# tGW-700 系列 GW-2200 系列

# 繁體中文使用手冊

精簡型 Modbus/TCP 至 RTU/ASCII 閘道器 2023 年 7 月 版本: 2.7

#### 承諾

I

鄭重承諾: 凡泓格科技股份有限公司產品從購買後,開始享有 一年保固,除人為使用不當的因素除外。

#### 責任聲明

凡使用本系列產品除產品品質所造成的損害,泓格科技股份 有限公司不承擔任何的法律責任。泓格科技股份有限公司有 義務提供本系列產品詳細使用資料,本使用手冊所提及的產 品規格或相關資訊,泓格科技保留所有修訂之權利,本使用 手冊所提及之產品規格或相關資訊有任何修改或變更時、恕 不另行通知,本產品不承擔使用者非法利用資料對第三方所 造成侵害構成的法律責任,未事先經由泓格科技書面允許, 不得以任何形式複製、修改、轉載、傳送或出版使用手冊內 容。

#### 版權

版權所有© 2020 泓格科技股份有限公司,保留所有權利。

#### 商標

文件中所涉及所有公司的商標,商標名稱及產品名稱分別屬 於該商標或名稱的擁有者所持有。

#### 聯繫我們

如有任何問題歡迎聯繫我們,我們將會為您提供完善的咨詢 服務。

Email: [service@icpdas.com](mailto:service@icpdas.com)

### 支援

模組包含 tGW-712, tGW-722, tGW-732, tGW-715, tGW-725, tGW-735, tGW-718, tGW-724, tGW-734 tGW-712i, tGW-722i, tGW-732i, tGW-715i, tGW-725i, tGW-735i,

tGW-718i, tGW-724i, tGW-734i, tGW-718i-D tGW-715-T, tGW-715i-T, tGW-718-T, tGW-718i-T, GW-2212i, GW-2222i, GW-2232i GW-2215i, GW-2225i, GW-2235i

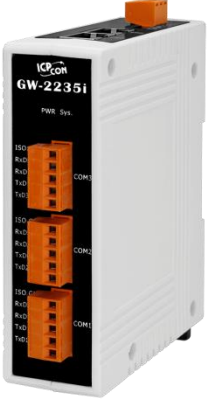

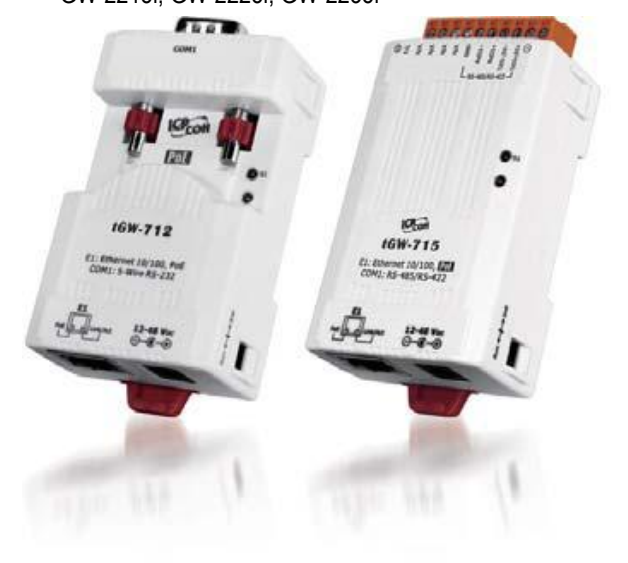

目錄

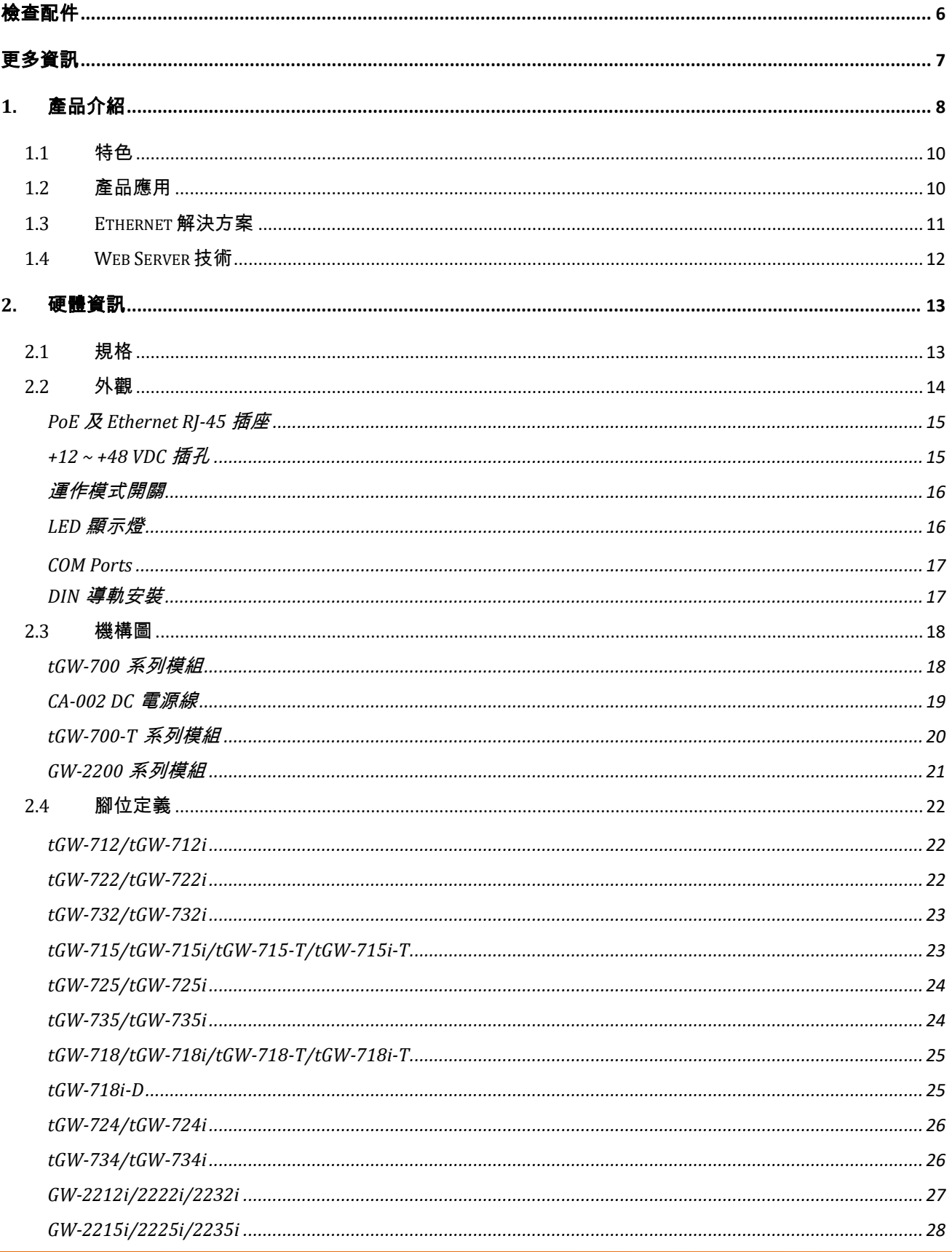

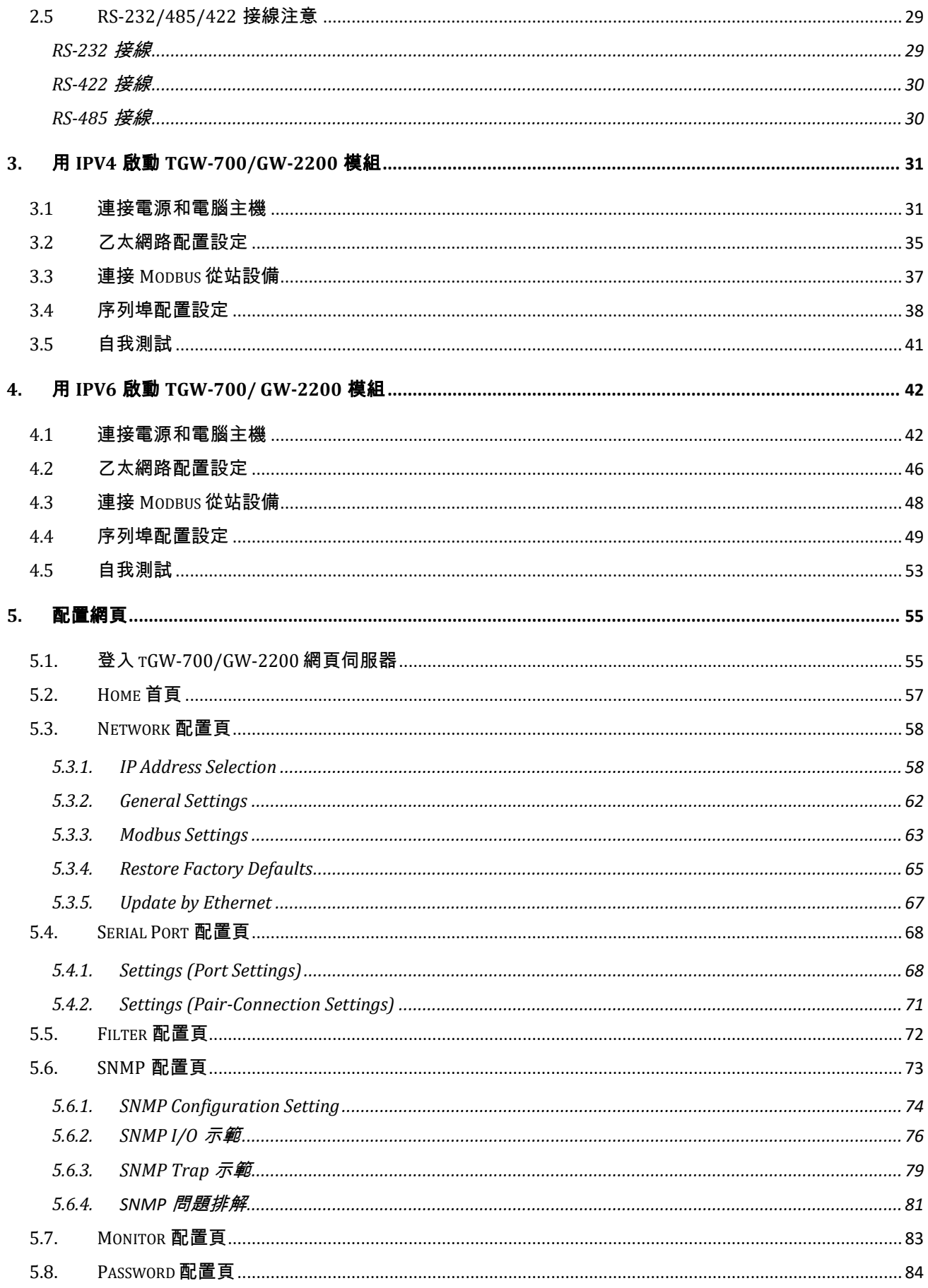

#### 精簡型 Modbus/TCP 至 RTU/ASCII 閘道器

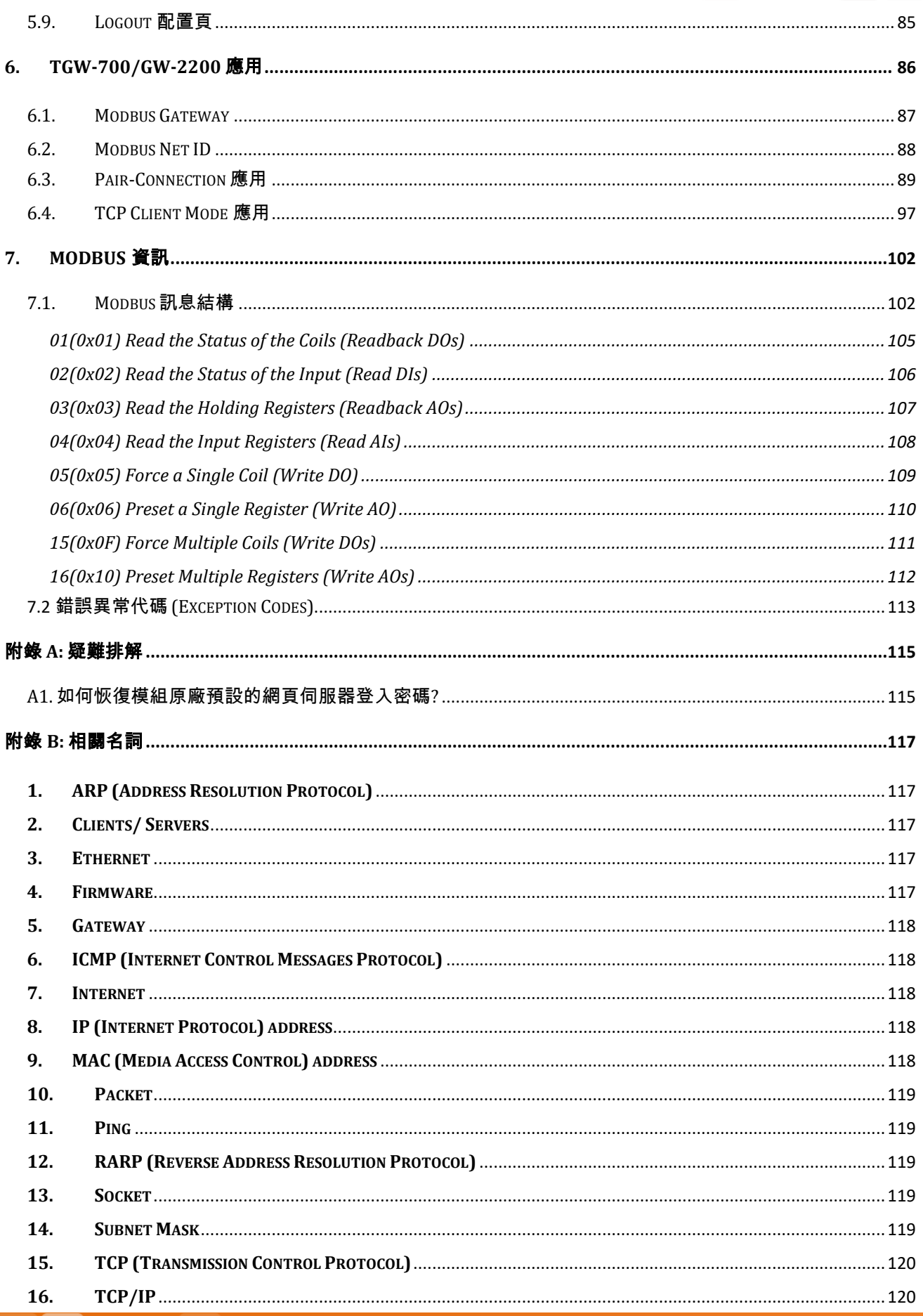

Copyright © 2020 ICP DAS CO., Ltd. All Rights Reserved.

#### 精簡型 Modbus/TCP 至 RTU/ASCII 閘道器

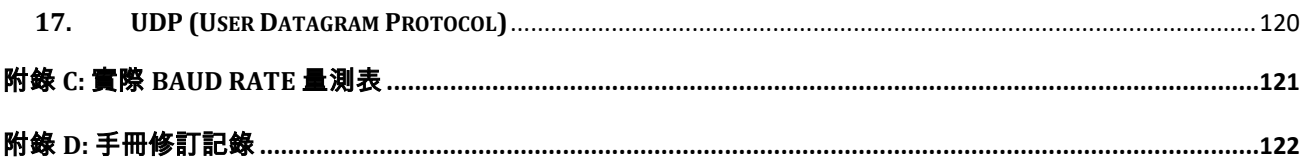

<span id="page-5-0"></span>檢查配件

tGW-700 產品包裝內應包含下列配件:

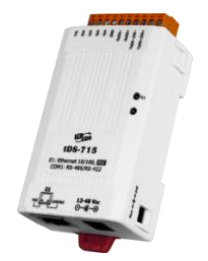

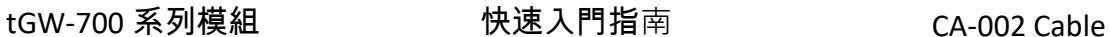

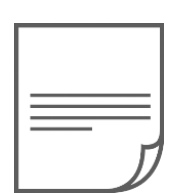

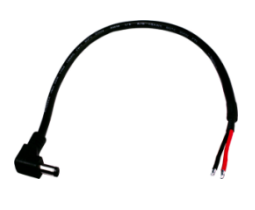

tGW-700-T 產品包裝內應包含下列配件:

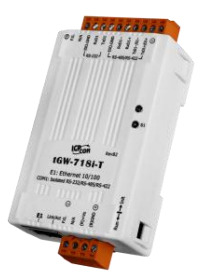

tGW-700-T 系列模組 キャンプ インストリック 快速入門指南

GW-2200 產品包裝內應包含下列配件:

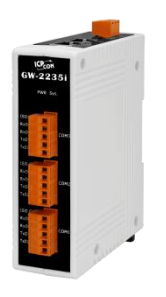

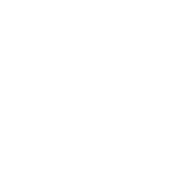

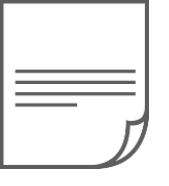

GW-2200 系列模組 インファイン こうしょう 快速入門指南

注意

如發現產品包裝內的配件有任何損壞或遺失,請保留完整包裝盒及配件,盡快聯繫我們,我 們將有專人快速為您服務。

Copyright © 2020 ICP DAS CO., Ltd. All Rights Reserved. -6 -

<span id="page-6-0"></span>更多資訊

相關文件位置 : tGW-700 Series / tGW-700-T Series <https://www.icpdas.com/tw/download/index.php?nation=TW&kw=tGW-700>

GW-2200 Series <https://www.icpdas.com/tw/download/index.php?nation=TW&kw=GW-2200>

韌體位置 **:**

tGW-700 Series / tGW-700-T Series <https://www.icpdas.com/tw/download/show.php?num=5289>

GW-2200 Series <https://www.icpdas.com/tw/download/show.php?num=5285>

#### 相關軟體位置 :

eSearch Utility https://www.icpdas.com/tw/product/guide+Software+Utility\_Driver+eSearch\_\_Utility

# <span id="page-7-0"></span>**1.** 產品介紹

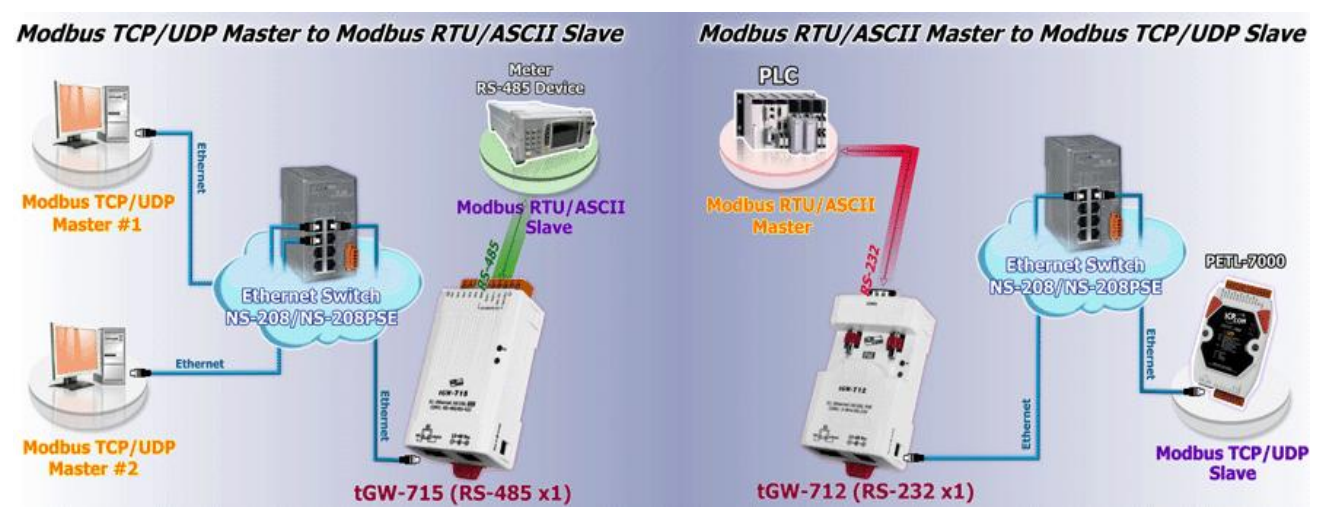

Modbus 是現今工業設備連接方式中最普遍且常用的工業標準通信協定,能夠在同一個 RS-485 網路的多個設備之間進行通信,例如測量溫度和濕度的系統,並分別將結果傳送顯示 至監控電腦中。因此,Modbus 常在監控及採集數據資料 (SCADA) 的系統上來監控電腦和遠程 終端裝置 (RTU)使用。

tGW-700/GW-2200 系列模組擁有 Modbus TCP 轉 Modbus/RTU 或 Modbus/ASCII 的閘道器功能, 能使 Modbus/TCP 主機與 Modbus RTU/ASCII 序列設備透過乙太網路進行通信,消除傳統序列

通信設備電纜的長度限制。而 此 模 組 可 以 建 立 Pairconnection 的應用(serial-bridge 或 serial-tunnel) 。一旦 Pairconnection 設定完成後,便可 在二台 Modbus RTU/ASCII 設 備間透過 TCP/IP 協定在電腦主 機、伺服器或其它不具有乙太 網路功能的 Modbus RTU/ASCII 序列設備之間建立連結、傳輸 資 料 或 控 制 設 備 。 tGW-700/GW-2200 系列模組採用

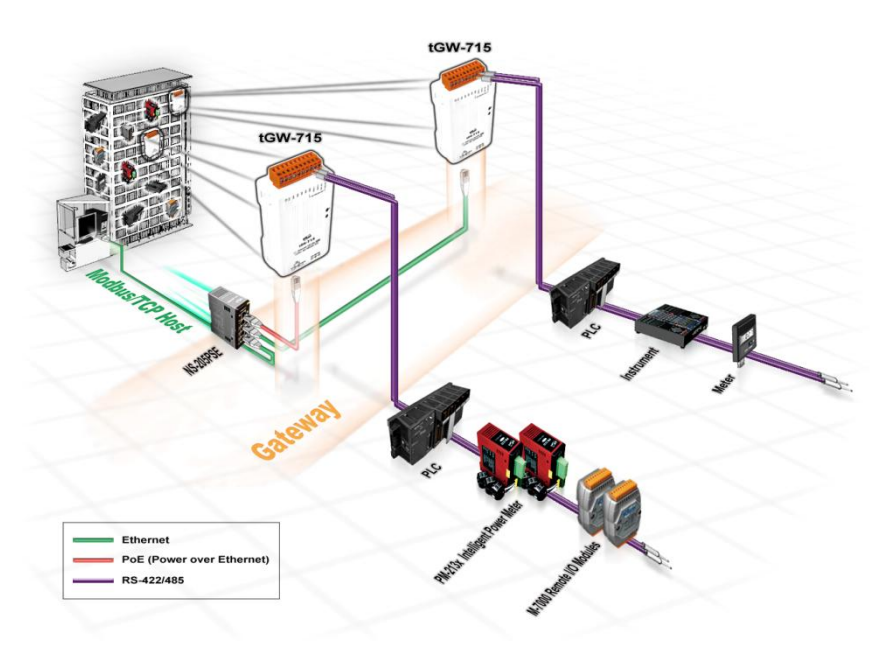

dual-stack 技術以同時支援 IPv4 與 IPv6 (版本 2.2.0 或更高版本)。

#### 精簡型 Modbus/TCP 至 RTU/ASCII 閘道器

tGW-700/GW-2200 系列模組提供有 DHCP 自動取得並設定 IP 的功能,減少因手動設定位址所 引起的配置錯誤或 IP 衝突問題。另外更提供了 UDP 回應功能,模組會回應 eSearch Utility 的 UDP 詢問,並將模組的相關資訊回傳(如:IP 位址、實體位址等),使得內部管理上會更加方 便有效率。tGW-700/GW-2200 系列模組使用 32 位元的 MCU,能高效的控制網路封包的收送。 內建的 Web server 則提供了直覺式的網頁管理介面,讓使用者修改模組設定,包括 DHCP、 Static IP、 Gateway、Mask 與序列埠。

tGW-700/GW-2200 系列模組擁有內建的雙重看門狗機制(Watchdog) ,能夠確保模組在惡劣環 境也能持續運作。"CPU Watchdog" 在 tGW-700/GW-2200 運作異常時,將自動重新啟動 CPU 恢復 tGW-700/GW-2200。"Host Watchdog"主要用來監控模組與主機間運作情況;若模組與主 機(PC 或 PLC)在設定的一段時間內(Watchdog Timeout)無實質通訊或發生通訊問題時,模組也 將自動重啟。另外,tGW-700/GW-2200 系列 (i 版本模組僅有) 還新增有 3000 Vnc 隔離保護及 +/-4 kV 靜電放電保護技術的設計,能夠保護模組及設備避免受到過電壓的傷害。

tGW-700/GW-2200 系列模組提供真正符合 IEEE802.3af 標準(Class 1)的 Power over Ethernet (PoE)功能,使用標準 category5 乙太網路電纜接受 PoE switch (如:NS-205PSE)供電。此外,也可從 DC adapter 來接受供電。tGW-700/GW-2200 系列模組是專為超低功耗,降低額外電力成本來設計的,特

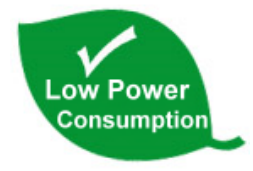

別是在使用了大量的設備服務器的情況下更顯重要。選擇這種節能模組能降低電力消耗,為 綠色環境的永續發展盡一分心力。

#### 產品類別比較表:

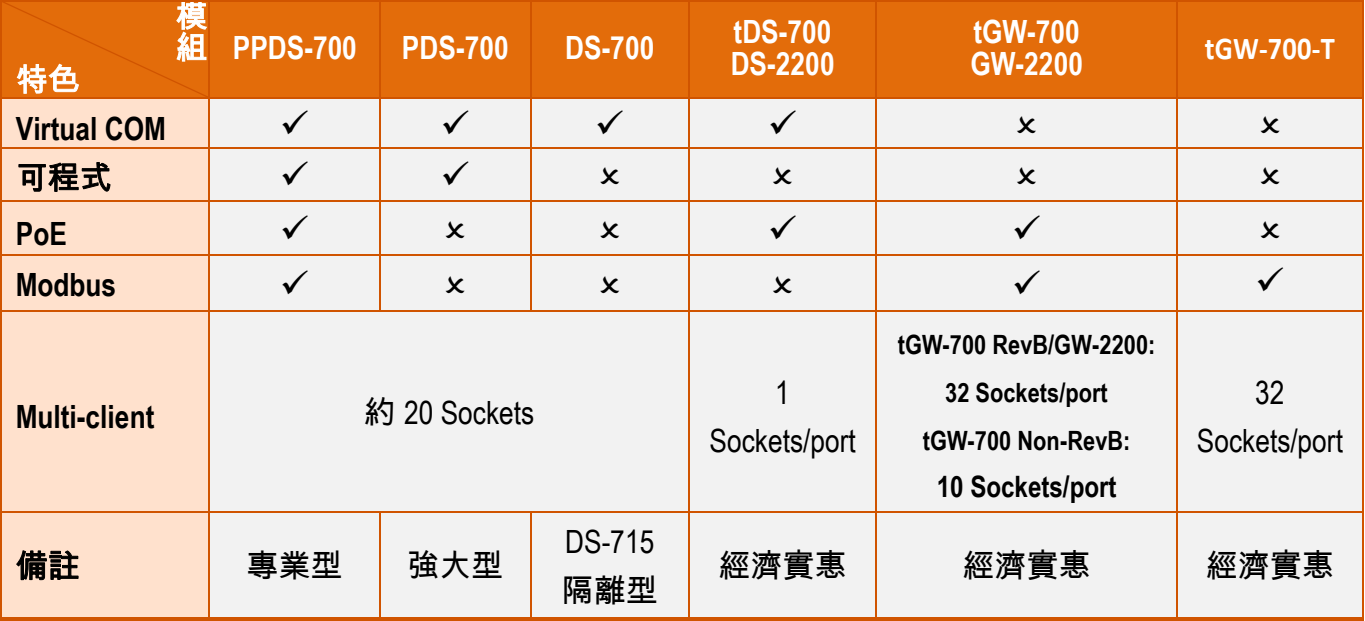

# <span id="page-9-0"></span>**1.1** 特色

- 支援 Modbus TCP/UDP Master 及 Slave
- 支援 Modub RTU/ASCII Master 及 Slave
- 每個 Serial Port 最大連線數:

32 個 for tGW-700 RevB version, tGW-700-T Series, GW-2200 Series

32 個 (tGW-71x), 16 個 (tGW-72x) 或 10 個 (tGW-73x) for tGW-700 Non-RevB version

- **>** 支援 Read-cache 功能, 使 Modbus TCP/UDP 更快速的回應
- 支援能回應設備搜尋的 UDP 功能(UDP Search)
- 支援靜態 IP (Static IP)或動態 IP (DHCP) 網路配置 IPv4 地址
- 支援 Link-local Address 和 SLAAC(無狀態地址自動配置)配置 IPv6 地址
- ▶ 使用 dual-stack 技術同時支援 IPv4 與 IPv6 服務
- 可透過網路簡單迅速的更新韌體(BOOTP, TFTP)
- 提供精簡網頁伺服器來配置組態設定 (HTTP)
- 使用 32 位元 MCU 來有效掌握網路流量
- 10/100 Base-TX 網路控制器,RJ-45 連接埠 (自動協商、網路線自動識別、LED 指示燈)
- 支援 2-port Ethernet Switch(LAN Bypass) 可串連成 Daisy-Chain 接線( 僅支援 GW-2200 系列)
- 雙電源輸入: PoE (IEEE 802.3af, Class 1)及 DC 輸入 注意: tGW-700-T 系列模組不支援 PoE
- RS-485 方向自動控制
- > Power 或 Signal 隔離,適用於 i 版本模組
- +/-4 kV 靜電放電保護
- 配有容易接線的 male DB-9 接頭或接線端子連接器
- 體積精簡化與低功率消耗
- 符合 RoHS 環保規範
- 經濟實惠的 Modbus 閘道器模組

# <span id="page-9-1"></span>**1.2** 產品應用

- 工廠自動化
- > 大樓自動化
- > 家庭自動化
- 遠端診斷與管理

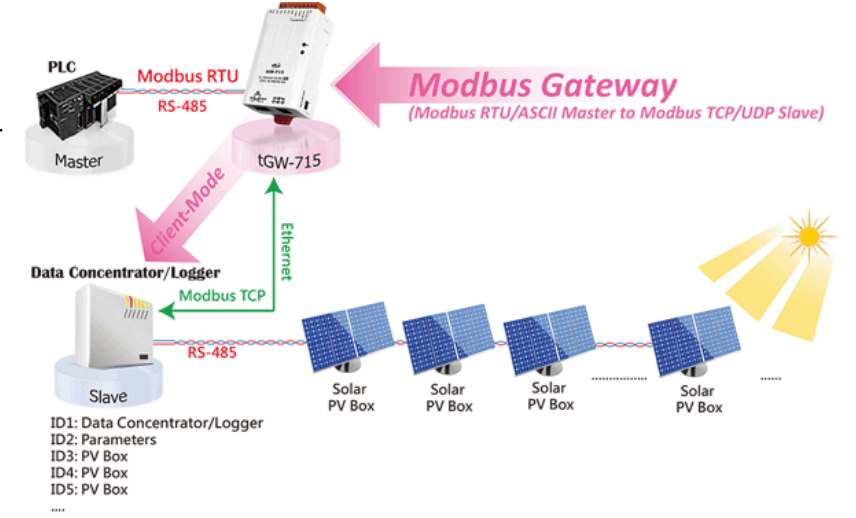

Copyright © 2020 ICP DAS CO., Ltd. All Rights Reserved. -10 -10 -10 -

# <span id="page-10-0"></span>**1.3 Ethernet** 解決方案

現今 Ethernet 協定已成為區域網路的標準通訊協定。在許多應用中 Internet 已經是非常普遍 的被使用,如家電設備,自動販賣機,測試設備及 UPS 等。而 Ethernet 可以應用在辦公室自 動化,工業控制網路及多家不同廠商的機器設備間互相的存取、共享資料和資訊,為工業控 制網路提供一個經濟實惠的解決方案。

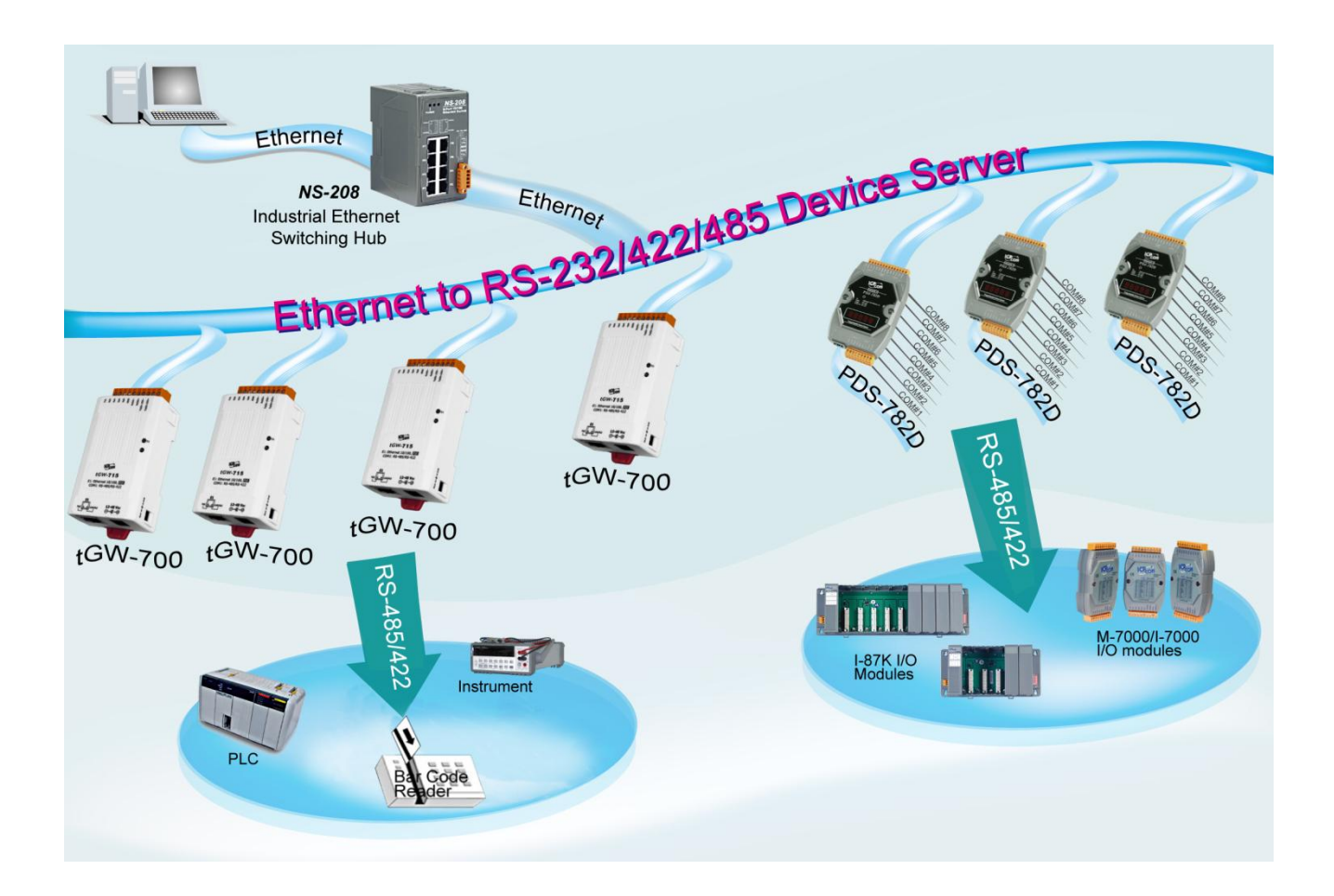

# <span id="page-11-0"></span>**1.4 Web Server** 技術

Web Server 為網路伺服器,使用者透過乙太網路利用瀏覽器快速且便利的來進行 tGW-700/ GW-2200 設定或檢查,例如: IE 瀏覽器,FireFox,Mozilla 或 Google 等,不需要再安裝任何其 他軟體工具。

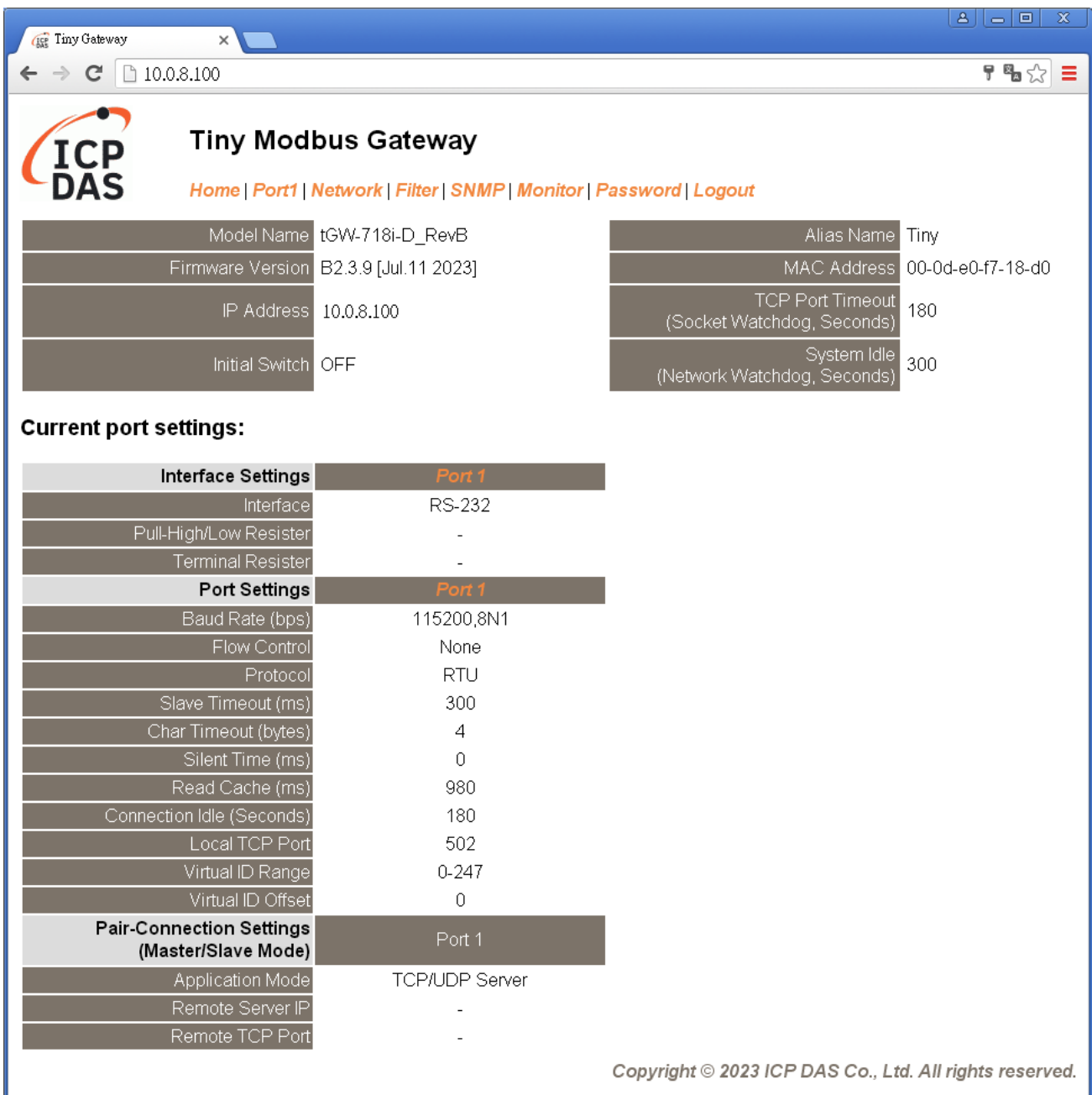

Copyright © 2020 ICP DAS CO., Ltd. All Rights Reserved. -12 -12 -12 -

# <span id="page-12-0"></span>**2.** 硬體資訊

此章節詳細提供了 tGW-700/GW-2200 系列模組的硬體配置圖、規格、腳位定義、接線注意以 及機構圖等硬體資訊。

# <span id="page-12-1"></span>**2.1** 規格

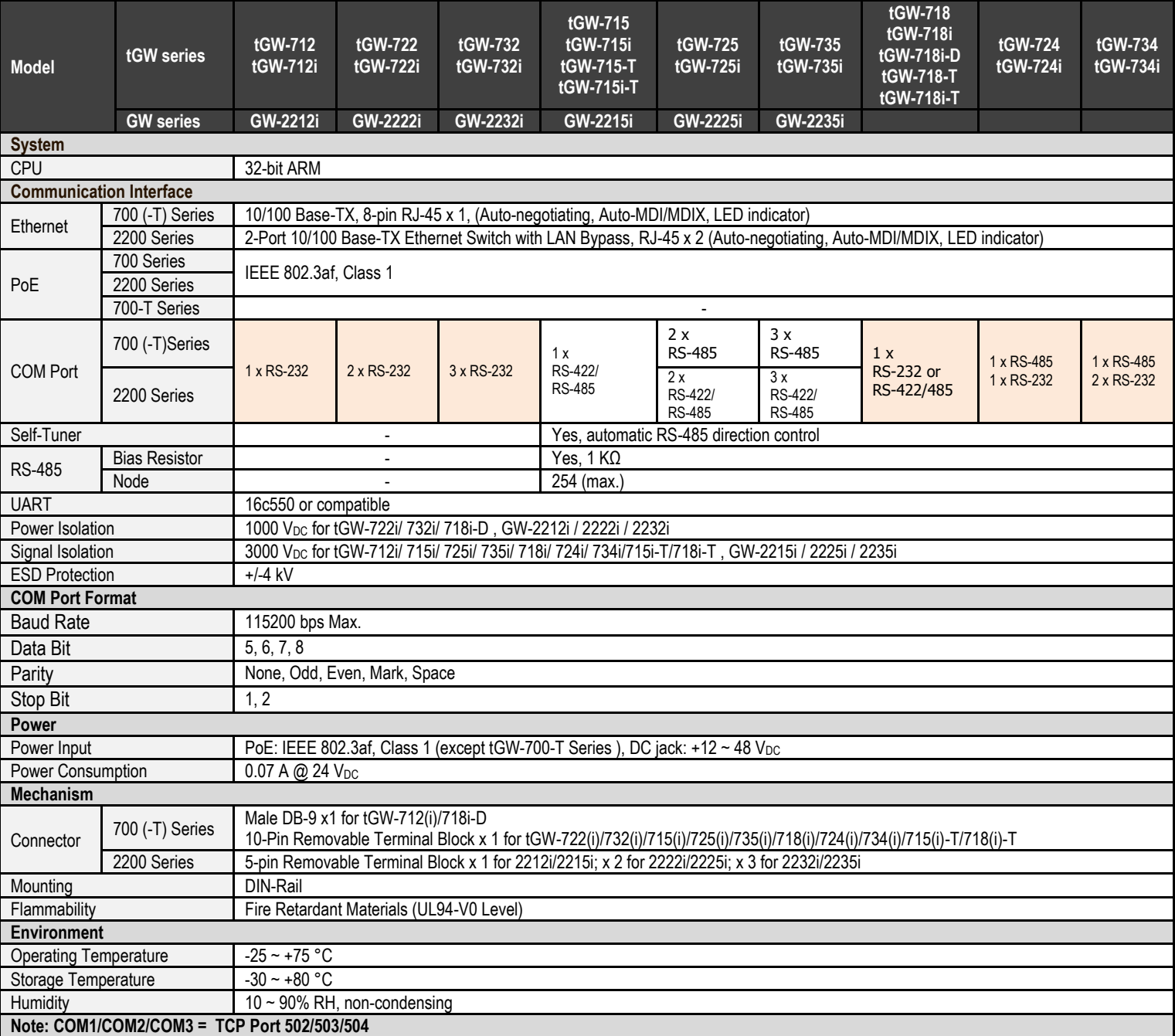

# <span id="page-13-0"></span>**2.2** 外觀

### **tGW-700** 系列

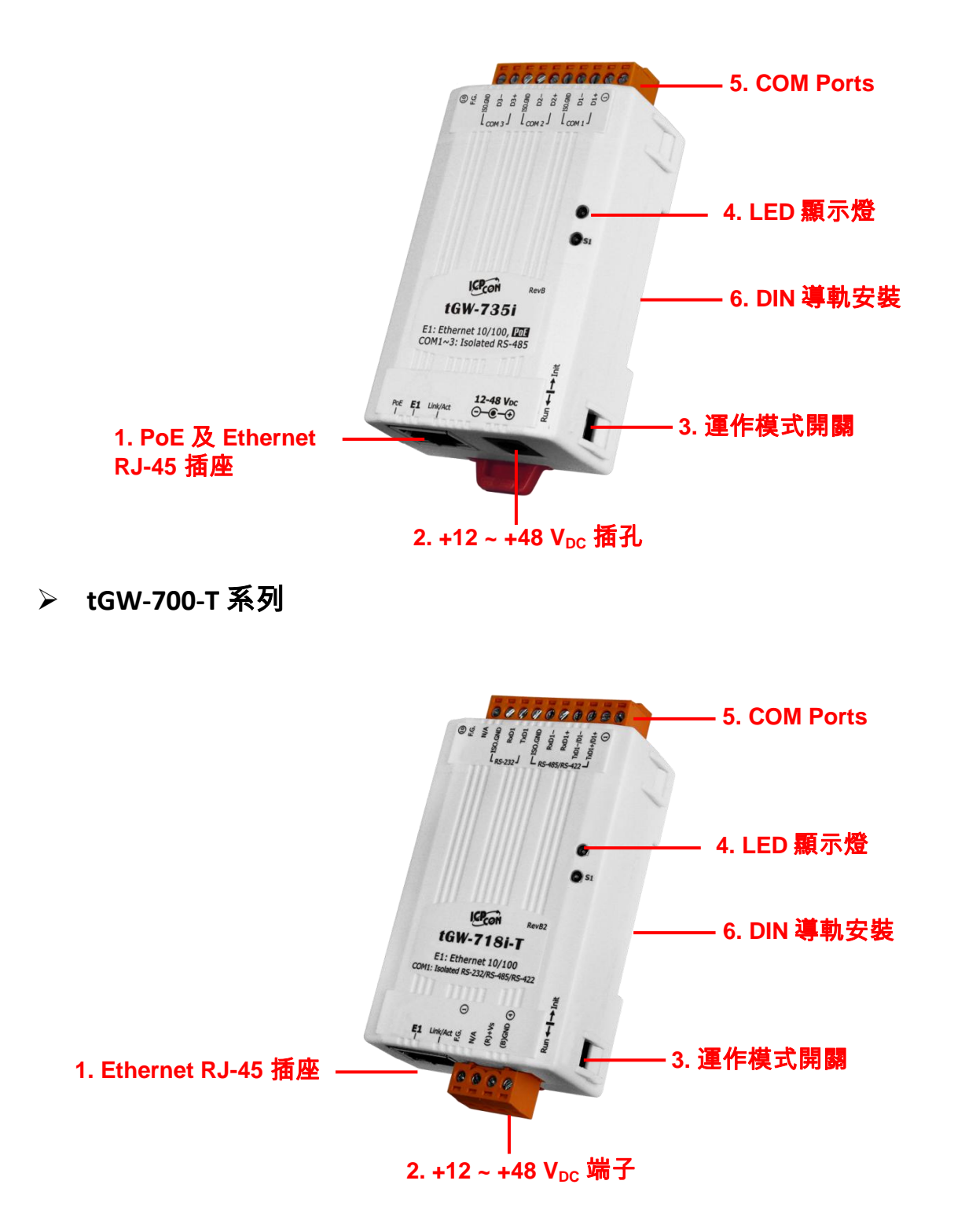

Copyright © 2020 ICP DAS CO., Ltd. All Rights Reserved. -14 -14 -

**GW-2200** 系列

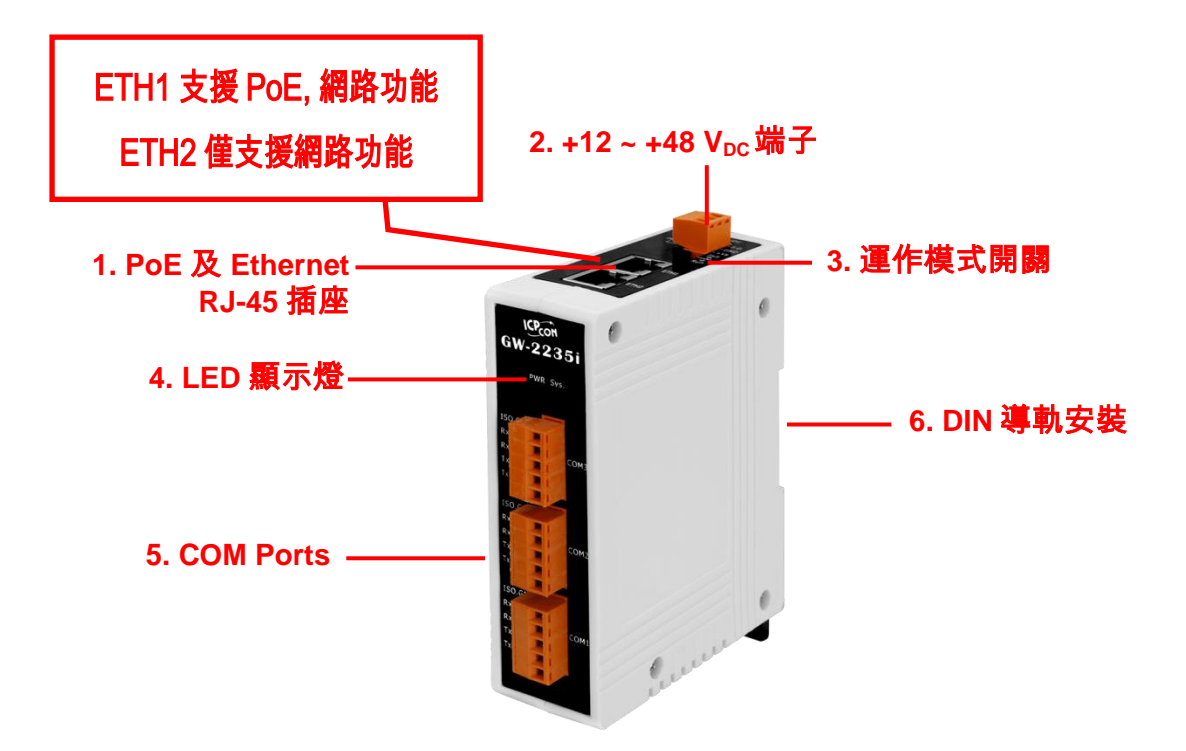

### <span id="page-14-0"></span>**PoE** 及 **Ethernet RJ-45** 插座

tGW-700 系列模組包含一個 RJ-45 插座,為 10/100 Base-TX 乙太網路標準埠,支援 PoE 供電 (除了 tGW-700-T 系列)。GW-2200 系列模組包含兩個 RJ-45 插座,為 10/100 Base-TX 乙太網路 標準埠和 Lan Bypass 功能,僅 ETH1 支援 PoE 供電功能。 當偵測到網路有連線且有接收到網 路封包的時候,此時 RJ-45 插座上的 **Link/Act LED** 指示燈 **(**橘色**)** 將亮起。 當使用 PoE (Powerover-Ethernet) 方式供電開機,此時 RJ-45 插座上的 **PoE LED** 指示燈 **(**綠色**)** 將亮起。

### <span id="page-14-1"></span>**+12 ~ +48 VDC** 插孔**/**端子

tGW-700 系列模組還設有一個 +12 ~ +48 V<sub>DC</sub> 插孔。tGW-700 -T 和 GW-2200 系列模組設有一個 +12 V<sub>DC</sub>~+48 V<sub>DC</sub> 端子連接器。如果沒有 PoE Switch 可以使用,就能夠用 +12 ~ +48 V<sub>DC</sub> 電源供 應器來連接此插孔或端子,以外接電源方式開機。

### <span id="page-15-0"></span>運作模式開關

**Run** 模式**:** 一般模式 **Init** 模式**:** 配置模式

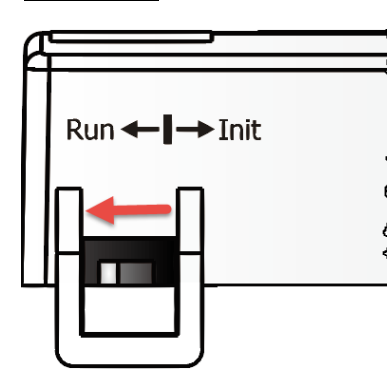

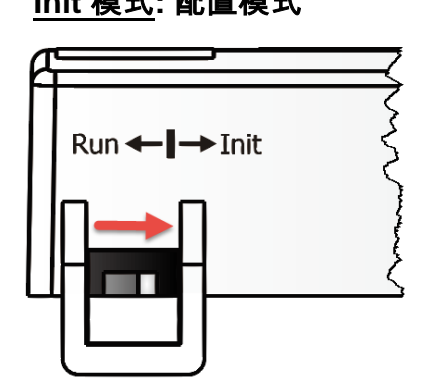

tGW-700/GW-2200 系列模組的運作模式開關,出廠預設為 **Run**(一般模式)。當需要更新 tGW-700 / GW-2200 的韌體時,必須將此開關從 Run 模式移動至 Init 模式, 在 Init 模式下開始更新 韌體。當韌體更新完成後,需再將開關返回到 Run 模式。

### <span id="page-15-1"></span>**LED** 顯示燈

一旦 tGW-700/GW-2200 系列模組通電開機後, 模組上的系統 LED 指示燈將亮起,顯示如下:

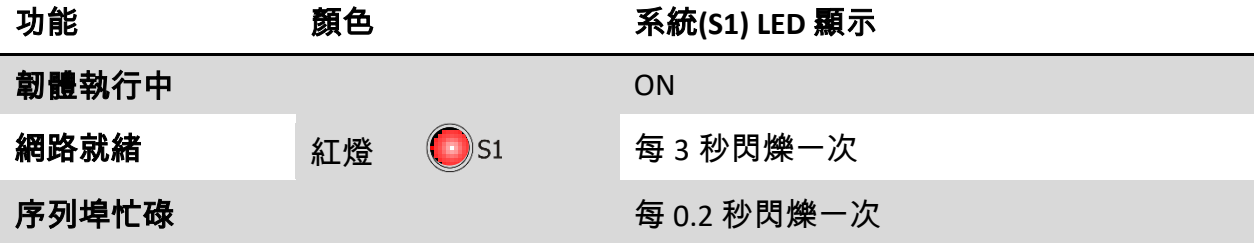

下面序列埠 **LED** 顯示燈為 **tGW-718i-D** 模組僅有。您可以透過模組內建的網頁伺服器來變更序 列介面,其燈號顯示如下 :

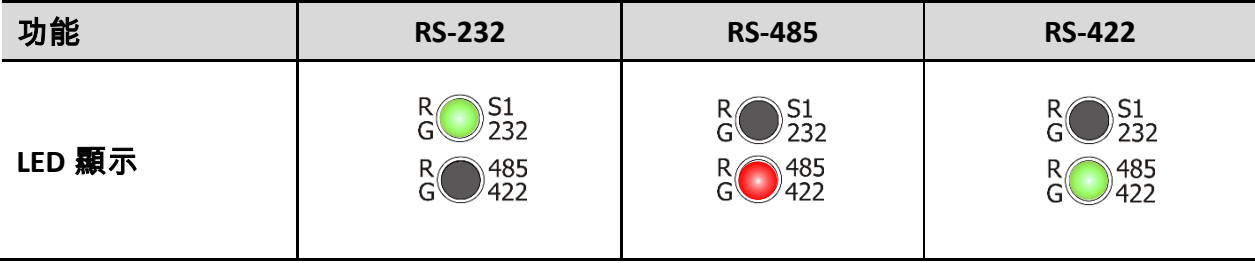

### <span id="page-16-0"></span>**COM Ports**

tGW-700/GW-2200 模組將會有不同數目的 COM Port。詳細的各系列模組的 COM Port 腳位定 義,請參考至 第 2.4 節 "[腳位定義](#page-21-0)"。

### <span id="page-16-1"></span>**DIN** 導軌安裝

tGW-700/GW-2200 系列模組包含一個簡單的導軌安 裝夾板,使模組能夠在標準的 35 mm DIN 導軌上牢靠 的安裝。

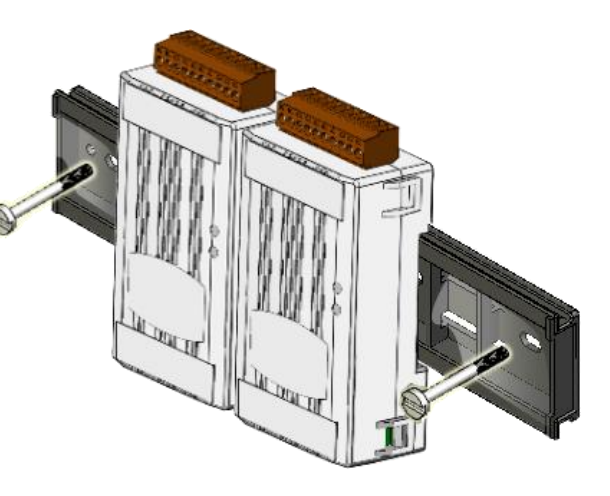

#### 安裝至 **DIN** 導軌上

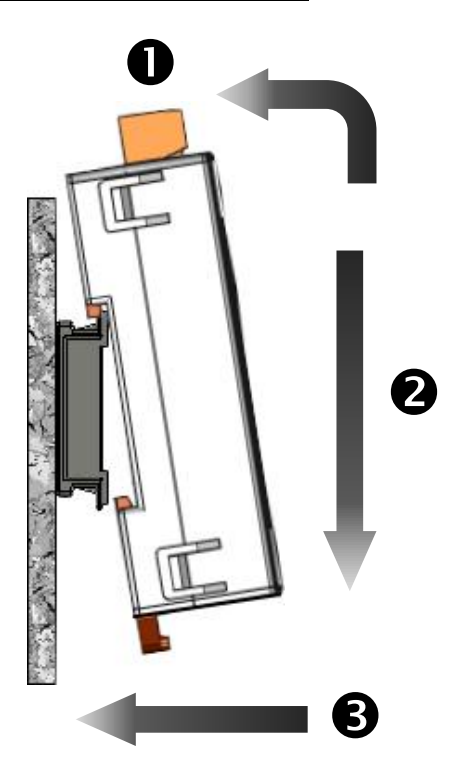

從 **DIN** 導軌卸下

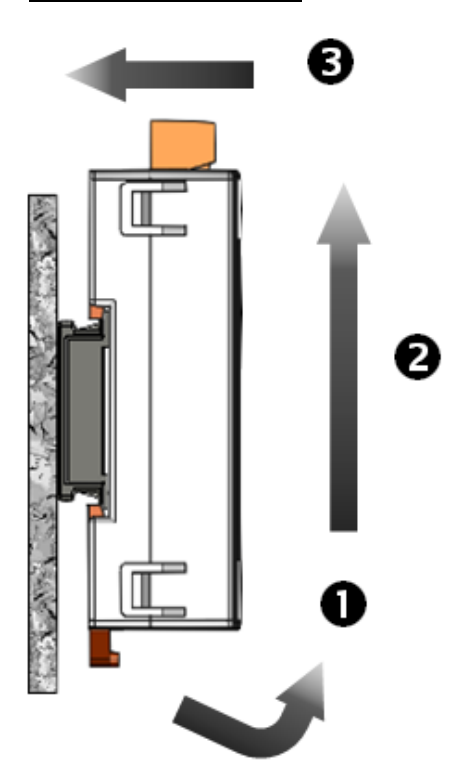

Copyright © 2020 ICP DAS CO., Ltd. All Rights Reserved. -17 -17 -

## <span id="page-17-0"></span>**2.3** 機構圖

<span id="page-17-1"></span>此章節為 tGW-700/GW-2200 系列模組及 CA-002 Cable (DC 電源線) 的尺寸機構圖,單位: mm。 **tGW-700** 系列模組

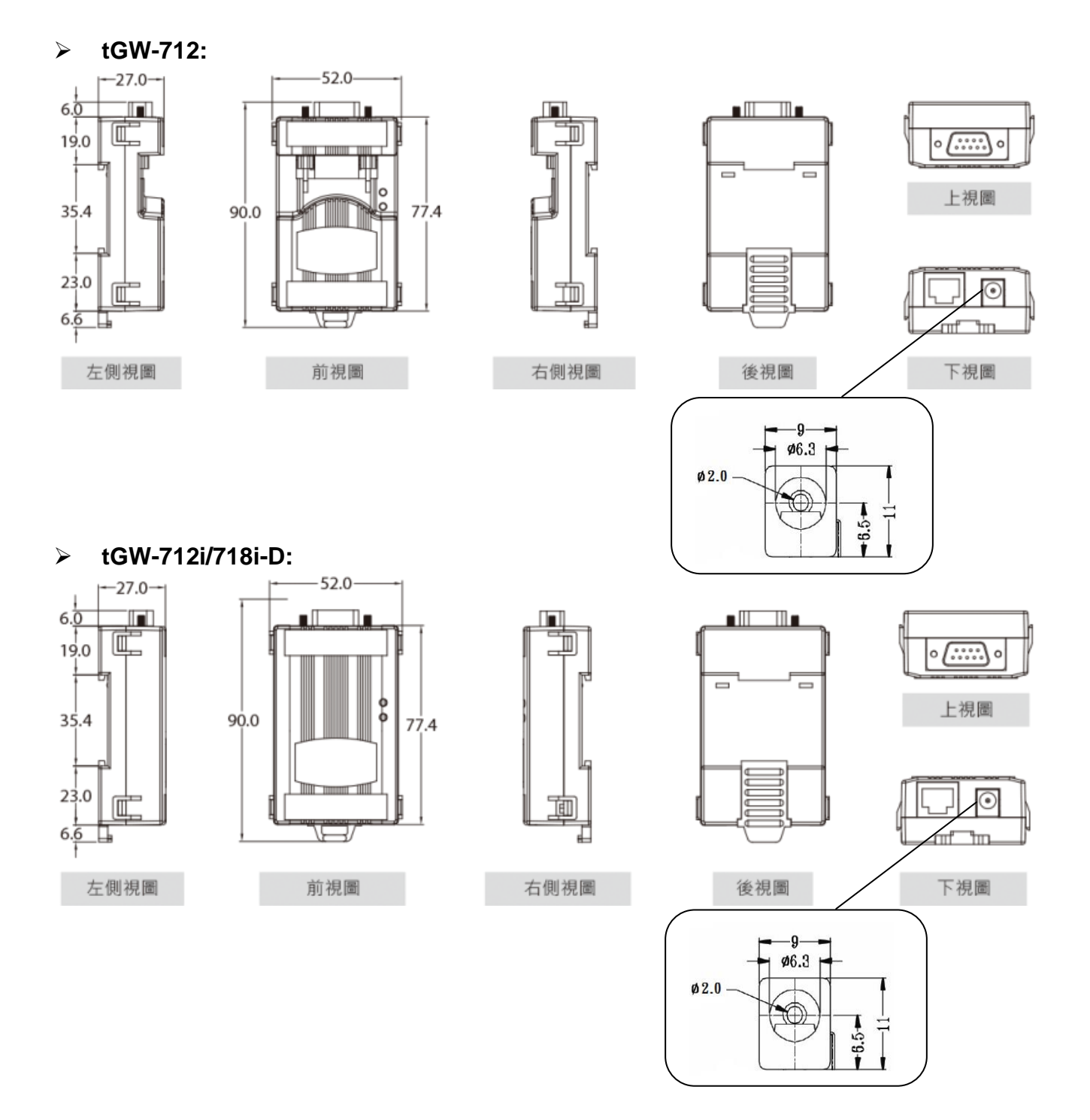

**tGW-722(i)/732(i)/715(i)/725(i)/735(i)/718(i)/724(i)/734(i):**

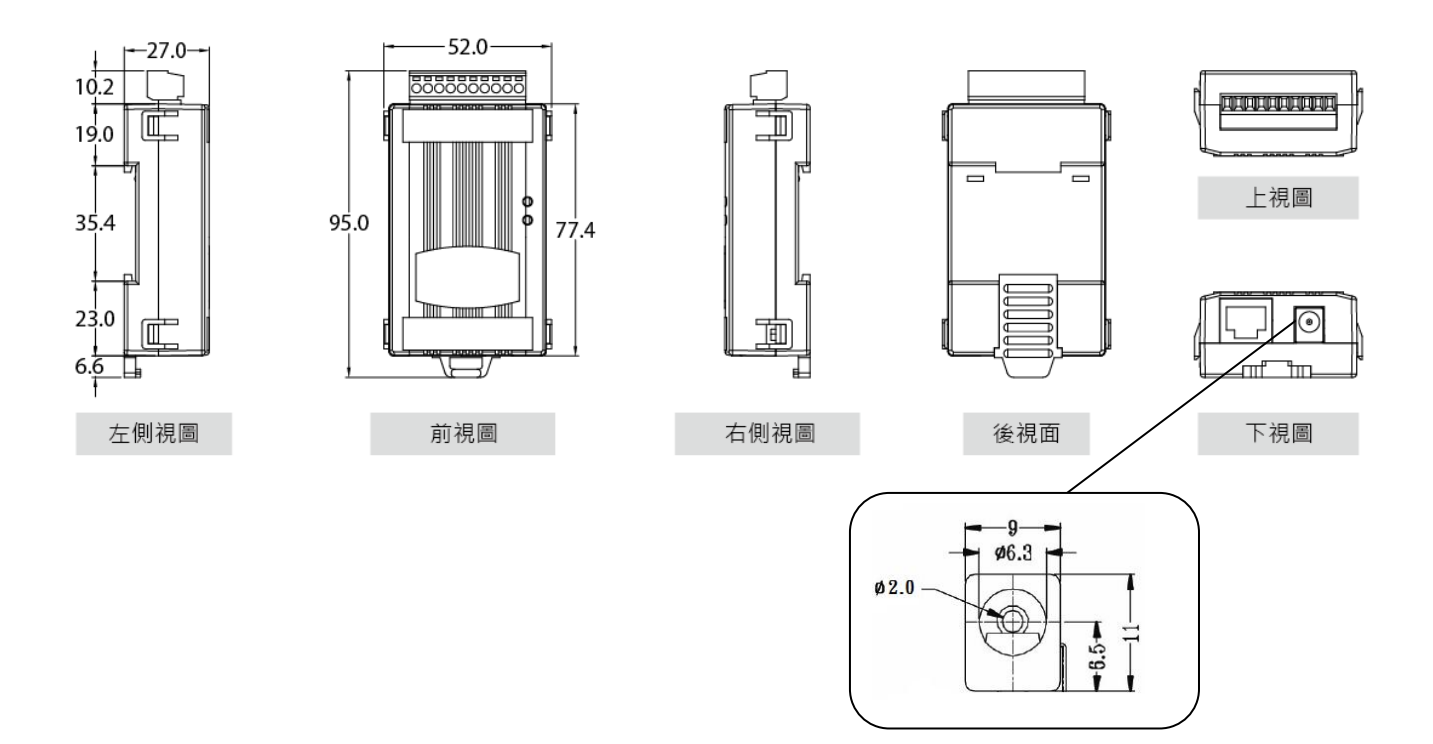

<span id="page-18-0"></span>**CA-002 DC** 電源線

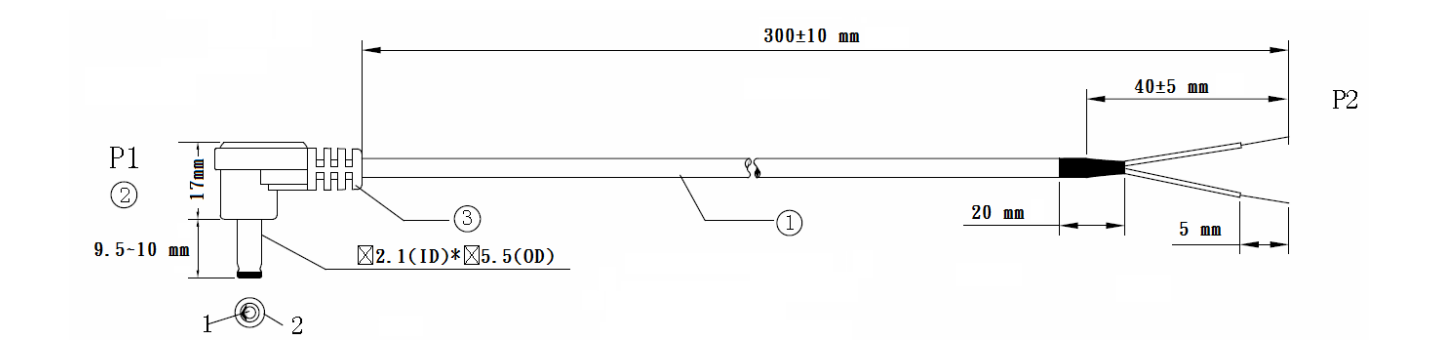

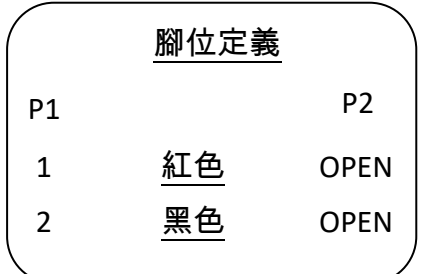

注意: Cable 顏色: 黑色

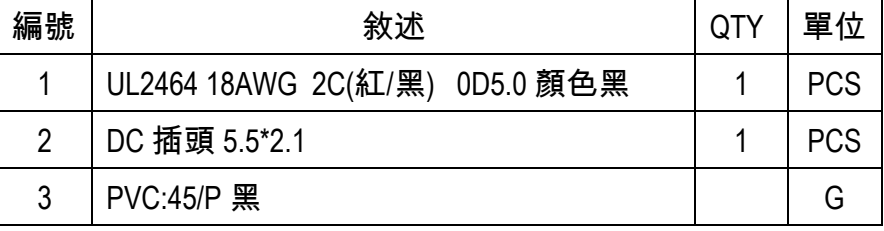

# <span id="page-19-0"></span>**tGW-700-T** 系列模組

**tGW-715(i)-T/718(i)-T:**

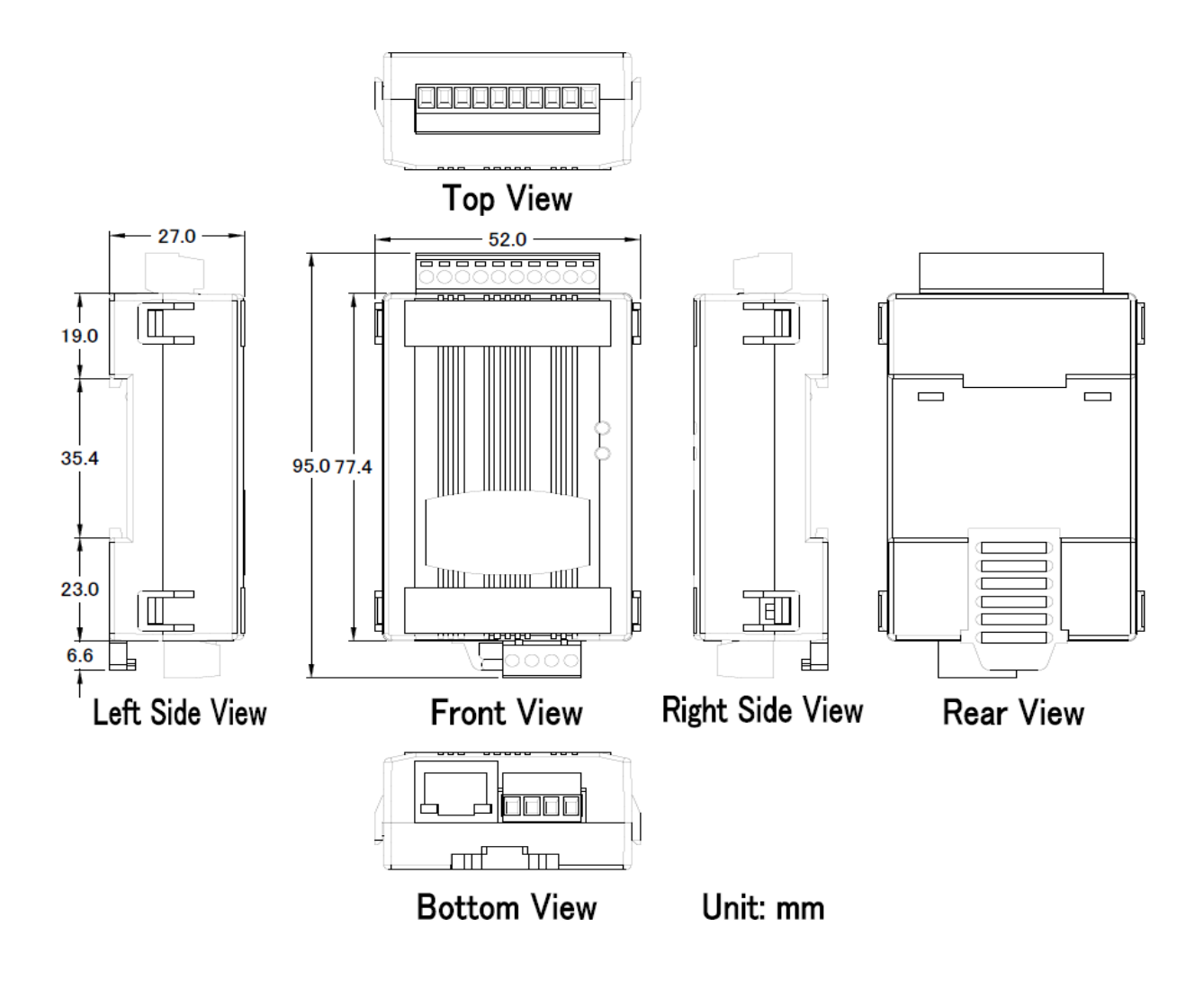

### <span id="page-20-0"></span>**GW-2200** 系列模組

#### **GW-2212i/2222i/2232i/2215i/2225i/2235i**

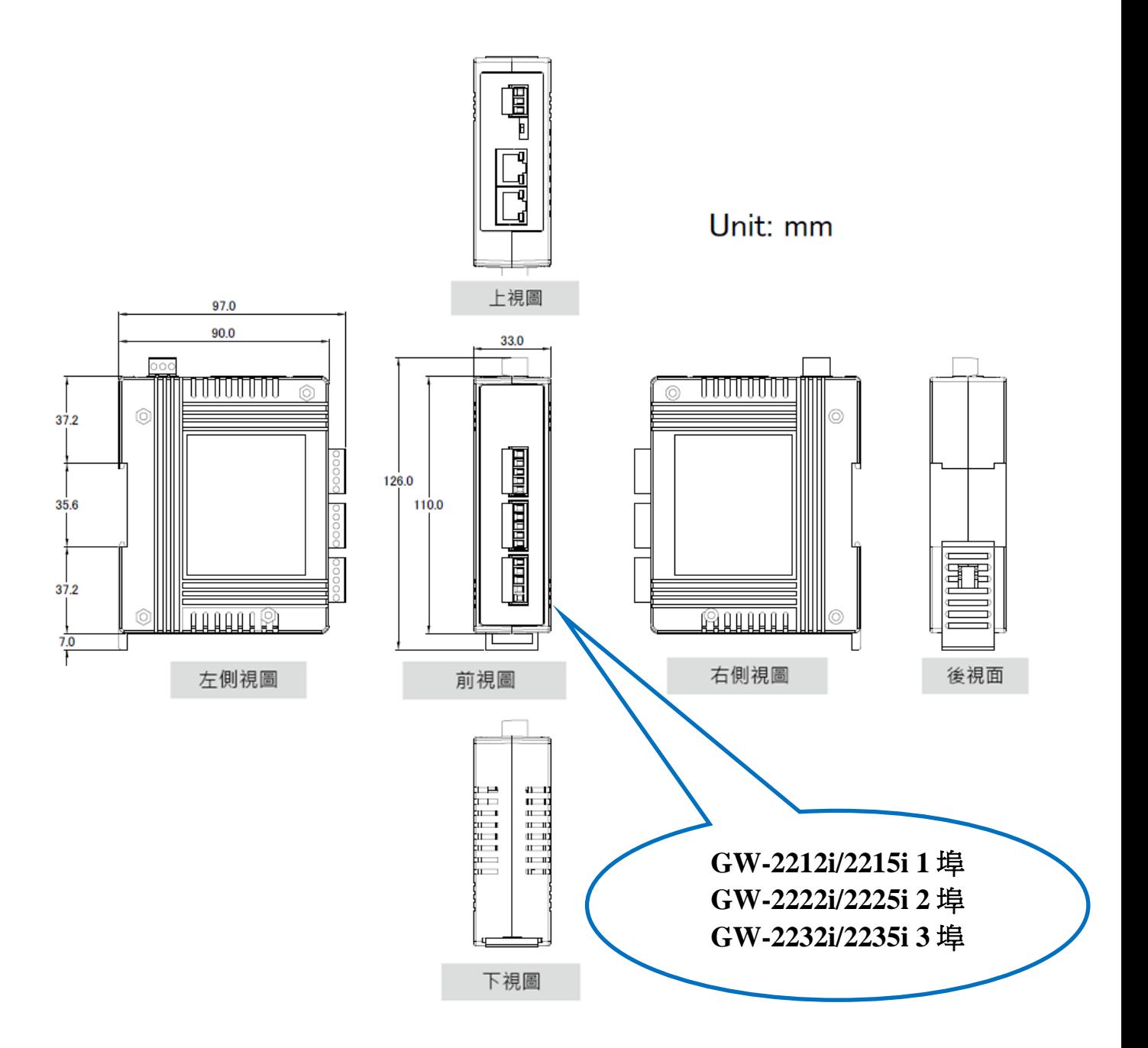

# <span id="page-21-0"></span>**2.4** 腳位定義

### <span id="page-21-1"></span>**tGW-712/tGW-712i**

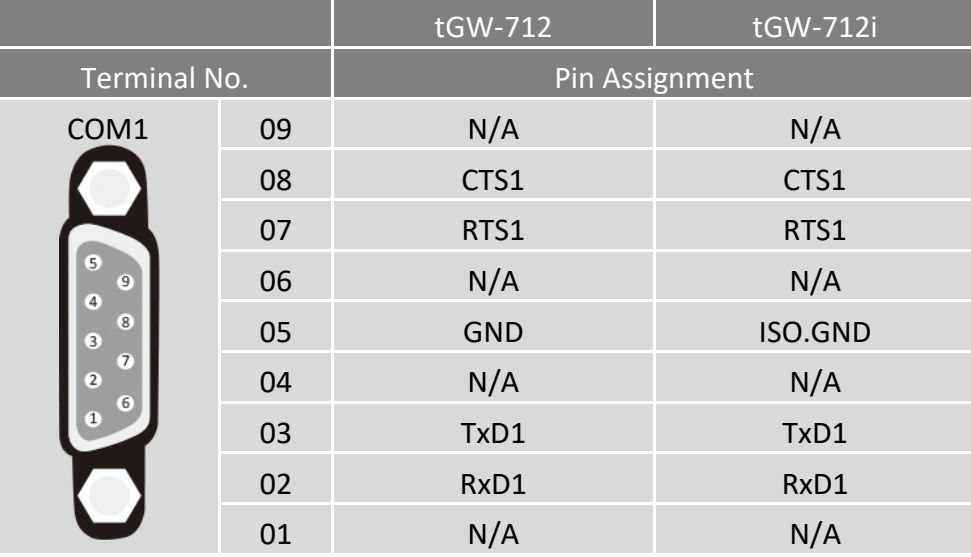

#### 注意: 韌體版本 B1.5.6 之後才有支援 CTS/RTS 訊號用於流量控制 (Flow Control)

### <span id="page-21-2"></span>**tGW-722/tGW-722i**

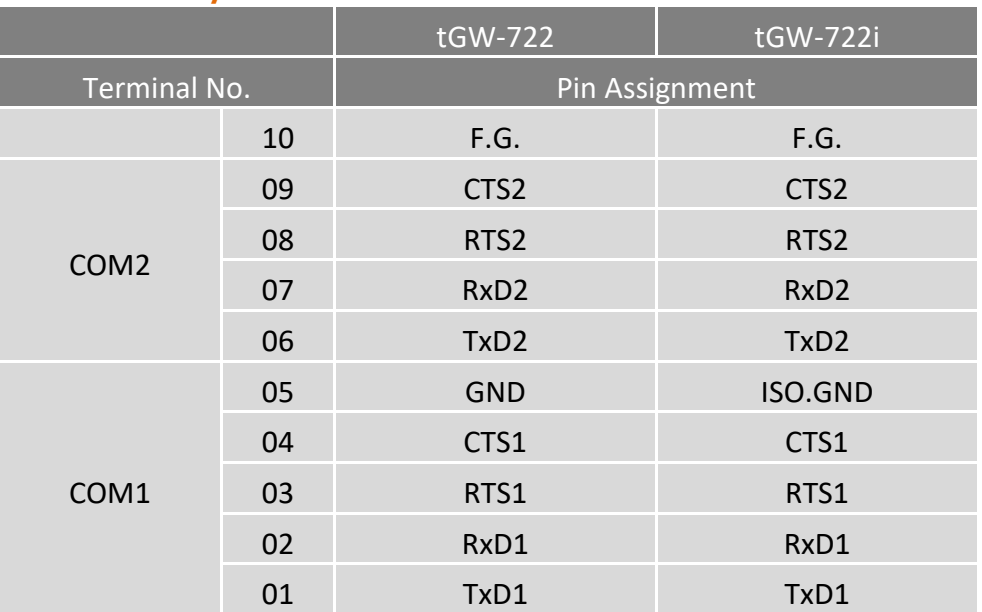

### 注意: 韌體版本 B1.5.6 之後才有支援 CTS/RTS 訊號用於流量控制 (Flow Control)

Copyright © 2020 ICP DAS CO., Ltd. All Rights Reserved. -22 -22 -

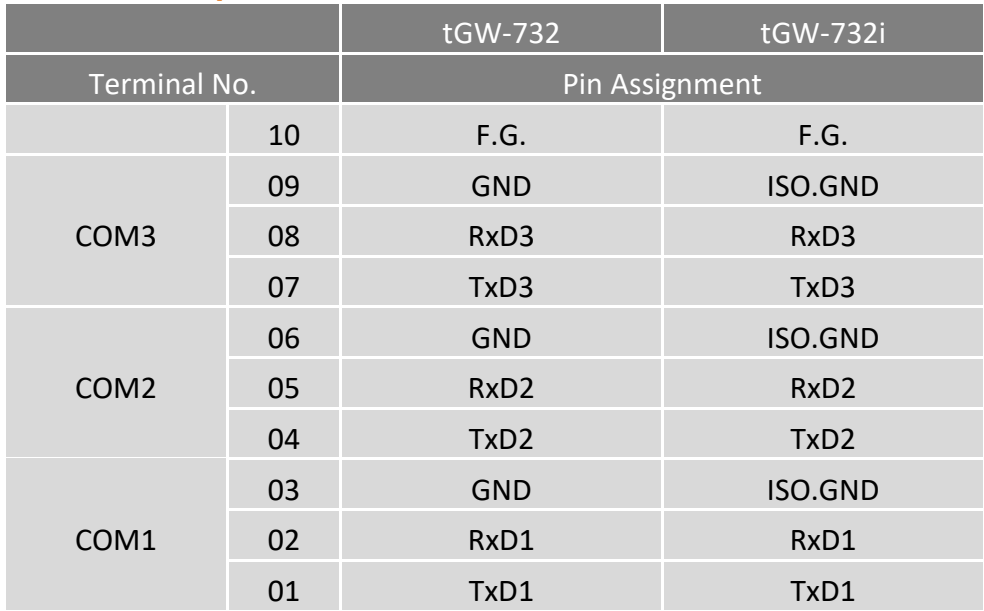

### <span id="page-22-0"></span>**tGW-732/tGW-732i**

### <span id="page-22-1"></span>**tGW-715/tGW-715i/tGW-715-T/tGW-715i-T**

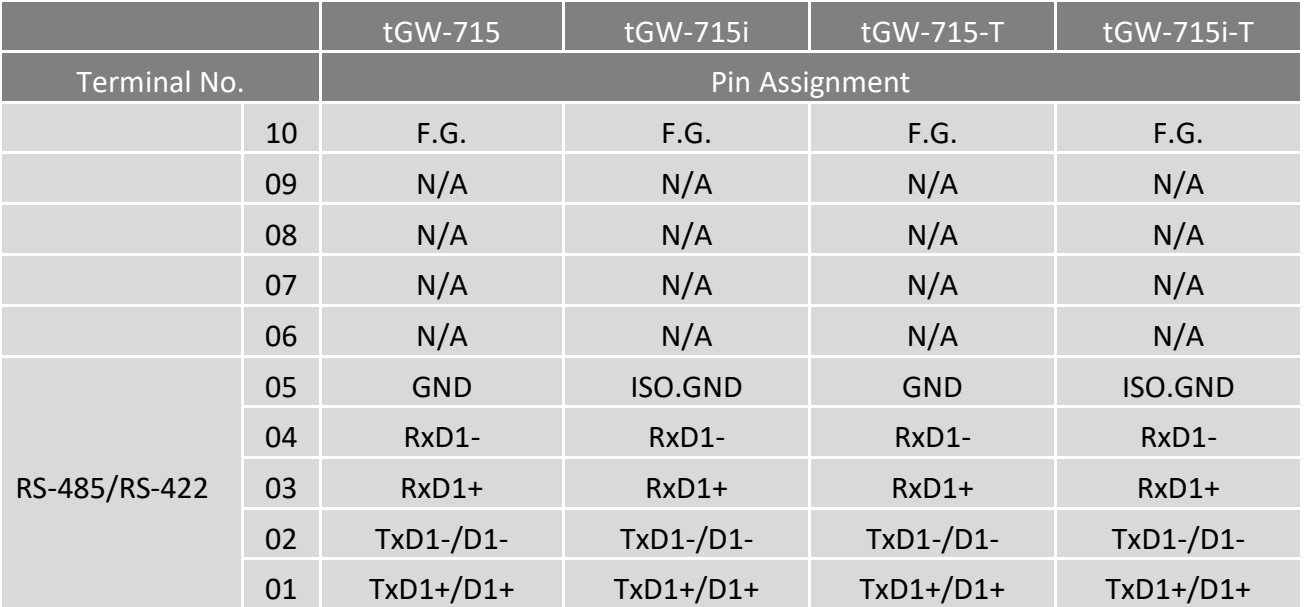

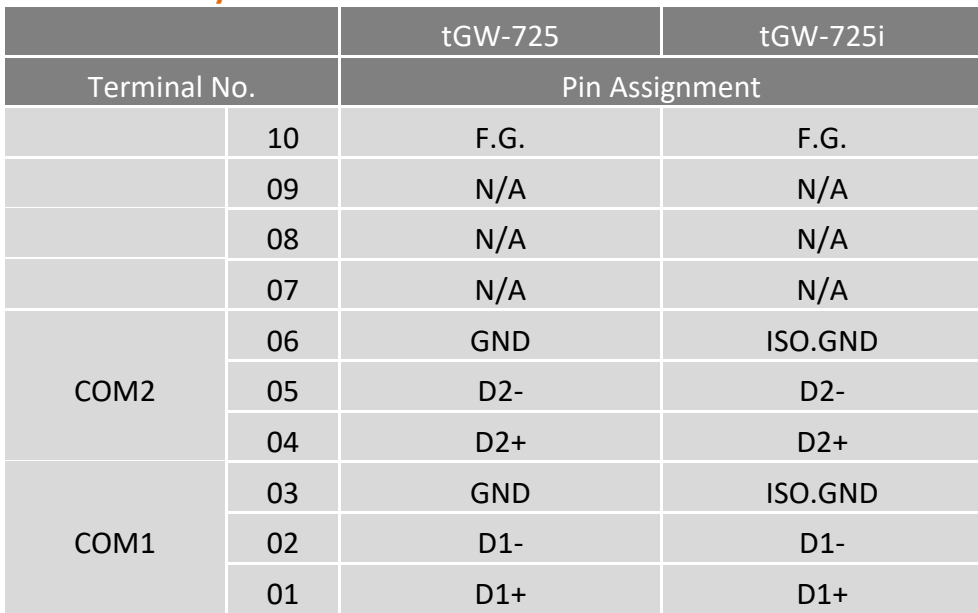

### <span id="page-23-0"></span>**tGW-725/tGW-725i**

### <span id="page-23-1"></span>**tGW-735/tGW-735i**

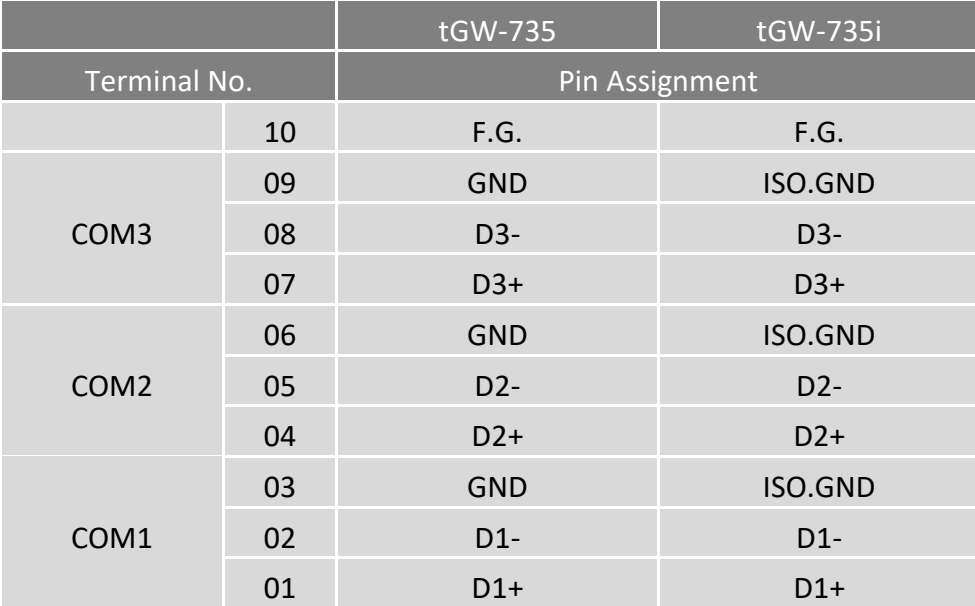

### <span id="page-24-0"></span>**tGW-718/tGW-718i/tGW-718-T/tGW-718i-T**

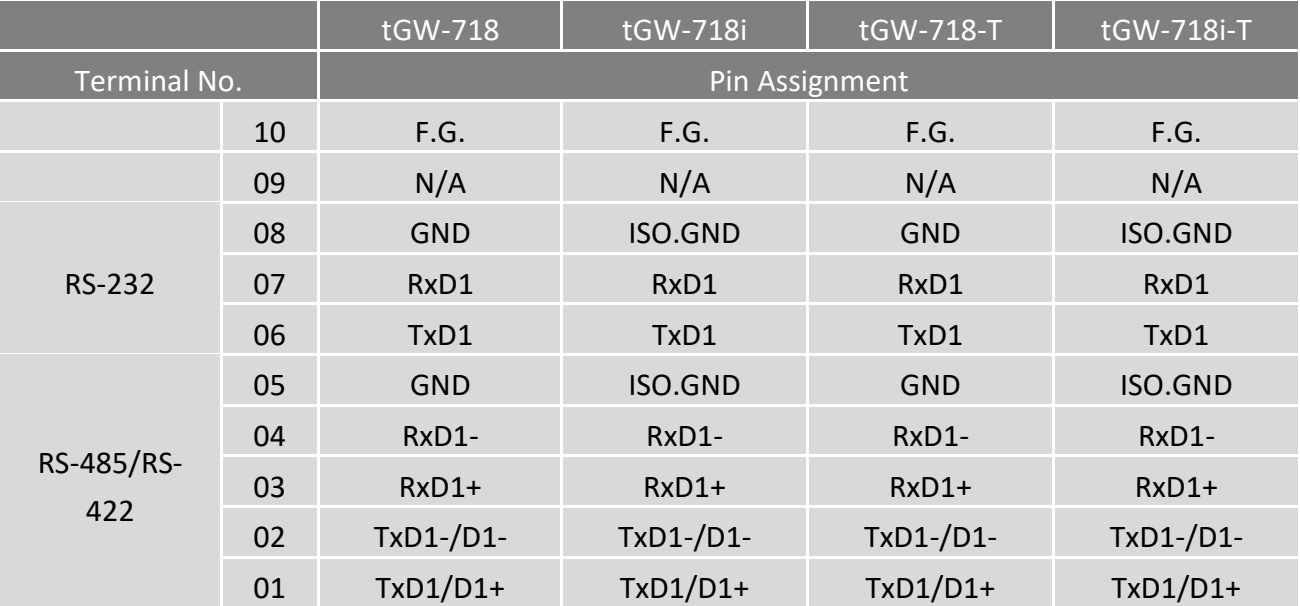

### <span id="page-24-1"></span>**tGW-718i-D**

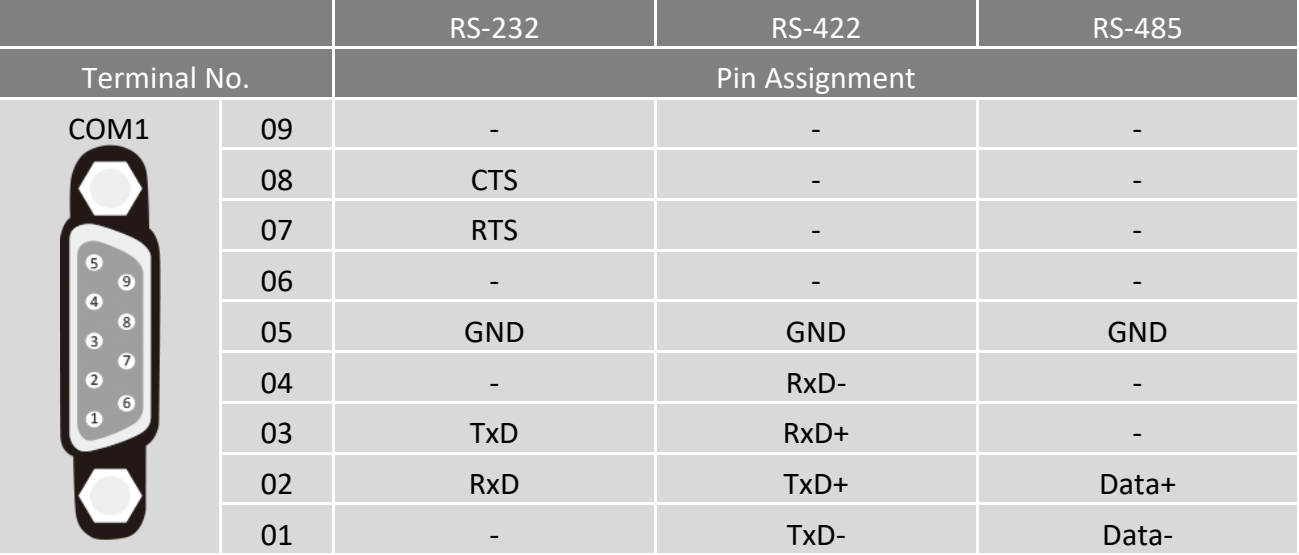

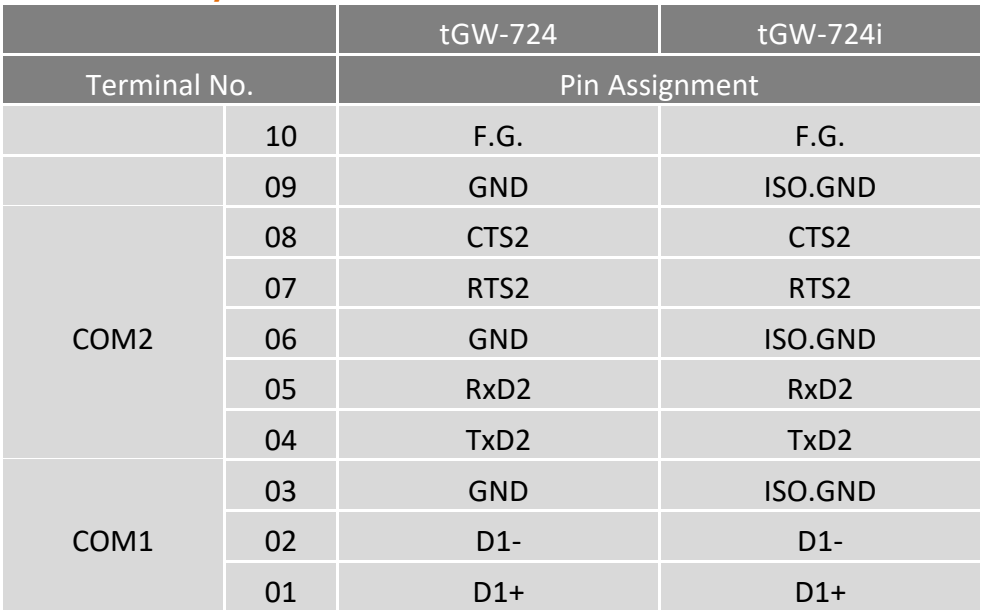

### <span id="page-25-0"></span>**tGW-724/tGW-724i**

注意: 韌體版本 B1.5.6 之後才有支援 CTS/RTS 訊號用於流量控制 (Flow Control)

### <span id="page-25-1"></span>**tGW-734/tGW-734i**

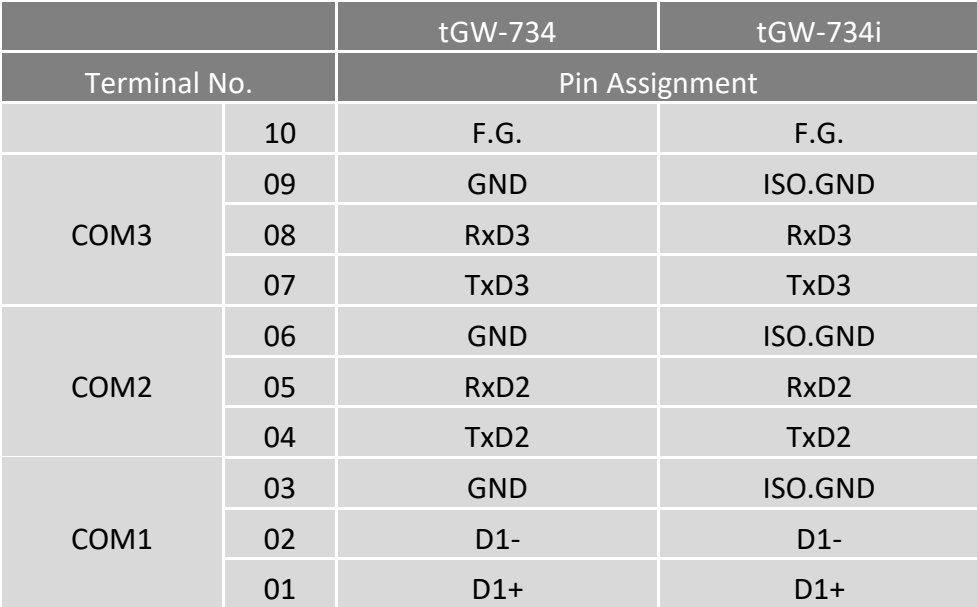

### <span id="page-26-0"></span>**GW-2212i/2222i/2232i**

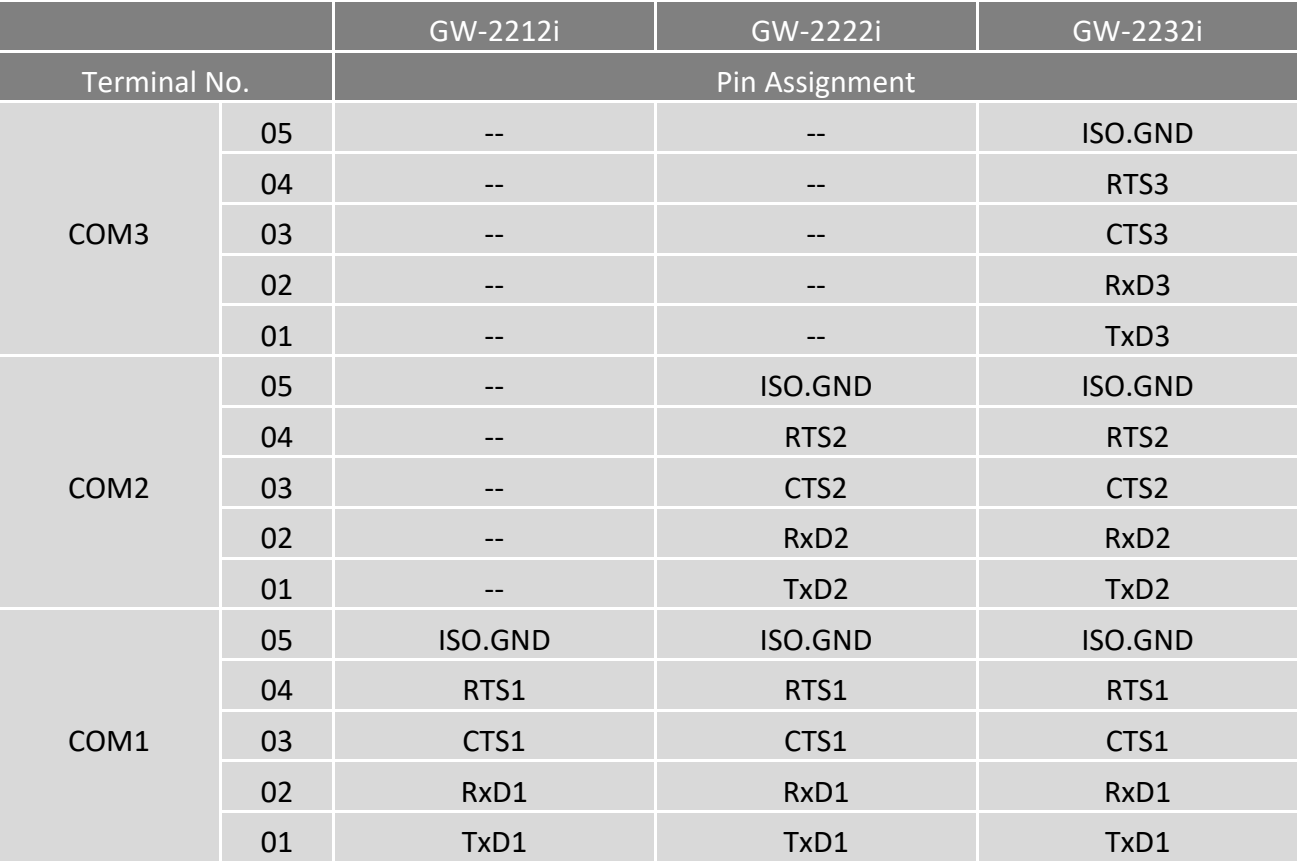

### <span id="page-27-0"></span>**GW-2215i/2225i/2235i**

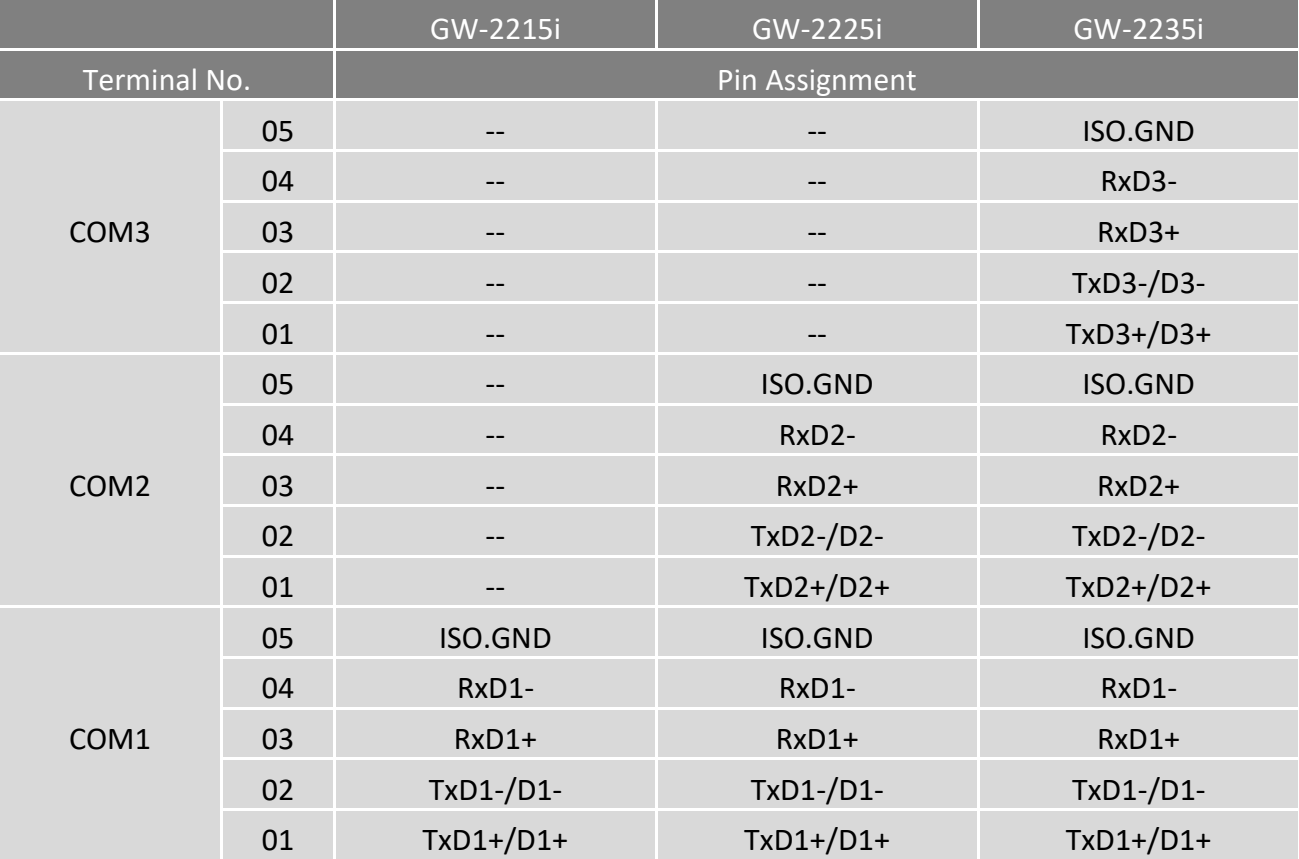

Copyright © 2020 ICP DAS CO., Ltd. All Rights Reserved. -28 -28 -

# <span id="page-28-0"></span>**2.5 RS-232/485/422** 接線注意

### <span id="page-28-1"></span>**RS-232** 接線

#### **3** 線 **RS-232** 接線

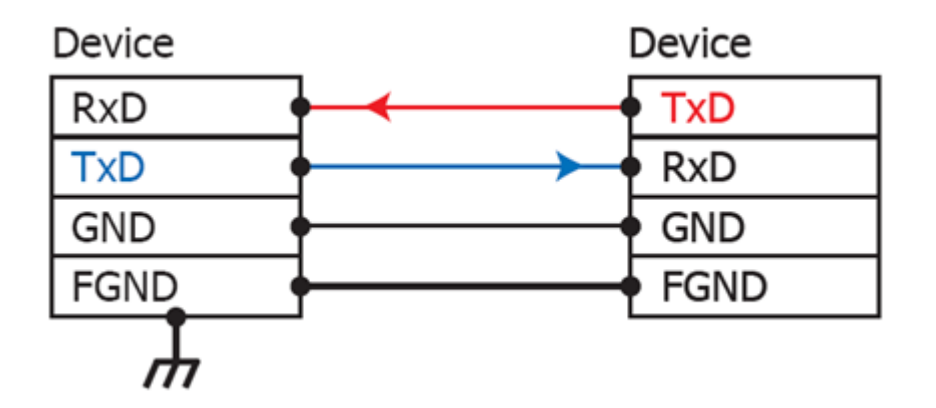

#### **5** 線 **RS-232** 接線

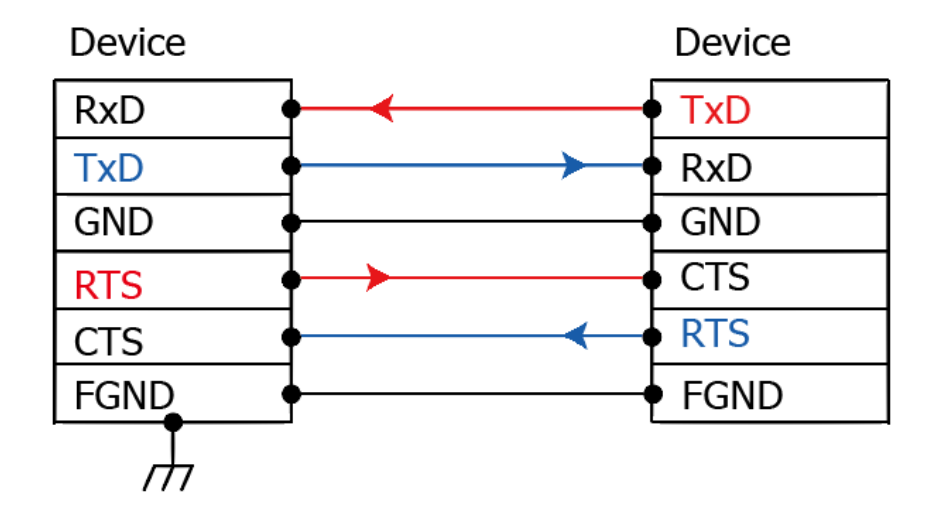

#### 注意: FGND 是焊接至 DB-9 金屬外框的框架接地。

### <span id="page-29-0"></span>**RS-422** 接線

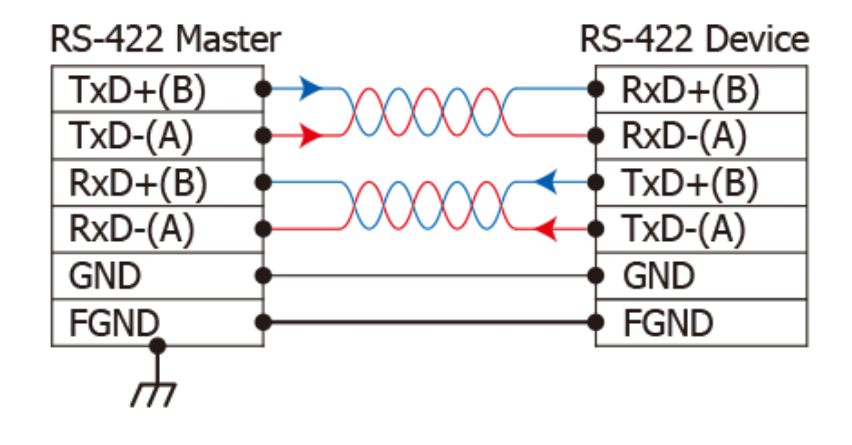

### <span id="page-29-1"></span>**RS-485** 接線

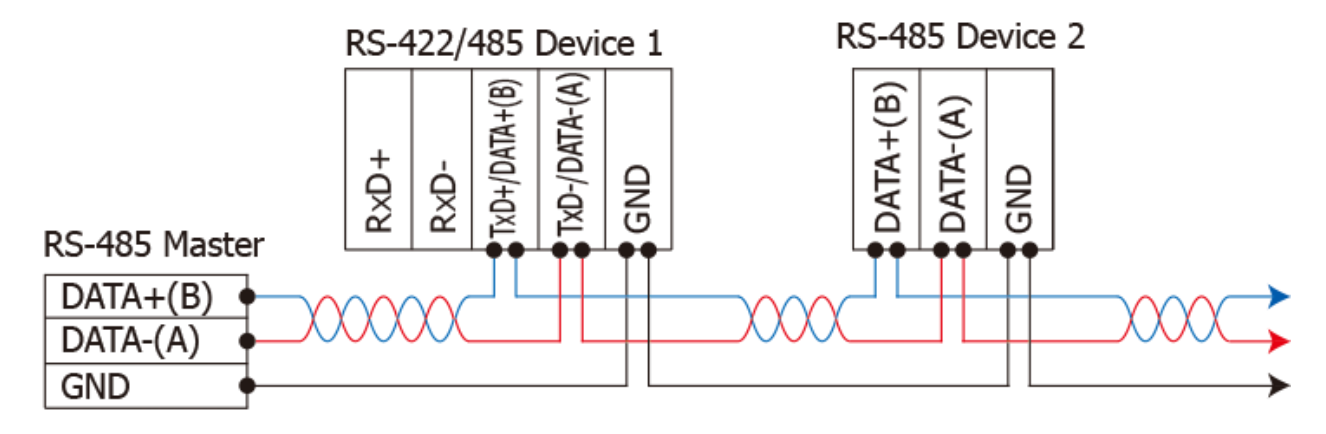

2-wire Only Device

#### 注意**:**

- **1.** 一般情況下,**RS-422/485 Port** 需將 **RS-422/485** 設備的所有 **GND** 接地。 這將減少設備之間的 共模電壓。
- **2. DATA+/-** 接線必須使用雙絞線。
- **3.** 在接線的兩端可能需要加上終端電阻**(**通常使用 **120Ω)**,跨接在兩線之間 **(DATA+** 及 **DATA-)**。
- **4.** 在 **RS-422/485** 接線圖中,**DATA+(B)** 為正極腳位,**DATA-(A)** 為負極腳位。關於 **B/A** 腳位定義 取決於您所使用的設備,請先確認。

# <span id="page-30-0"></span>**3.** 用 **IPv4** 啟動 **tGW-700/GW-2200** 模組

本章節提供了詳細自我測式程序,能夠確認 tGW-700/GW-2200 系列模組是否功能正常運作。 在開始執行自我測試之前必須完成下列項目,測試接線、配置網路設定以及 eSearch/Modbus Utility 驅動程式安裝。詳細步驟如下:

#### 注意**:** 此章節適用於 **IPv4** 網路環境

### <span id="page-30-1"></span>**3.1** 連接電源和電腦主機

- **1.** 確認您 PC 的網路設定正確且可運作。 確認您 PC 的 Windows 防火牆以及 Anti-Virus 防火牆都已關閉,或已正確的設定,否則在 章節 3.2 中使用 eSearch Utility 搜尋模組功能可能無法正確找到 tGW-700/GW-2200。 (請與您的系統管理員確認)
- **2.** 確認 Init/Run 開關是在 **Run** 位置上。

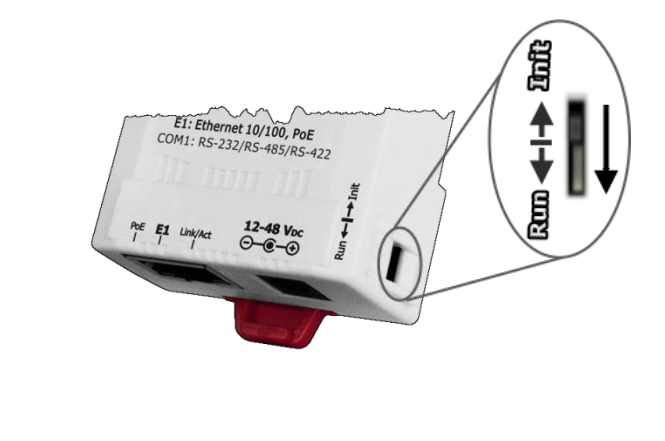

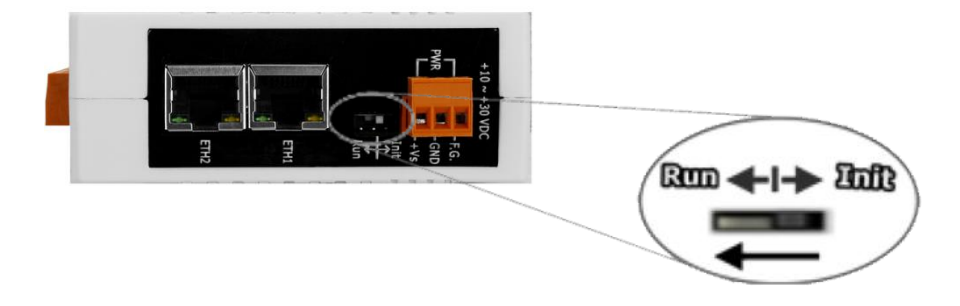

Copyright © 2020 ICP DAS CO., Ltd. All Rights Reserved. -31 -31 -

**3.** 將 tGW-700/GW-2200 與 PC 連接至同一個集線器或同一個子網域,然後供電開機啟動 tGW-700/GW-2200 模組。詳細接線方式請參考至下圖。

#### **PoE** 供電開機

#### 注意**: tGW-700-T** 系列模組不支援 **PoE** 供電。

#### **tGW-700** 系列

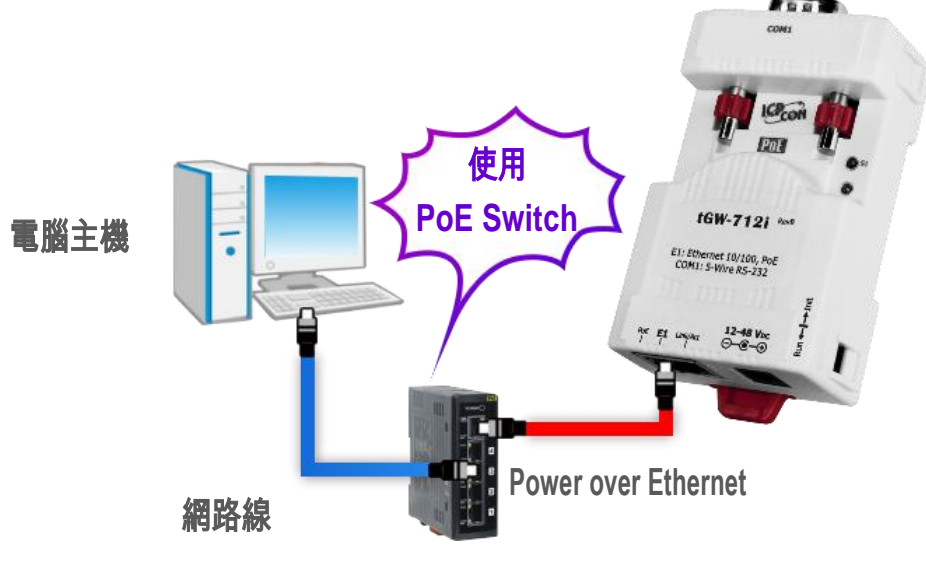

**PoE Switch (NS-205PSE)**

```
GW-2200 系列
```
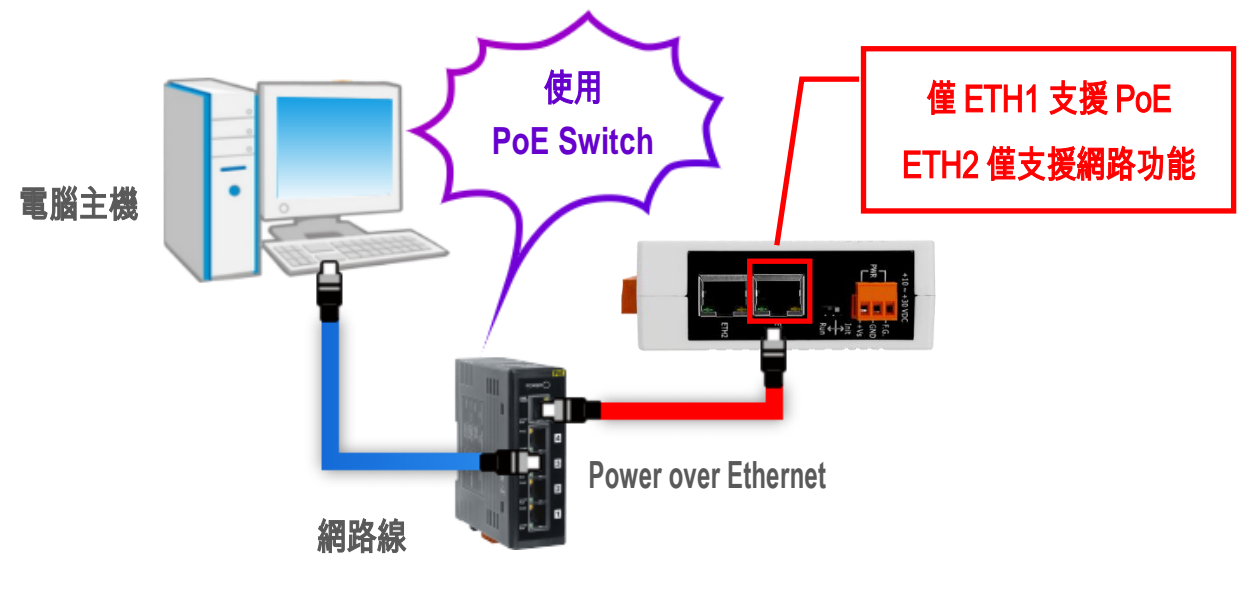

**PoE Switch (NS-205PSE)**

Copyright © 2020 ICP DAS CO., Ltd. All Rights Reserved. -32 -32 -32 -

### **+12 ~ +48 VDC** 插孔輸入開機 **(Non-PoE)**

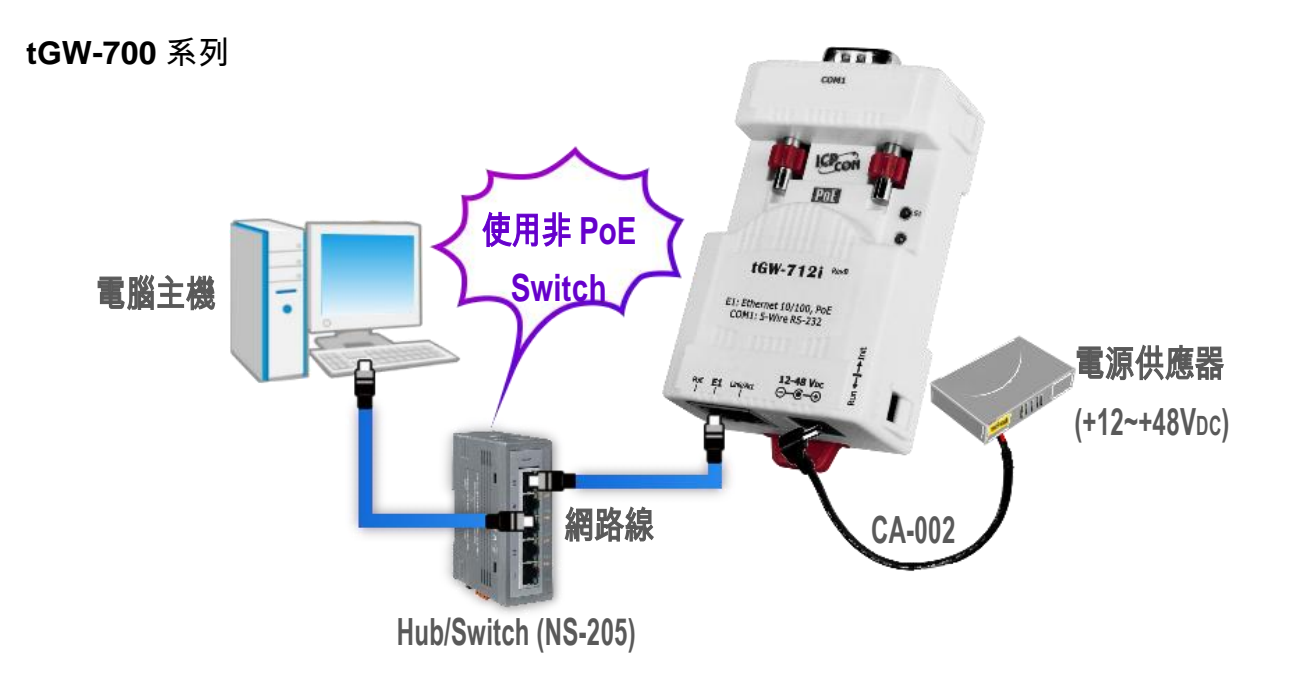

**tGW-700-T** 系列

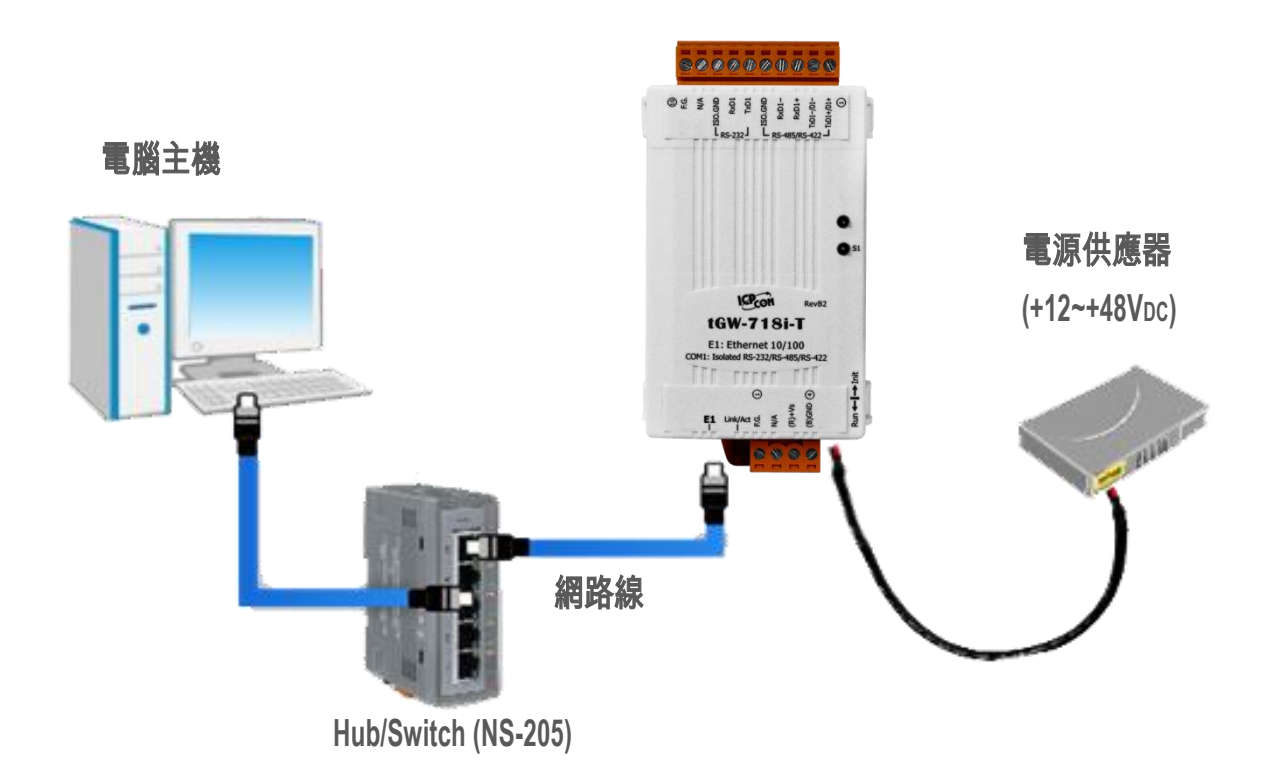

Copyright © 2020 ICP DAS CO., Ltd. All Rights Reserved. -33 -33 -

**GW-2200** 系列

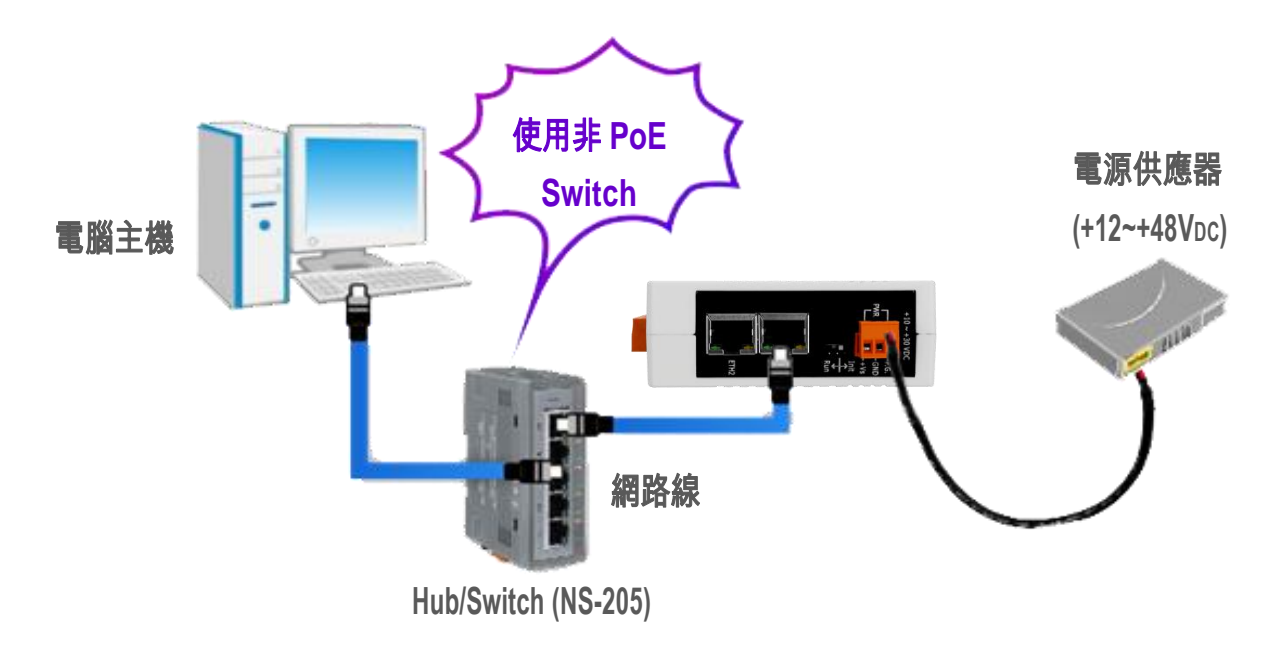

**4.** 確認 tGW-700 模組上的系統(S1)LED 顯示燈 有在閃爍。

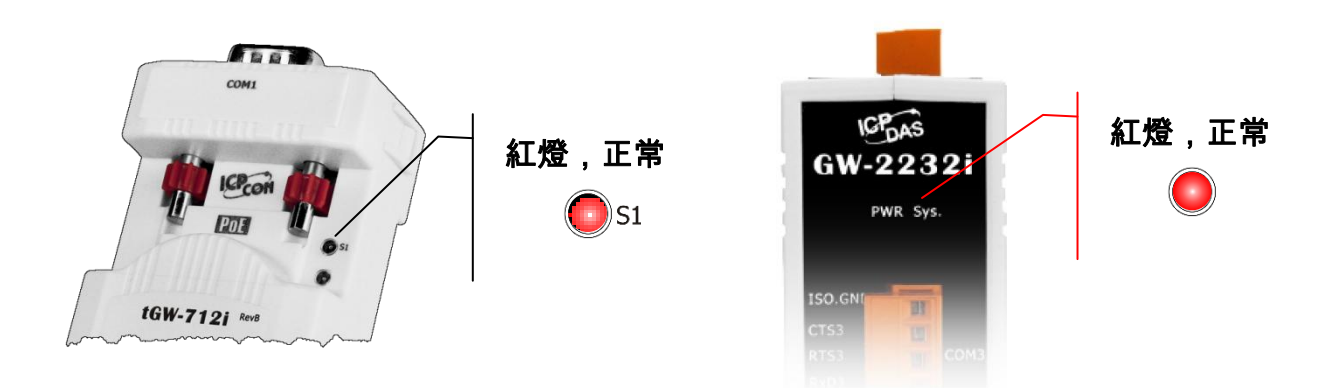

# <span id="page-34-0"></span>**3.2** 乙太網路配置設定

**1.** 安裝 eSearch Utility 到您的電腦。 eSearch Utility 可以從泓格科技網站下載。 詳細下載位置如下:

eSearch v1.1.13 \_setup.exe

[https://www.icpdas.com/tw/product/guide+Software+Utility\\_Driver+eSearch\\_\\_Utility](https://www.icpdas.com/tw/product/guide+Software+Utility_Driver+eSearch__Utility)

- **2.** 雙擊桌面上的 eSearch Utility 捷徑圖示。
- **3.** 按下 eSearch Utility 上的**"Search Server"**按鈕來搜尋 tGW-700/GW-2200。
- **4.** 雙擊您的 tGW-700/GW-2200 模組名稱,開啟網路配置設定對話框。

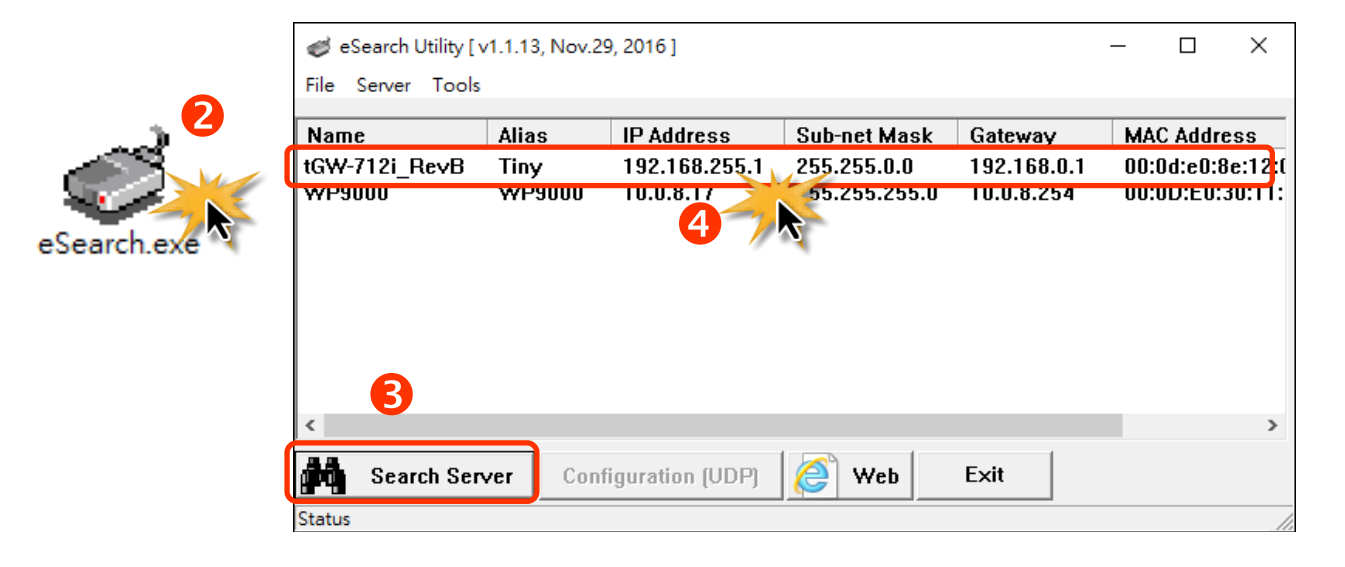

#### tGW-700/GW-2200 系列模組出廠預設如下表:

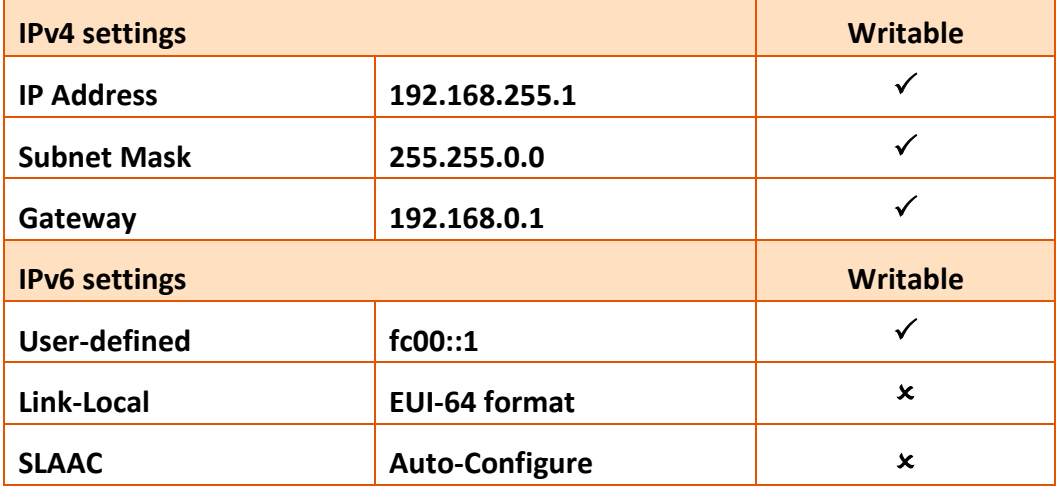

**5.** 聯繫您的網路管理員取得正確的網路配置**(**如: **IP/Mask/Gateway)**。輸入網路設定,然後按 下 **"OK"** 按鈕,tGW-700 /GW-2200 將會在 2 秒後改用新的設定。

注意**: tGW-700 /GW-2200** 將會在 **2** 秒後改用新的設定。

#### 注意**: DHCP** 選項僅在 **IPv4** 有效。

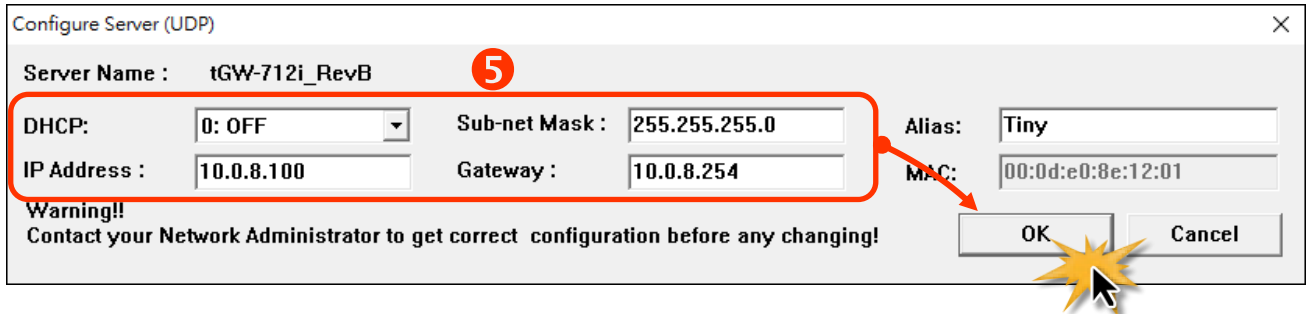

**6.** 2 秒後,再次按下**"Search Server"**來搜尋 tGW-700/GW-2200 ,確認上一步驟的網路 配置已生效。

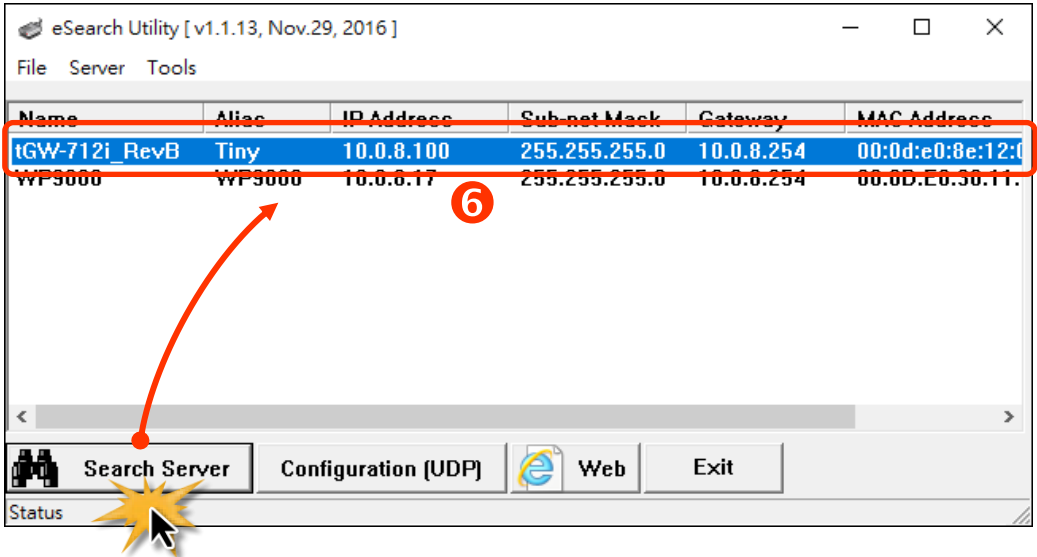
## <span id="page-36-0"></span>**3.3** 連接 **Modbus** 從站設備

將 Modbus 設備 (如: M-7022,選購品) 連接至您的 tGW-700/GW-2200,並提供電源到 Modbus 設備 (如:+10~+30 VDC)。詳細 RS[-232/422/485](#page-28-0) 接線資訊,請參考 第 2.5 節 "RS-232/422/485 接 [線注意](#page-28-0)"。

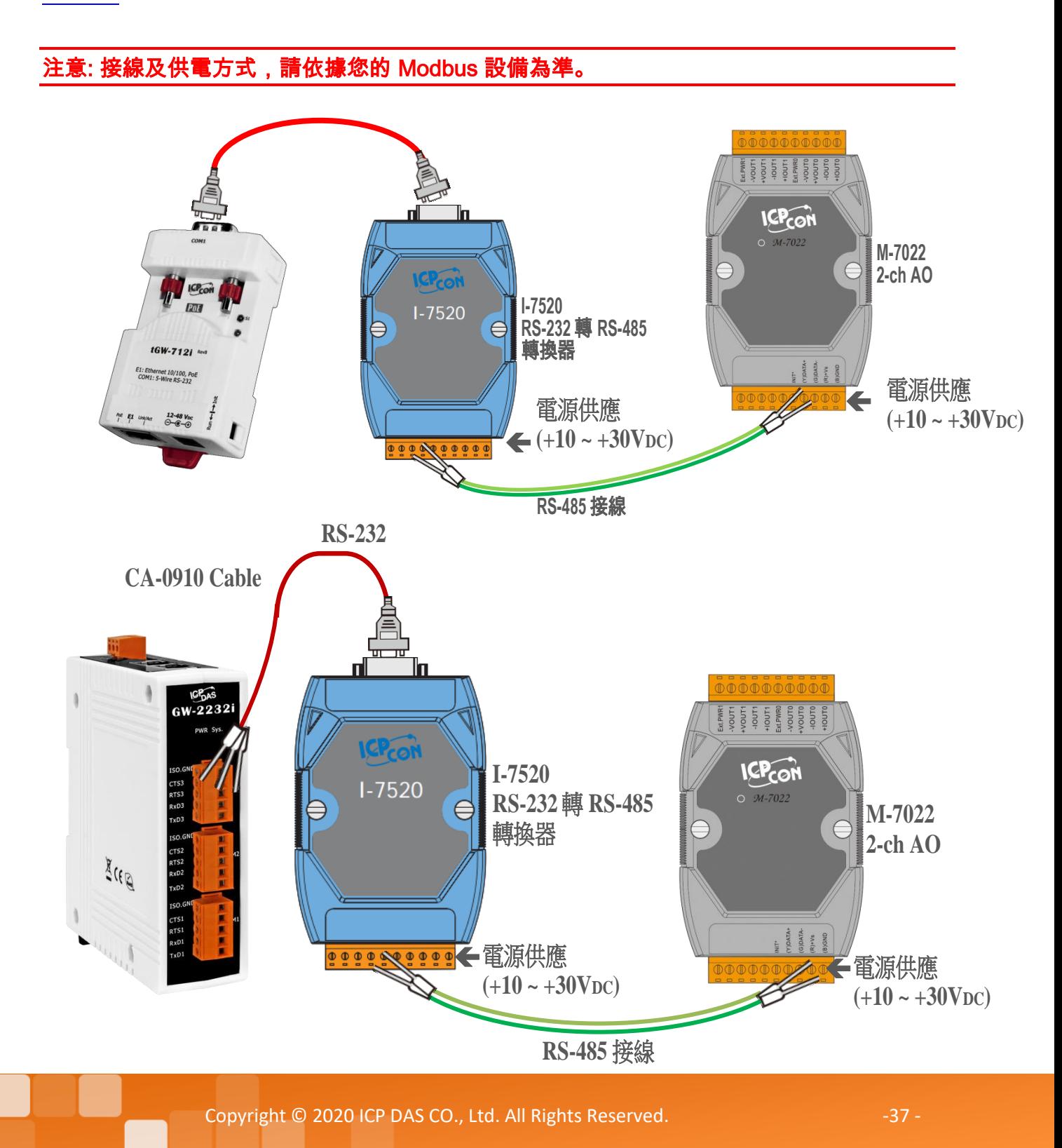

## <span id="page-37-0"></span>**3.4** 序列埠配置設定

- **1.** 在網址列中輸入 tGW-700/GW-2200 的 IP 位址,再按下鍵盤 **"Enter"** 鍵,或是按下 eSearch Utility 上的 **"Web"** 按鈕。
- **2.** 初次使用模組時,您必需變更新密碼。在 Current password 輸入原廠預設密碼**: admin**,然 後在 New password 與 Confirm new password 輸入新的密碼,再按下 **"Submit"** 按鈕。

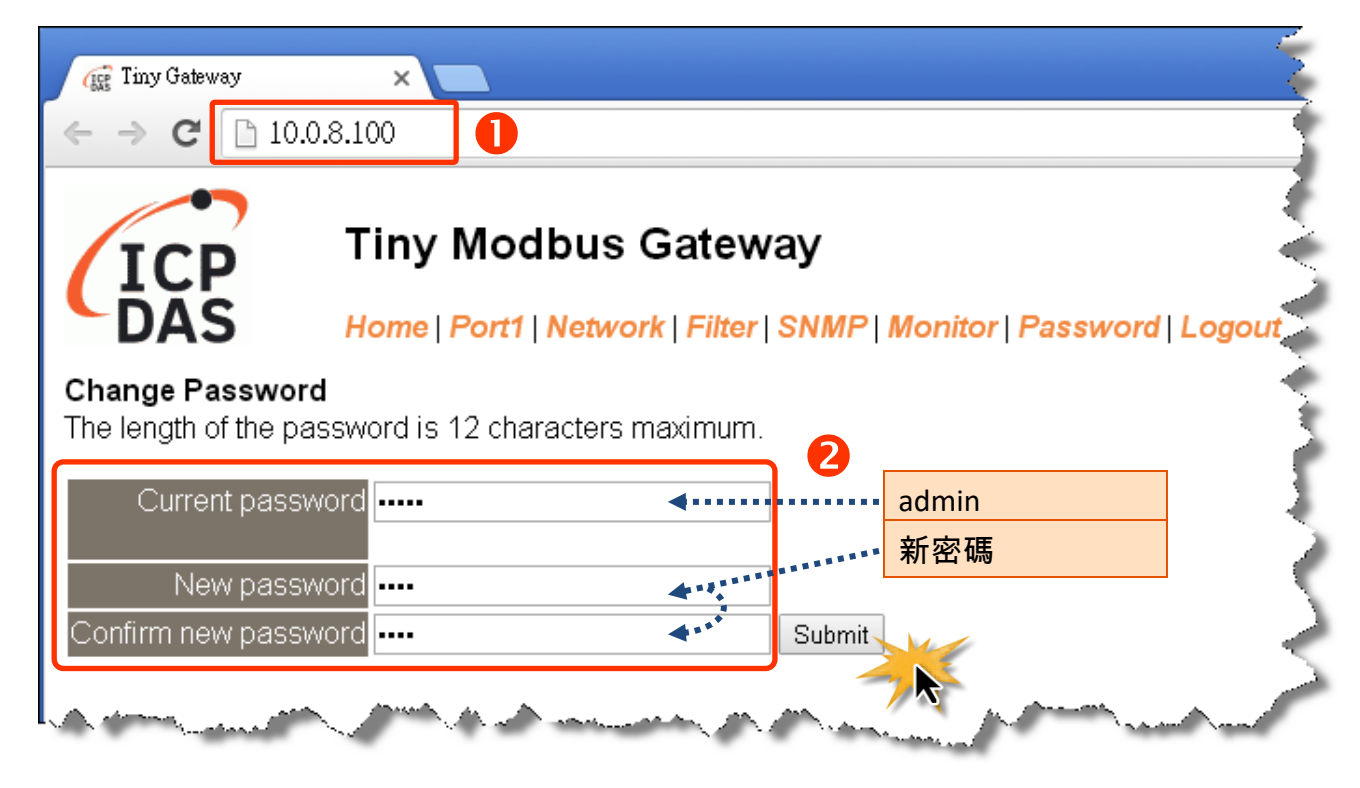

**3.** 在 "Login password" 欄位,輸入剛剛新設定的密碼,再點選 "Submit" 按鈕。

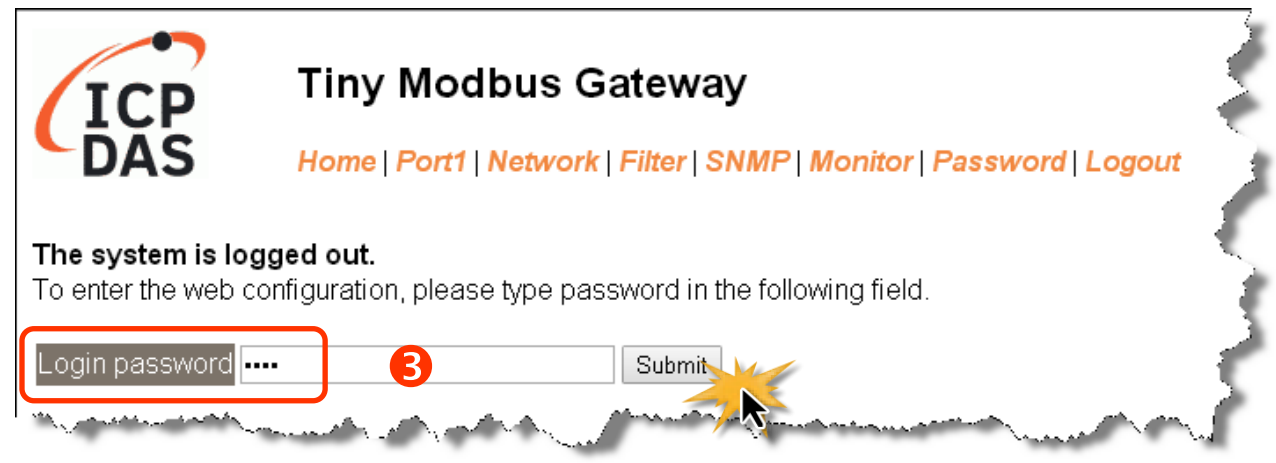

Copyright © 2020 ICP DAS CO., Ltd. All Rights Reserved. -38 -

**4.** 按下 **"Port1"** 項目來進入 Port1 設定頁面。

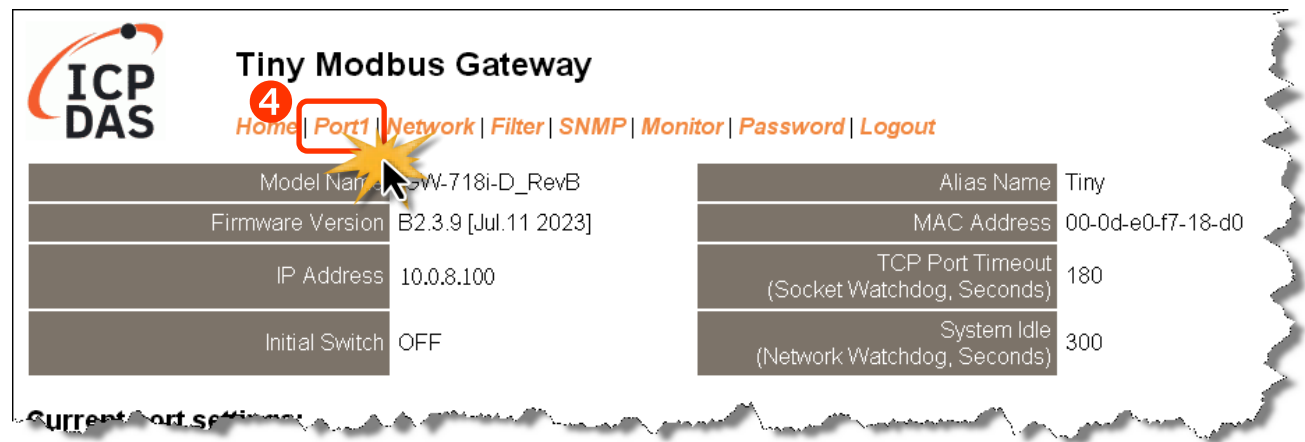

**5. tGW-718i-D:** 從 **"Interface"** 下拉式選單中,設定序列介面。注意**:** 此序列介面設定是根據您 的 **Modbus** 設備接線,參考 第 3.3 節 連接 Modbus [從站設備。](#page-36-0)

**Others:** 序列介面根據您的 tGW-700/GW-2200 模組型號而定,此頁面不會顯示**"Interface Setting"**欄位。

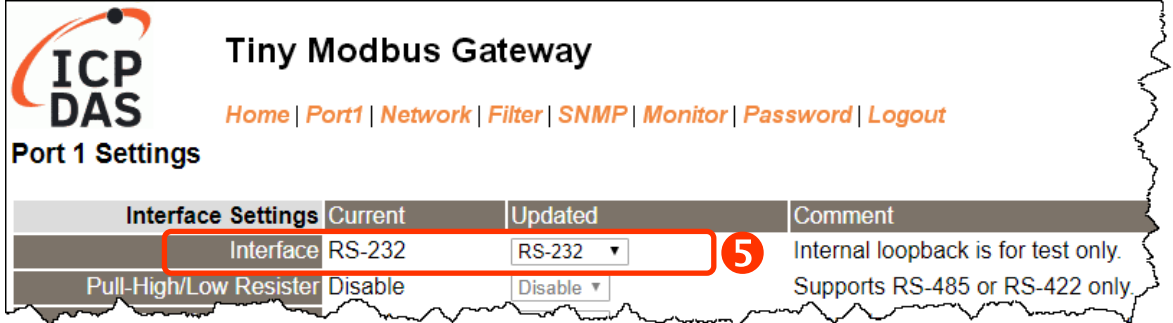

**6.** 選擇適當的 **"Baud Rate"**、**"Data Size"**、**"Parity"** 及 **"Modbus Protocol"** (如:19200、8N2 及 Modbus RTU)。

#### 注意:

- 1. 此 Baud Rate、Data Format、Modbus 協定設定是根據您的 Modbus 設備來配置。
- 2. 只能使用一種 Modbus Protocol 於序列埠。
- **7.** 按下 **"Submit"** 來儲存設定。

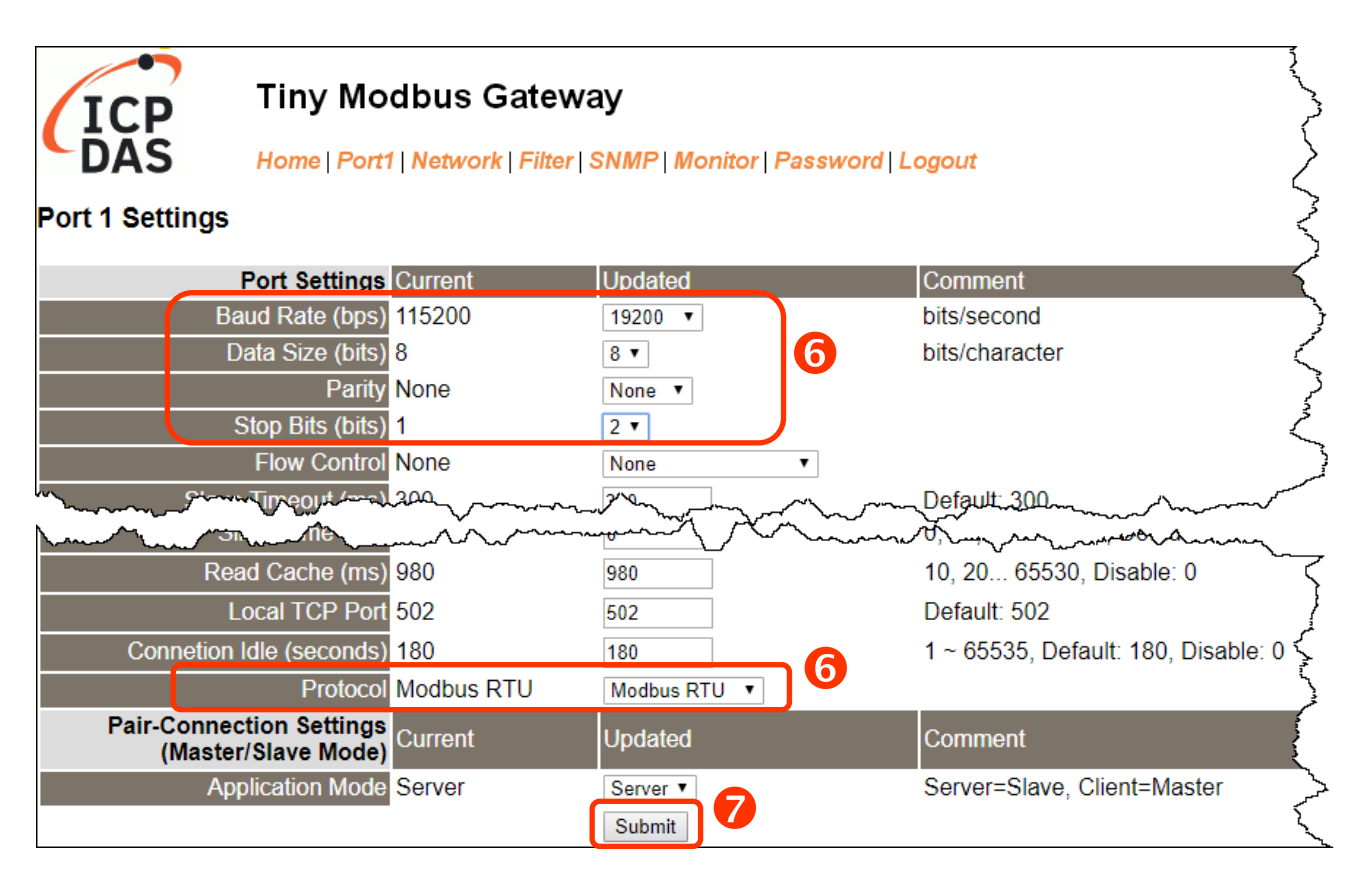

## **3.5** 自我測試

**1.** 回到 eSearch Utility,按下 **"Tools"** 功能選單中的 **"Modbus TCP Master"** 項目來開啟 Modbus TCP Master Utility。

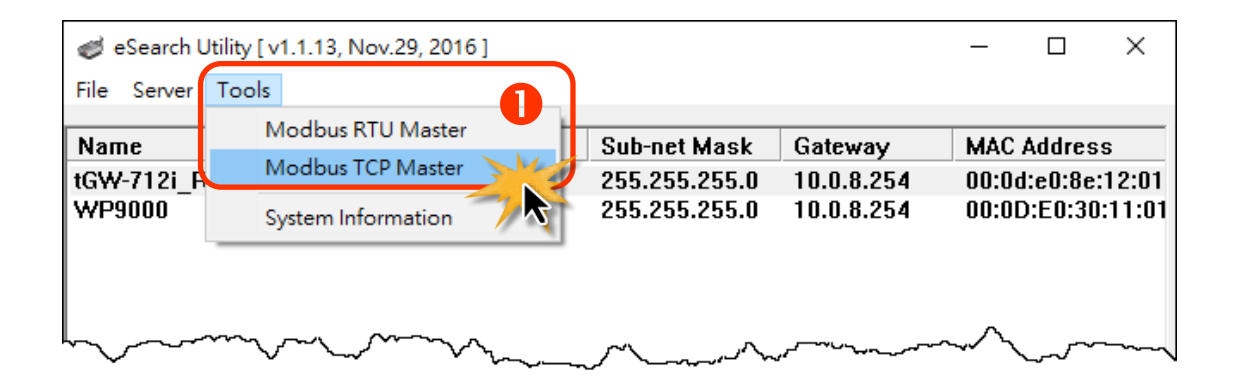

- **2.** 輸入 tGW-700/GW-2200 的 IP 位址及 TCP Port,再按下 **"Connect"** 按鈕來連接至 tGW-700/ GW-2200。
- **3.** 請參考 **"Protocol Description"**,在指令欄位輸入指令,然後單擊 **"Send Command"** 按鈕。 如果回應資料是正確的,表示測試成功。

注意**: Modbus** 命令是根據您的 **Modbus** 設備來設定,您可參考 **"Protocol Description"** 資訊或各 自設備的使用手冊來配置。

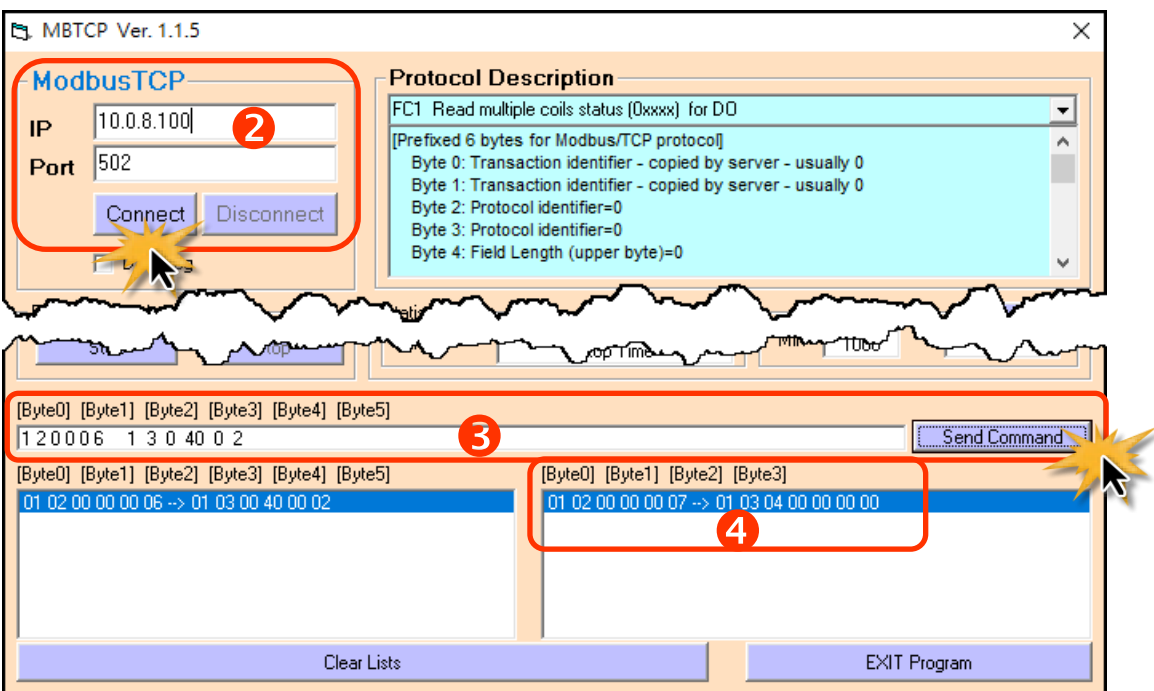

Copyright © 2020 ICP DAS CO., Ltd. All Rights Reserved. -41 -41 -41 -

# <span id="page-41-0"></span>**4.** 用 **IPv6** 啟動 **tGW-700/ GW-2200** 模組

本章節提供了詳細自我測式程序,能夠確認 tGW-700/GW-2200 系列模組是否功能正常運作。 在開始執行自我測試之前必須完成下列項目,測試接線、配置網路設定以及 eSearch/Modbus Utility 驅動程式安裝。詳細步驟如下:

注意**:** 此章節適用於 **IPv6** 網路環境

## **4.1** 連接電源和電腦主機

- **1.** 確認您 PC 的網路設定正確且可運作。 確認您 PC 的 Windows 防火牆以及 Anti-Virus 防火牆都已關閉,或已正確的設定,否則步 驟在使用 eSearch Utility 搜尋模組功能可能無法正確找到 tGW-700/GW-2200。(請與您的系 統管理員確認)
- **2.** 確認 Init/Run 開關是在 **Run** 位置上。

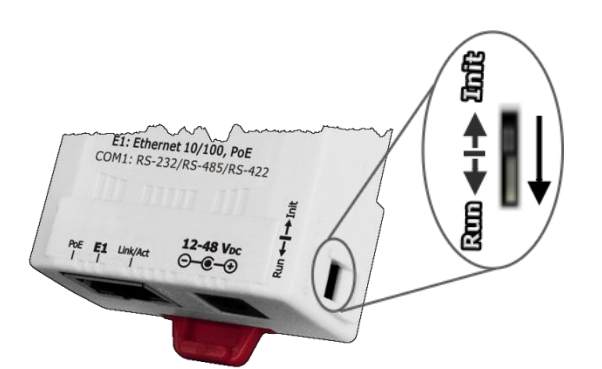

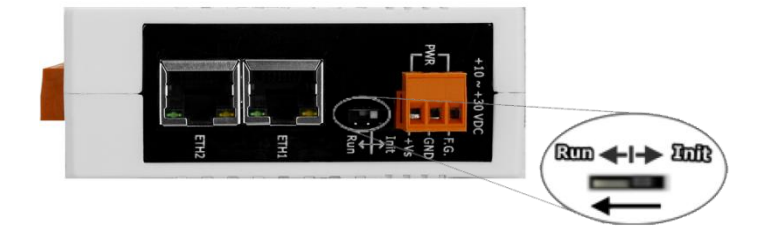

Copyright © 2020 ICP DAS CO., Ltd. All Rights Reserved. -42 -42 -42 -

**3.** 將 tGW-700/GW-2200 與 PC 連接至同一個集線器或同一個子網域,然後供電開機啟動 tGW-700/GW-2200 模組。詳細接線方式請參考至下圖。

### **PoE** 供電開機

注意**: tGW-700-T** 系列模組不支援 **PoE** 供電。

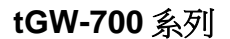

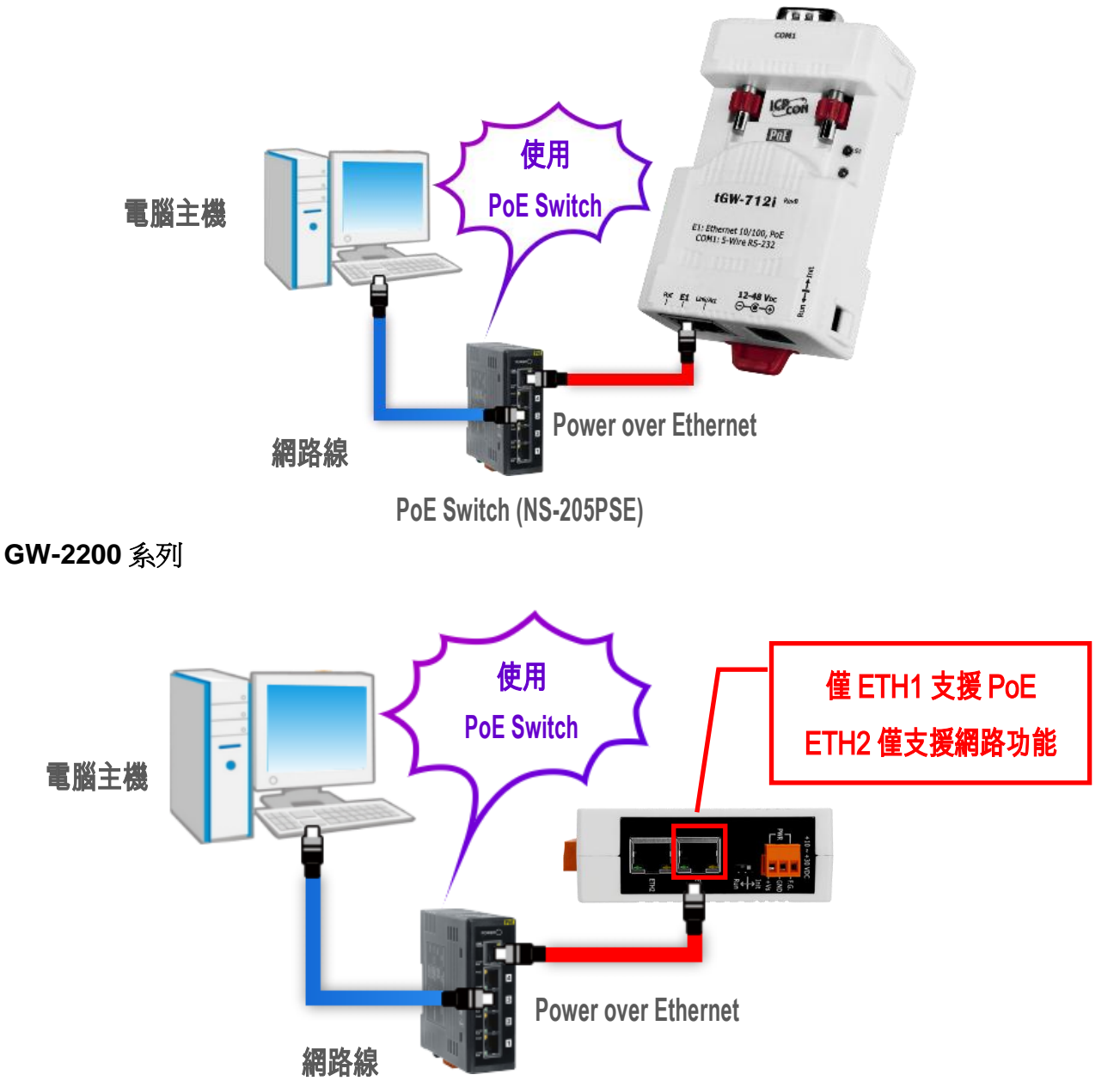

**PoE Switch (NS-205PSE)**

Copyright © 2020 ICP DAS CO., Ltd. All Rights Reserved. -43 -43 -43 -

### **+12 ~ +48 VDC** 插孔輸入開機 **(Non-PoE)**

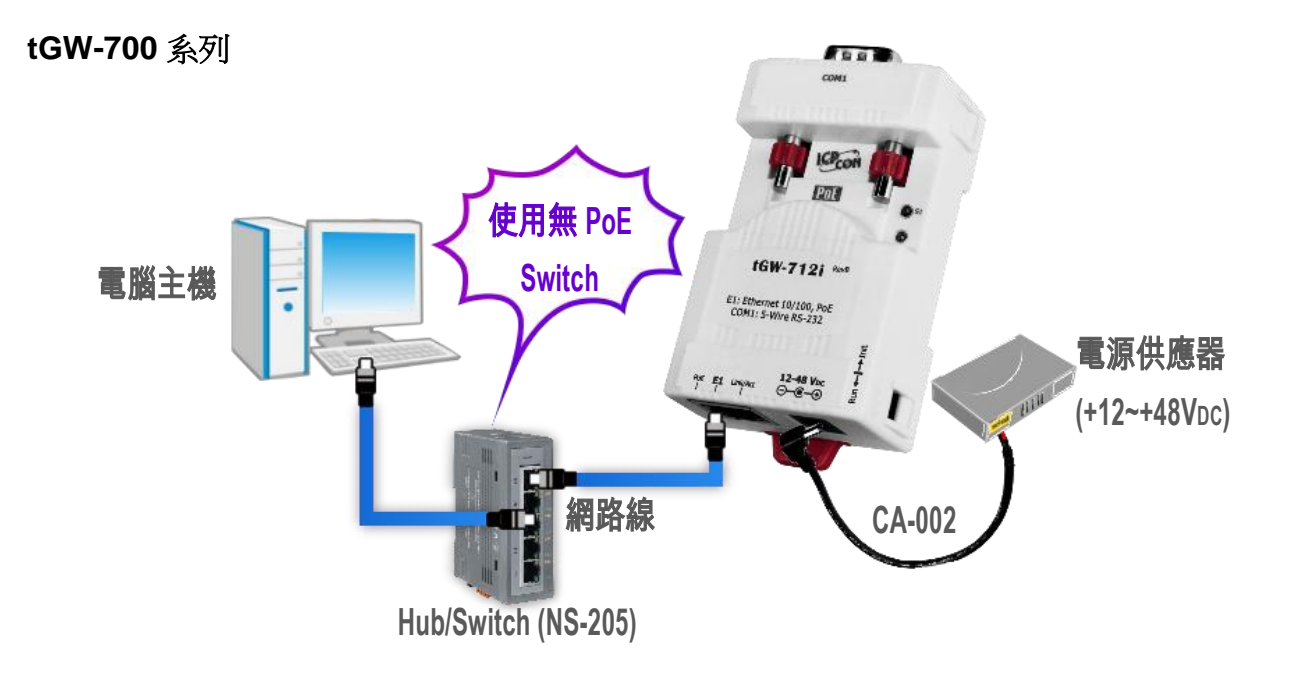

**tGW-700-T** 系列

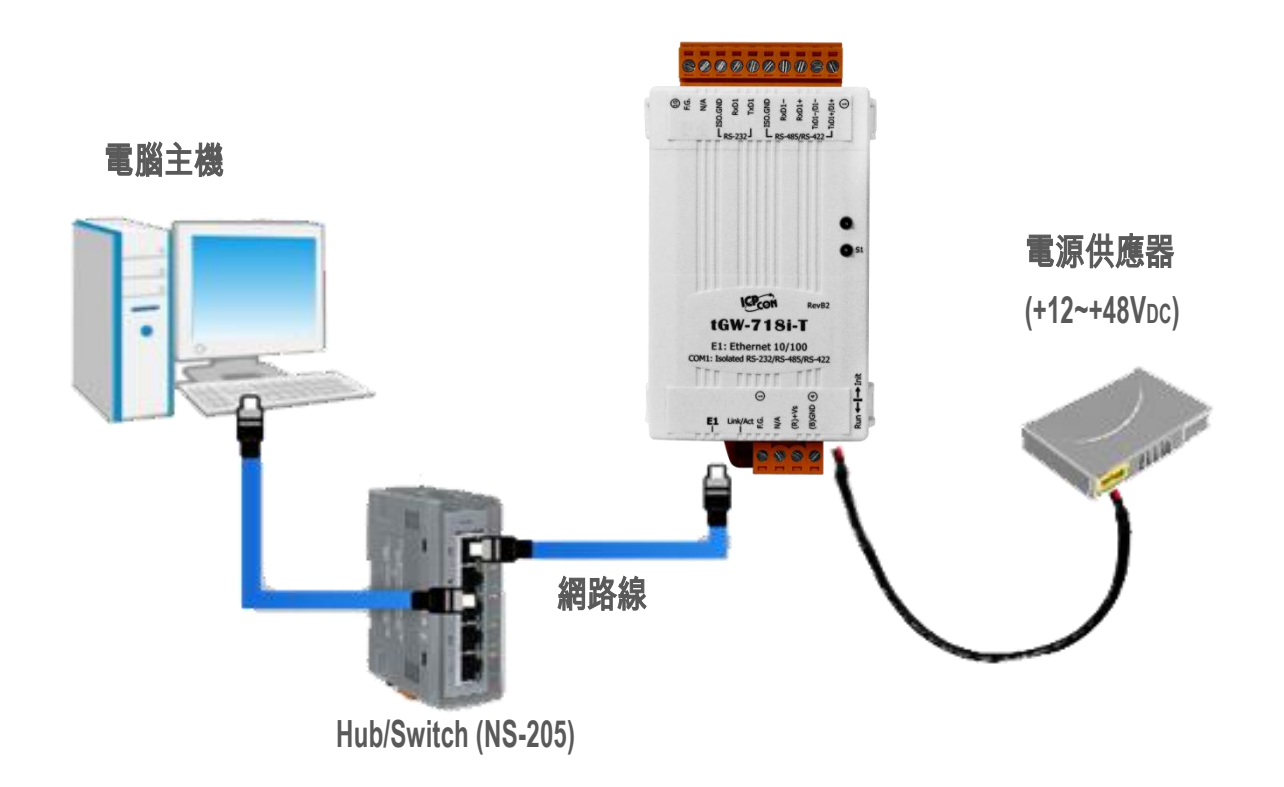

Copyright © 2020 ICP DAS CO., Ltd. All Rights Reserved. -44 -44 -44 -

**GW-2200** 系列

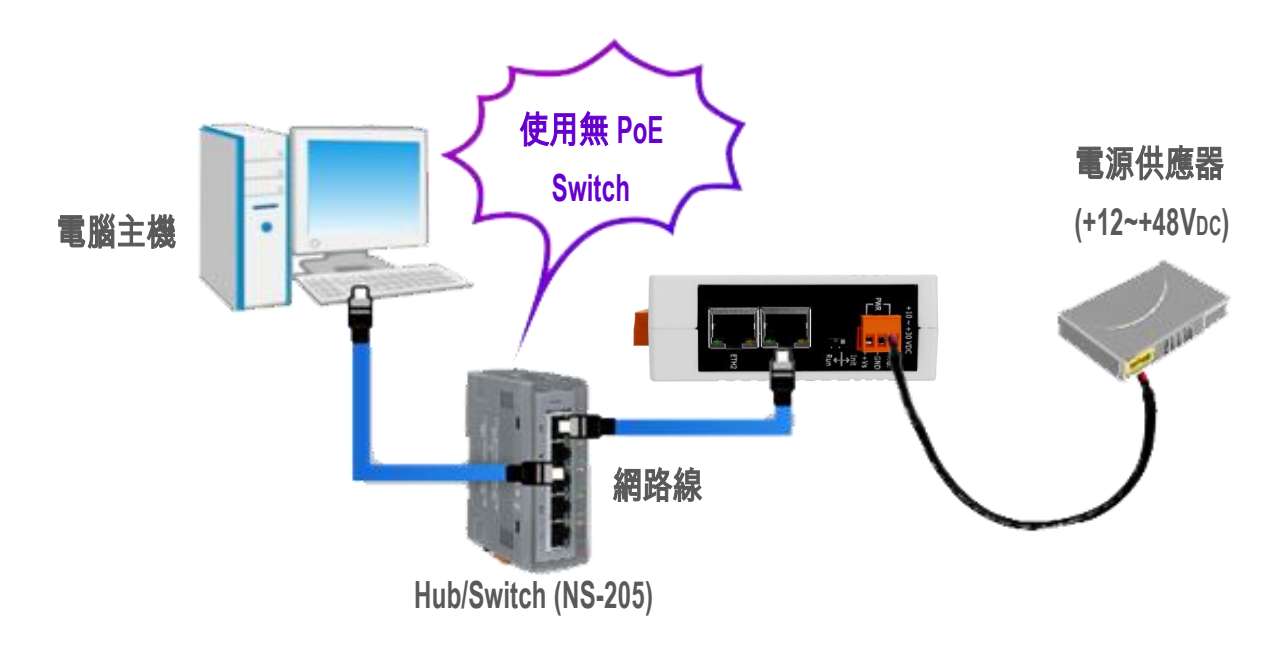

**4.** 確認 GW-2200 模組上的系統 LED 顯示燈有在閃爍。

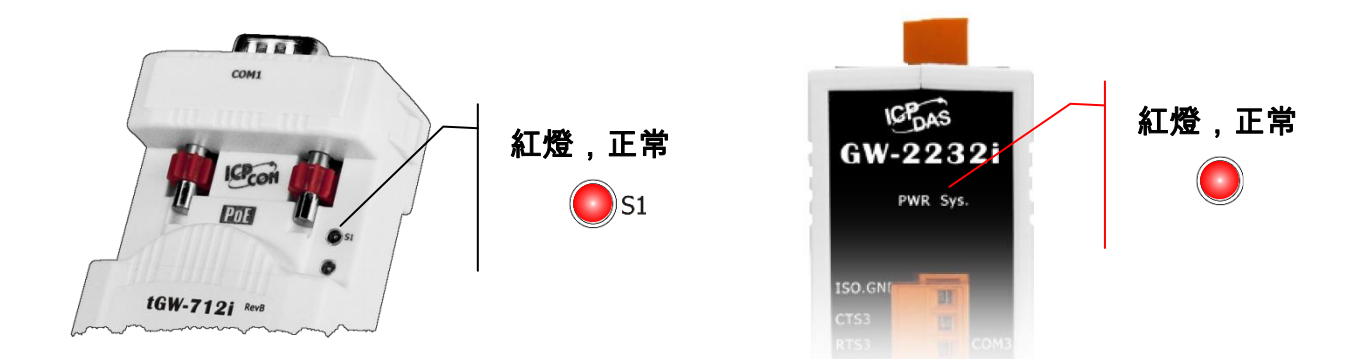

精簡型 Modbus/TCP 至 RTU/ASCII 閘道器

## **4.2** 乙太網路配置設定

**1.** 安裝 eSearch Utility 到您的電腦。 eSearch Utility 可以從泓格科技網站下載。 詳細下載位置如下:

eSearch v1.1.13 \_setup.exe

[https://www.icpdas.com/tw/product/guide+Software+Utility\\_Driver+eSearch\\_\\_Utility](https://www.icpdas.com/tw/product/guide+Software+Utility_Driver+eSearch__Utility)

#### 注意**: eSearch Utlity** 版本必須為 **v1.2.5** 或更新版本

- **2.** 雙擊桌面上的 eSearch Utility 捷徑圖示。
- **3.** 按下 eSearch Utility 上的 **"Search Server"** 按鈕來搜尋您的 tGW-700/GW-2200。

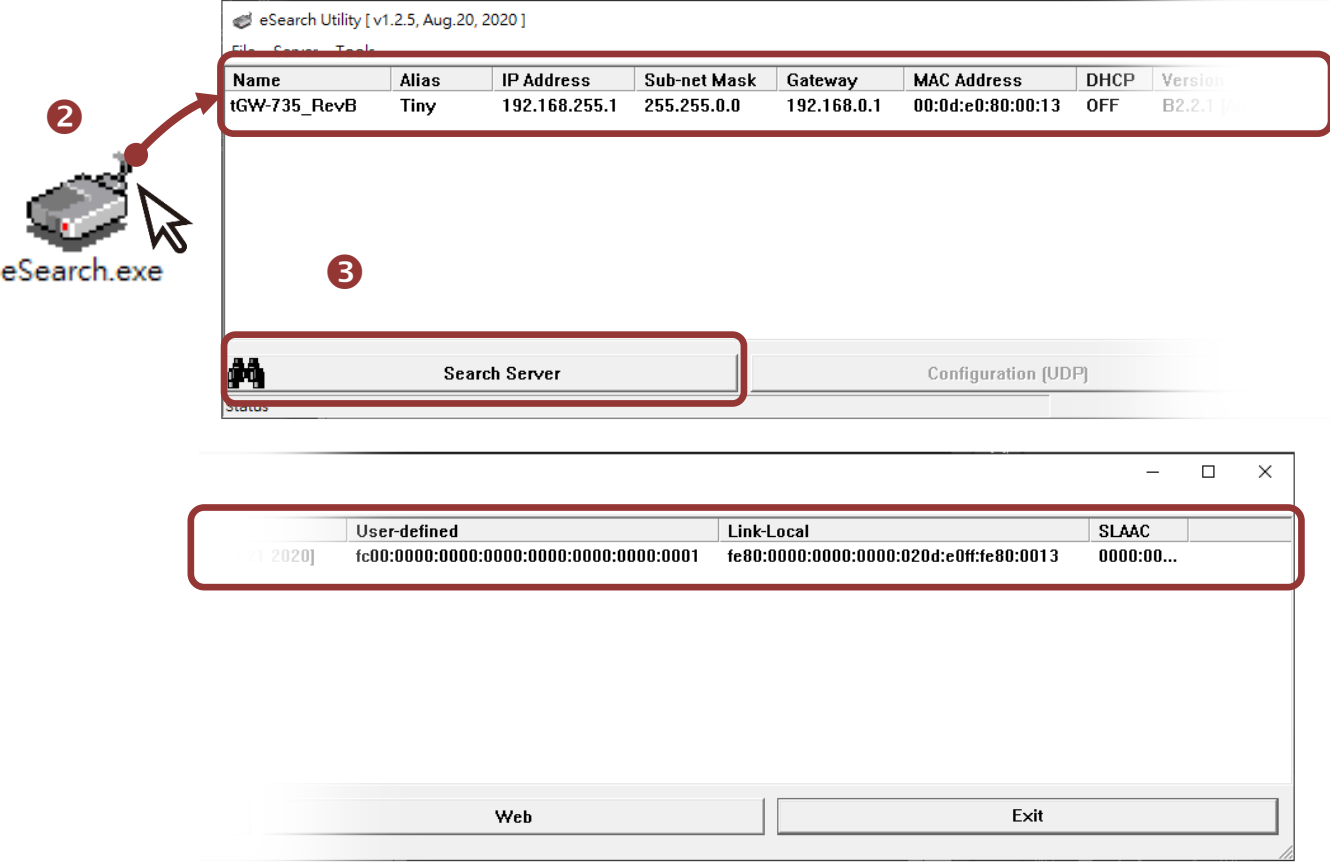

**4.** 每一台 IPv6 裝置都具備 Link-Local 地址,不用經過任何配置,您便可以在 "Link-Local" 欄位 看到 tGW-700/GW-2200 模組的 Link-Local 地址。如果您的網路環境支援無狀態地址自動配 置(SLAAC),當 SLAAC 地址配置完成時,您可以在 "SLAAC" 欄位看到 tGW-700/GW-2200 模 組的 SLAAC 地址,SLAAC 地址配置需要一段時間,您可以透過再次點擊 "Search Servers" 按 鈕更新模組狀態。

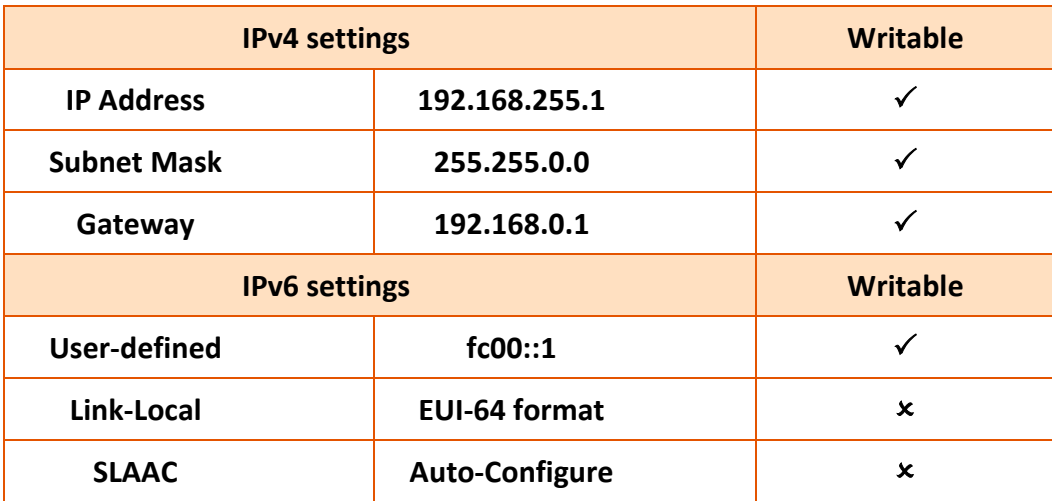

tGW-700/GW-2200 系列模組出廠預設如下表:

## **4.3** 連接 **Modbus** 從站設備

將 Modbus 設備 (如: M-7022,選購品) 連接至您的 tGW-700/GW-2200,並提供電源到 Modbus 設備 (如:+10 ~ +30 VDC)。詳細 RS[-232/422/485](#page-28-0) 接線資訊,請參考 第 2.5 節 "RS-232/422/485 接 [線注意](#page-28-0)"。

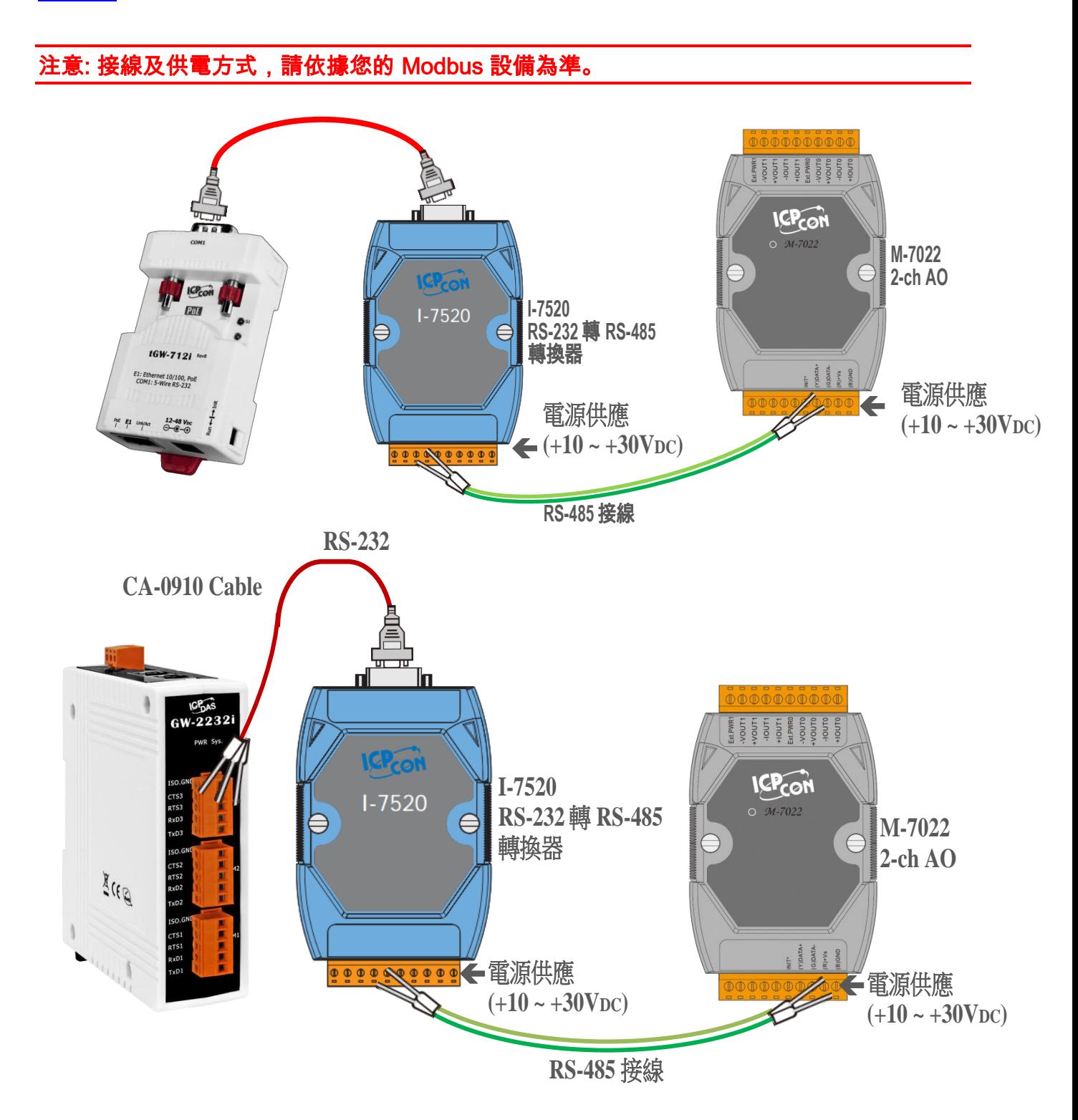

## **4.4** 序列埠配置設定

- **1.** 右鍵 **"Link-Local"** 欄位並點擊 **"Copy to Clipboard"** 選項以複製 tGW-700/GW-2200 模組的 **"Link-Local address"**。
- **2.** 在瀏覽器 IP 地址欄位貼上 tGW-700/GW-2200 模組的 **"Link-Local address"**,並且在其兩側 加上中括號,即 **[Link-Local address]**。

注意: Web 按鈕是使用電腦的 IPv4 地址訪問 Web Server, 並非 IPv6 地址。

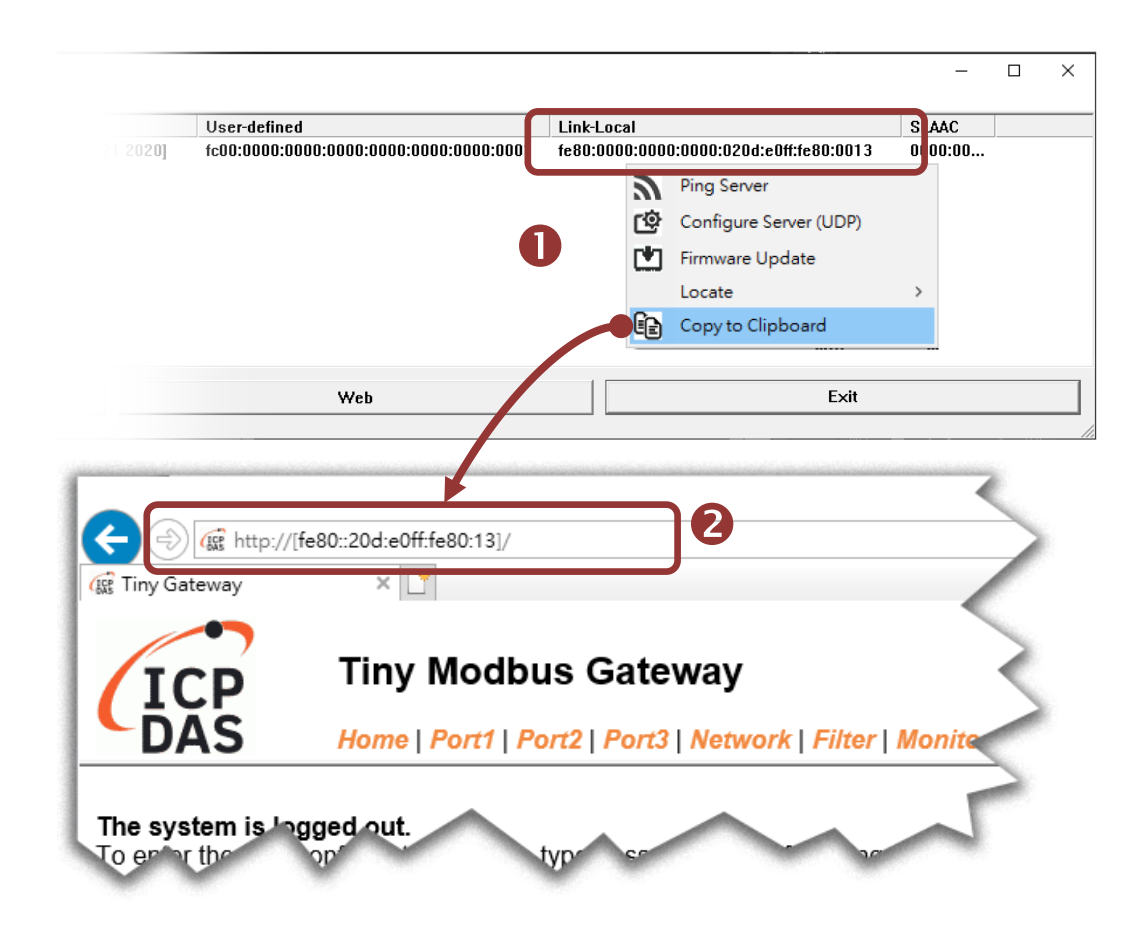

**3.** 初次使用模組時,您必需變更新密碼。在 Current password 輸入原廠預設密碼**: admin**,然 後在 New password 與 Confirm new password 輸入新的密碼,再按下 **"Submit"** 按鈕。

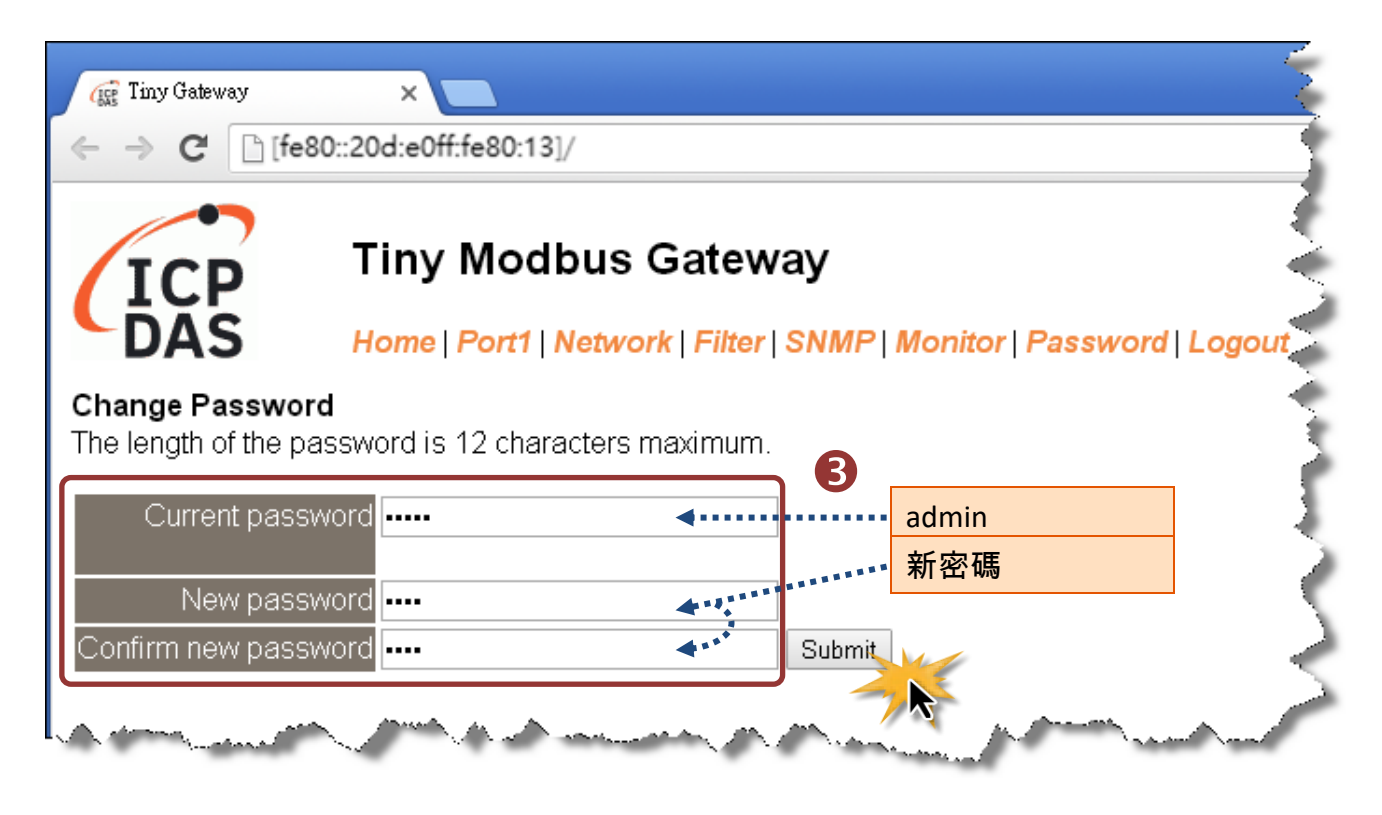

**4.** 在 "Login password" 欄位,輸入剛剛新設定的密碼,再點選 "Submit" 按鈕。

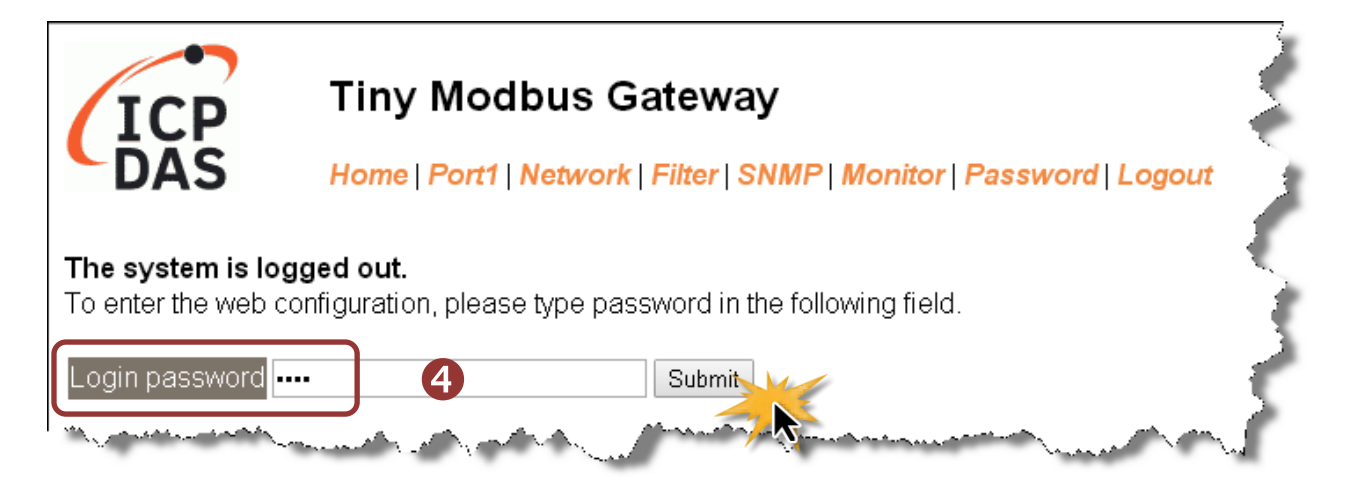

Copyright © 2020 ICP DAS CO., Ltd. All Rights Reserved. 4. All 1996 1997 - 1998 - 50 -

**5.** 按下 **"Port1"** 項目來進入 Port1 設定頁面。

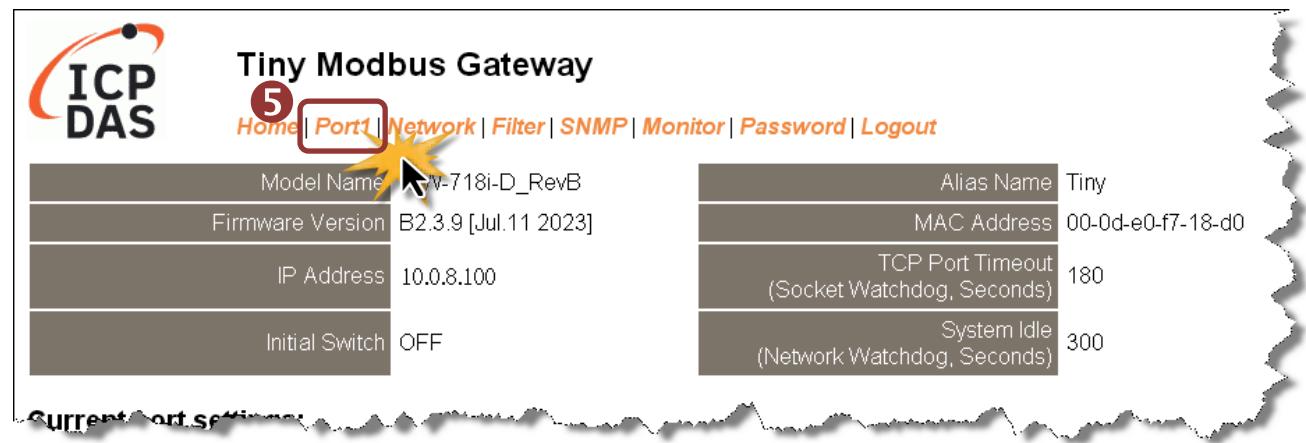

**6. tGW-718i-D:** 從 **"Interface"** 下拉式選單中,設定序列介面。注意**:** 此序列介面設定是根據您 的 **Modbus** 設備接線,參考 第 3.3 節 連接 Modbus [從站設備。](#page-36-0)

**Others:** 序列介面根據您的 tGW-700/GW-2200 模組型號而定,此頁面不會顯示**"Interface Setting"**欄位。

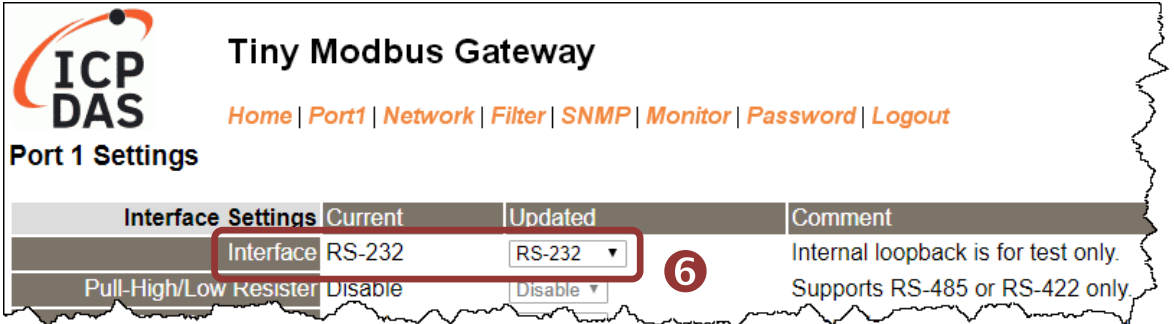

**7.** 選擇適當的 **"Baud Rate"**、**"Data Size"**、**"Parity"** 及 **"Modbus Protocol"** (如:19200、8N2 及 Modbus RTU)。

#### 注意:

### 1. 此 Baud Rate、Data Format、Modbus 協定設定是根據您的 Modbus 設備來配置。

2. 只能使用一種 Modbus Protocol 於序列埠。

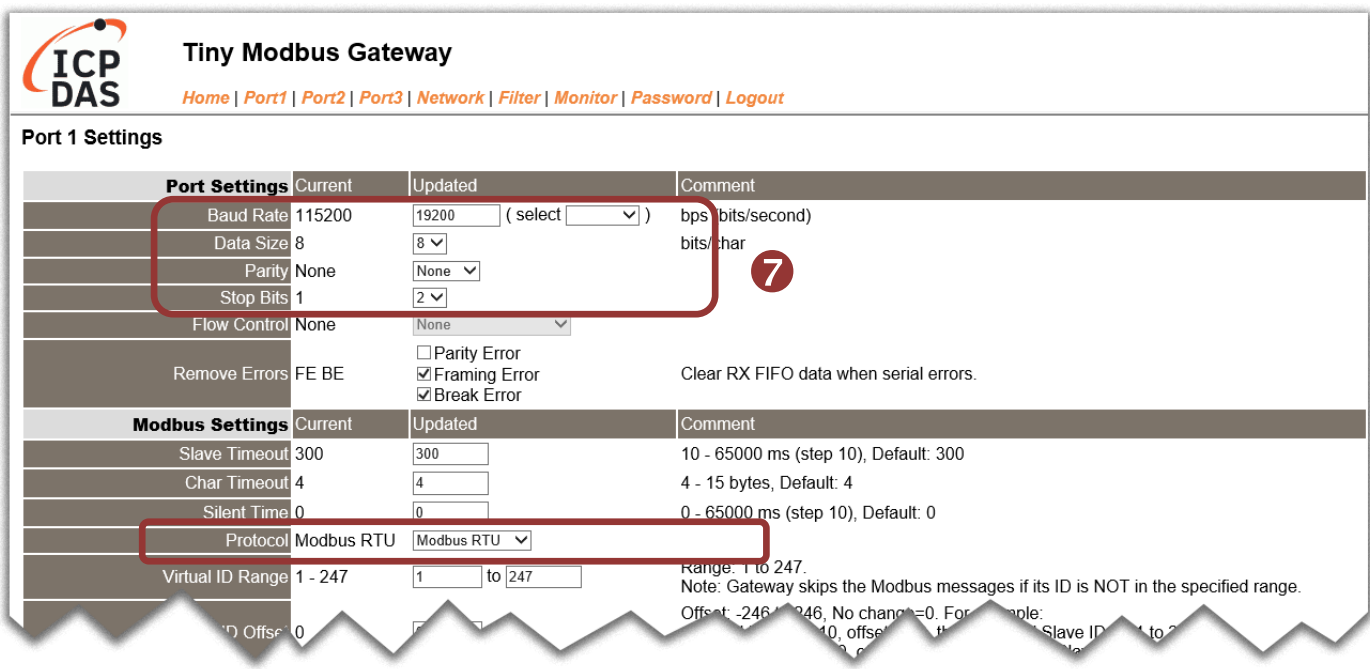

**8.** 按下 **"Submit"** 來儲存設定。

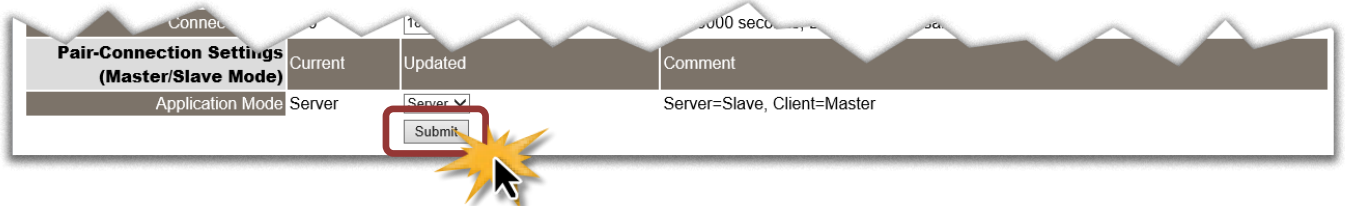

## **4.5** 自我測試

- **1.** 至下列連結下載並安裝 **"Modbus Poll"** 測試程式。 <https://www.modbustools.com/download.html>
- **2.** 雙擊 Modbus Poll 桌面捷徑打開程式。

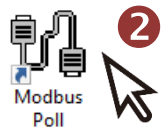

- **3.** 在 **"Setup"** 選單中選取 **"Read/Write Definition…"** 選項以打開 **"Read/Write Definition"** 視窗。
- **4.** 設置 Slave 設備的通訊格式。

注意: Slave 設備設定是根據您的 Modbus 設備來配置。

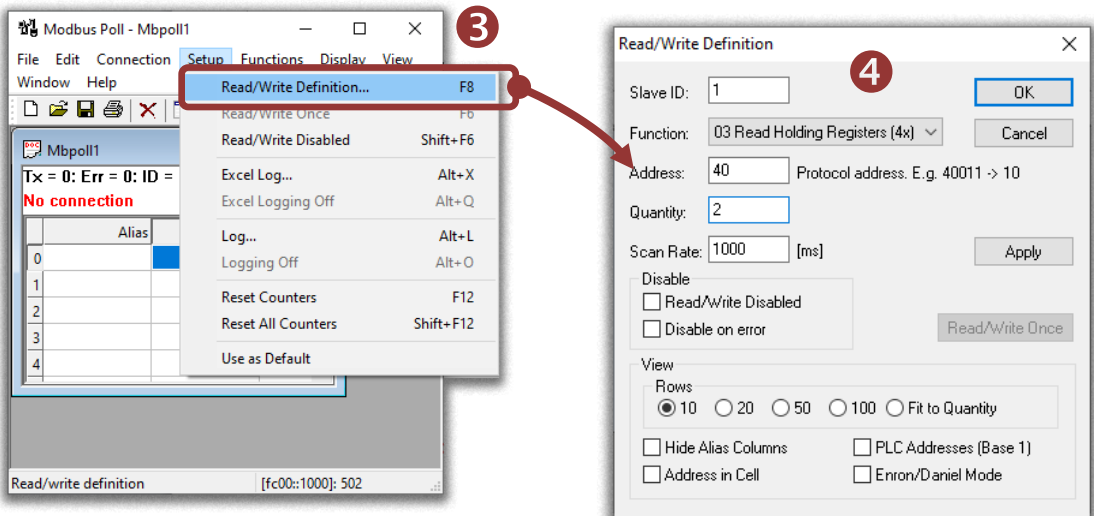

- **5.** 在 **"Connection"** 選單中選取 **"Connect…"** 選項以打開 **"Connection Setup"** 視窗。
- **6.** 將 tGW-700 的 IPv6 address 和 TCP port (預設:502) 填入並點選 **"OK"** 按鈕開始測試。

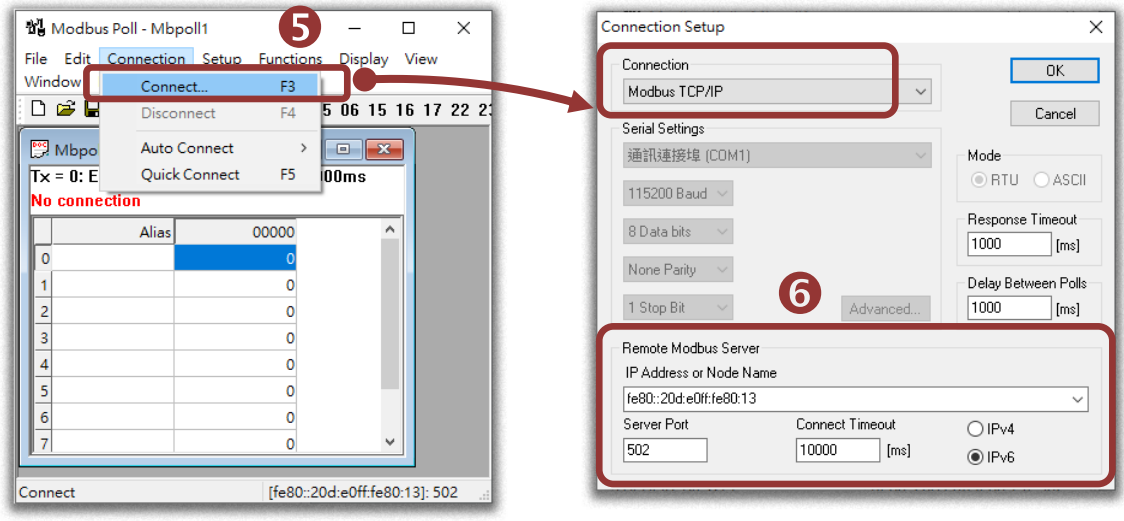

**7.** 如果響應正確,表示模組已正常通訊。

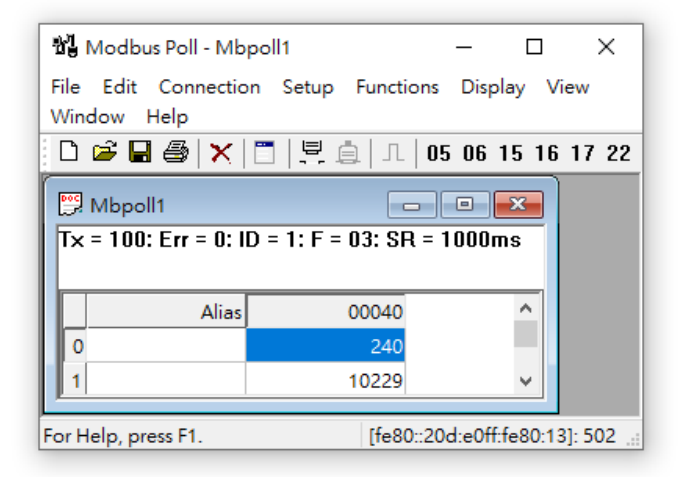

# **5.** 配置網頁

當 tGW-700/GW-2200 系列模組 Ethernet 已正確配置設定完成且網路功能運作正常,便可透過 eSearch Utility 或是標準 Web 瀏覽器來進行更多的功能配置設定。

## **5.1.**登入 **tGW-700/GW-2200** 網頁伺服器

確認模組網路配置設定完成後,便可從任何一台具有網路連結功能的電腦來登入至 tGW-700/ GW-2200 網頁伺服器,步驟如下:

### 步驟 **1:** 打開網頁瀏覽器

您可使用各種常見的瀏覽器來配置 tGW-700/GW-2200 模組,例如 Mozilla Firefox, Google Chrome 及 Internet Explorer...等。

### 步驟 **2:** 在網址列中輸入 **tGW-700/GW-2200** 的 **IP** 位址

確認您的 tGW-700 /GW-2200 以配置正確的網路設定,如還未設定請參考第 3 節 "用 IPv4 [啟動](#page-30-0) [tGW-700 /GW-2200](#page-30-0) 模組"、 第 4 節 "用 IPv6 啟動 [tGW-700/GW-2200](#page-41-0) 模組"。

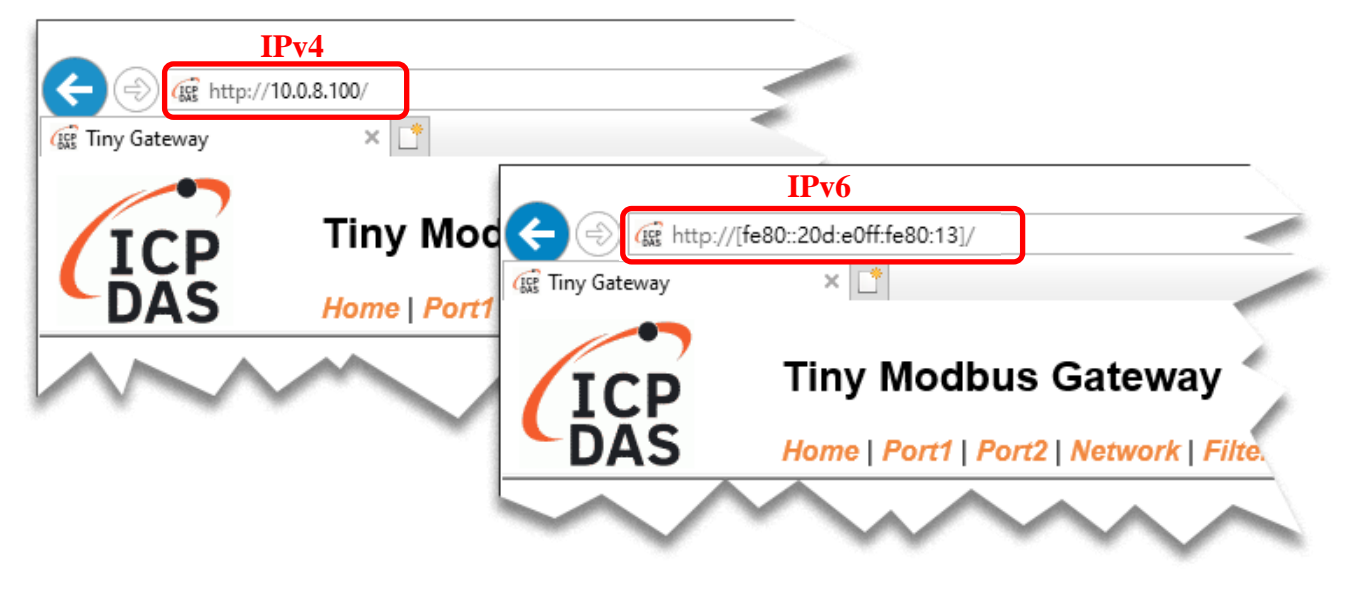

### 步驟 **3:** 輸入密碼

連結至 IP 位址後,將顯示登入畫面。請在 **"Login password"** 欄位輸入密碼 (第一次登入的用戶 請參考章節 3.4. [修改密碼](#page-37-0)),然後按下 **"Submit"** 按鈕來進入 tGW-700/GW-2200 網頁伺服器。

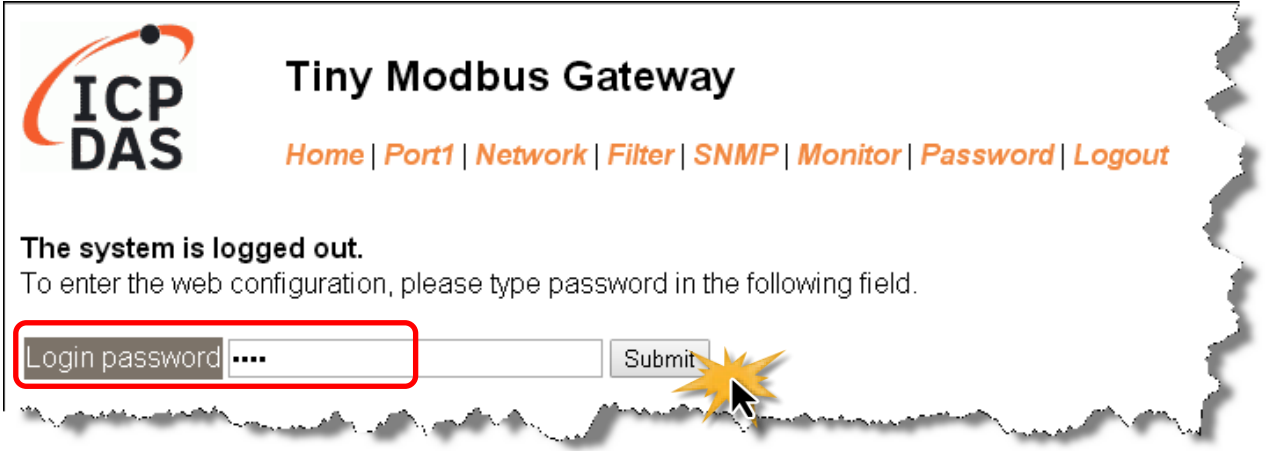

### 步驟 **4:** 歡迎進入 **tGW-700/GW-2200** 網頁伺服器

登入 tGW-700/GW-2200 網頁伺服器後,主網頁將顯示各項資訊,第 **[5.2](#page-55-0)** 節 起將詳細介紹。

<span id="page-55-0"></span>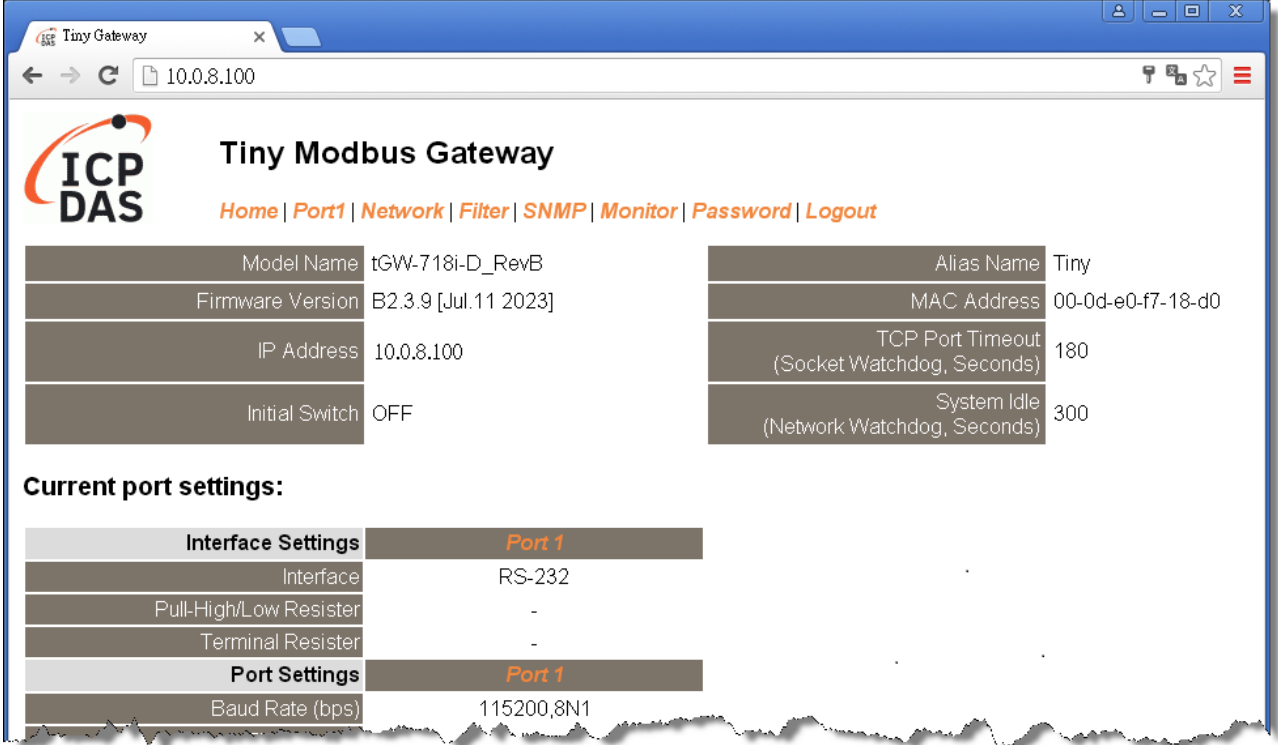

Copyright © 2020 ICP DAS CO., Ltd. All Rights Reserved. -56 -

## **5.2. Home** 首頁

此頁面為主網頁包含了二個部份如下:

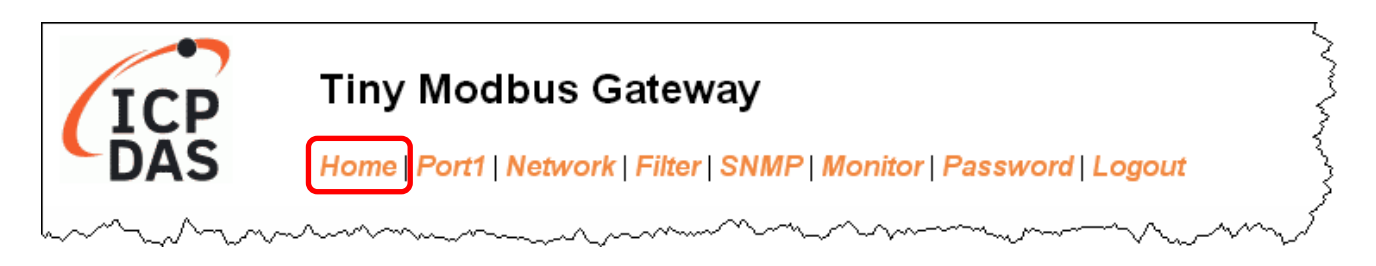

第一部份提供您檢查確認 tGW-700/GW-2200 的模組名稱及軟硬體資訊。

軟硬體資訊包含了下列項目: Firmware Version、 Model Name、 IP Address、 Initial Switch、

MAC Address、 System Timeout。且在更新完 **tGW-700/GW-2200** 韌體後,您可以從此區域查 閱版本資訊。

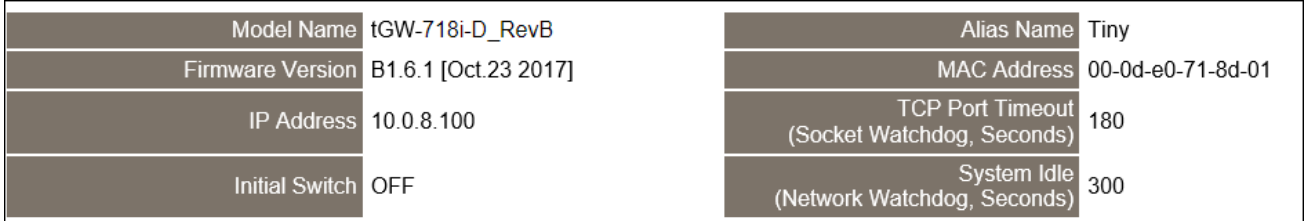

第二部份 「 Current port  $\boxed{c}$ settings」, 顯示 Port 設定及 pairconnection 設定的狀態。

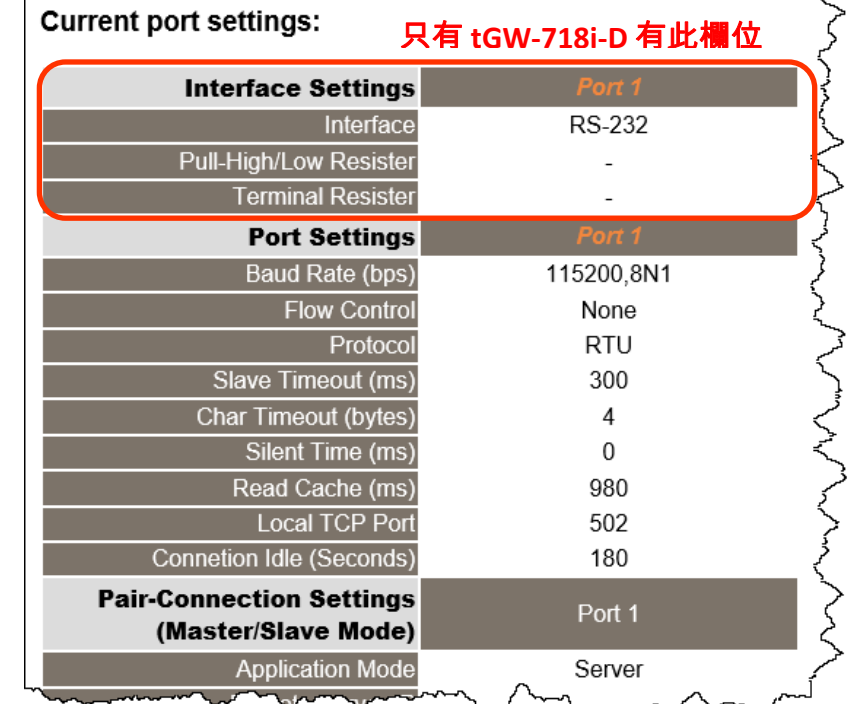

Copyright © 2020 ICP DAS CO., Ltd. All Rights Reserved. -57 -57 -

## **5.3.Network** 配置頁

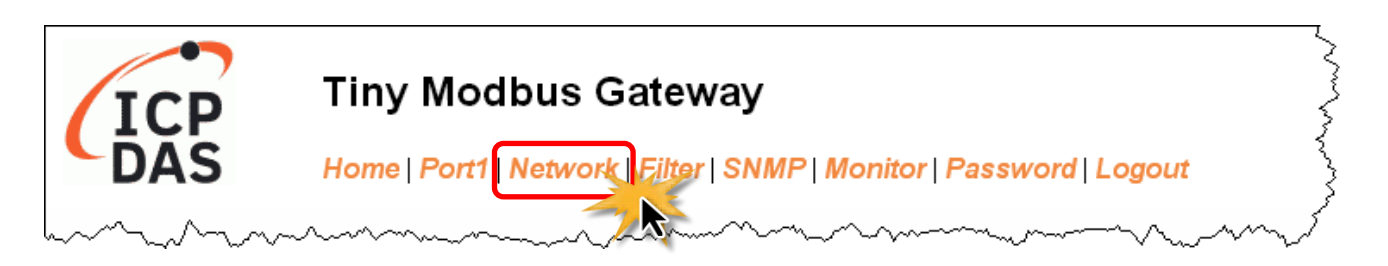

按下 **"Network"** 項目後,將顯示 IP Address Selection、General Settings、Modbus Settings 及 Restore Factory Defaults 四個部分,提供您配置 tGW-700/GW-2200 網路設定和相關功能設定 及恢復原廠設定。詳細說明如下。

### **5.3.1. IP Address Selection**

**Address Type**、**Static IP Address**、 **Subnet Mask** 及 **Default Gateway** 項目是必須符合 IPv4 區域 網路的重要設定項目。如不符合,那 tGW-700/GW-2200 系列模組將無法正確的在 IPv4 運作。

**IPv6 Link Local Address** 在同一連結層上始終有效。**IPv6 SLAAC Address** 將藉由 Router 自動設定, 並且將 Router 的 link-local address 作為預設路由器。**IPv6 User-defined Address** 是由使用者自 行定義,在簡單的網路應用中更為方便。如果 **IPv6 User-defined Address** 的 prefix 與 **IPv6 SLAAC Address** 相同,則此位址可被路由。

如模組在運行中變更這些項目設定,那將會使現有的連線遺失,而發生錯誤。 如您的網路環境不支援 IPv6,請忽略 **IPv6 Address** 欄位。

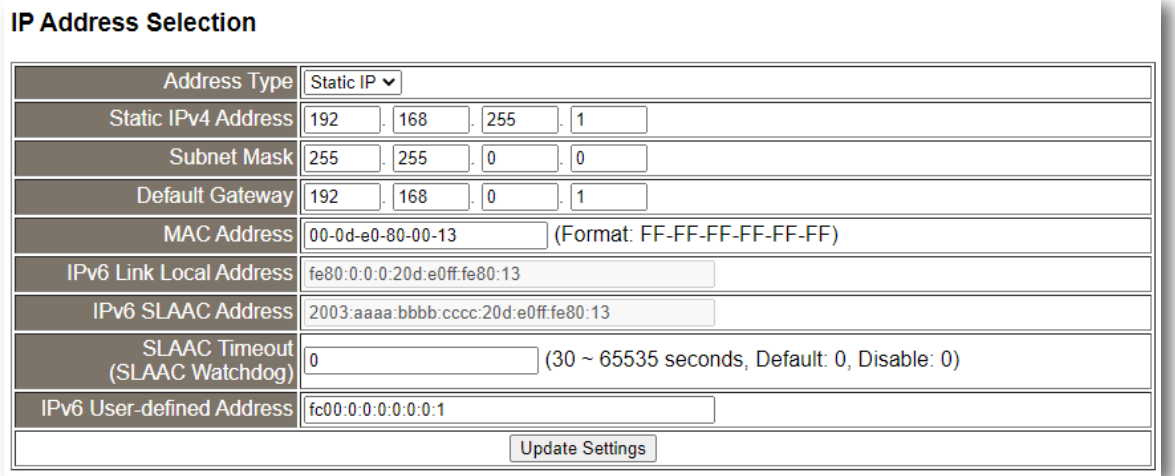

#### IP Address Selection 參數設定,詳細說明如下:

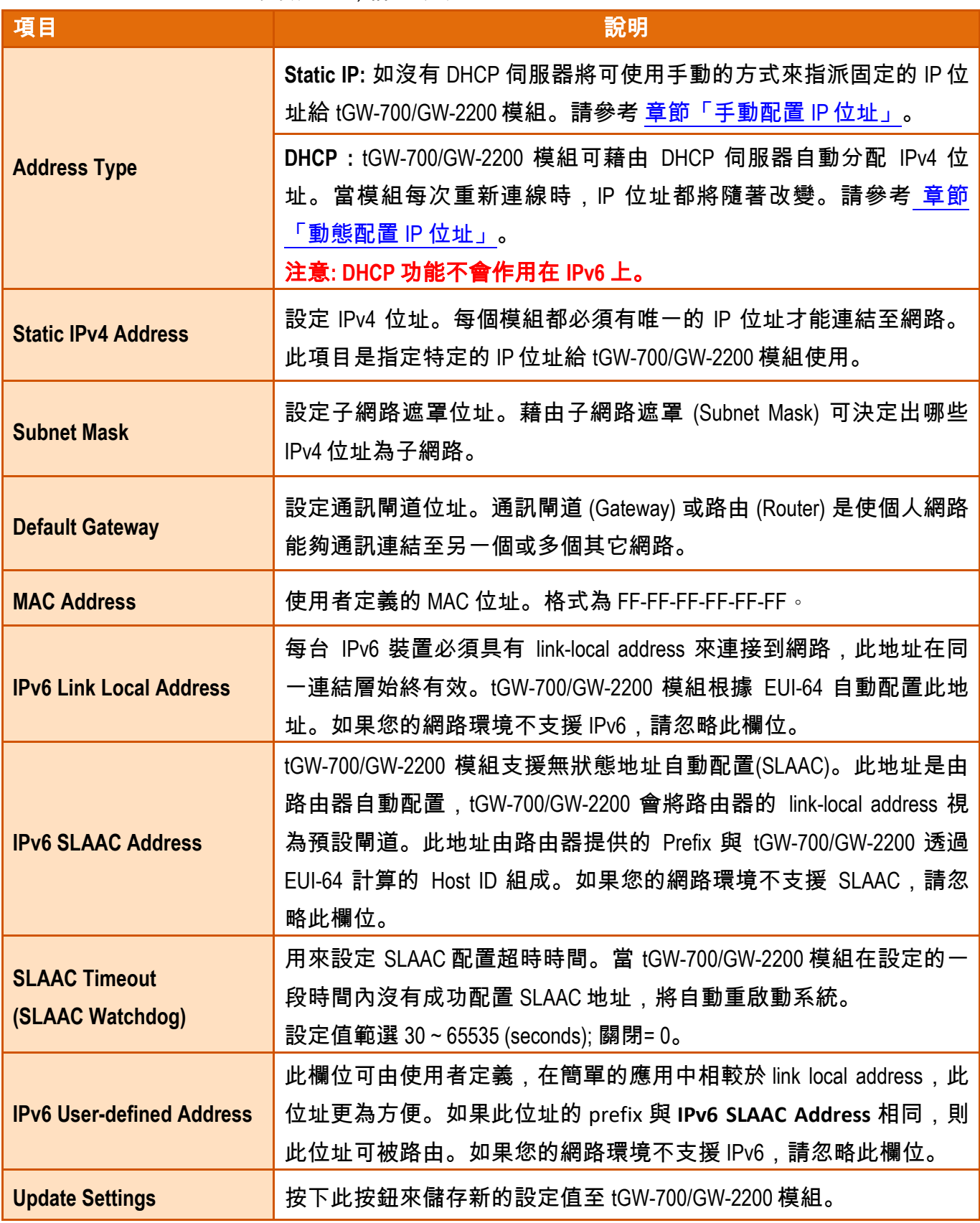

Copyright © 2020 ICP DAS CO., Ltd. All Rights Reserved. -59 -

### <span id="page-59-0"></span>手動配置 **IP** 位址

當使用手動方式配置,您必須配置所有網路設定,如下:

步驟 **1:** 在 Address Type 欄位選擇 "**Static IP**" 。

步驟 **2:** 輸入正確適當的網路設定。如果您的網路環境不支援 IPv6,請忽略 **"IPv6 User-defined Address"** 欄位。

步驟 **3:** 按下 "**Update Settings**" 按鈕來完成配置。

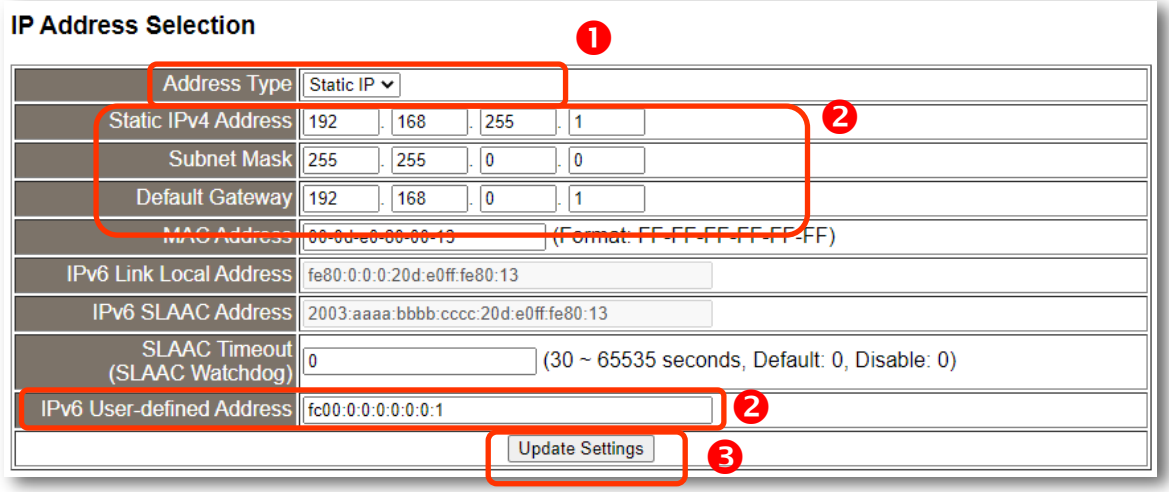

#### 注意:

- 1. IPv6 Link Local Address 是根據 EUI-64 自動配置。
- 2. IPv6 SLAAC Address 是由 Router 提供的 Prefix 與 tGW-700/GW-2200 使用 EUI-64 計算 的 Host ID 自動配置。

### <span id="page-60-0"></span>動態配置 **IP** 位址

當您有 DHCP 伺服器,那動態配置 IPv4 位址將非常容易執行,如下:

步驟 **1:** 在 Address Type 欄位選擇 "**DHCP/AutoIP**" 。

步驟 **2:** 按下 "**Update Settings**" 按鈕來完成配置。

#### **IP Address Selection**

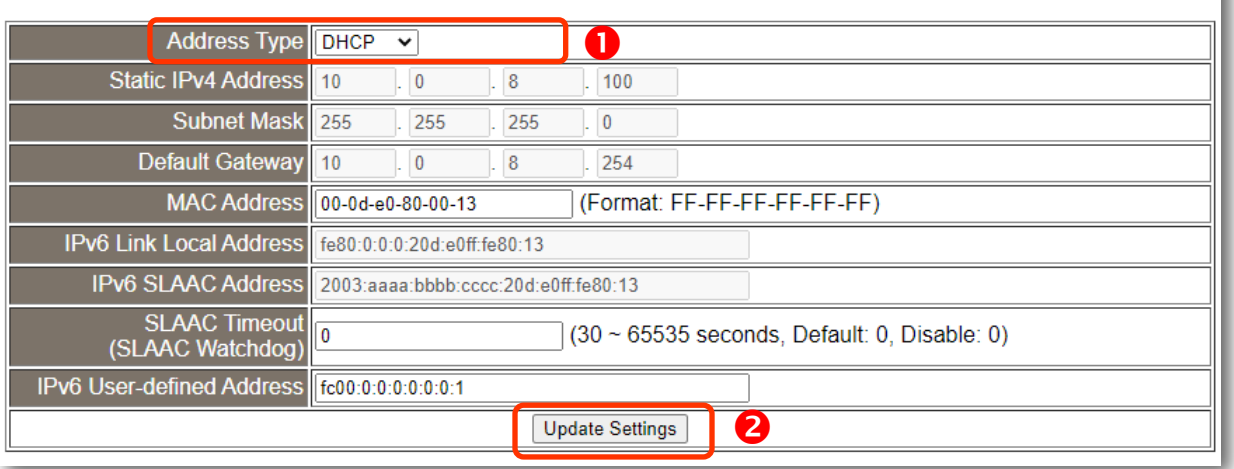

#### 注意:

- 1. DHCP 功能不會作用在 IPv6 上。
- 2. IPv6 Link Local Address 是根據 EUI-64 自動配置。
- 3. IPv6 SLAAC Address 是由 Router 提供的 Prefix 與 tGW-700/GW-2200 使用 EUI-64 計算 的 Host ID 自動配置。

ı

## **5.3.2. General Settings**

#### **General Settings**

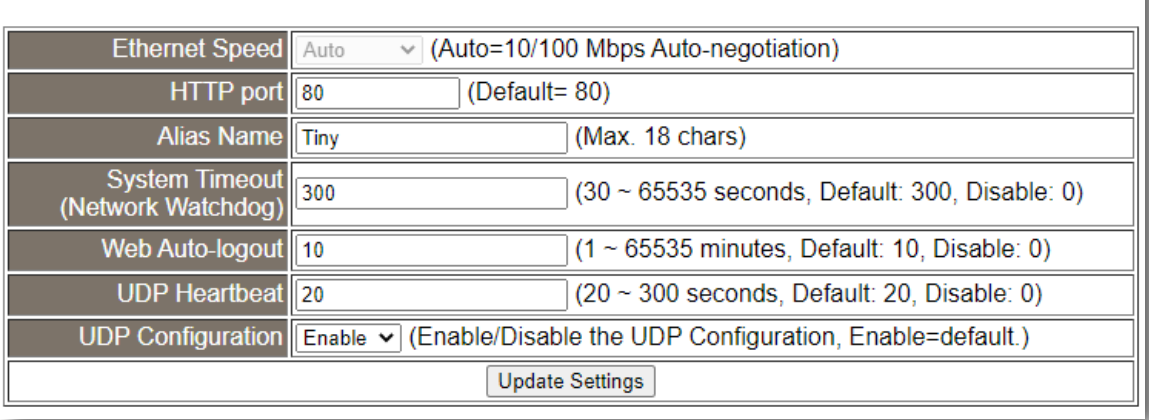

### General Settings 參數設定,詳細說明如下:

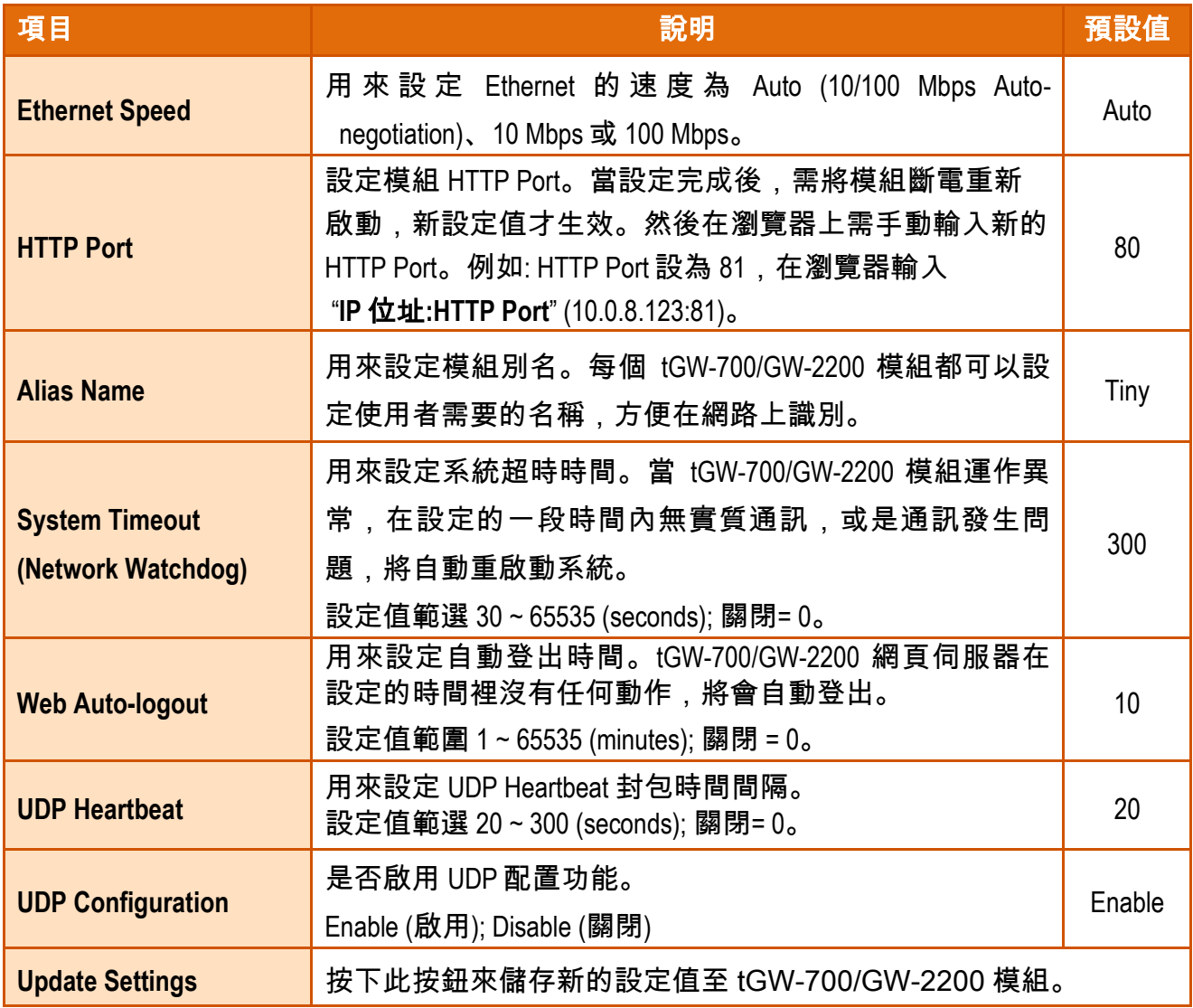

Copyright © 2020 ICP DAS CO., Ltd. All Rights Reserved. -62 -62 -62 -

## **5.3.3. Modbus Settings**

### **Modbus Settings**

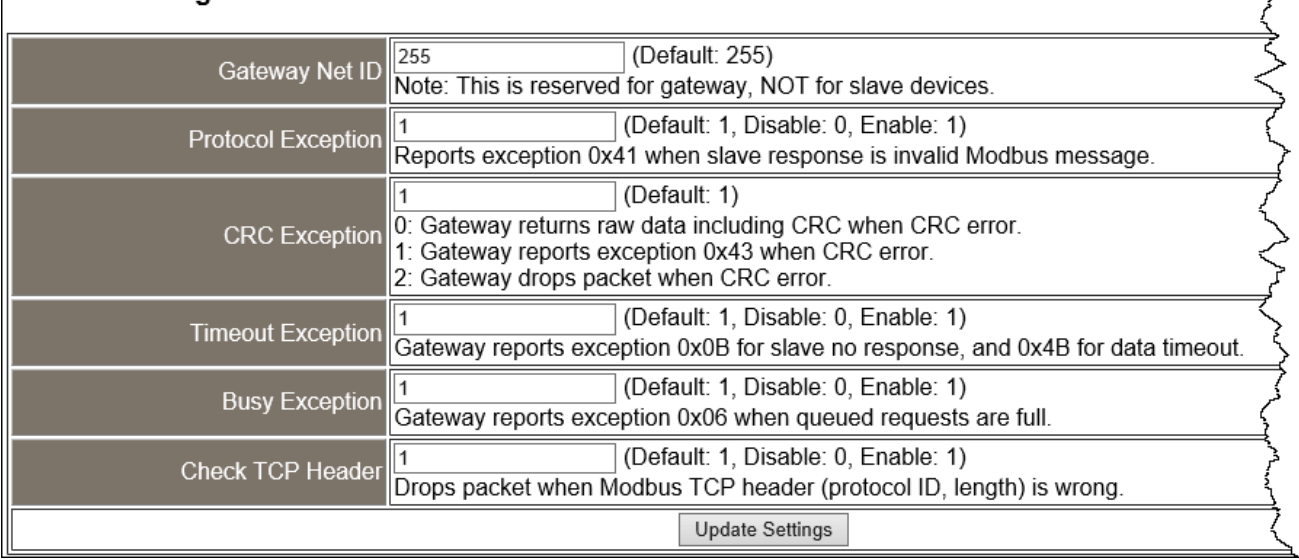

#### Modbus Settings 參數設定,詳細說明如下:

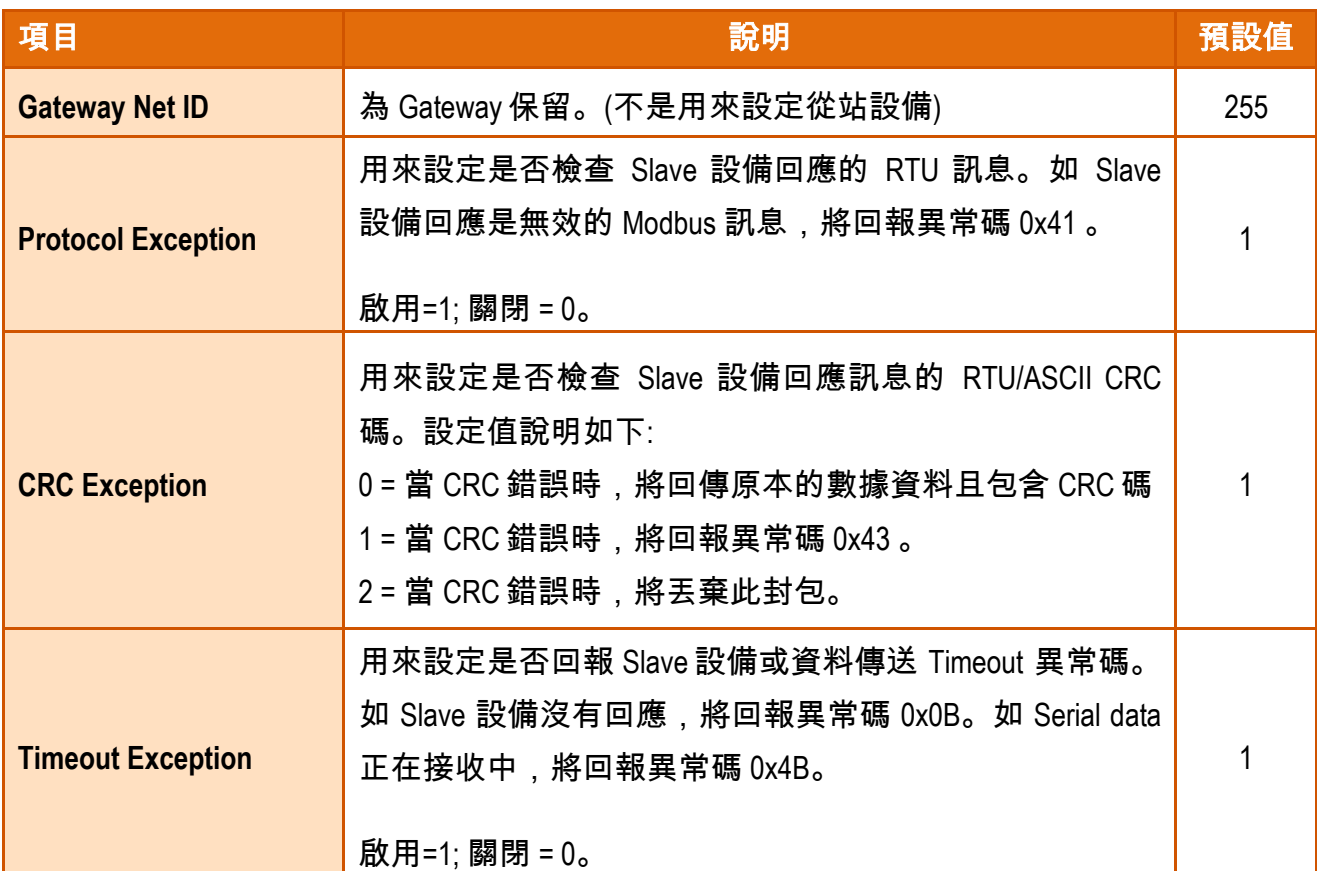

Copyright © 2020 ICP DAS CO., Ltd. All Rights Reserved. -63 -63 -63 -

7

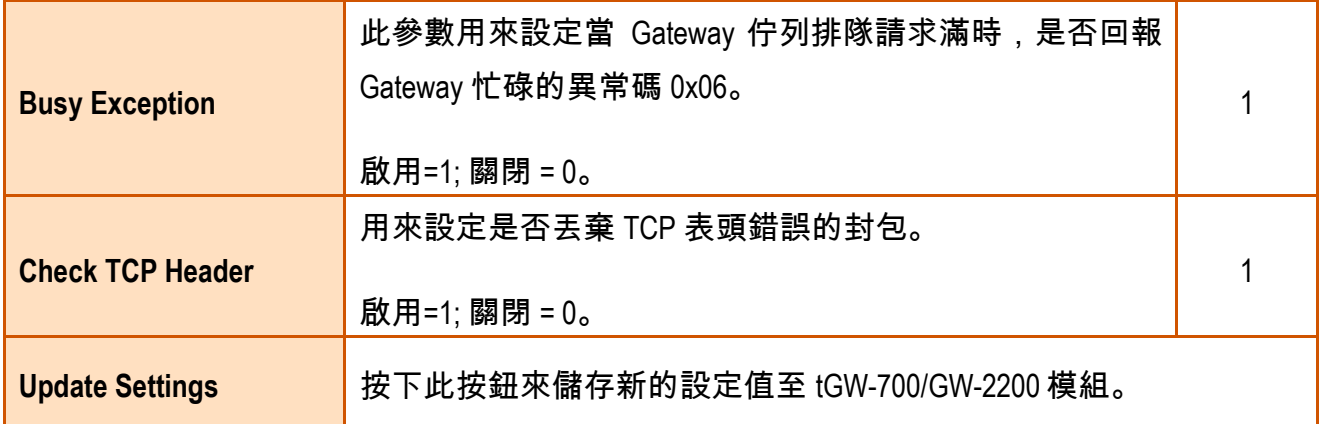

Copyright © 2020 ICP DAS CO., Ltd. All Rights Reserved. 4.1 - 164 -

### **5.3.4. Restore Factory Defaults**

**Restore Defaults** 此功能將 tGW-700/GW-2200 模組所有功能設定值恢復至出廠預設值的狀態, 請參考至下列步驟:

**步驟 1:** 按下 "Restore Defaults" 按鈕,執行恢復功能。

步驟 **2:** 按下訊息對話框中的 "確定" 按鈕,完成設定。

步驟 **3:** 使用 eSearch Utility 來檢查 tGW-700/GW-2200 模組是否有恢復至原出廠預設值。

eSearch Utility 的使用方式可參考至第 3 節 "用 IPv4 啟動 [tGW-700 /GW-2200](#page-30-0) 模組"、 [第](#page-41-0) 4 節 "用 IPv6 啟動 [tGW-700/GW-2200](#page-41-0) 模組"。

 $\mathbf \Omega$ 

#### **Restore Factory Defaults**

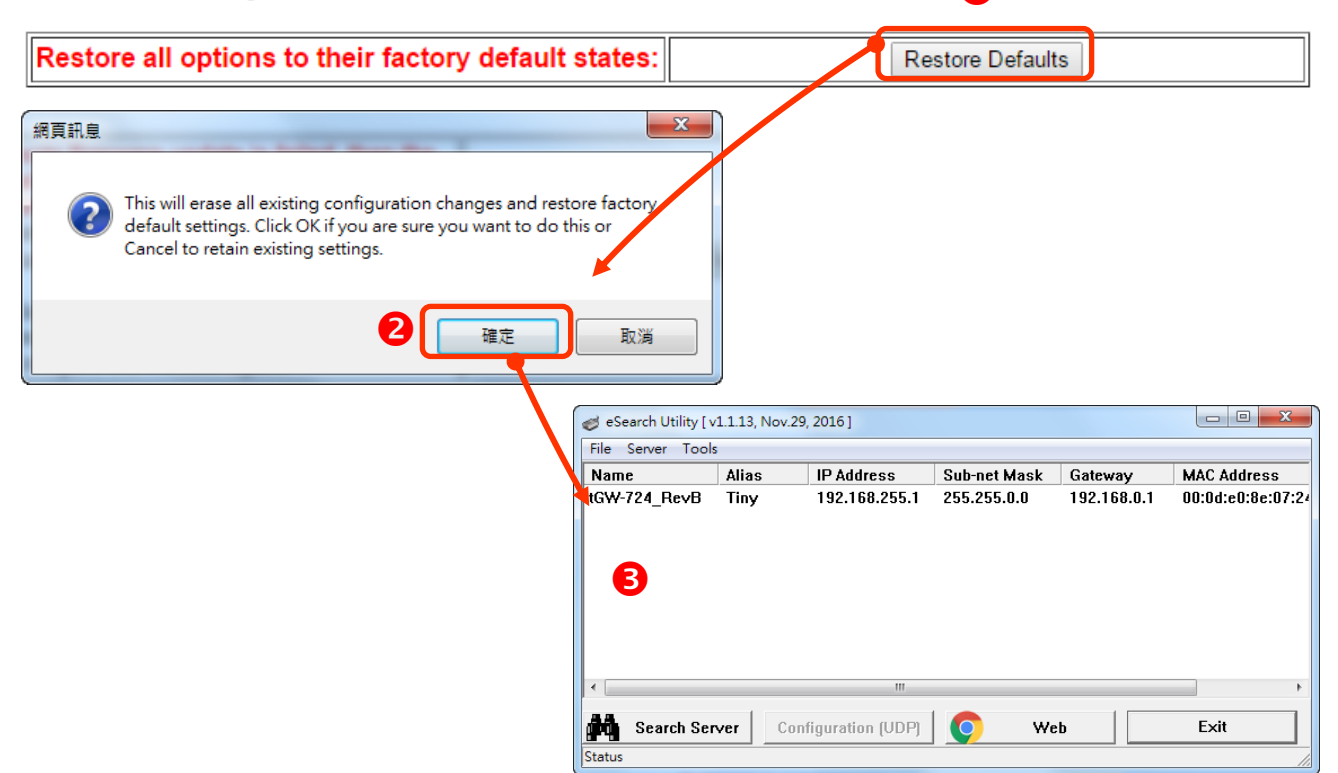

原廠預設設定值**:**

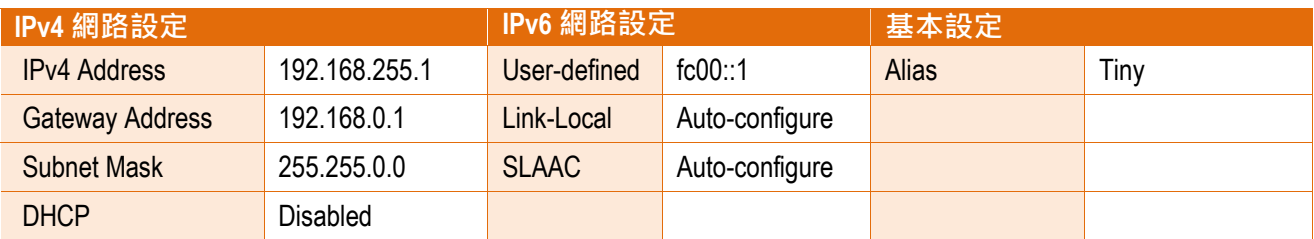

**Forced Reboot** 此功能用來強迫 tGW-700/GW-2200 (遠端) 重新啟動。當 tGW-700/GW-2200 重 新啟動後將登出網頁伺服器,您必須再次輸入密碼來重新登入。

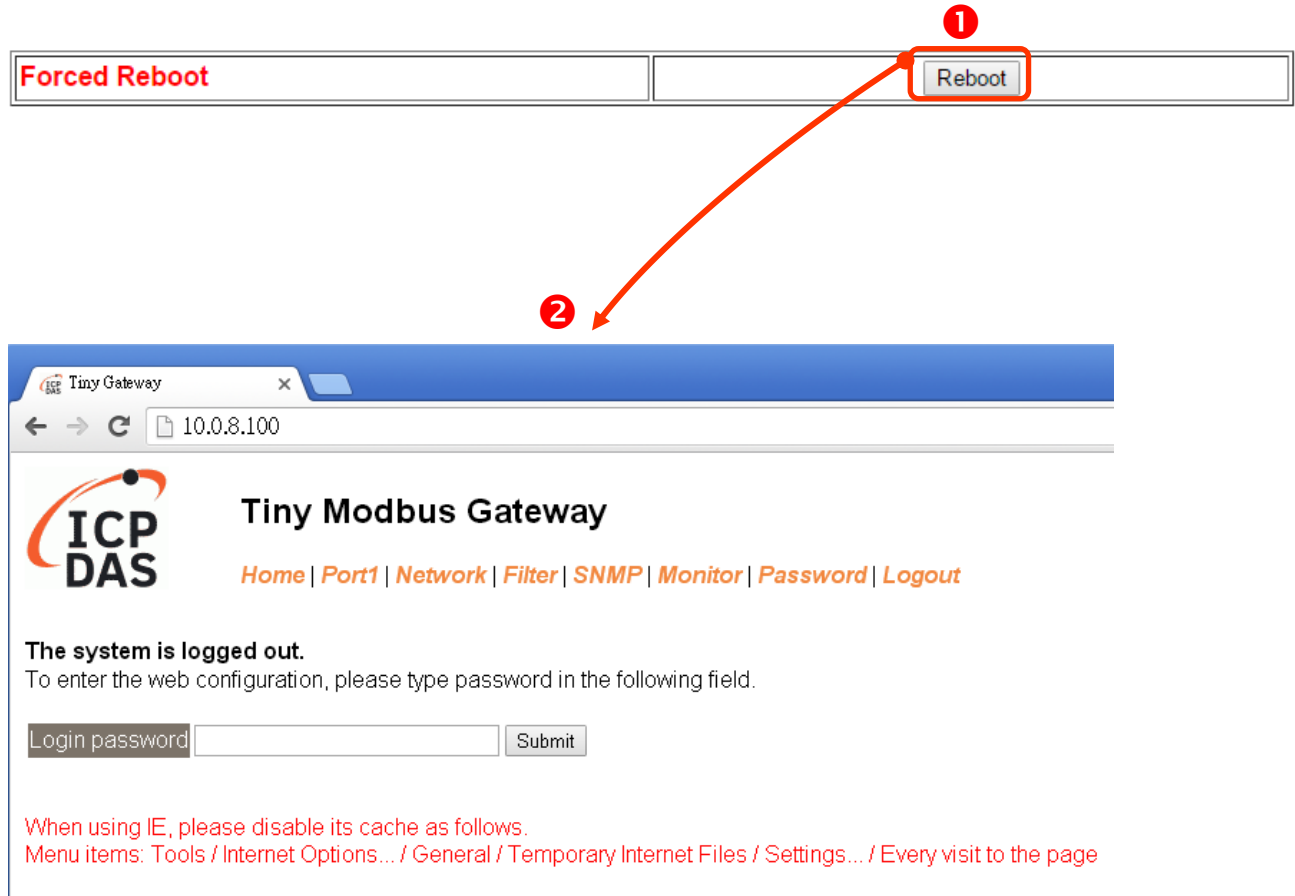

## **5.3.5. Update by Ethernet**

#### **Update by Ethernet**

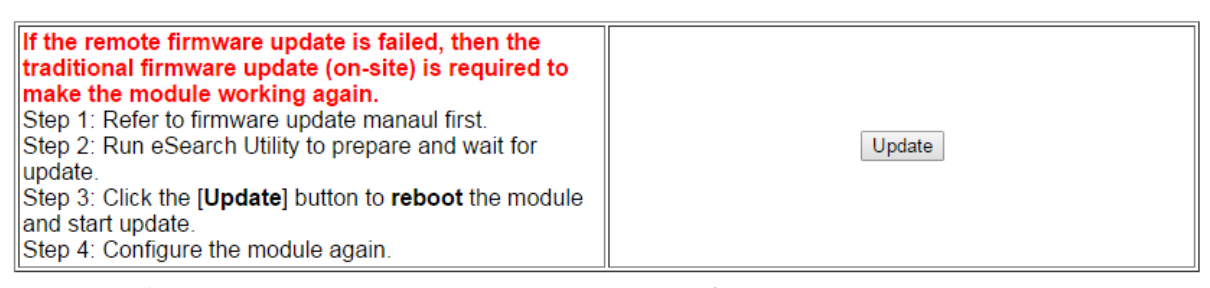

傳統更新韌體時需要以手動方式切換 Init/Run 運作模式開關及重新啟動模組。當模組被安裝 至遠端時,可以使用**遠端更新韌體**方式 (此 Firmware Update 功能),只需透過遠端控制軟體 (如: TeamViewer) 連結至遠端 PC,便能經由網頁將模組初始化來更新韌體。完全不需手動調 整模組,便可輕鬆快速的來更新 tGW-700 /GW-2200 韌體。

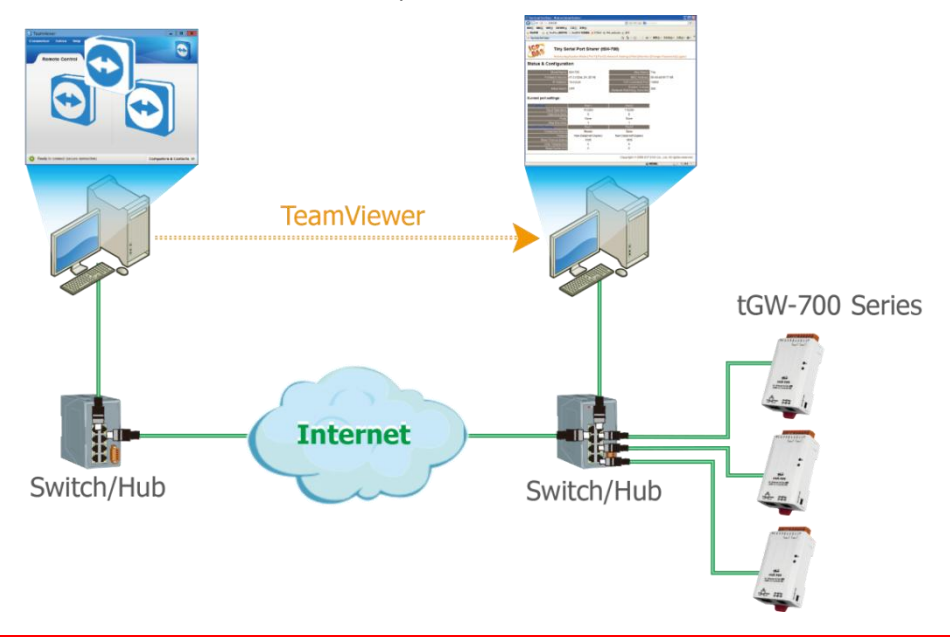

注意**:** 如果遠端韌體更新失敗,此時模組將不能正常運作,那麼請再執行一次傳統韌體更新後, 模組便可恢復正常。

詳細 tGW-700/GW-2200 模組更新韌體步驟,請參考說明文件"tGW-700 Firmware Update

Manual (TC)", "GW-2200 Firmware Update Manual (TC)",下載位置如下:

tGW-700 :

<https://www.icpdas.com/tw/download/show.php?num=5289>

GW-2200 :

<https://www.icpdas.com/tw/download/show.php?num=5285>

Copyright © 2020 ICP DAS CO., Ltd. All Rights Reserved. -67 -67 -67 -

## **5.4. Serial Port** 配置頁

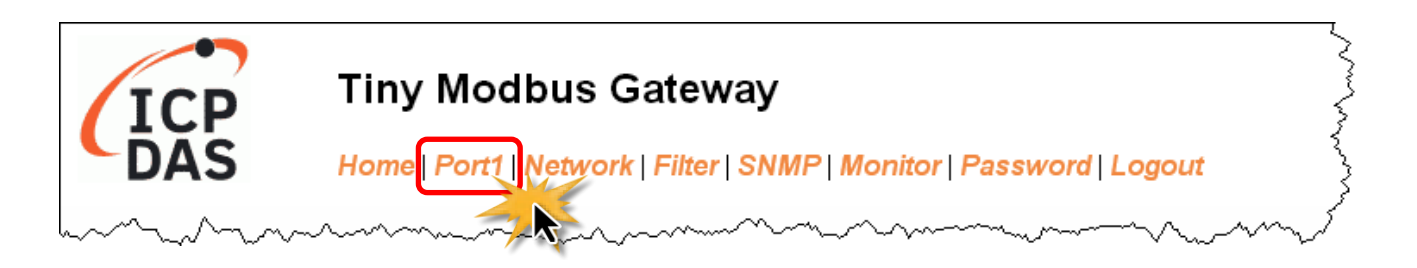

此 Serial Port 項目將依據 tGW-71x/72x/73x, GW-221xi/222xi/223xi 模組將會顯示不同的 COM Port 數。在按下 **Port1** 項目後,可在 Port1 Settings 區域來進行 Serial COM Port 各項功能配置 (如, Baud Rate、Data Format、Slave Timeout、 Pair-connection …等),詳細說明如下。

### **5.4.1. Settings (Port Settings)**

#### **Port 1 Settings**

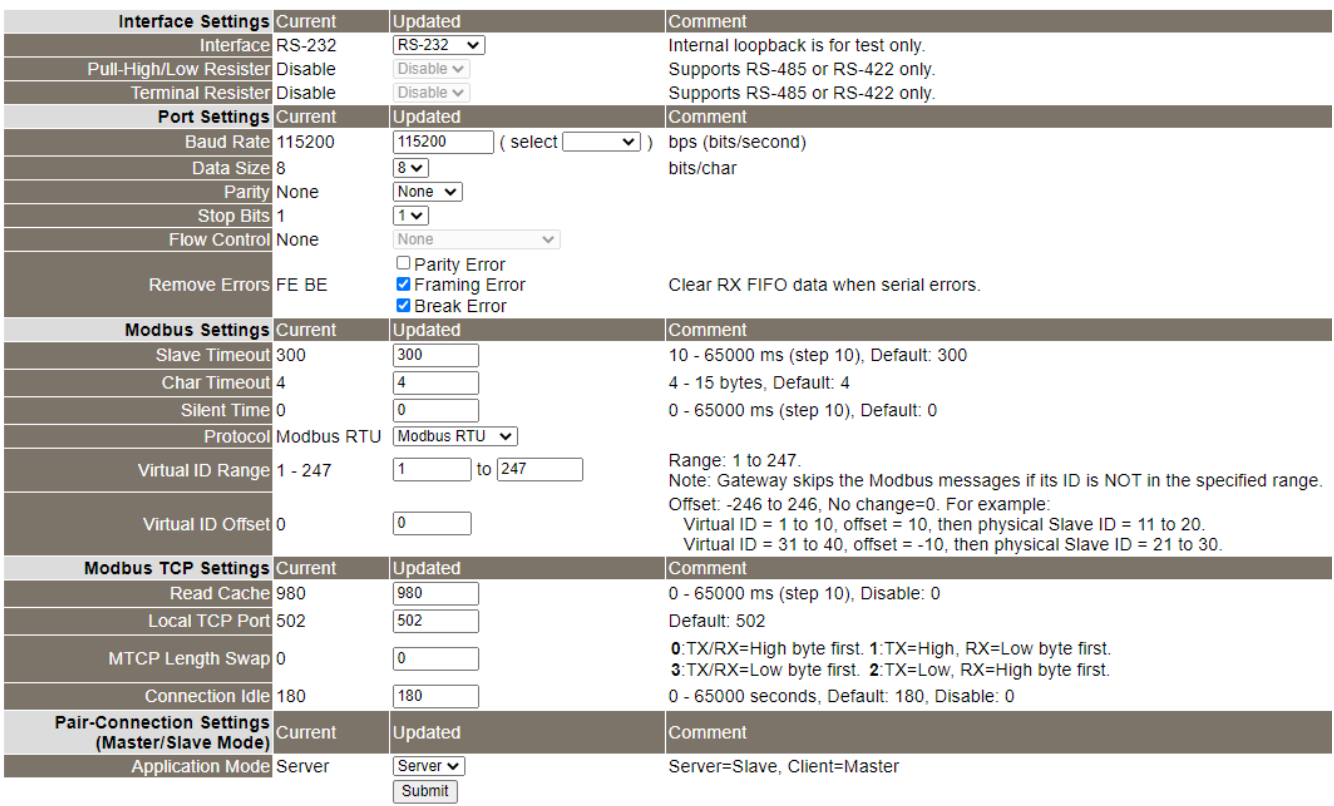

### Settings (Port Settings) 區域參數設定,詳細說明如下:

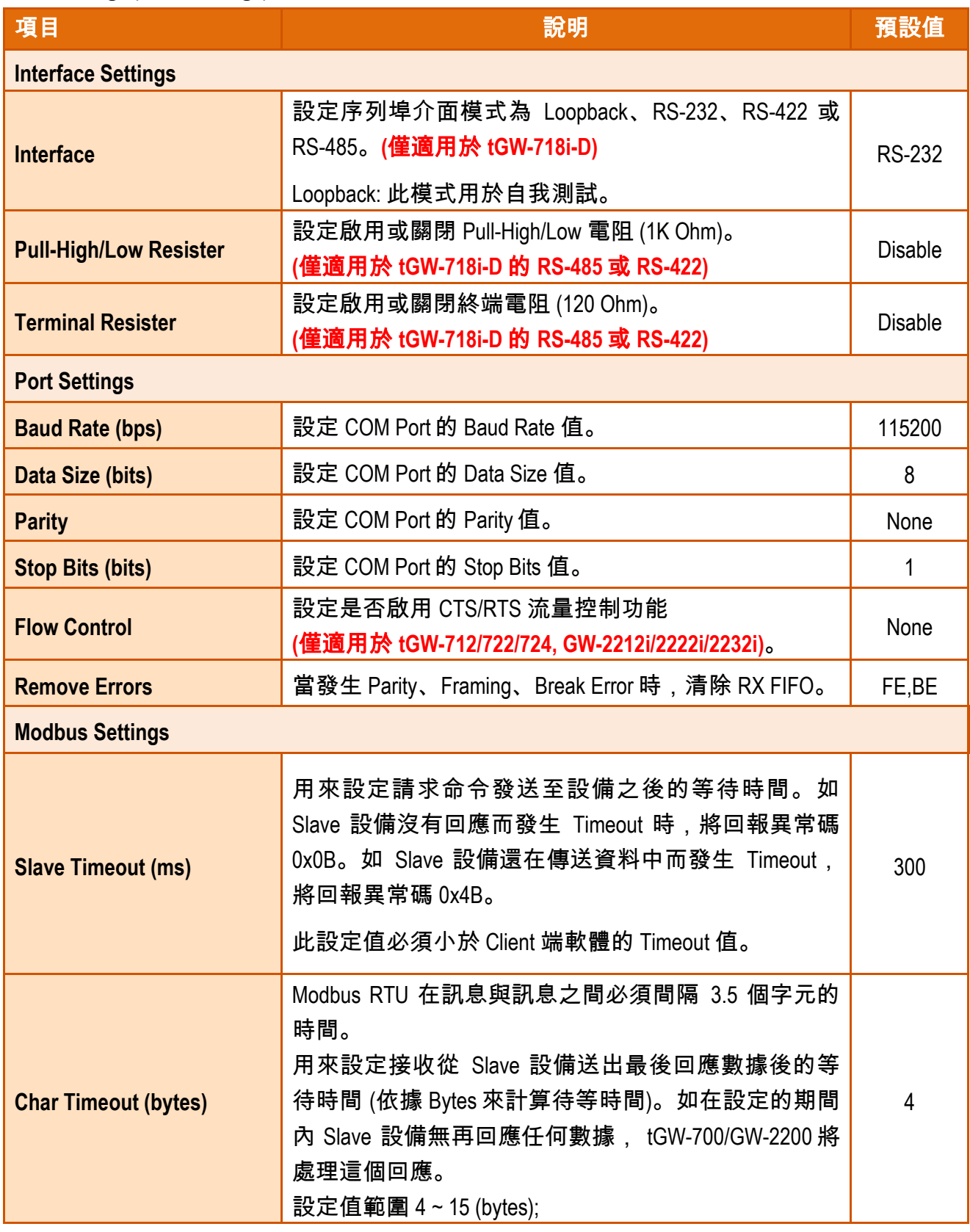

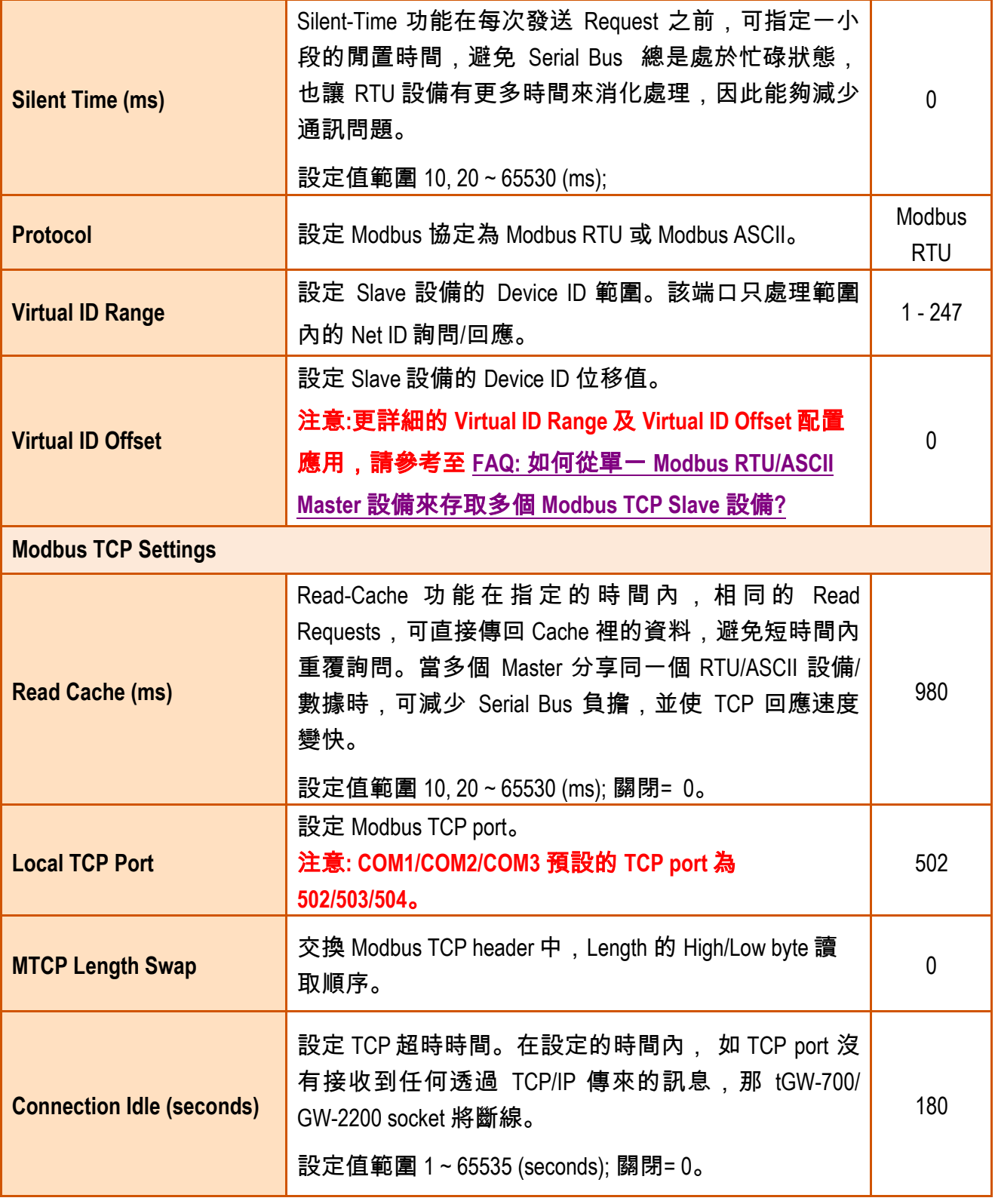

## **5.4.2. Settings (Pair-Connection Settings)**

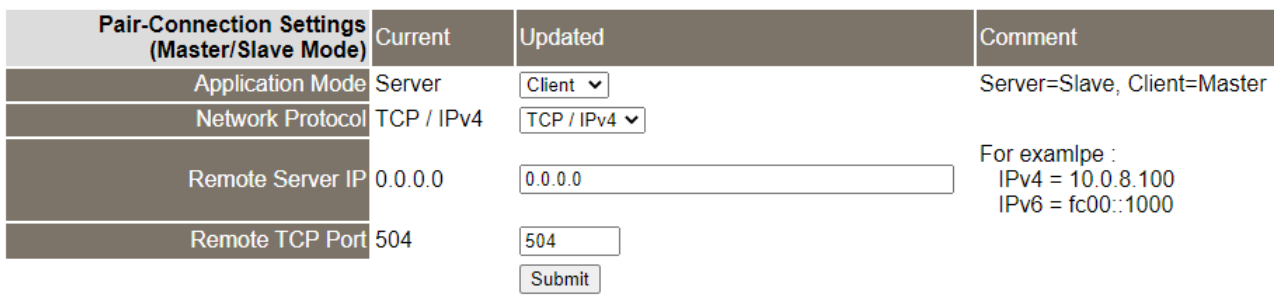

#### Settings Pair-Connection Settings(Master/Slave Mode) 區域參數設定,詳細說明如下:

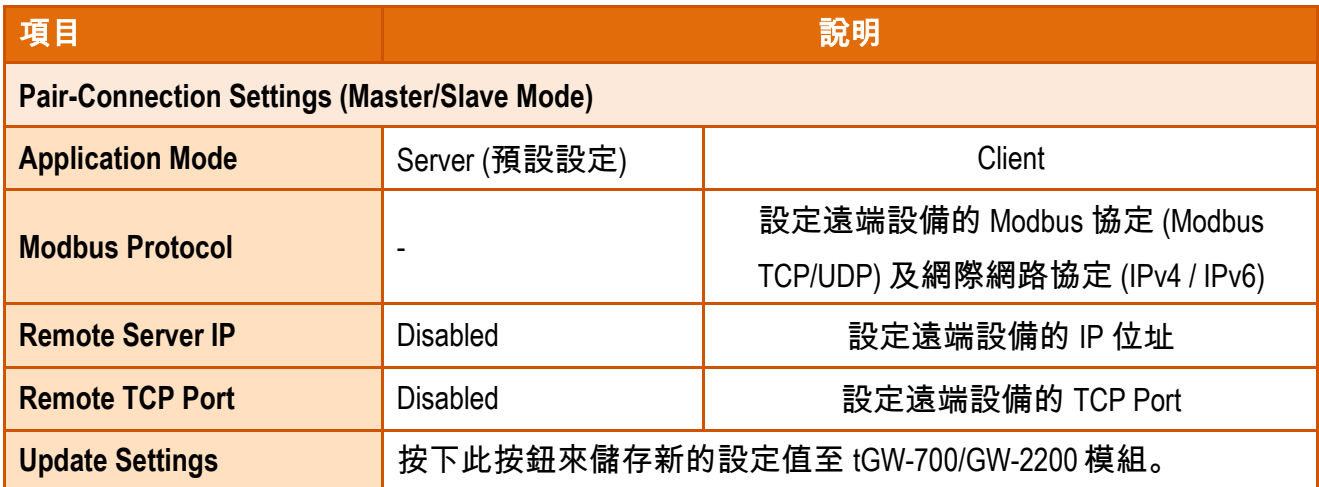

注意**:** 更詳細的 **pair-connection** 應用設定,請參考至 第 6.3 節 "[Pair-Connection](#page-88-0) 應用"。

## **5.5. Filter** 配置頁

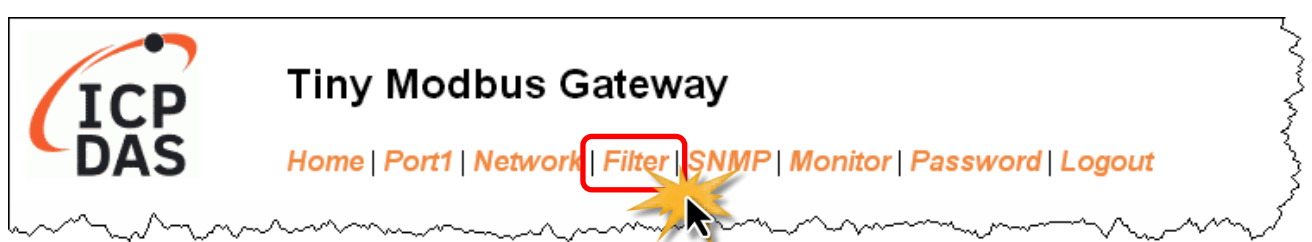

tGW-700/GW-2200 系列模組支援 IP 過濾功能 (預設為關閉),將 IP 儲存到 Filter Setting 表單, 並啟用 IP Filter 功能之後,則只有 Filter Setting 表單中的 IP 的主機可以訪問 tGW-700/GW-2200 系列模組的網頁伺服器。

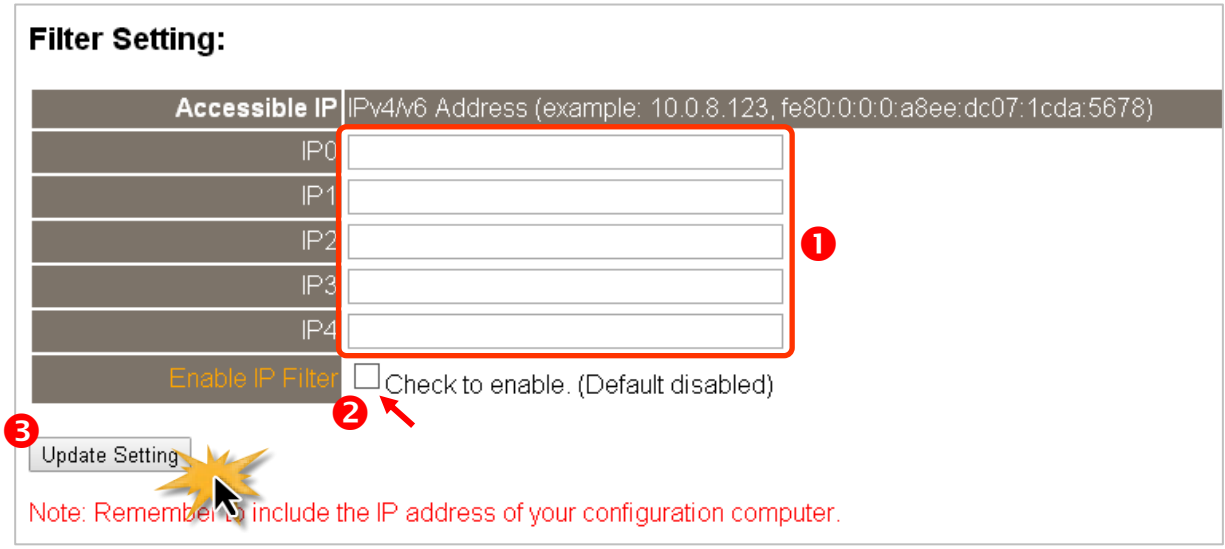

### 啟用 **IP Filter** 功能**:**

步驟 **1:** 在 IP0 ~ IP4 欄位中輸入允許訪問網頁伺服器的 IP 位址。

步驟 **2:** 勾選 Enable IP Filter 欄位中 Check to enable 方框。

步驟 **3:** 點擊 Update Setting 按鈕更新設定。

### 關閉 **IP Filter** 功能**:**

步驟 **1:** 取消勾選 Enable IP Filter 欄位中 Check to enable 方框。

步驟 **2:** 點擊 Update Setting 按鈕更新設定。

Copyright © 2020 ICP DAS CO., Ltd. All Rights Reserved. -72 -72 -
# **5.6. SNMP** 配置頁

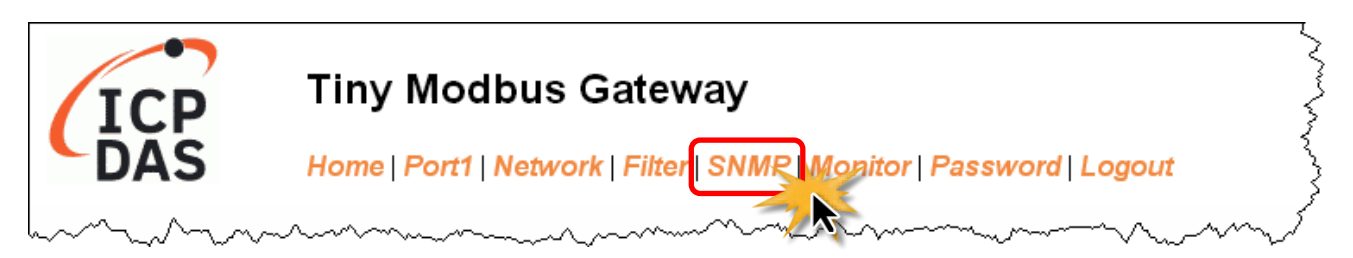

tGW-700/GW-2200 系列模組支援標準的 SNMP v2c 規範。透過此規範,tGW-700/GW-2200 可 將模組資訊傳送給 SNMP 網路管理設備或軟體(SNMP Network Management Software),以協助 管理者即時監控模組的狀態。

除了被動的資料回傳機制外,tGW-700/GW-2200 也提供主動回報的機制(Trap),可在模組 重新啟動時,主動發出訊息給管理端以隨時掌握通道的狀態。詳細說明如下。

#### 注意**:**

- **1. SNMP** 功能僅適用 **Firmware v2.3.8** 及之後的版本,舊版無支援。
- **2.** 目前支援 **MIB-II** 的管理項目為**: sysContact**、**sysLocation**、**sysDescr**、**sysName**。

# **5.6.1. SNMP Configuration Setting**

### **SNMP v2c Agent Configuration**

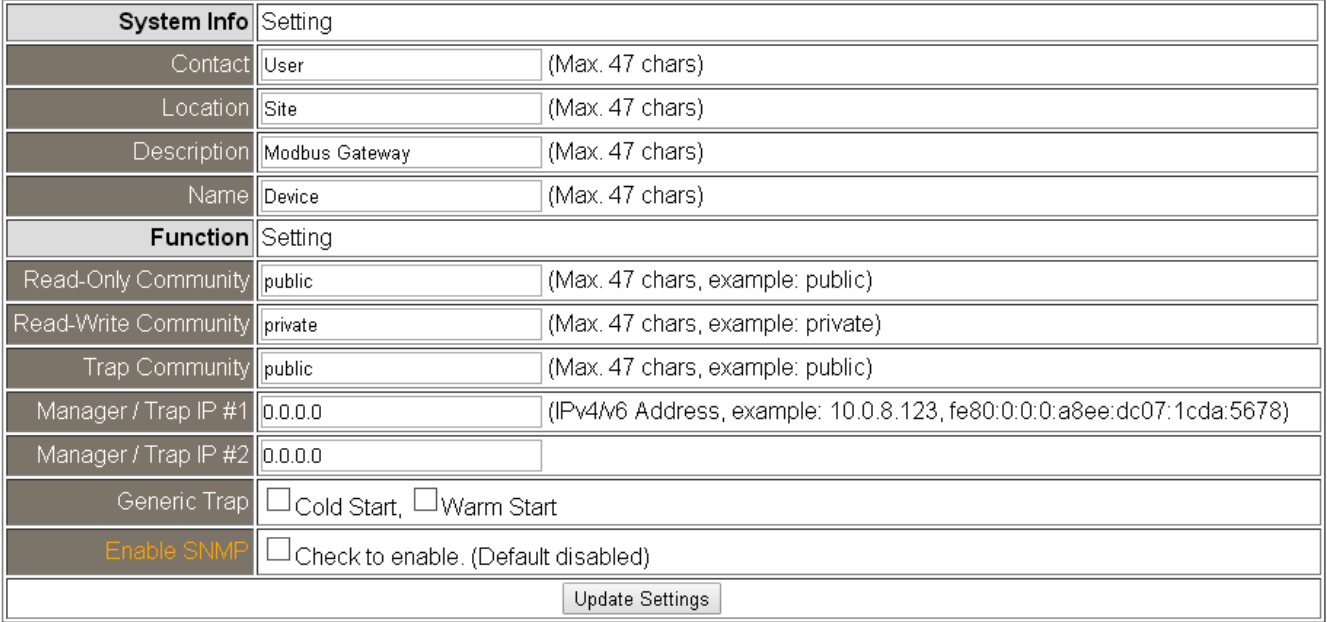

### 系統資訊 (System Info) 的設定說明,如下表

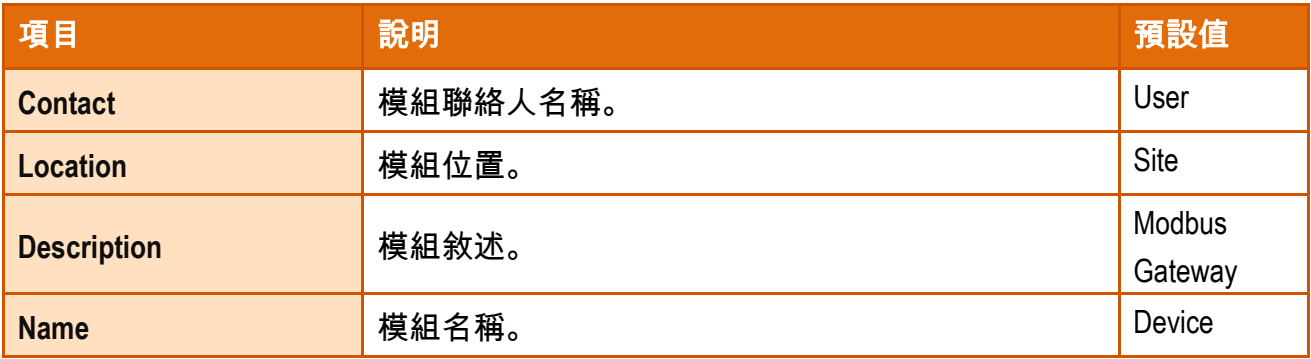

SNMP 功能 (Function) 的設定說明,如下表:

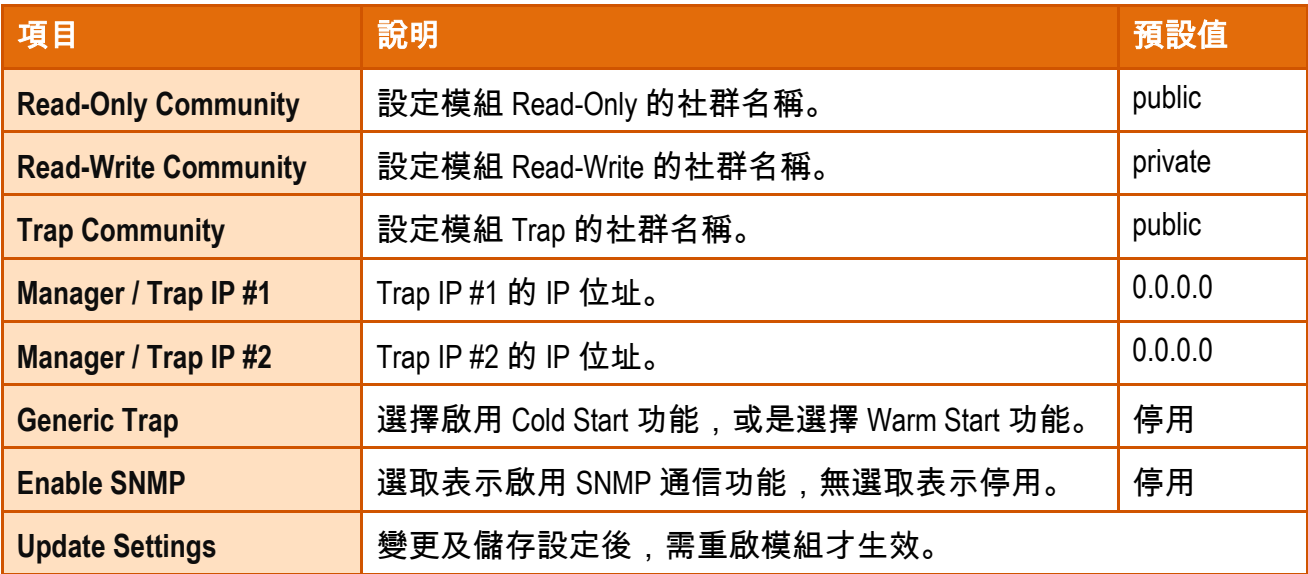

# **5.6.2. SNMP I/O** 示範

本文以 iReasoning MIB Browser V14 為例 (以下簡稱為 MIB Browser),請至其官方網站下載並執 行安裝程式。

<http://www.ireasoning.com/mibbrowser.shtml>

步驟 **1.** 啟動 MIB Browser 程式,並點選上方功能項 **File => Load MIBs**,點選指定的 模組 MIB 檔 (例: ICPDAS-tGW700-MIB\_20220711.mib) ,右下角按下開啟。

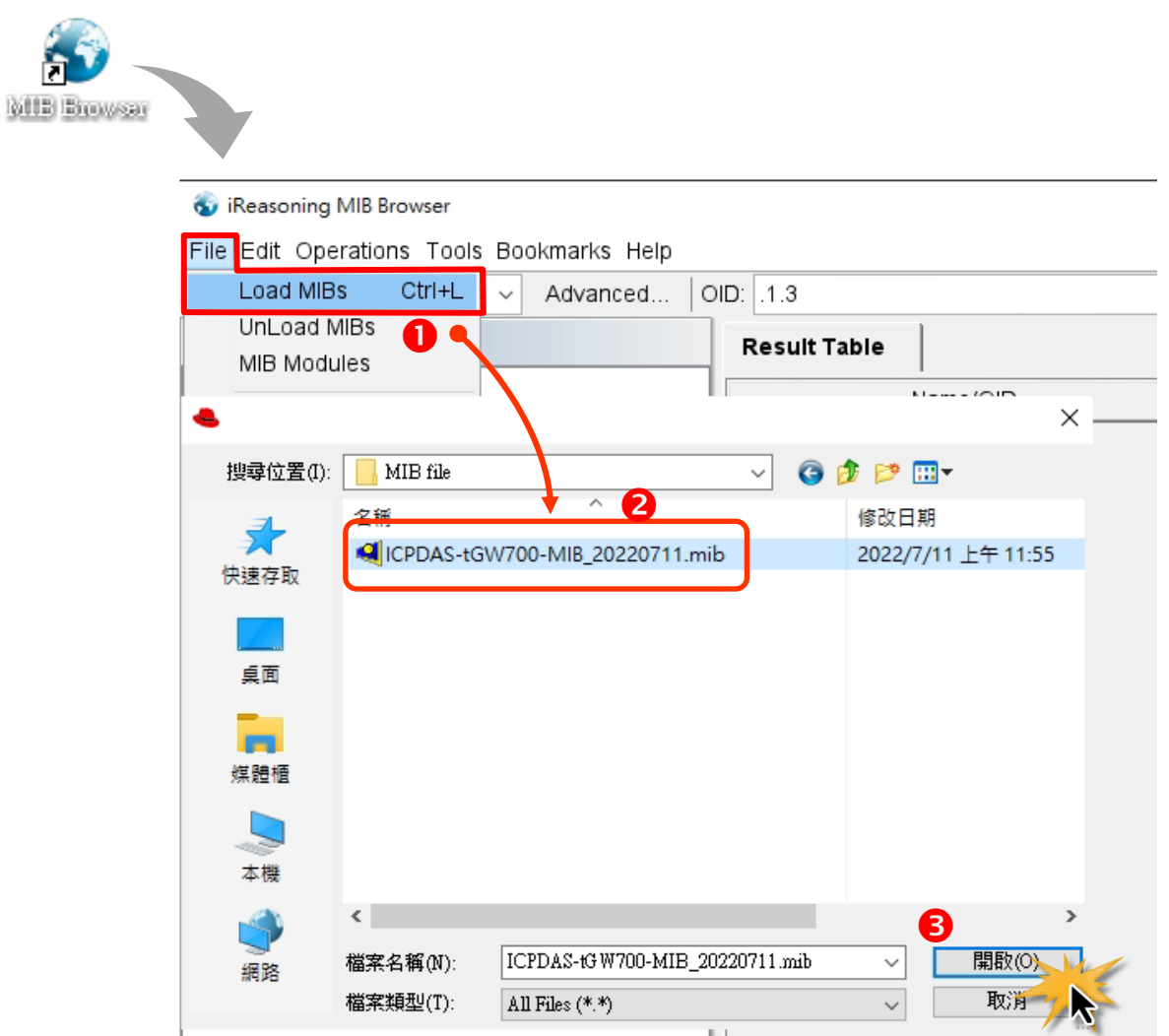

步驟 **2**. 在 Address 輸入 tGW-700/GW-2200 模組的 IP 位址。

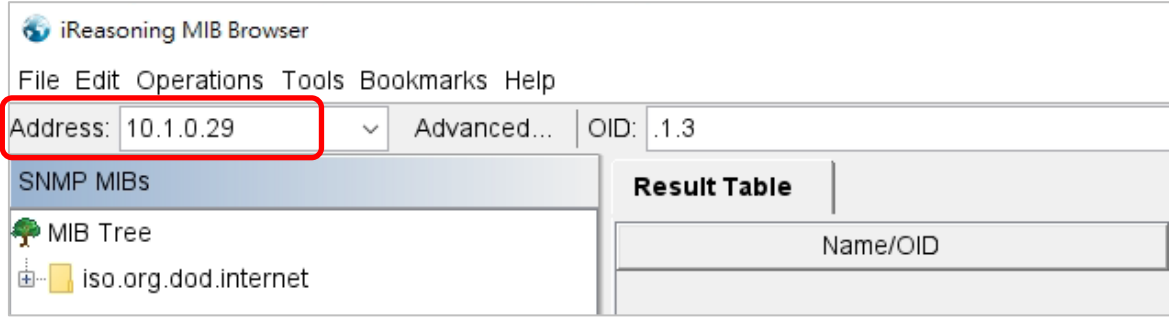

步驟 **3.** 點擊 Advanced 進入參數頁,分別在 Read Community /Write Community 欄位, 輸入 tGW-700/GW-2200 模組上 Read-Only Community / Read-Write Community 的設定, 若兩邊設定不同,後續將無法正常操作。

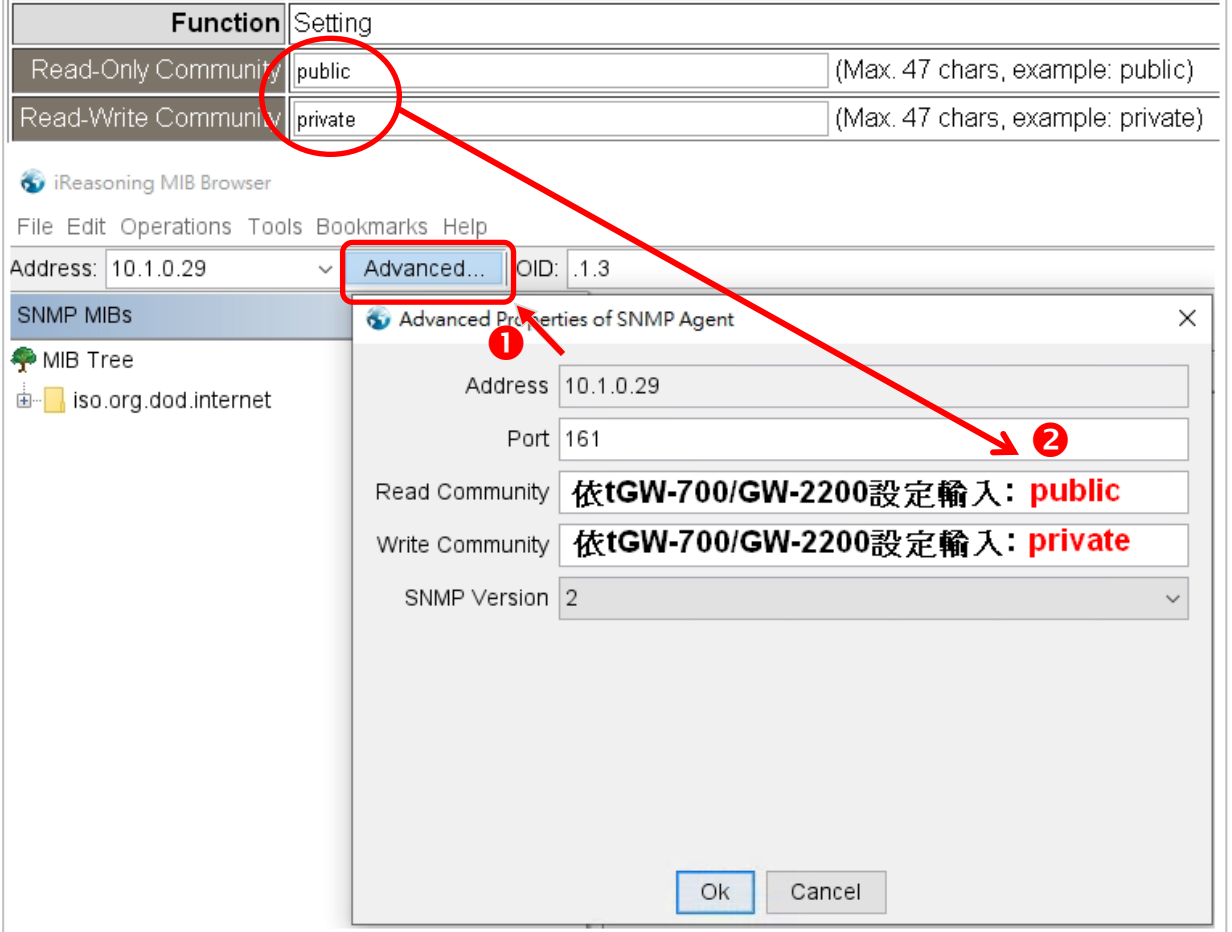

# 注意**:** 若 **Write Community** 欄位未輸入字串,則執行操作時會發生 **Timeout** 錯誤。

Copyright © 2020 ICP DAS CO., Ltd. All Rights Reserved. -77 -77 -

步驟 **4**. 在 **Manager/Trap IP #1** 輸入 **MIB Browser** 的電腦 IP,並啟用 SNMP 功能,再點擊 **Update Settings** 儲存變更,最後點擊 **Reboot** 按鈕重新啟動 tGW-700/GW-2200 模組。

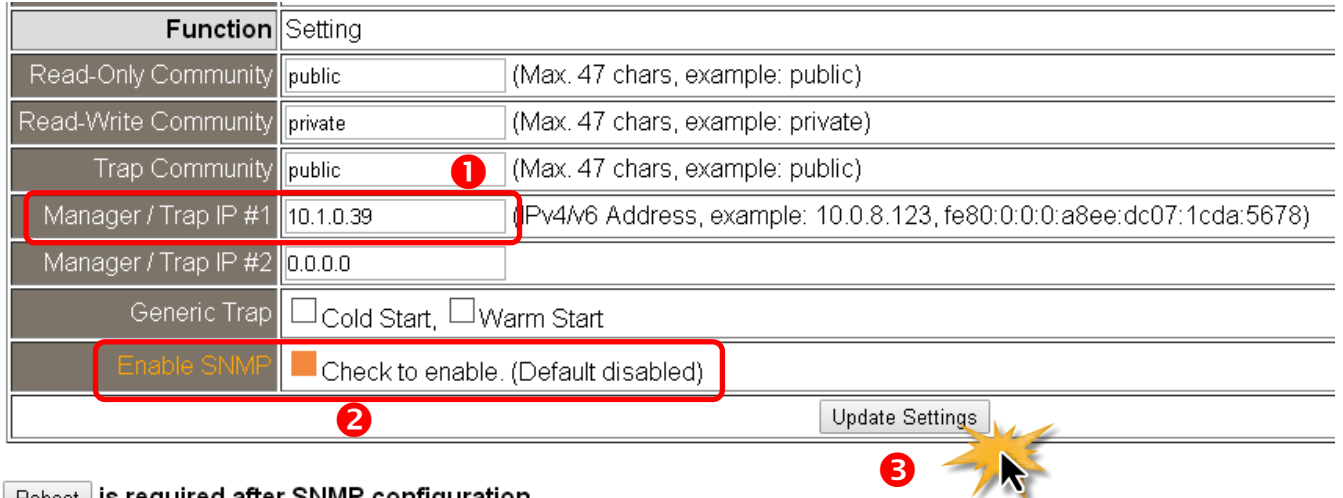

 $\sqrt{\phantom{a}}$  Reboot  $\sqrt{\phantom{a}}$  is required after SNMP configuration.

❹ M

# 讀取 tGW-700/GW-2200 系列的信息 - Walk

操作: 從 MIB Browser 左側的 iso.org.dod.internet 資料夾的右鍵選單,點選 Walk。

### 在 Result Table 中會顯示 tGW-700/GW-2200 的信息。

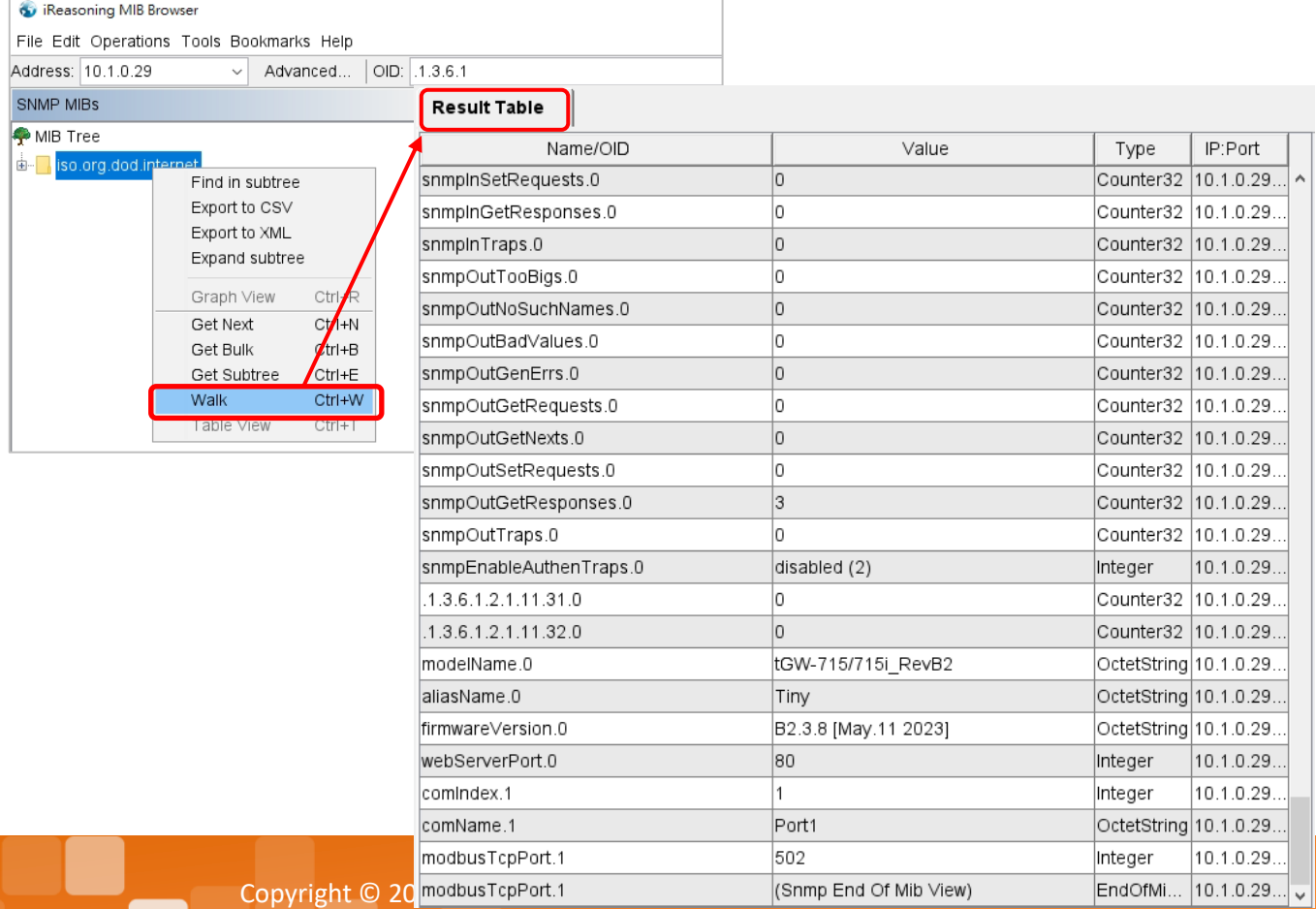

# **5.6.3. SNMP Trap** 示範

步驟 **1.** 從 **Tools** 功能表選擇 **Trap Receiver**,開啟接收 **Trap** 信息的視窗。

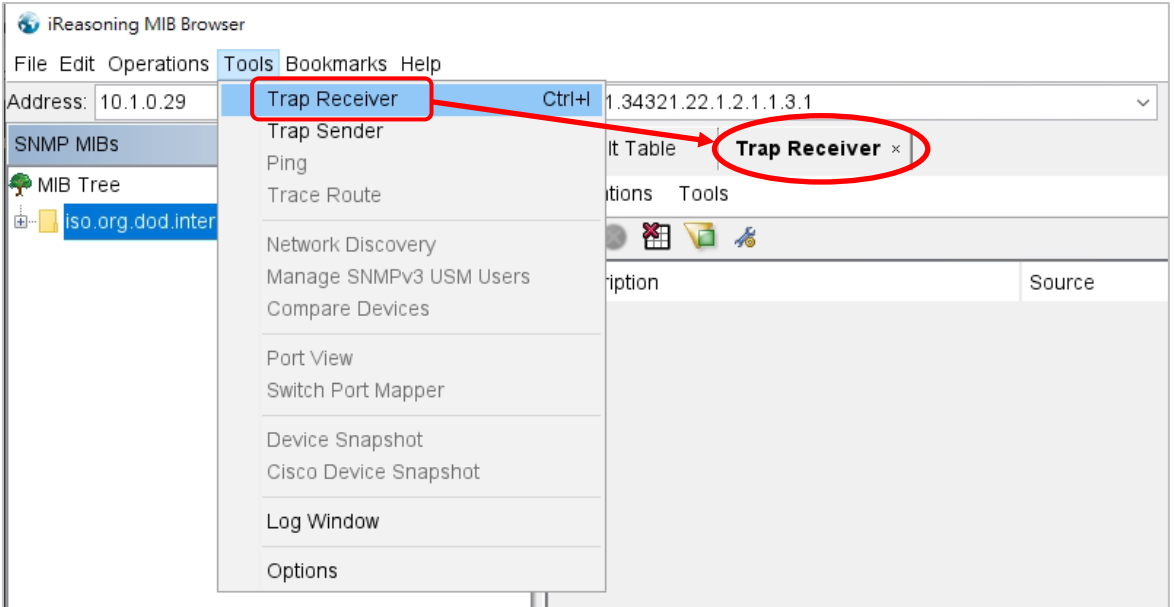

步驟 **2.** 接收 tGW-700/GW-2200 模組報警的 Trap,其類型如下。

**1. Cold Start Trap:**

模組電源關閉後再重新啟動,會發送 Cold Start 的 Trap 信息。

**2. Warm Start Trap:**

不關閉電源,只將系統重新啟動,會發送 Warm Start 的 Trap 信息。

例如 reboot 指令、watchdog 機制。

# 點選 Trap 信息以查看詳細資訊

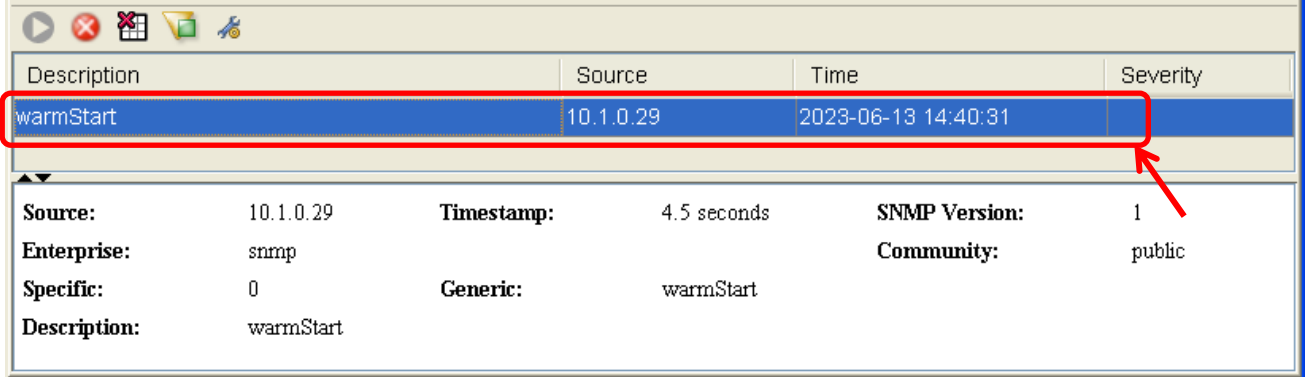

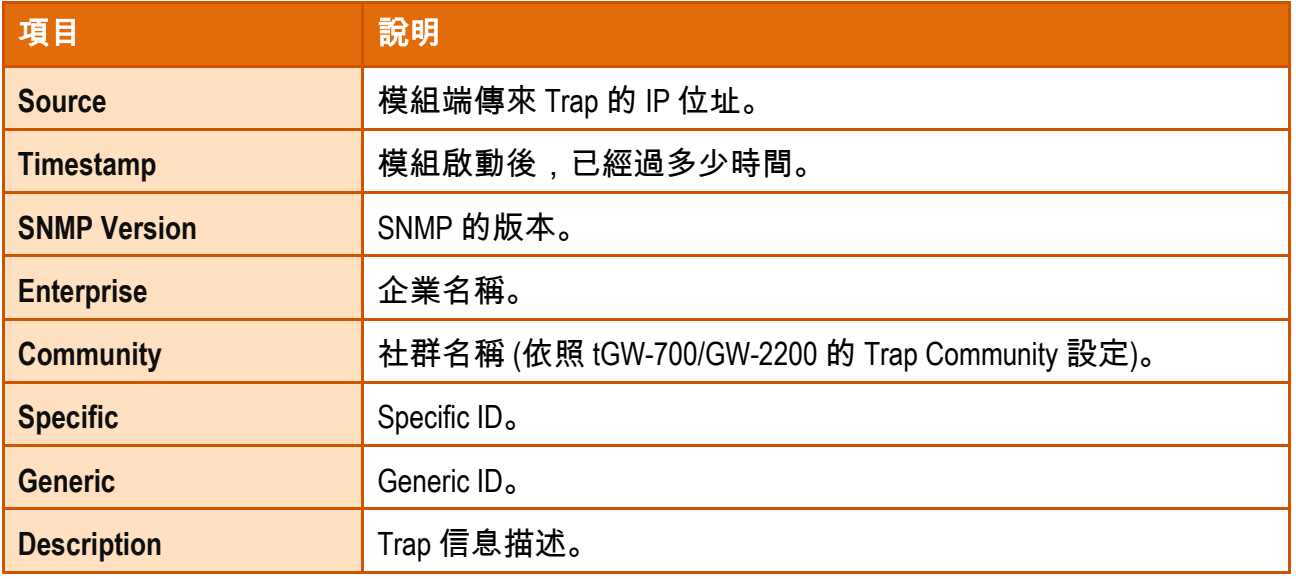

# **5.6.4. SNMP** 問題排解

### 無法收到模組端傳來的 Trap 訊息

- 1. 檢查 Windows 防火牆與防毒軟體設定。測試時可先關閉。
- 2. 檢查 Trap Port 設定,以 iReasoning MIB Browser 為例。

在 Trap Receiver 的工具列點選 Trap Receiver Settings 進入視窗,確認 Trap Port、Bind IP 與 Transport 設定。tGW-700/GW-2200 模組依 SNMP 規範使用預定的 Trap Port 162。

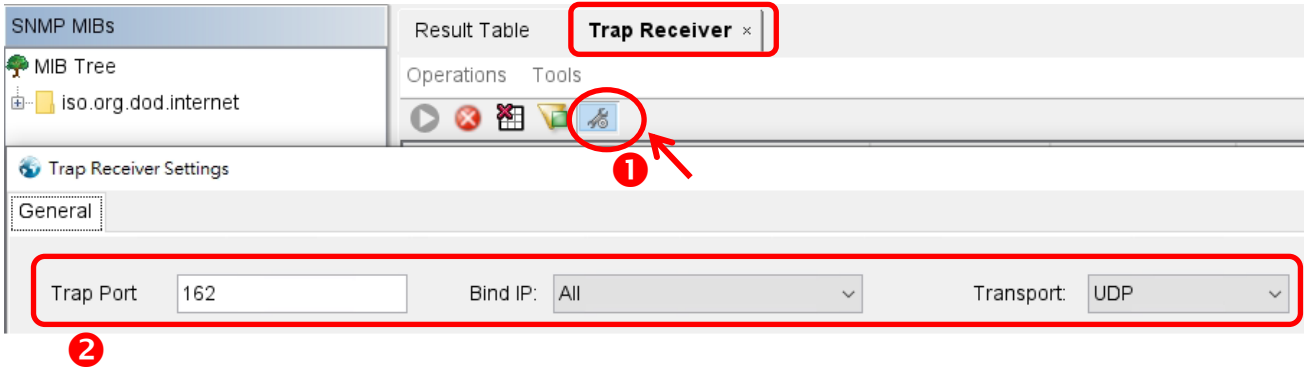

- 3. 關掉 Windows 內建的 SNMP Trap 服務。
- 注意**:** 不同版本的 **Windows** 畫面不同,以下為 **Windows 10** 畫面。
- 步驟 **1**. 在命令欄中輸入 services.msc,點擊開啟 Windows 服務工具。

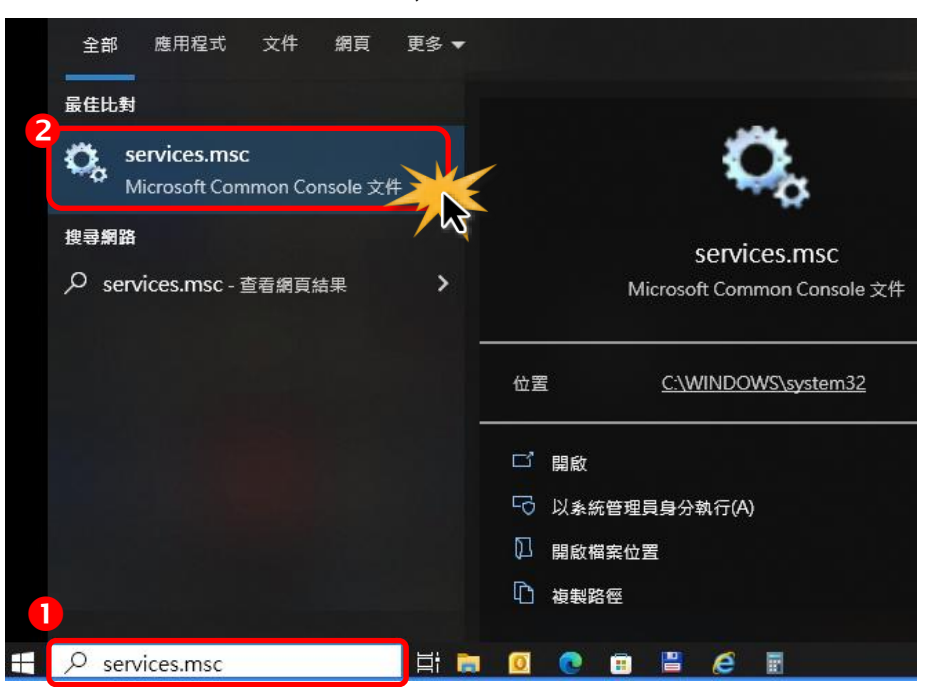

Copyright © 2020 ICP DAS CO., Ltd. All Rights Reserved. -81 -81 -81 -

# 步驟 **2.** 點擊 SNMP 設陷,確認 啟動類型 為 "已停用",服務狀態 為 "已停止"。

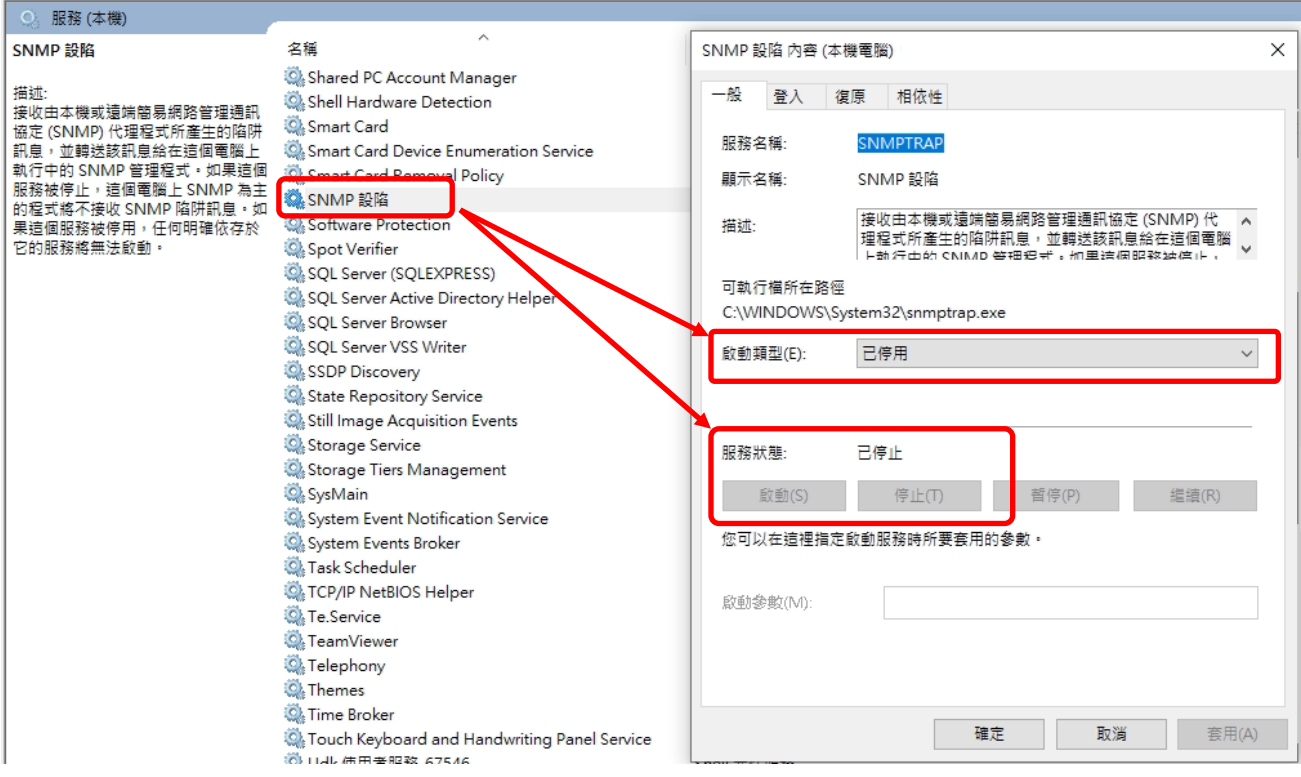

# **5.7. Monitor** 配置頁

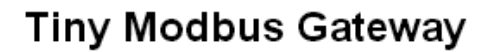

Home | Port1 | Network | Filter | SNMP | Monitor | Password | Logout

#### **Current Connection Status:**

ICF DΔ

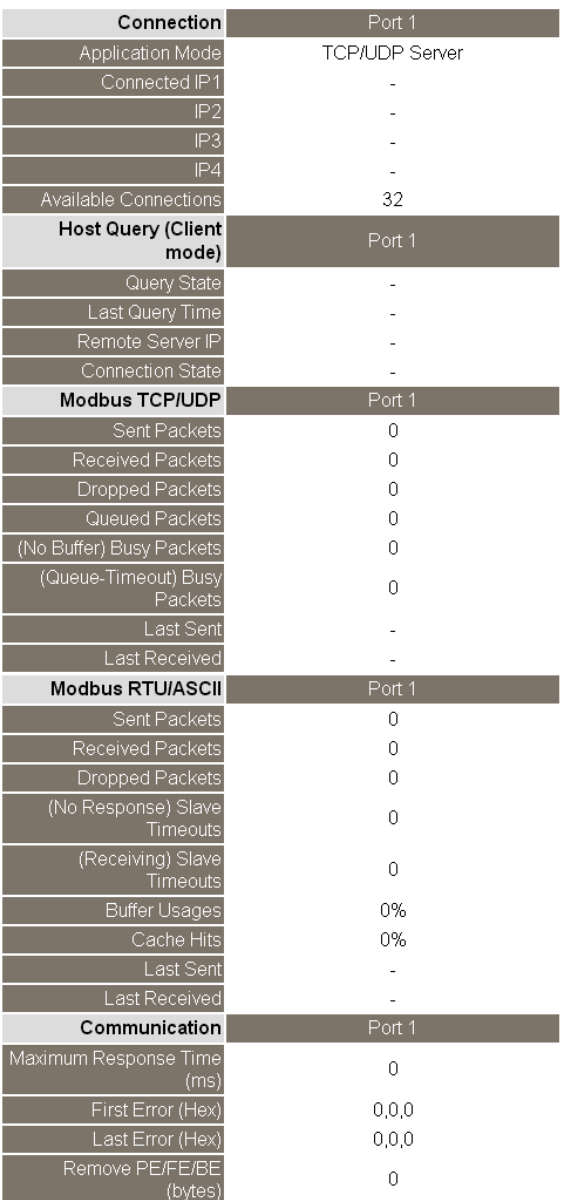

按下 "**Monitor"** 項目後,可在 Current Connection Status 區域來 確認查看 tGW-700/GW-2200 模組 序列埠的詳細設定連線狀態。

Clear Last Error

Note

1. Click here for error codes and descriptions.<br>2. The "Busy Error" can occur if there are too many Modbus requests in the queue.

To resolve this, increase timeout and scan time on all Master (Client) software.

3. The Maximum Response Time above is the round trip time between the Gateway and the Slave.

# **5.8.Password** 配置頁

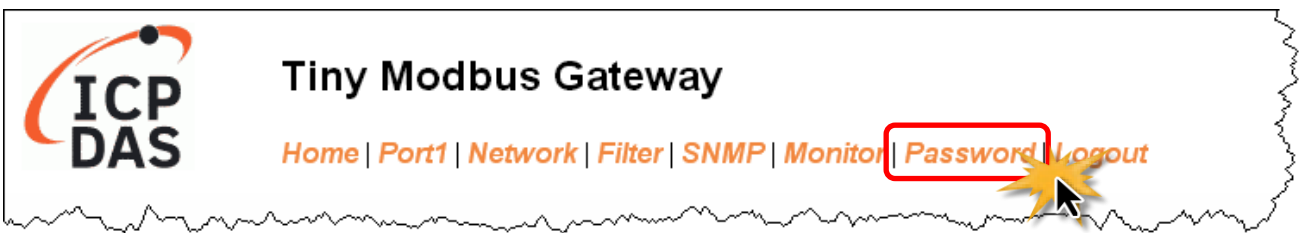

按下 **Password** 項目後,在 Change Password 設定頁面,允許您變更 tGW-700/GW-2200 模組的 網頁伺服器登入密碼,詳細變更密碼步驟如下:

步驟 **1:** 在 Current password 欄位輸入舊密碼。

**(**注意**:** 第一次變更密碼的用戶,請在此欄位輸入原廠預設密碼 **admin)**

- 步驟 **2:** 在 **New password** 欄位輸入新密碼。**(**請輸入 **1 ~ 12** 位數的數字或英文字**)**
- 步驟 **3:** 在 **Confirm new password** 欄位再次輸入新密碼。

步驟 **4:** 按下 **"Submit"** 按鈕來儲存新的設定後,便完成密碼變更。

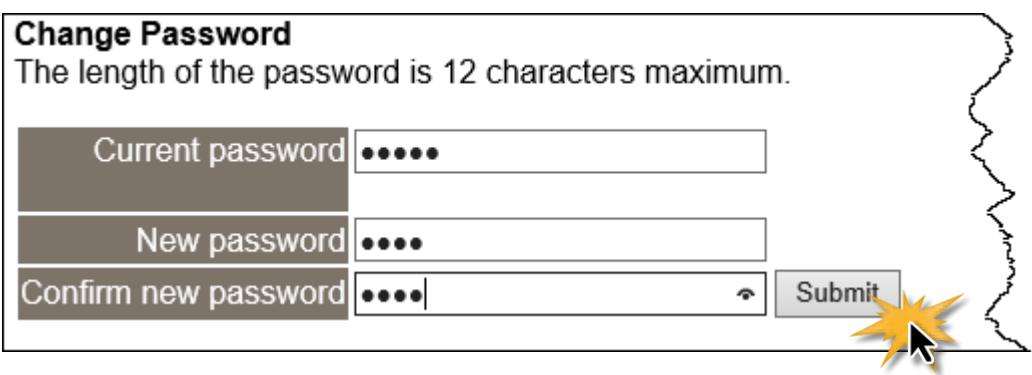

注意**:** 如果您忘記密碼時,請參考 A1.[如何恢復模組願廠預設的網頁伺服器登入密碼](#page-114-0)?

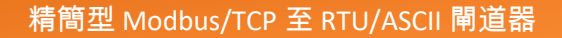

# **5.9. Logout** 配置頁

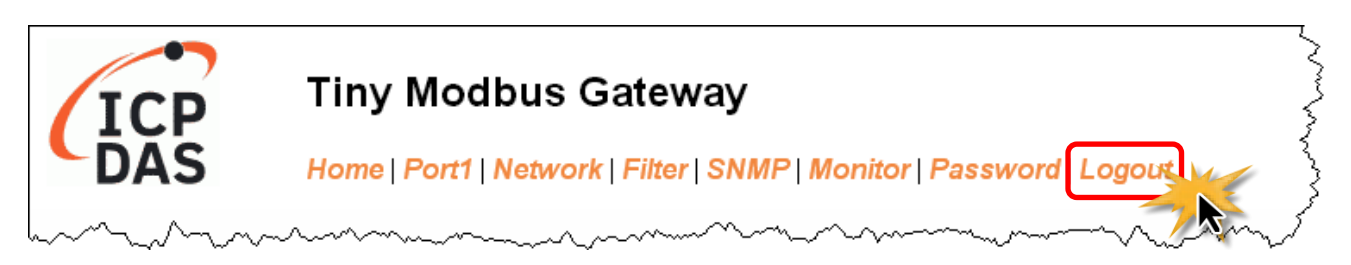

### 按下 "**Logout"** 項目後將登出 tGW-700/GW-2200 網頁伺服器,直接連結至登入頁面。

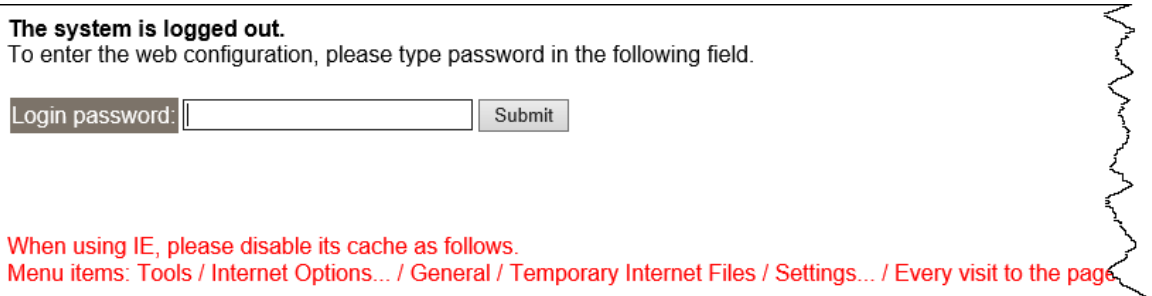

# **6. tGW-700/GW-2200** 應用

此章節提供了一些 tGW-700/GW-2200 典型應用案例,包含了 Modbus Gateway、Modbus Net ID、Pair-connection、TCP Client Mode …等應用。

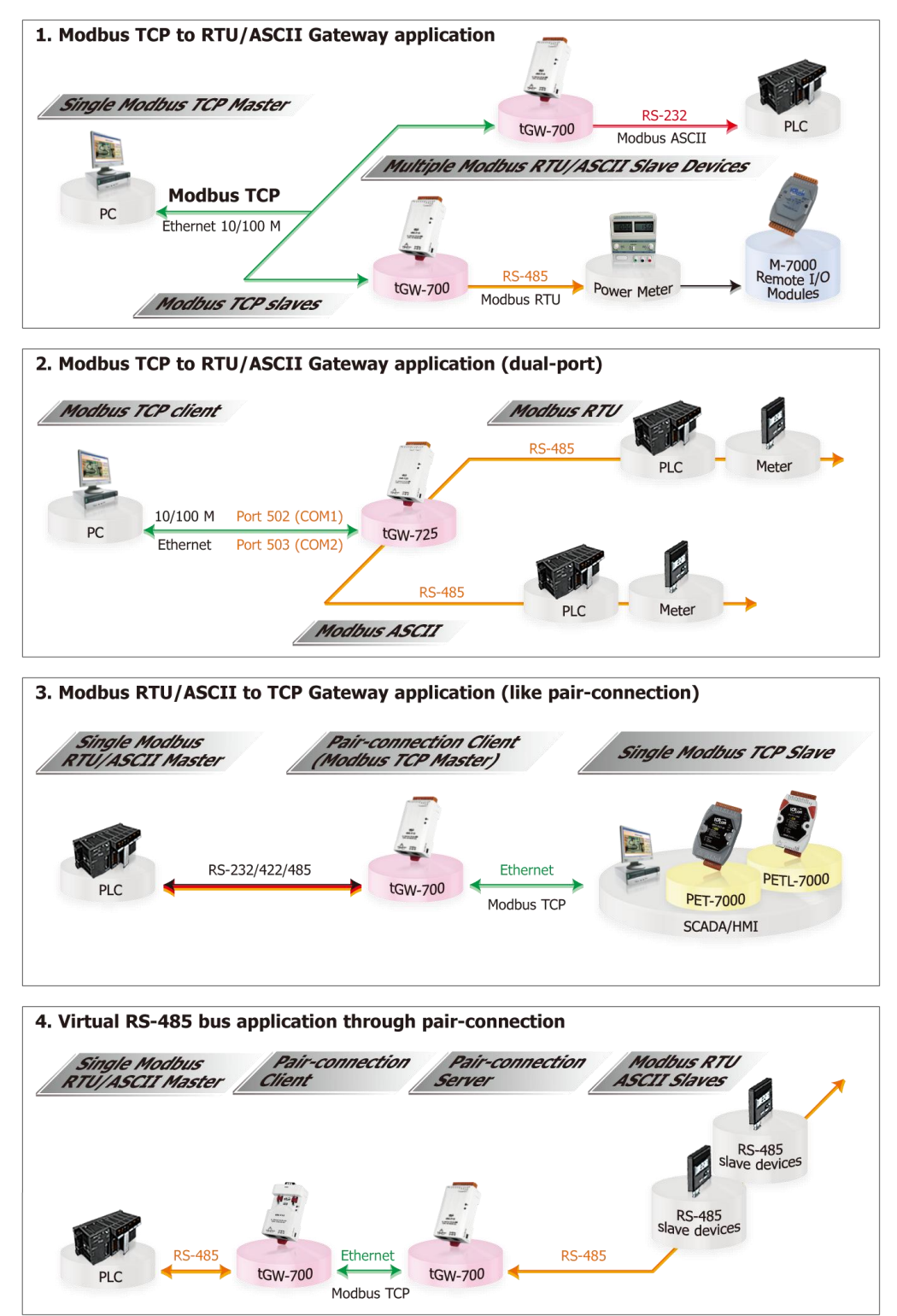

Copyright © 2020 ICP DAS CO., Ltd. All Rights Reserved. -86 -86 -

# **6.1. Modbus Gateway**

tGW-700/GW-2200 系列模組擁有 Modbus/TCP 轉 Modbus/RTU 或 Modbus/ASCII 的閘道器功能, 能使 Modbus/TCP 主機與序列的 Modbus RTU/ASCII 設備透過網路進行通信,消除傳統序列通 信設備電纜的長度限制。

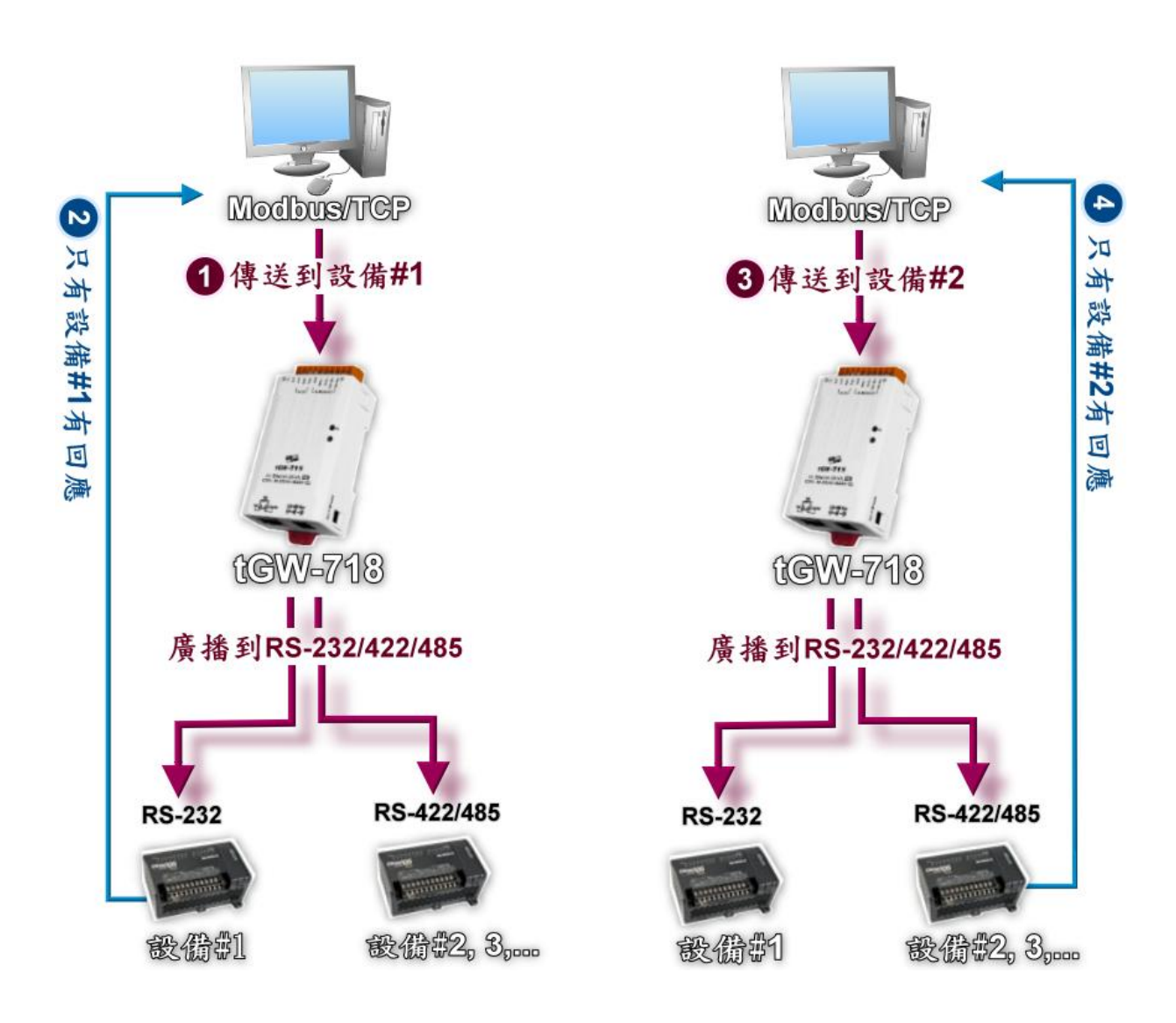

# **6.2. Modbus Net ID**

tGW-700/GW-2200 系列模組具有 Modbus TCP/UDP 轉 Modbus RTU/ASCII 的閘道器功能。我們 可使用 SCADA/HMI 軟體 (Modbus TCP) 傳送訊息通過 tGW-700/GW-2200 Gateway 模組,然後 依照指定的 NetID (salve 設備) 順序,依序的來訪問到指定的 Modbus RTU/ASCII salve 設備。

注意**: tGW-700/GW-2200 Gateway** 的 **NetID** 功能是保留給特定控制使用,不是用於訪問 **slave** 設備。

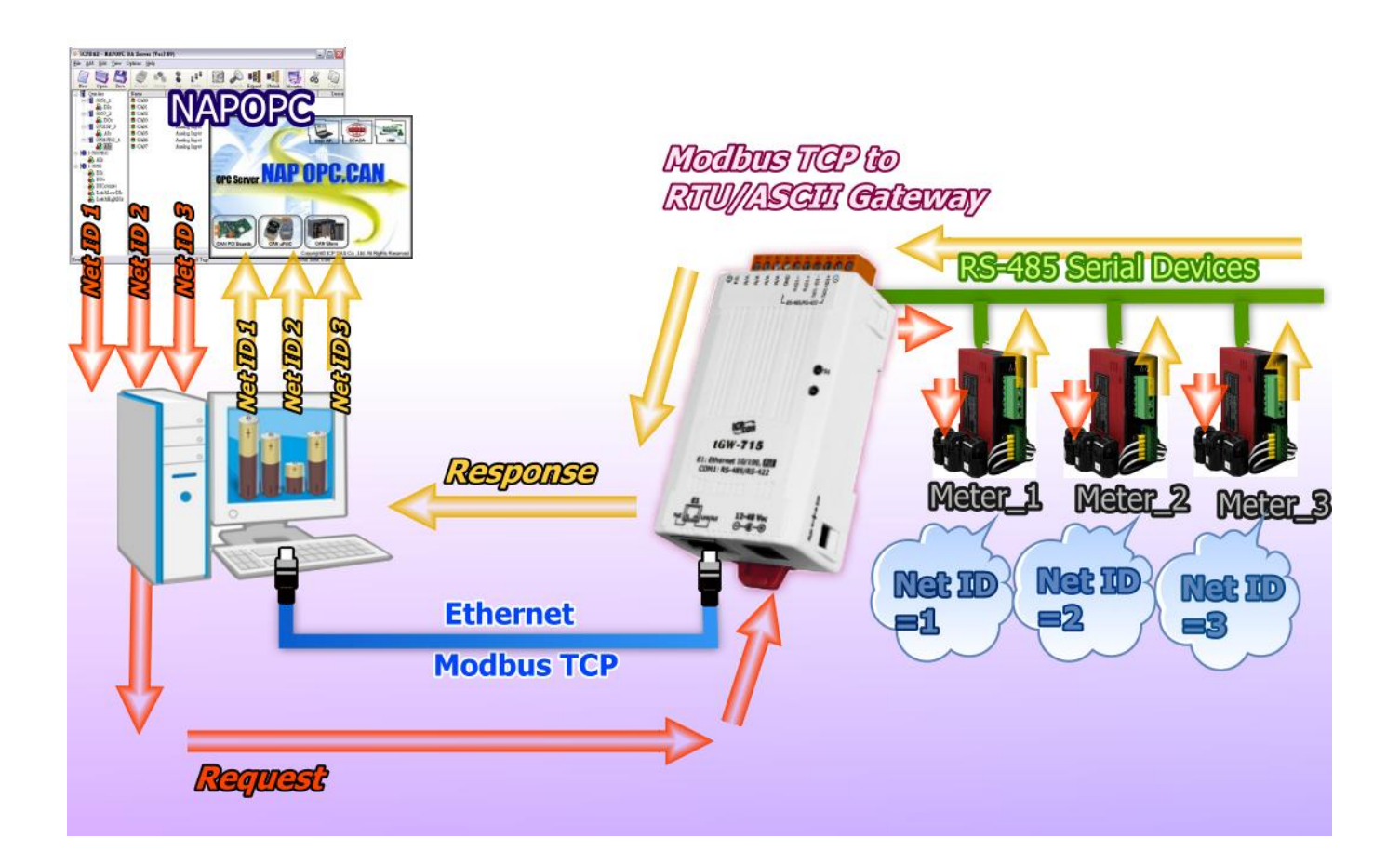

# <span id="page-88-0"></span>**6.3.Pair-Connection** 應用

tGW-700/GW-2200 Modbus Gateway 模組可以建立 Pair-connection 的應用 (serial-bridge 或 serial-tunnel)。一旦 Pair-connection 設定完成後,便可在二台 Modbus RTU/ASCII 設備間透過 TCP/IP 協定在電腦主機、伺服器或其它不具有乙太網路功能的 Modbus RTU/ASCII 串列設備之 間建立連結、傳輸資料或控制設備。詳細設定步驟可參考至下一頁。

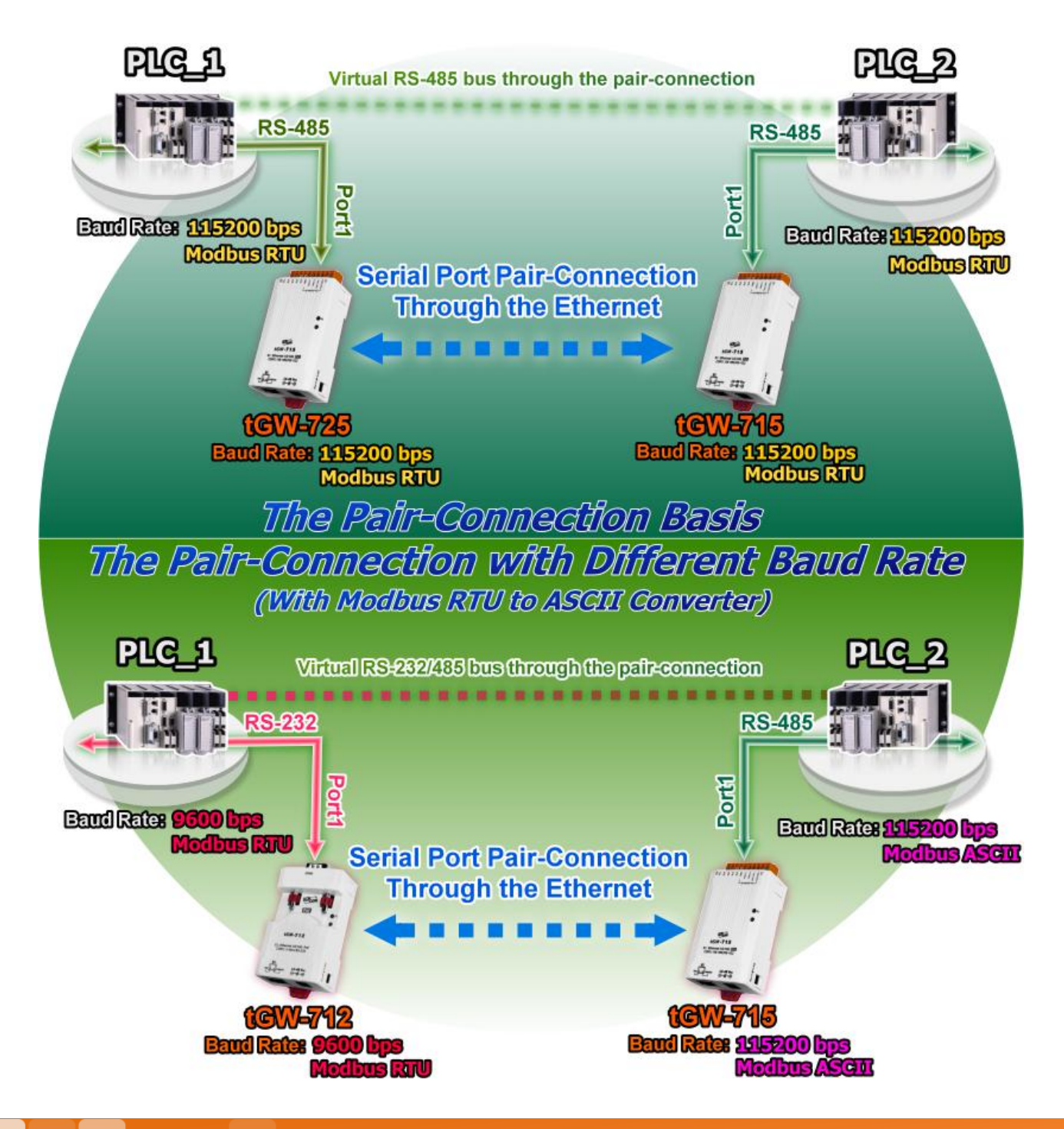

Copyright © 2020 ICP DAS CO., Ltd. All Rights Reserved. -89 -89 -

# **Pair-Connection** 測試範例如下**:**

#### **Pair-Connection** 設定表**:**

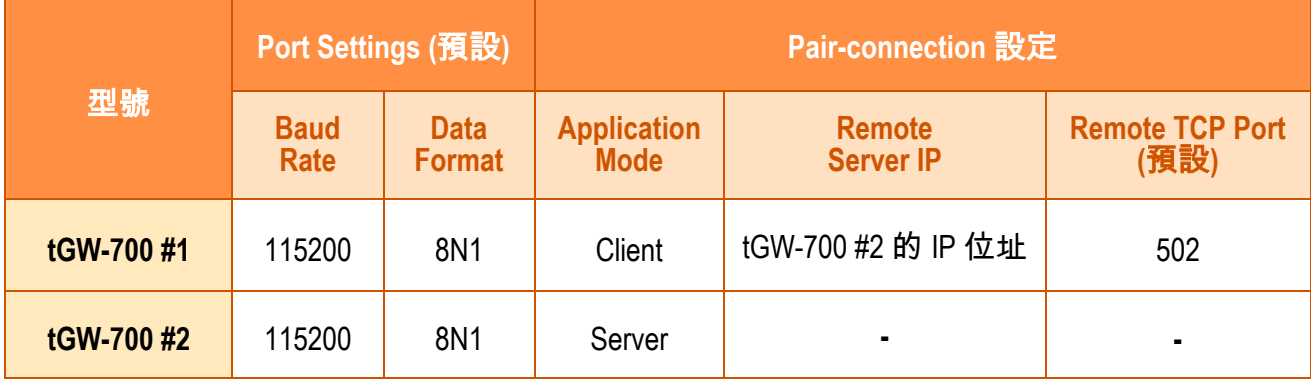

#### 注意**:**

**1.** 根據電腦主機或是連接設備的 **COM Port** 來設定 **Client** 端及 **Server** 端 **(tGW-700 #1** 及**#2)** 的 **Baud Rate** 及 **Data Format**。

**2.** 在 **tGW-700 #1** 及**#2** 之間的序列埠是可以有不同的設定。

# 步驟 **1:** 連接至網路、電源和電腦主機

- **1.** 確認您的 tGW-700/GW-2200 模組功能正常,參考第 3 節 "用 IPv4 啟動 [tGW-700 /GW-2200](#page-30-0) [模組](#page-30-0)"、 第 4 節 "用 IPv6 啟動 [tGW-700/GW-2200](#page-41-0) 模組"。
- **2.** 使用 I-7520 模組 (選購品)來將電腦主機的 COM1 連接至 tGW-700 #1 的 COM1。 詳細的 RS-422/485 接線資訊,參考 第 2.5 節 "[RS-232/485/422](#page-28-0) 接線注意"。 (I-7520 產品資訊網頁: [https://www.icpdas.com/tw/product/I-7520\)](https://www.icpdas.com/tw/product/I-7520)
- **3.** 將 Modbus 設備 (如, M-7055D,選購品) 連接至 tGW-700 #2 的 COM1。 (M-7055D 產品資訊網頁: [https://www.icpdas.com/tw/product/M-7055D-G\)](https://www.icpdas.com/tw/product/M-7055D-G)

以上步驟可參考至下一頁 **Pair-Connection** 接線範例圖**(**圖 **6-1)**。

**Pair-Connection** 接線範例如下圖所示**:**

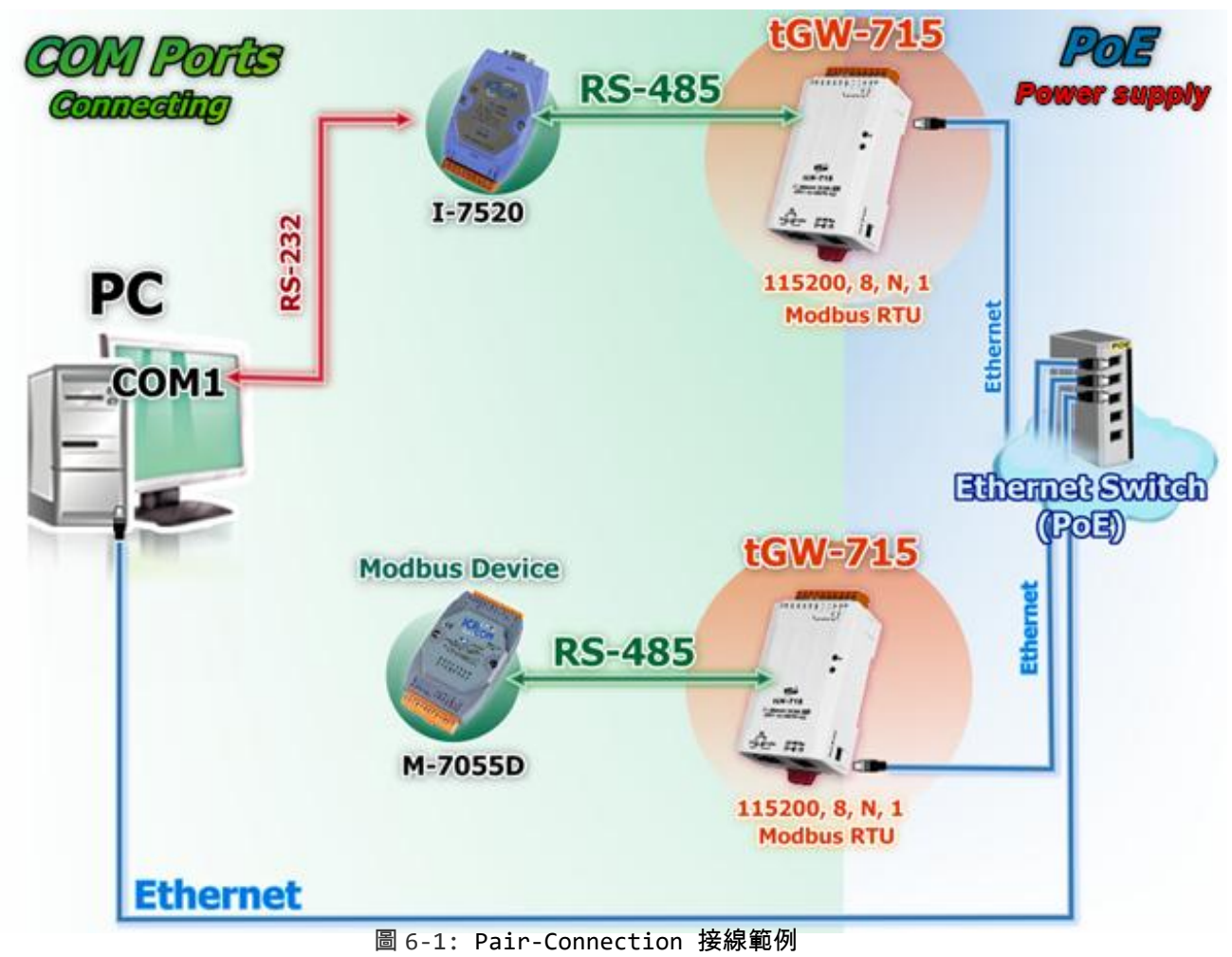

# 步驟 **2:**乙太網路配置設定

聯繫您的網路管理員取得正確的網路配置**(**如:**IP/Mask/Gateway)**來設定您的 tGW-700/ GW-2200 模組。 詳細設定步驟請參考至 第 3 節 "用 IPv4 啟動 [tGW-700 /GW-2200](#page-30-0) 模組"、 第 4 節 "用 IPv6 啟動 [tGW-700/GW-2200](#page-41-0) 模組"。

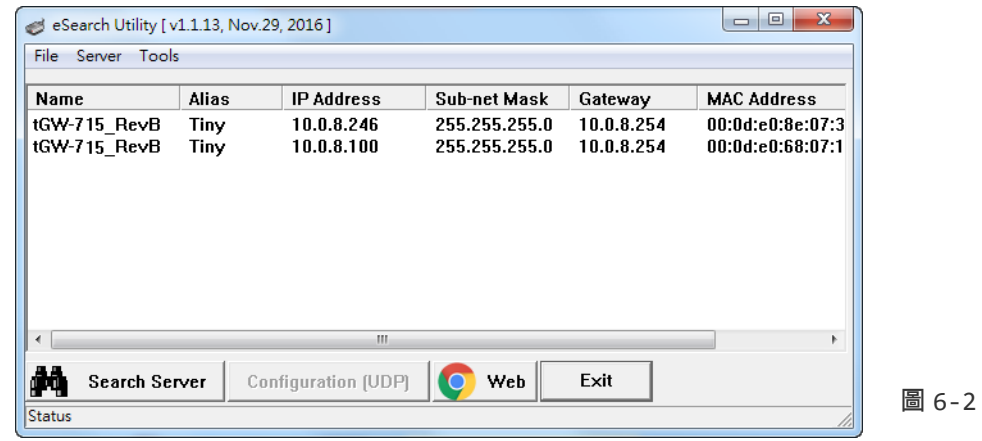

Copyright © 2020 ICP DAS CO., Ltd. All Rights Reserved. -01 -01 -01 -01 -

# 步驟 **3:** 在 **tGW-700 #1** 網頁伺服器設定 **Pair-connection (Client** 模式**)**

- **1.** 在 eSearch Utility 上選取 tGW-700#1,再按下 **"Web"** 按鈕。
- **2.** 在 Login password 欄位輸入密碼,再按下**"Submit"** 按鈕來進入 tGW-700#1 網頁伺服器。

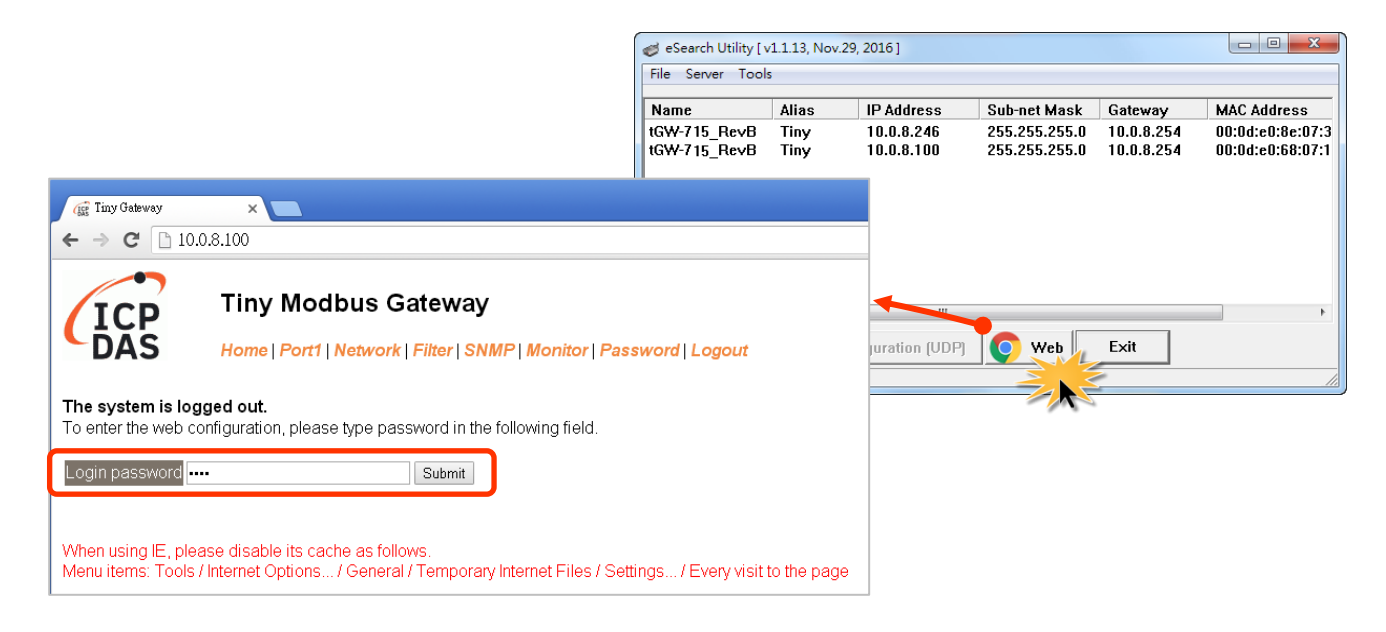

**3.** 按下 **"Port1**" 標籤連結進入設定頁面。

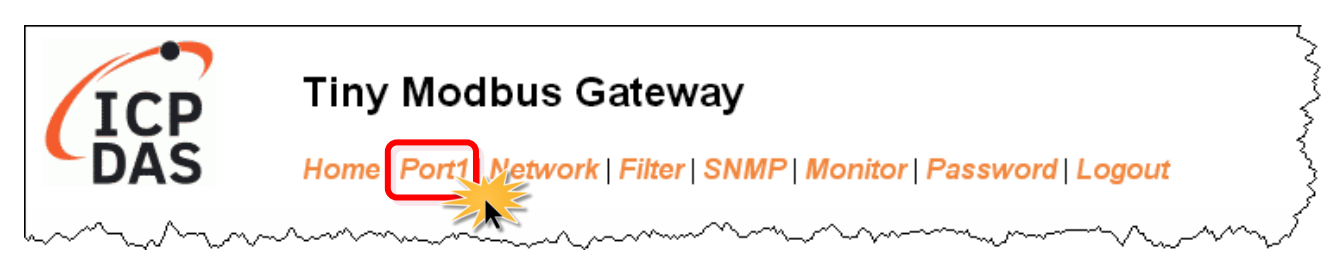

圖 6-4

**4.** 在 Port Settings 區域下,選擇適當的 **Baud Rate**、**Data Format** 及 **Modbus Protocol**。(如: Baud Rate:**115200**、Data Size: **8**、Parity: **None**、Stop Bits: **1** 及 Modbus Protocol: **Modbus RTU**)

#### **Port 1 Settings**

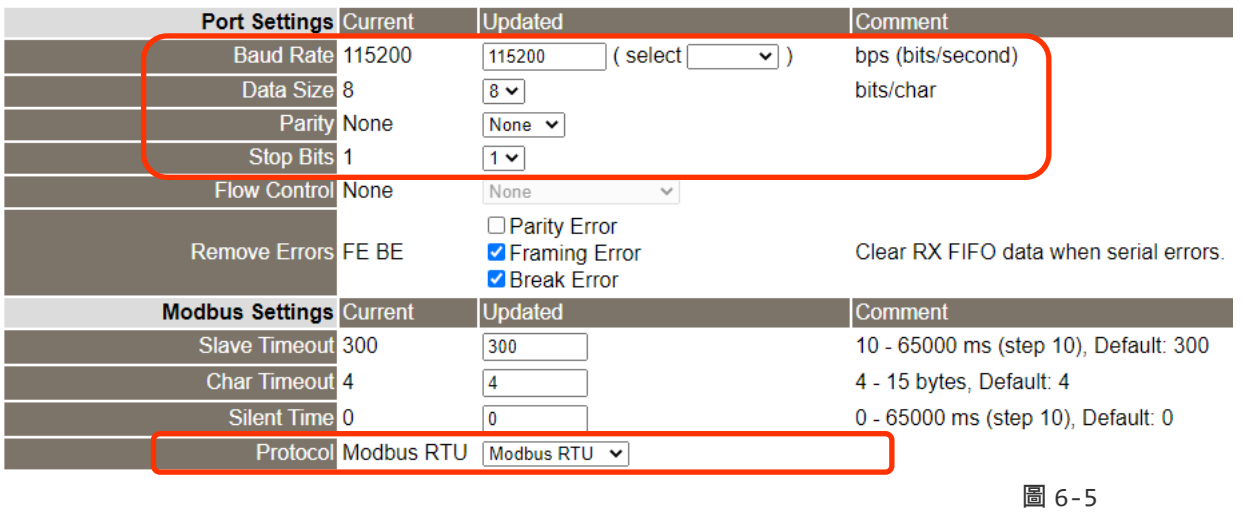

**5.** 在 **Pair-connection settings** 區域,相關欄位設定請參考至下表:

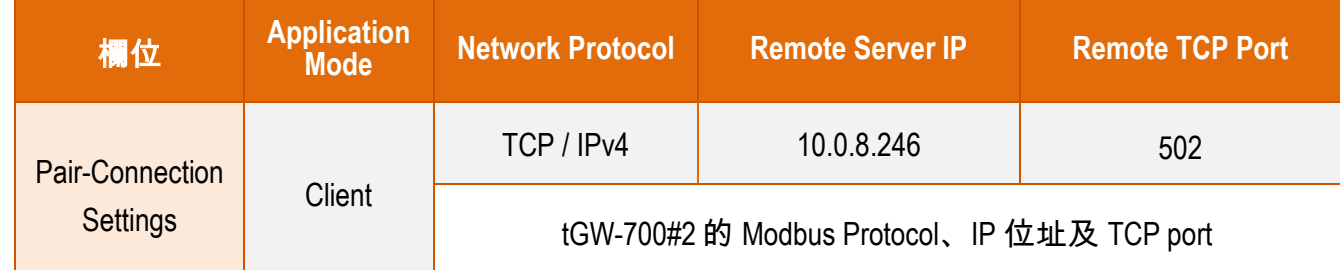

**6.** 按下 **"Submit"** 按鈕來完成設定。

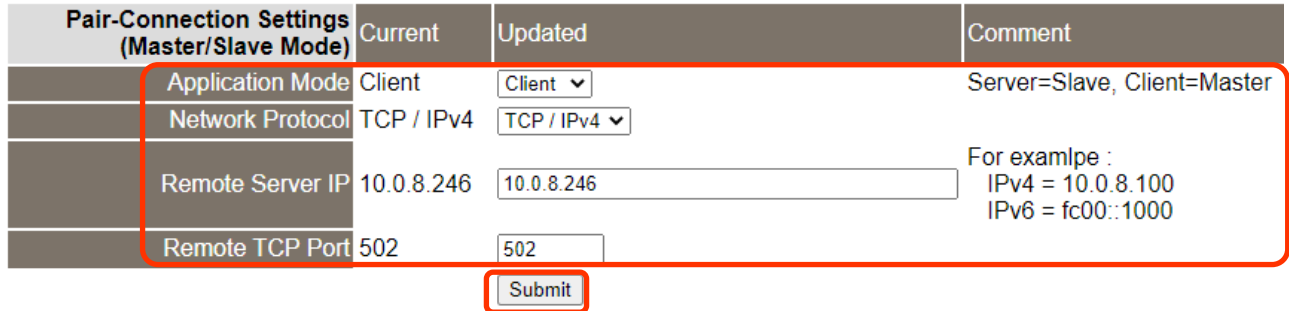

圖 6-6

# 步驟 **4:** 在 **tGW-700 #2** 網頁伺服器設定 **Pair-Connection (Server** 模 式**)**

- **1.** 執行 eSearch Utility 上選取 tGW-700#2,再按下 **"Web"** 按鈕來進入 tGW-700#2 網頁伺服器, 或在瀏覽器的網址列中輸入 tGW-700#2 的 IP 位址。
- **2.** 輸入密碼登入後,按下 **"Port1"** 標籤來進入 Port1 Settings 頁面。
- **3.** 選擇適當的 **Baud Rate**、**Data Format** 及 **Modbus Protocol**。 (如: Baud Rate:**115200**、Data Size: **8**、Parity: **None**、Stop Bits: **1** 及 Modbus Protocol: **Modbus RTU**)

#### 以上步驟可參考至圖 **6-3** 至 圖 **6-5**。

- **4.** 在 **Pair-connection settings** 區域,從 **"Application Mode"** 下拉式選單中,選擇 **"Server"**。
- **5.** 按下 "**Submit**" 按鈕來完成設定。

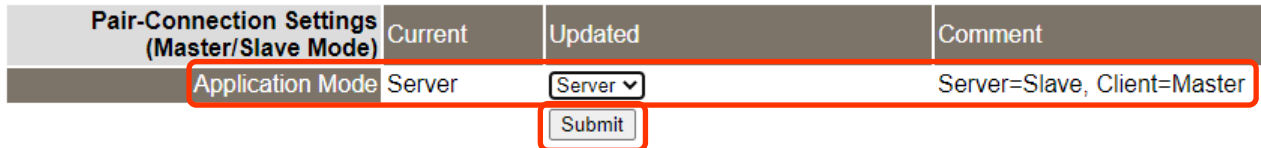

圖 6-7

Copyright © 2020 ICP DAS CO., Ltd. All Rights Reserved. 494 - 494 -

# 步驟 **5:** 測試 **Pair-Connection** 功能

**1.** 回到 eSearch Utility,按下 **"Tools"** 功能選單中的 **"Modbus RTU Master"** 項目來開啟 Modbus RTU Master Utility。

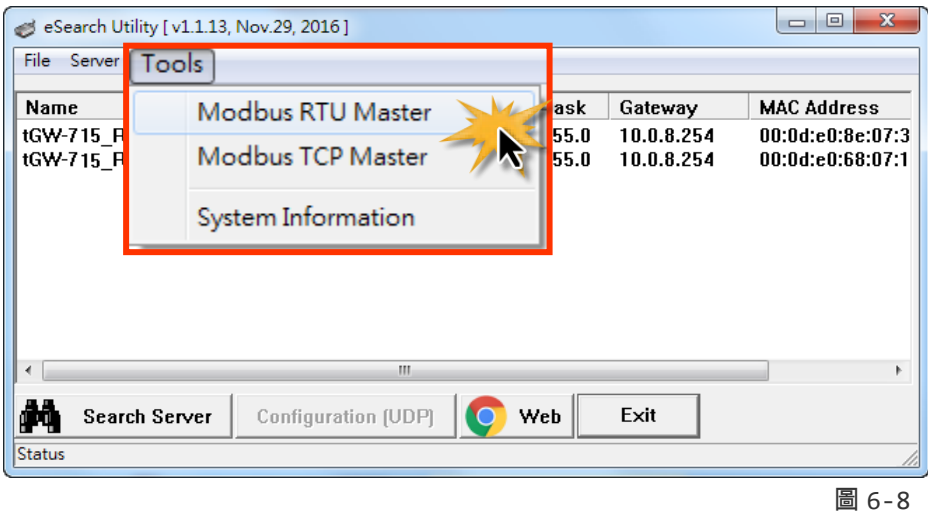

**2.** 選 PC 所使用的 COM port 及設定 Baud Rate、Data Format,然後按下 **"Open"** 按鈕。

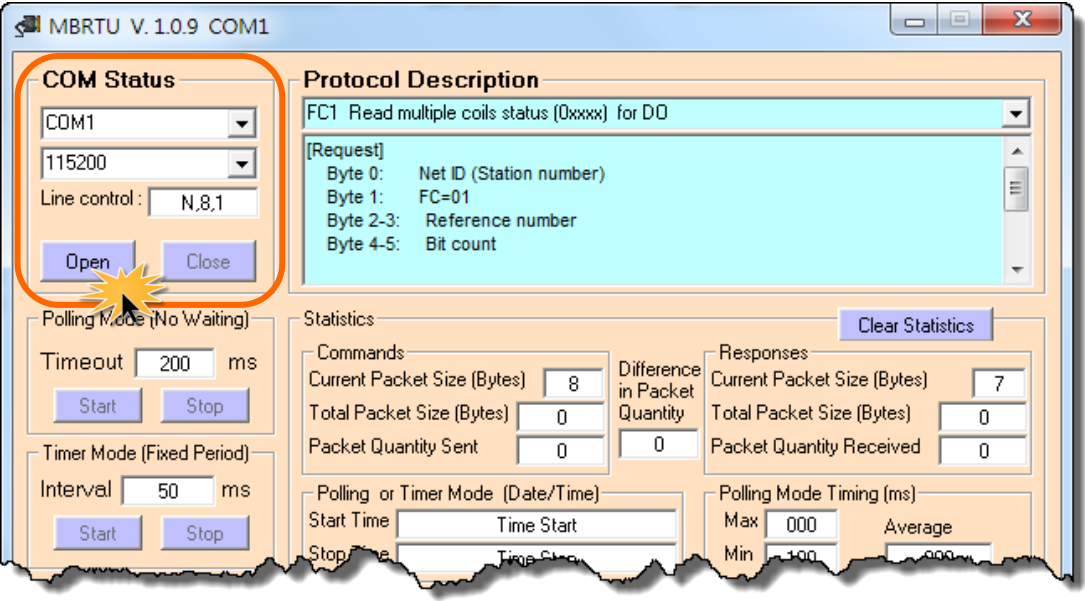

圖 6-9

**3.** 請參考 "**Protocol Description**" ,在指令欄位輸入指令,然後按下 **"Send Command"** 按鈕。 如果回應資料是正確的,表示測試成功。

步驟 **1:** 在 **Command** 欄位輸入 Modbus 命令。

步驟 **2:** 按下 **"Send Command"** 按鈕。

步驟 **3:** 查看 **Responses** 欄位,如果回應資料是正確代表測試成功。

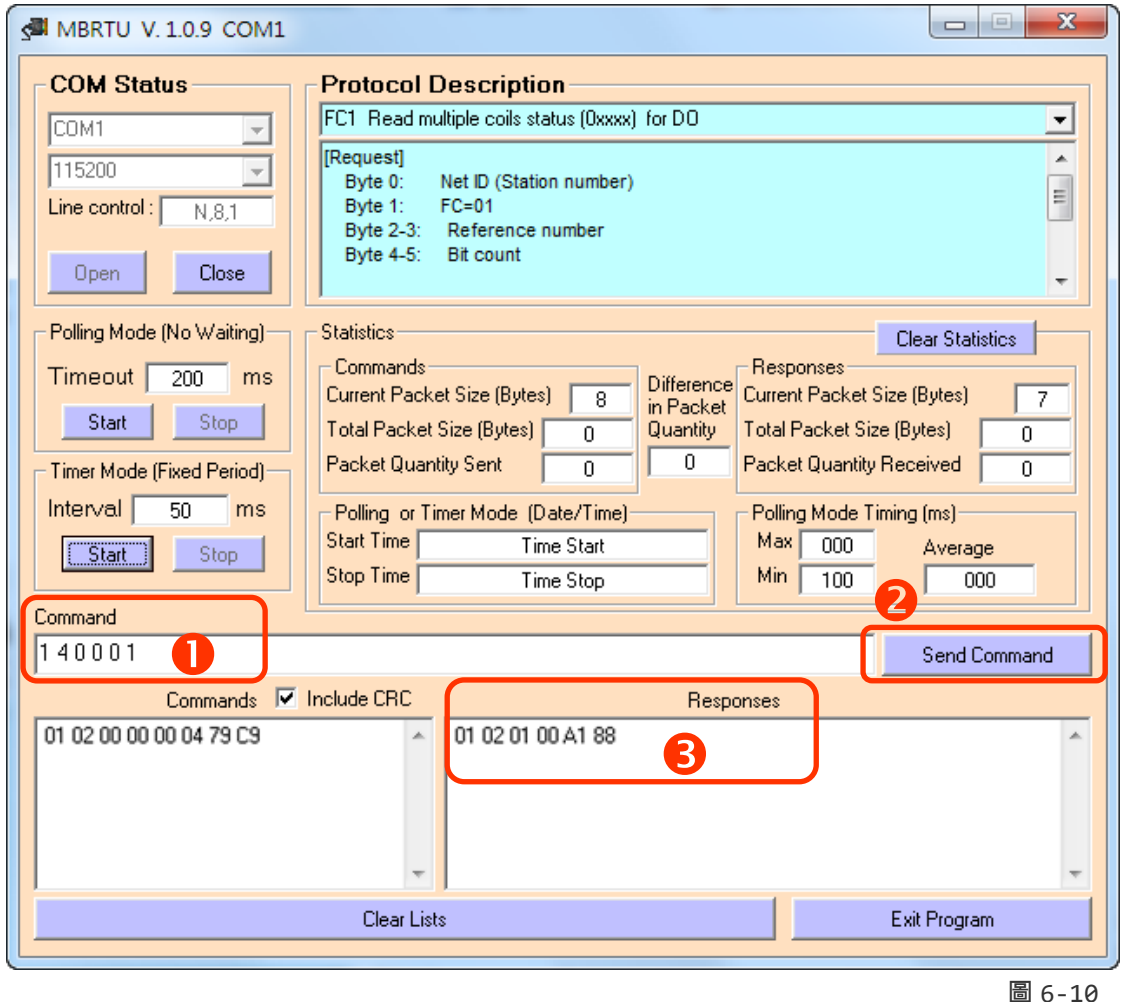

#### 注意**:**

- **1.** 回應資料是根據連接的 **Modbus** 設備。
- **2.** 序列埠的相關 **Baud Rate** 及 **Data Format** 設定,請與網頁設定上的數據相同。

# **6.4. TCP Client Mode** 應用

在 TCP Client 模式下,tGW-700/GW-2200 可建立一個 TCP 連線至指定的 Modbus TCP slave 設備。 TCP Client 模式運作方式如下:

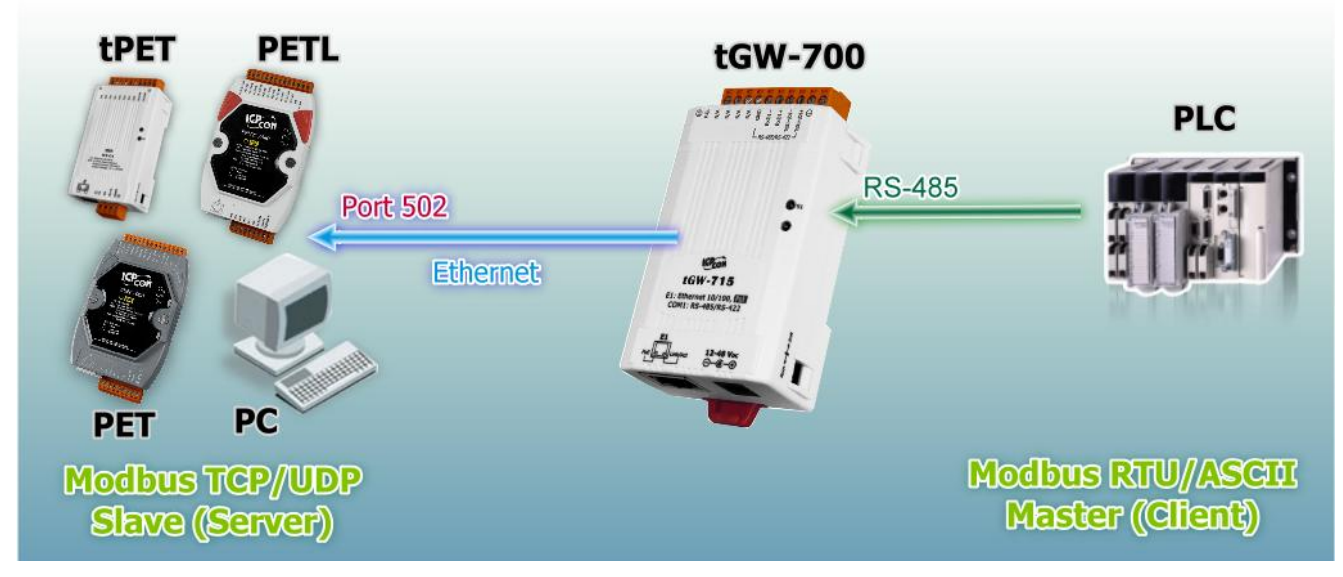

圖 6-11

# **TCP Client Mode** 測試範例如下**:**

#### **TCP Client Mode** 設定表**:**

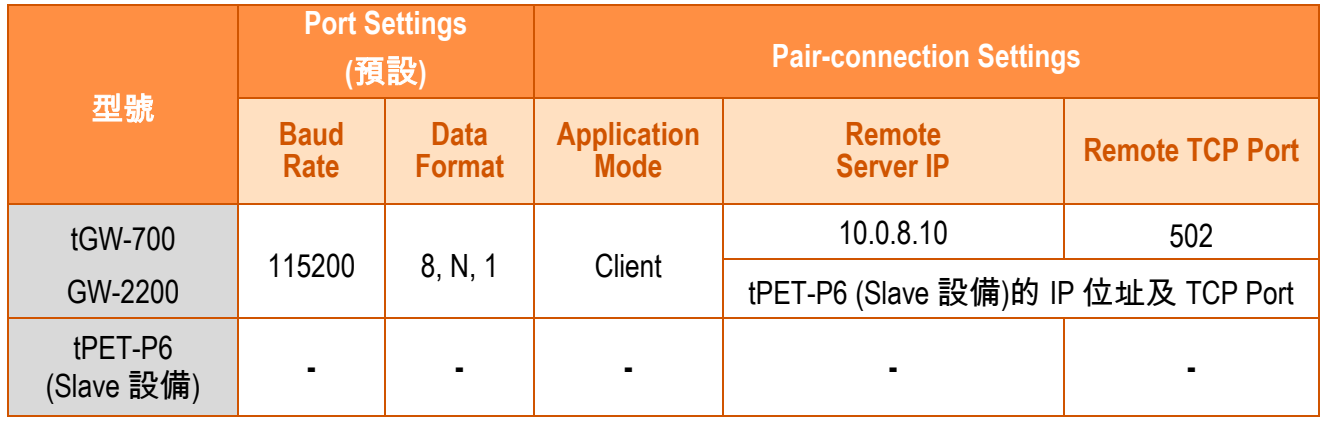

## 步驟 **1:** 連接至網路、電源和電腦主機

- **1.** 確認 tGW-700/GW-2200 模組功能正常,參考 第 3 節 "用 IPv4 啟動 [tGW-700 /GW-2200](#page-30-0) 模 [組](#page-30-0)"、 第 4 節 "用 IPv6 啟動 [tGW-700/GW-2200](#page-41-0) 模組"。
- **2.** 將 tGW-700/GW-2200 與 Slave 設備 (如,tPET-P6,選購品) 及電腦主機 (PC) 都連接至同一 個集線器 (PoE Switch) 或同一個子網域。詳細的 RS-422/485 接線資訊,參考 第 2.5 節 "[RS-](#page-28-0)[232/485/422](#page-28-0) 接線注意"。

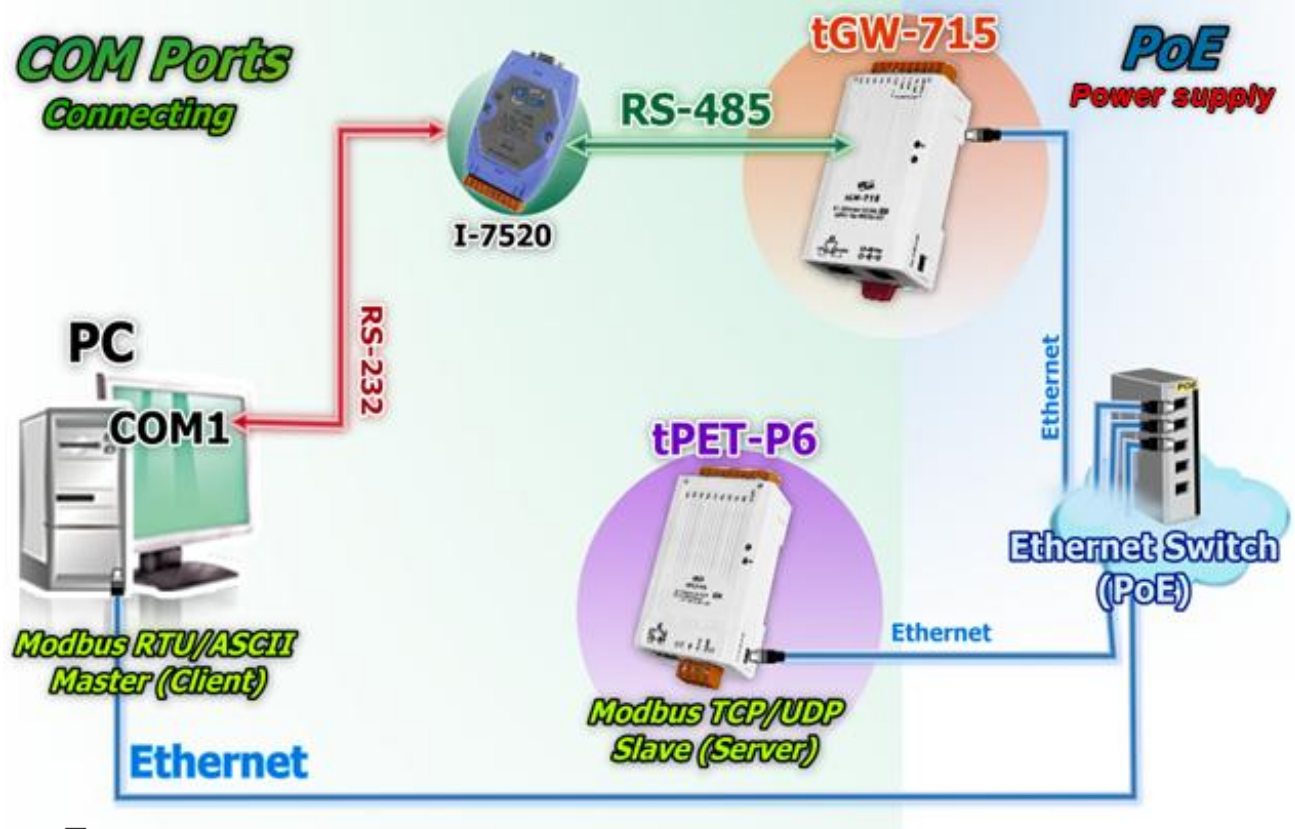

接線範例如下圖所示:

圖 6-12

# 步驟 **2:** 乙太網路配置設定

聯繫您的網路管理員取得正確的網路配置**(**如: **IP/Mask/Gateway)**來設定您的 tGW-700/GW-

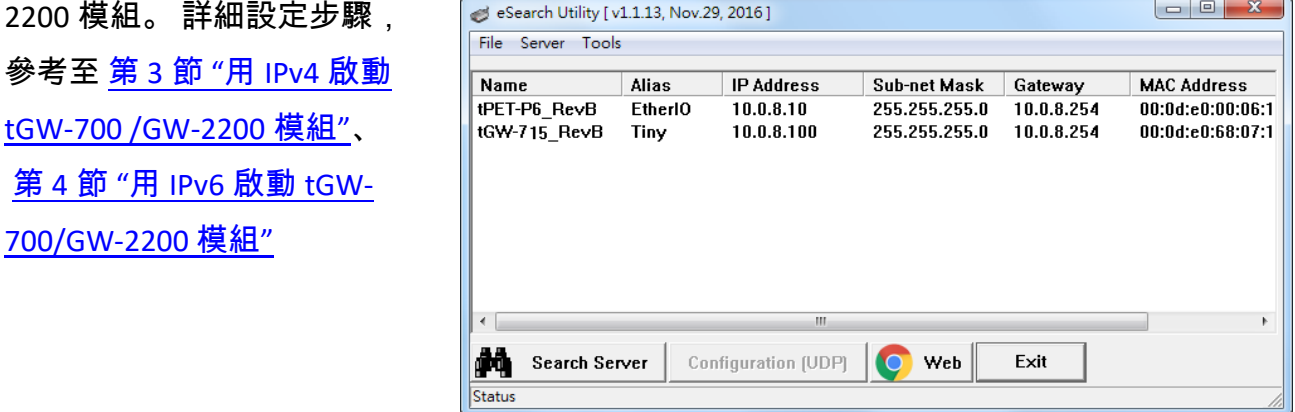

圖 6-13

# 步驟 **3:**在 **tGW-700 /GW-2200** 網頁伺服器設定 **Pair-Connection (TCP Client Mode)**

- **1.** 在 eSearch Utility 上選取 tGW-700/GW-2200,在按下 **"Web"** 按鈕來連結至網頁伺服器,或 在瀏覽器的網址列中輸入 tGW-700/GW-2200 的 IP 位址。
- **2.** 在 Login password 欄位輸入密碼,按下 **"Submit"** 按鈕進入 tGW-700/GW-2200 網頁伺服器。

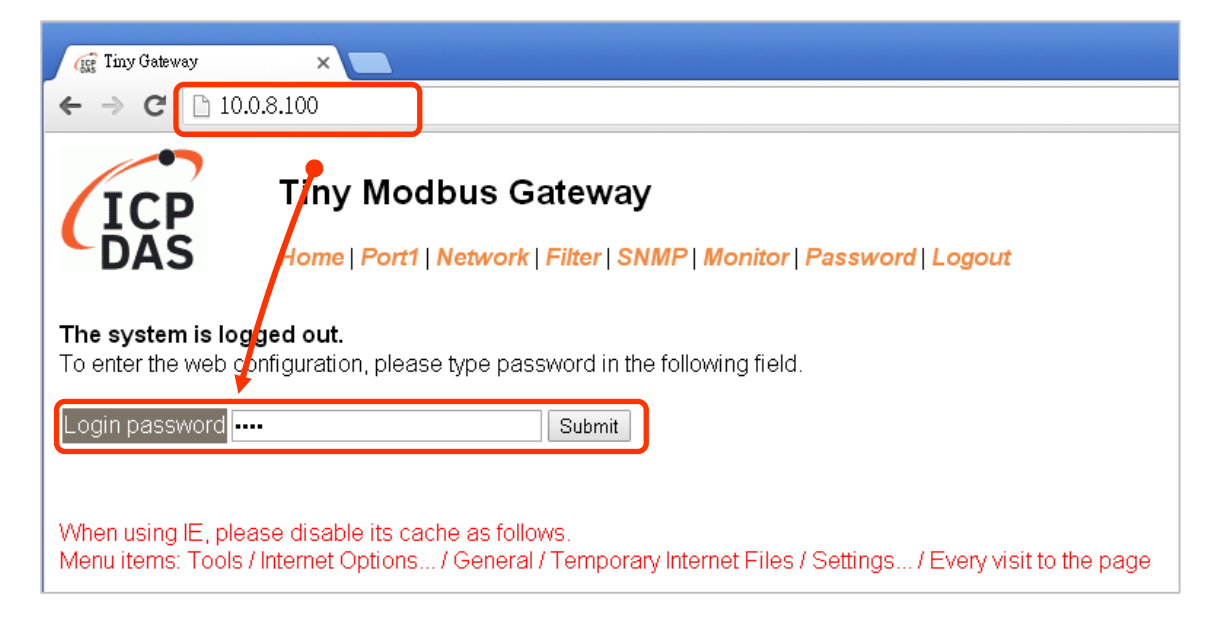

 $\mathbb{Z}$ 

### **3.** 按下 **"Port1"** 標籤來進入 Port1 Settings 頁面。

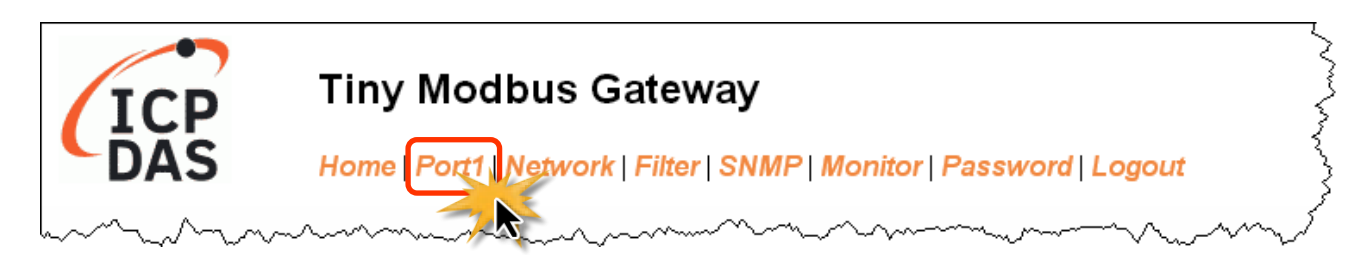

圖 6-15

#### **4.** 選擇適當的 **Baud Rate**、**Data Format** 及 **Modbus Protocol**。

(如: Baud Rate:**115200**、Data Size: **8**、Parity: **None**、Stop Bits: **1** 及 Modbus Protocol: **Modbus RTU**)

#### **Port 1 Settings**

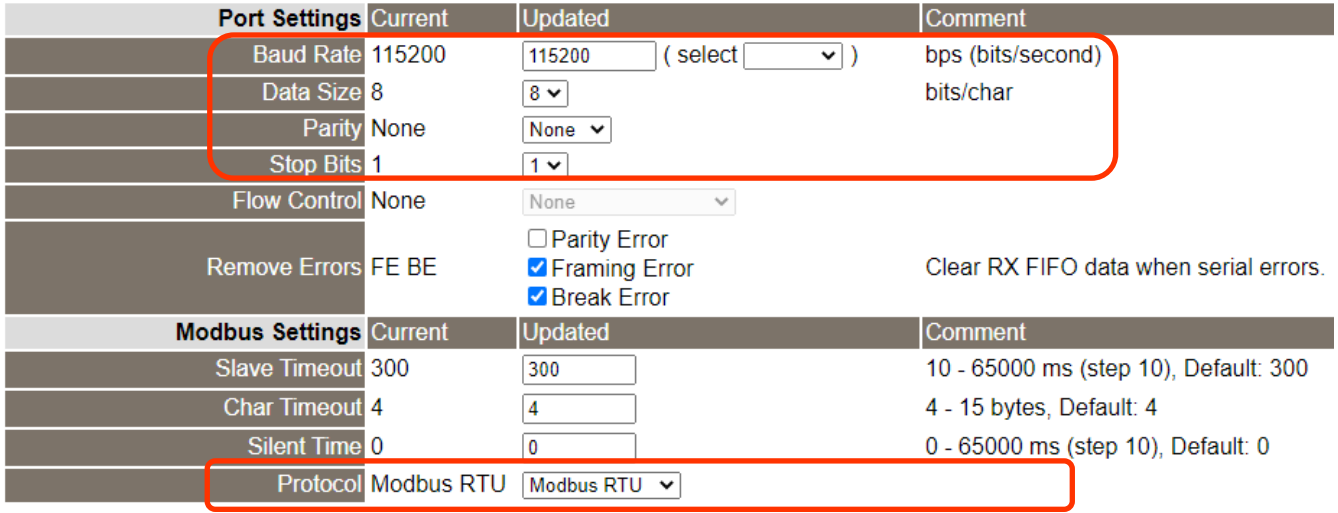

圖 6-16

**5.** 在 **Pair-connection settings** 區域,相關欄位設定請參考至下表:

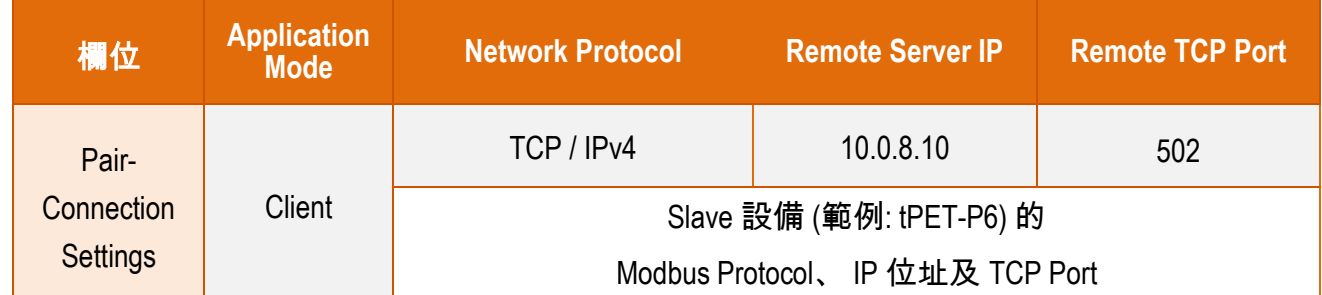

#### **6.** 按下 "**Submit**" 按鈕來完成設定。

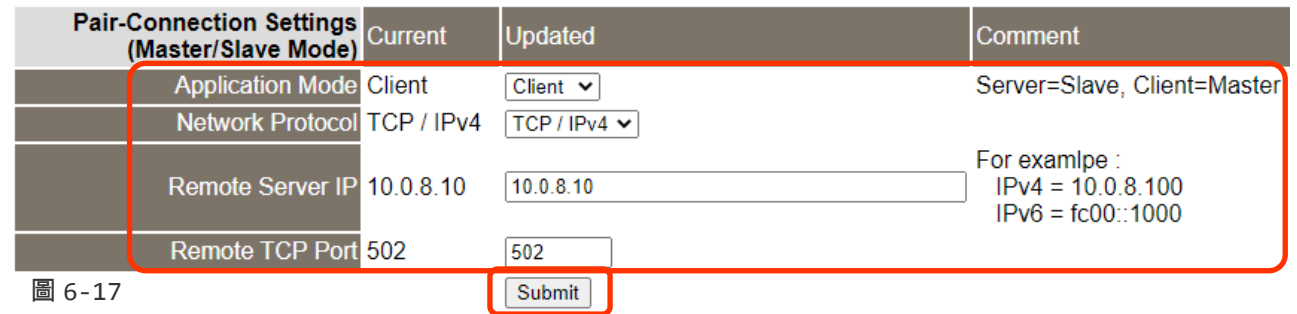

# 步驟 **4:** 測試 **Pair-Connection** 功能 **(TCP Client Mode)**

 詳細的 **Pair-Connection** 功能測試步驟,請參考 第 6.3 節 "[Pair-Connection](#page-88-0) 應用" 的 **"**步驟 **5 :** 測試 **Pair-connection** 功能**" (**如圖 **6-8** 至 **6-10)**。

# **7. Modbus** 資訊

# 何謂 **Modbus TCP/IP?**

Modbus 是由 MODICON 公司在 1979 發展出來的一套通訊協定。它具有標準化、採開放式架 構的特性,而且廣泛的被工業自動化產品所使用的通訊協定。透過 Modbus,SCADA 和 HMI 軟體可以很容易地將許多串列設備整合在一起。更多更詳細的 Modbus 資訊,可參考至 [http://www.modbus.org](http://www.modbus.org/) 。

現今 Modbus 協定版本有 Modbus RTU (如: RS-485/RS-232 序列通訊界面)、 Modbus ASCII 以及 Modbus TCP。Modbus TCP 是一種 Internet 協定,該協定是嵌入一個 Modbus 結構到 TCP 架構 中,以非常可靠的連接導向方法來取得資料。當 Master 設備 詢問其它 Slave 設備, 然後其 它 Slave 設備回應且答覆。此協定具完全開放性及高延展性。

# **7.1. Modbus** 訊息結構

Master 設備詢問訊息包括其它 Slave 設備的位址或廣播位址、功能代碼、任何所需資料以及 檢查錯誤欄位。Slave 設備回應訊息包括確認功能代碼、回應資料及檢查錯誤欄位。

### **Modbus/TCP** 訊息結構

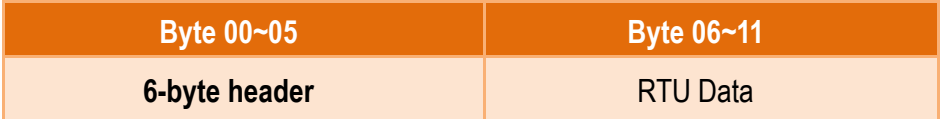

### **Modbus/TCP** 協定的前 **6** 個 **Byte**

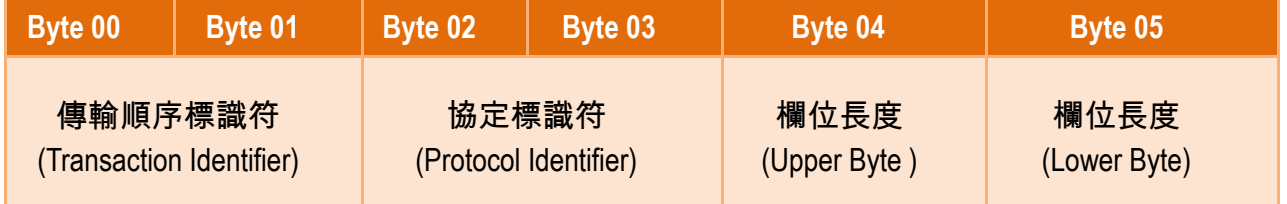

傳輸順序標識符 **(Transaction identifier) =** 由 Modbus/TCP Master (Client) 指定

- 協定標識符 **(Protocol identifier) =** 0
- 欄位長度 **(Upper Byte) =** 0 (所有訊息長度小於 256)
- 欄位長度 **(Lower Byte) =** 如下面 RTU Data bytes 數

### **RTU Data** 結構

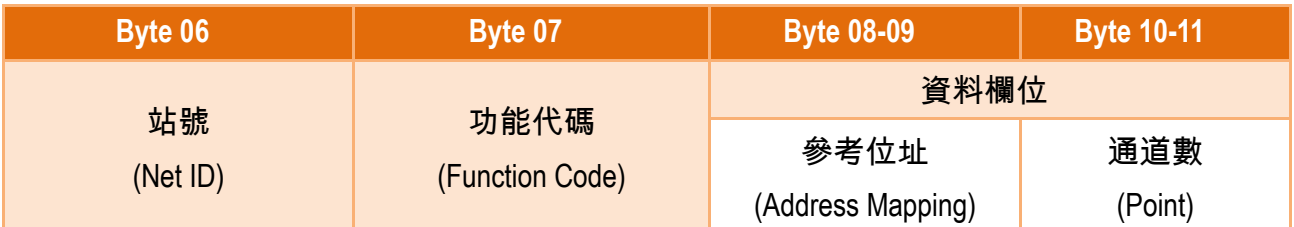

### 站號 **(Net ID)**: 指定接收地址 **(Modbus/TCP slave)**。

在 Modbus RTU 結構中第一個 byte 是接收位址。有效的位址範圍是 0 到 247。當位址為 0 的時候,是為廣播功能,當位址為 1 到 247 的時候,分別是 Modbus 設備的 Net ID。

#### 功能代碼 **(Function Code):** 指定訊息類型。

Modbus RTU 結構中第二個 byte 是 Function Code (功能代碼)。Function Code 是要求 Slave 設備需執行的類型。有效的 Function Code 範圍是 1 到 255 之間。 而 Slave 設備的 回應訊息可設定相同的 Function Code,當發生錯誤時,系統將 Function Code 最高位元 設定為 1,此時 Master 設備會知道該訊息是否已正確發送。

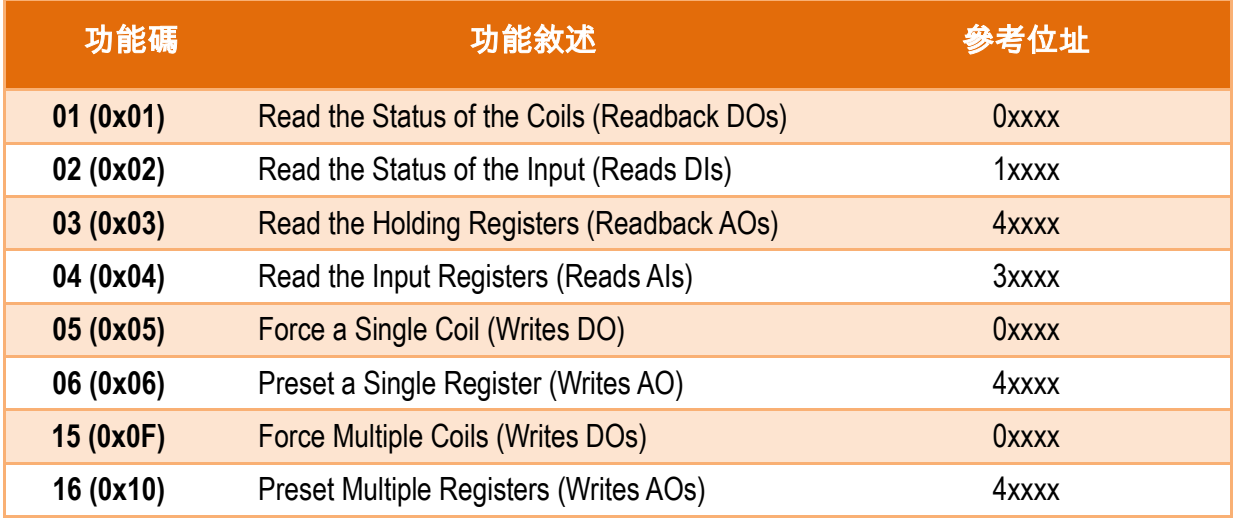

#### 資料欄位**:** 資料區塊 (參考位址 + 通道數)。

傳輸資料格式分別有 8 位元、16 位元及 32 位元。當資料為 16 位元暫存器傳輸是以 high-byte 優先 (例如: 0x0A0B ==> 0x0A, 0x0B)。當資料為 32 位元暫存器傳輸是二個 16 位 元暫存器,且是以 Low-word 優先(如: 0x0A0B0C0D ==> 0x0C, 0x0D, 0x0A, 0x0B)。

此資料欄位所傳送的訊息是 Master 設備及 Slave 設備之間的資訊,此資訊包含了 Master 設備採取的動作訊息或 Slave 設備任何請求資訊。如 Master 設備不需要這些資訊,此資 料欄位可以為空白。

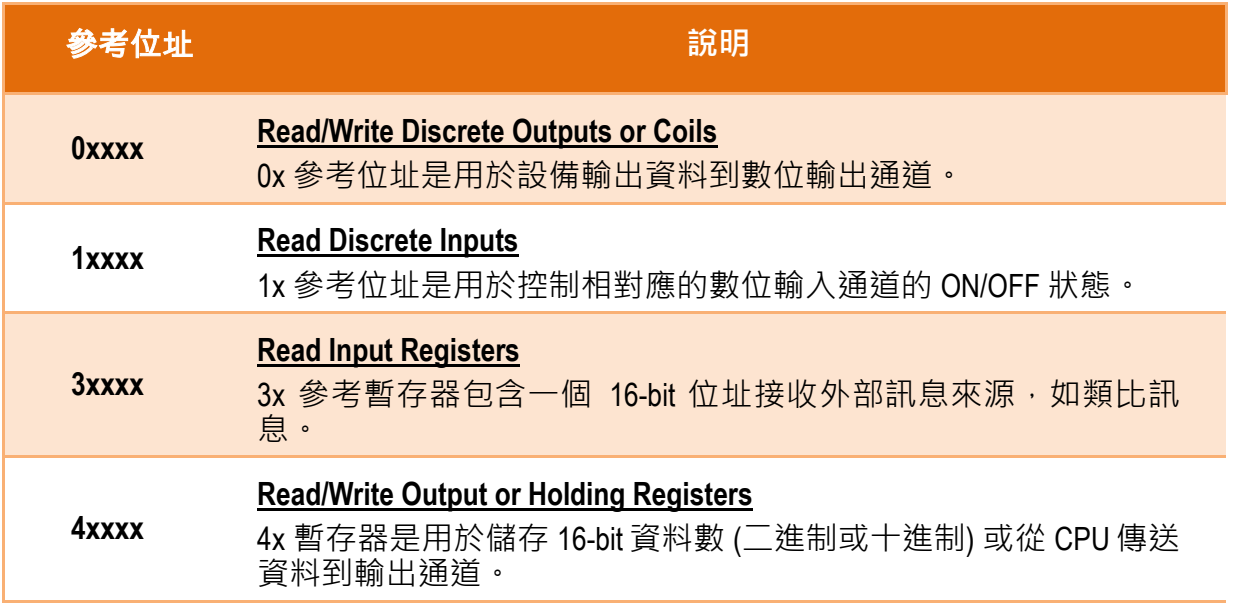

注意**:** 詳細關於對應位址**(**參考位址**)**請參考至您的 **Slave** 設備。

# **01(0x01) Read the Status of the Coils (Readback DOs)**

這個功能代碼是用來讀取目前的 coil 狀態或 D/O Readback 值。

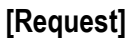

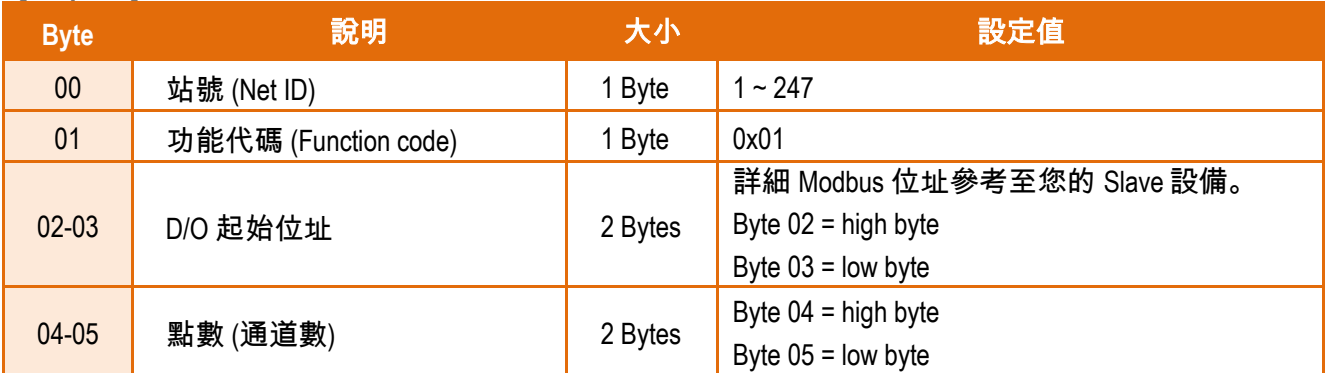

### **[Response]**

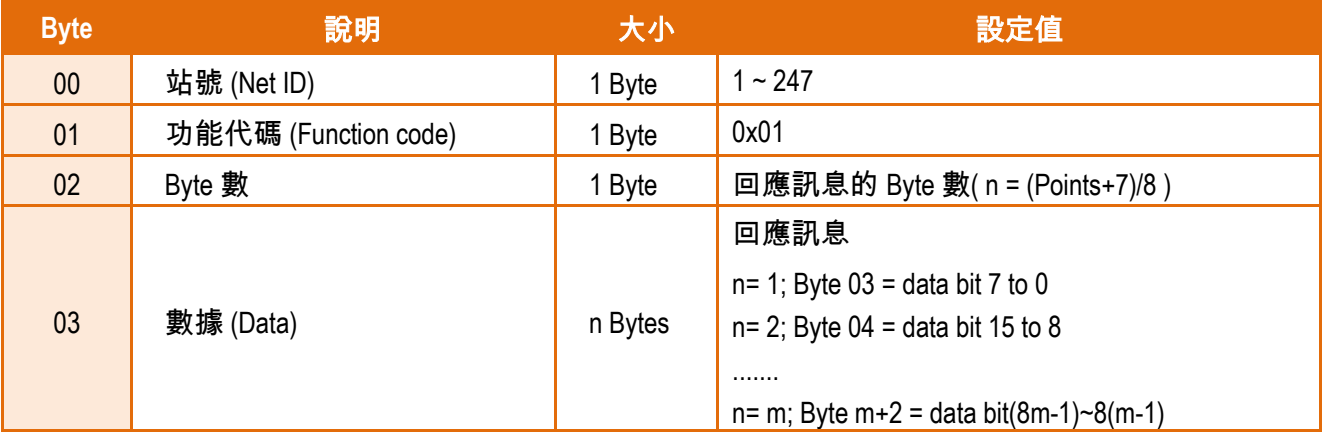

#### **[Error Response]**

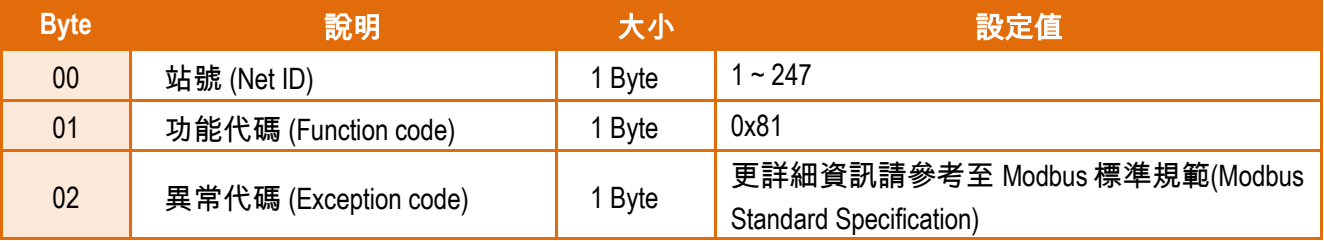

# **02(0x02) Read the Status of the Input (Read DIs)**

### 這個功能代碼是用來讀取目前的 D/I 值。

### **[Request]**

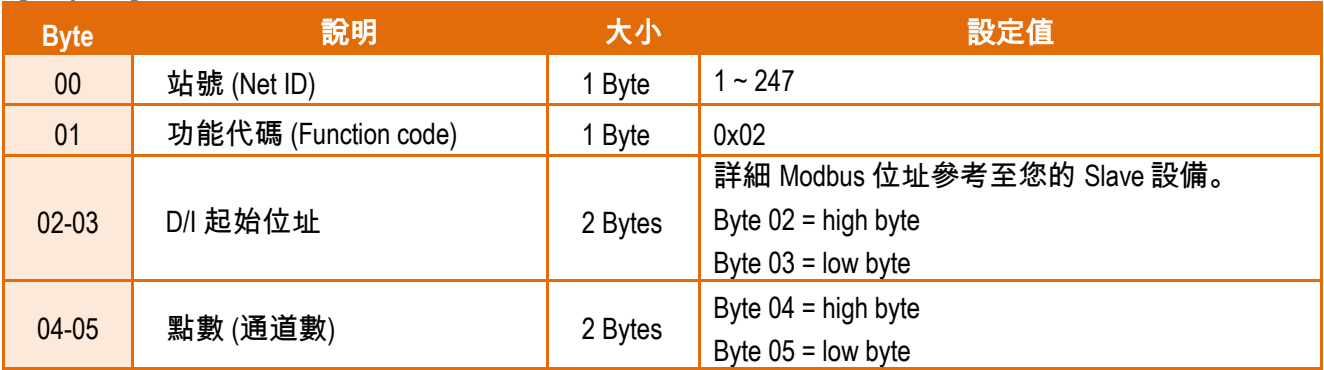

### **[Response]**

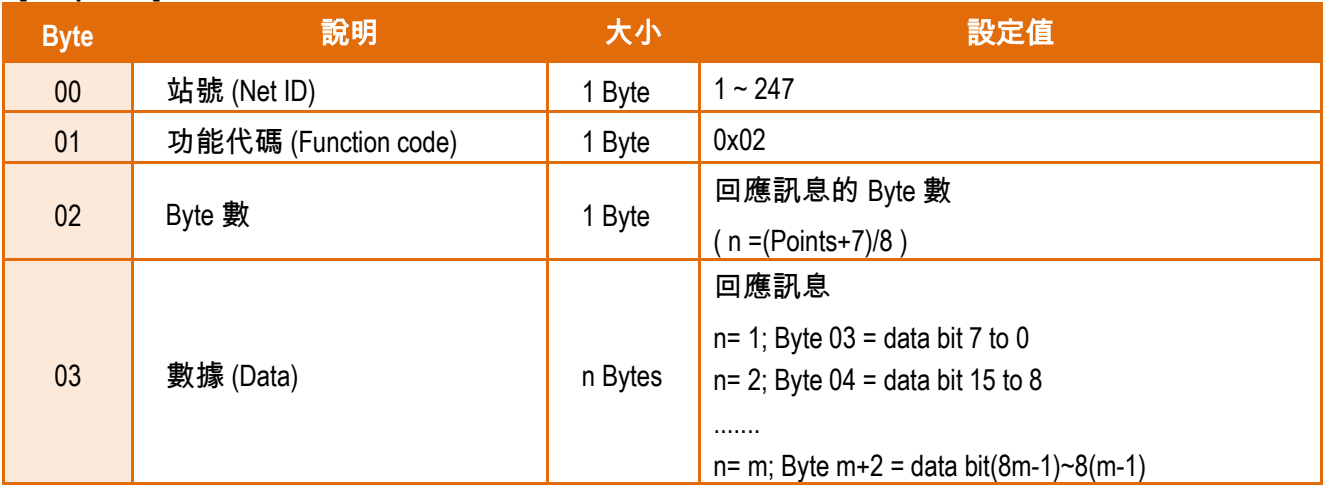

### **[Error Response]**

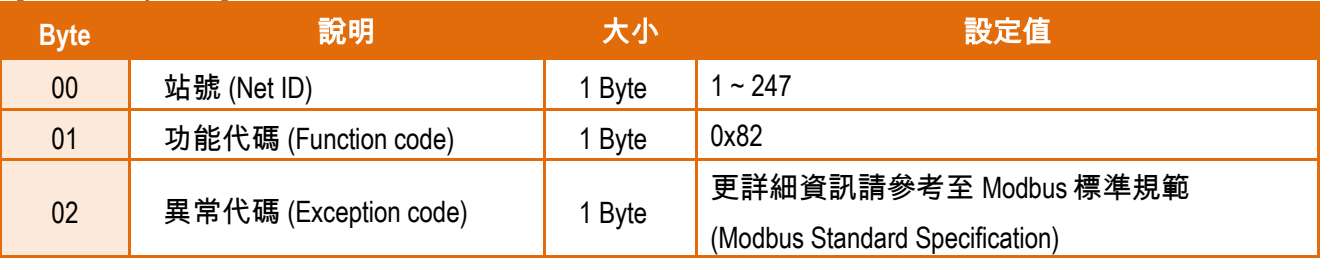

# **03(0x03) Read the Holding Registers (Readback AOs)**

這個功能代碼是用來 Readback 保存暫存器值或類比輸出值。

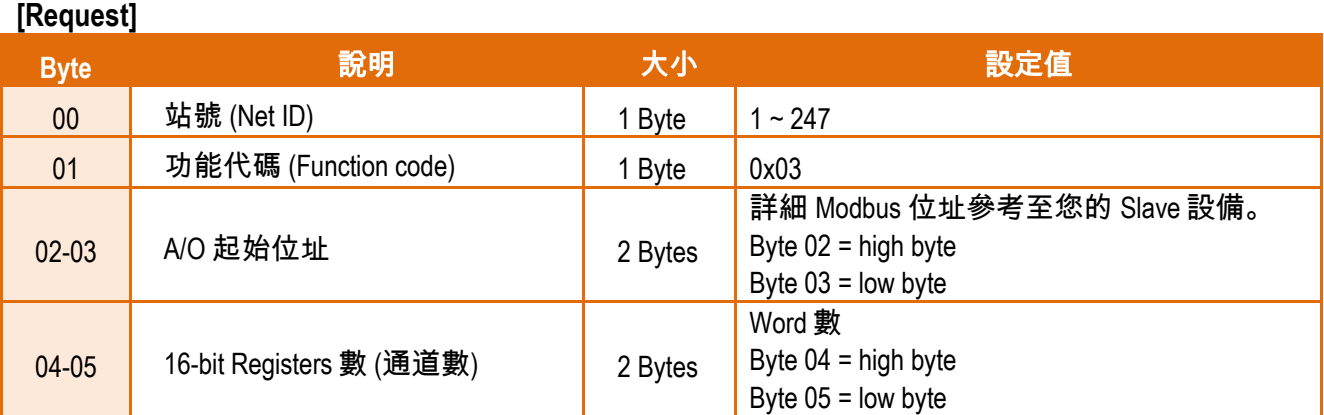

### **[Response]**

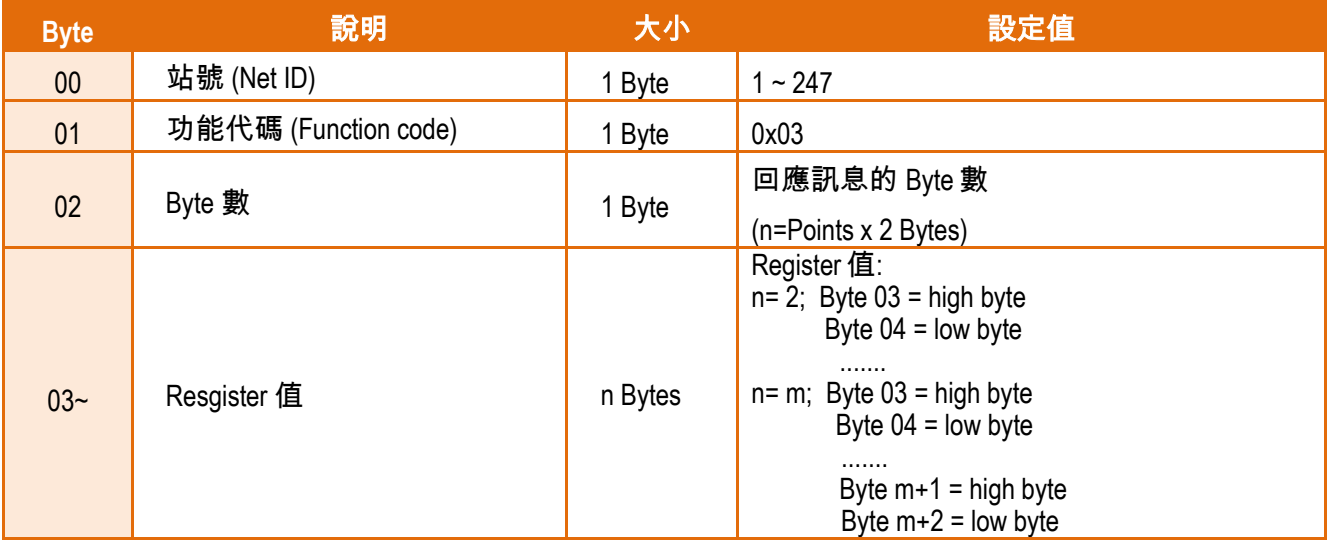

#### **[Error Response]**

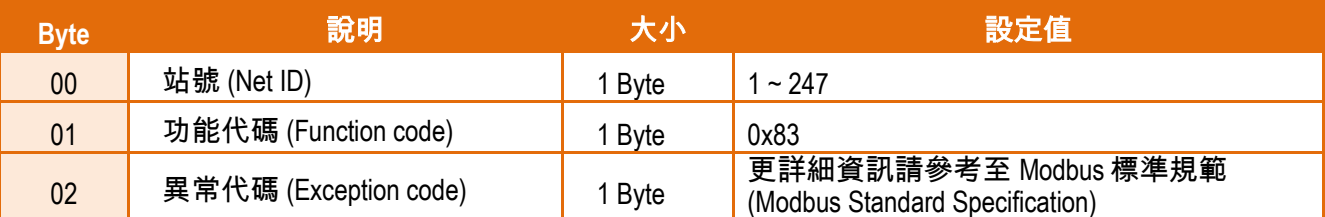

# **04(0x04) Read the Input Registers (Read AIs)**

這個功能代碼是用來讀取輸入暫存器或電流類比輸入值。

#### **[Request]**

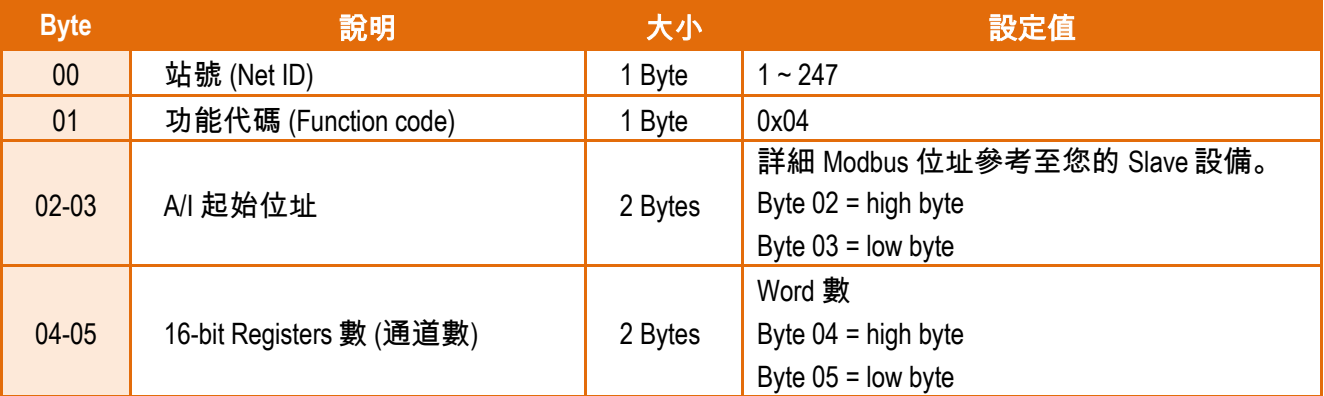

#### **[Response]**

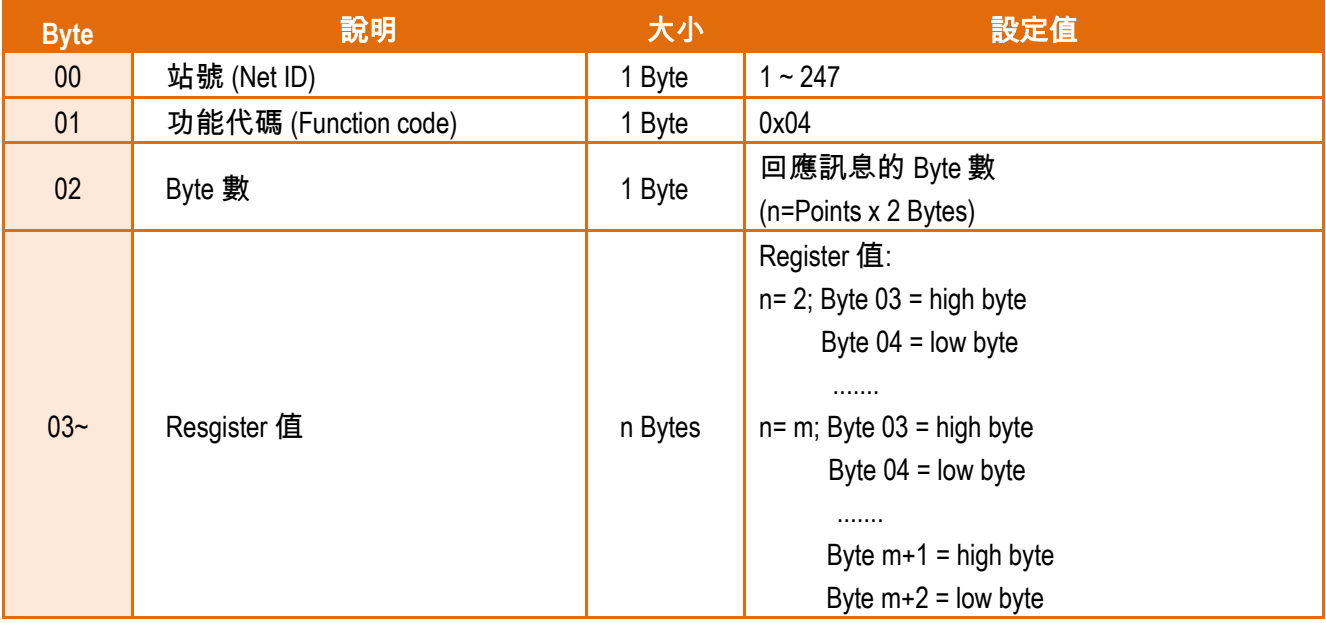

#### **[Error Response]**

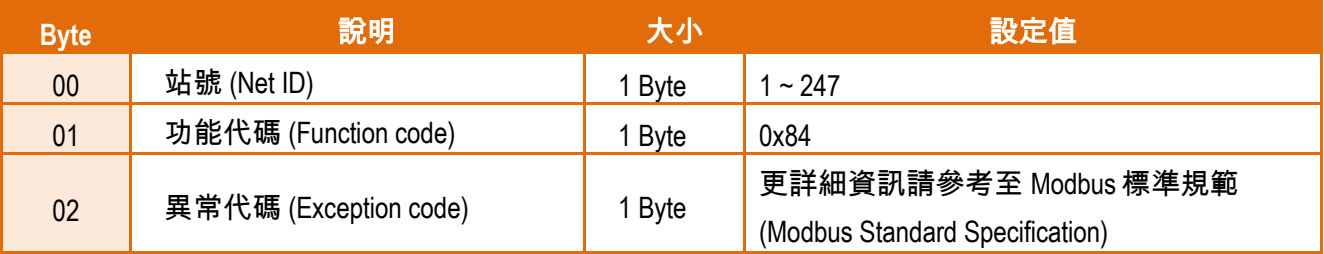

Copyright © 2020 ICP DAS CO., Ltd. All Rights Reserved. -108 -
# **05(0x05) Force a Single Coil (Write DO)**

這個功能代碼是用來設定單一 coil 狀態或訊號數位輸出值。

### **[Request]**

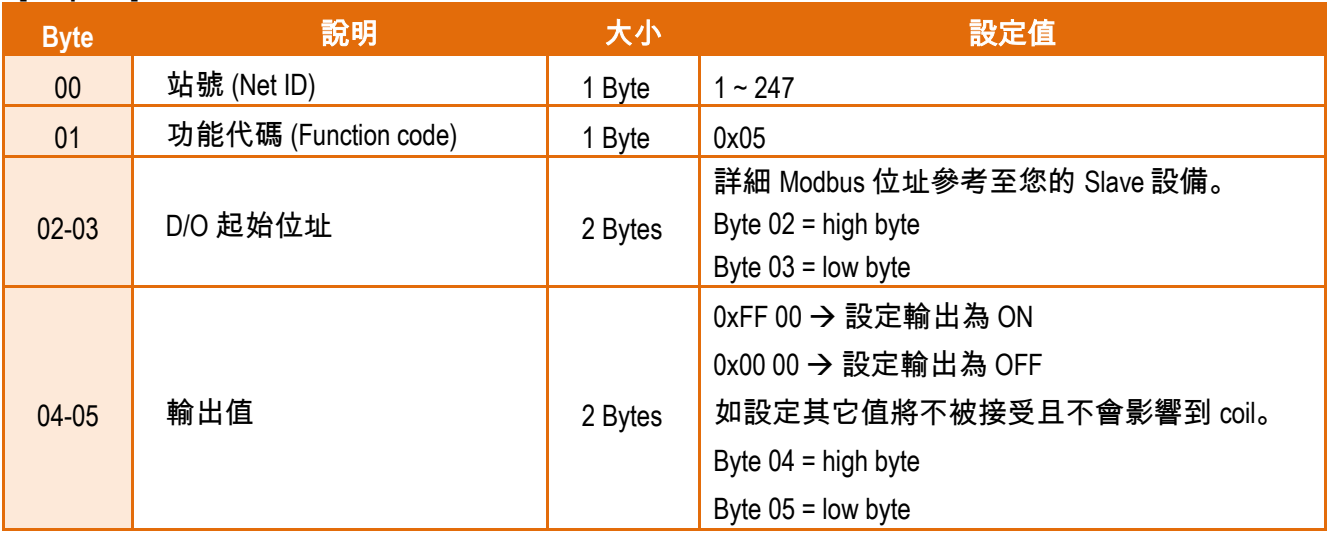

#### **[Response]**

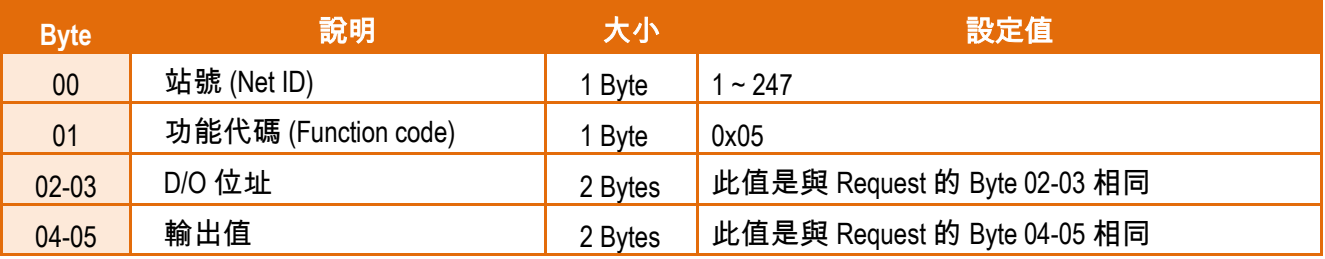

#### **[Error Response]**

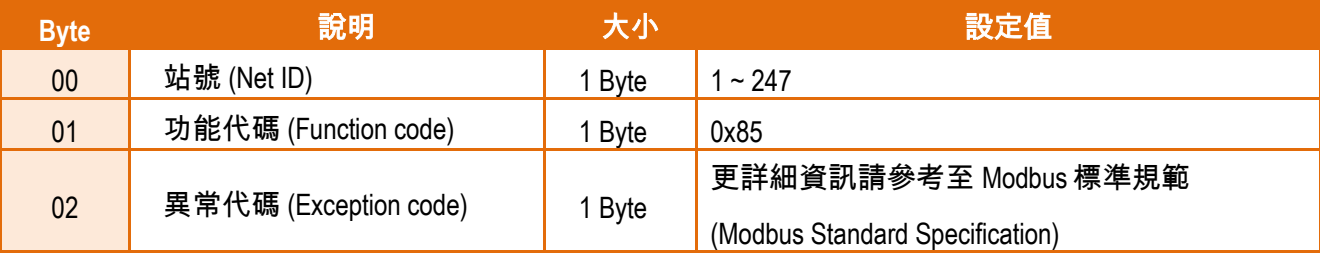

Copyright © 2020 ICP DAS CO., Ltd. All Rights Reserved. -109 -

# **06(0x06) Preset a Single Register (Write AO)**

這個功能代碼是用來設定一個 Holding Registers 並且能夠儲存該模組配置值。

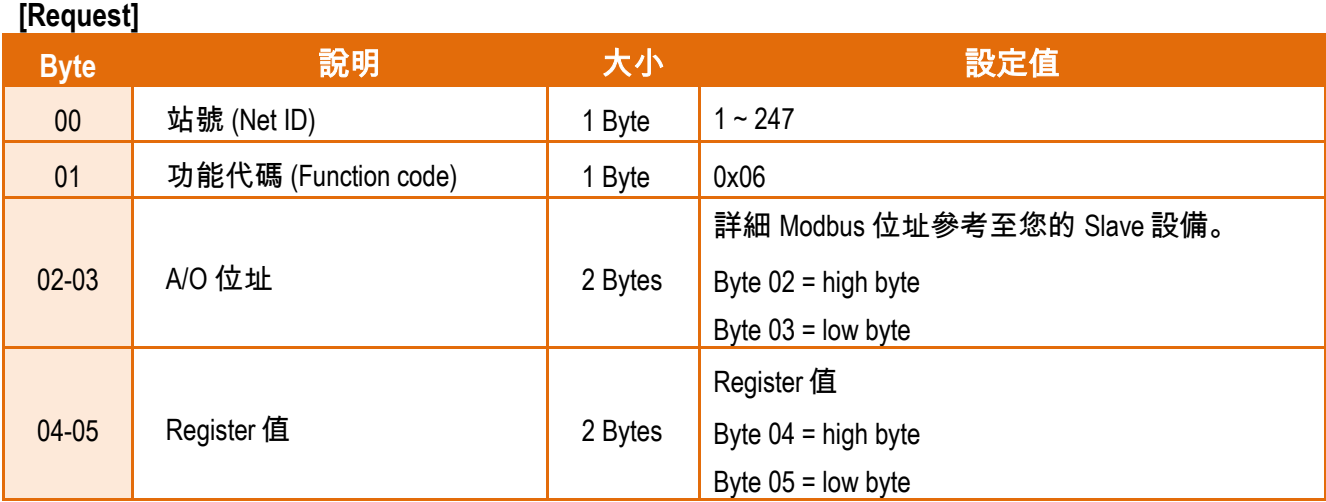

### **[Response]**

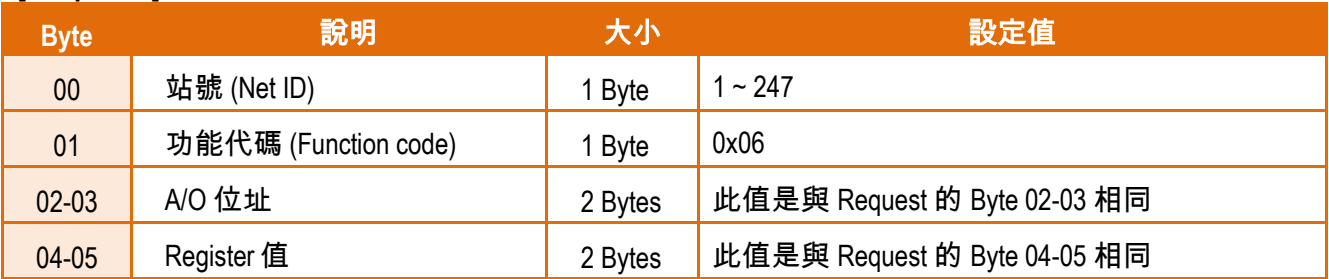

#### **[Error Response]**

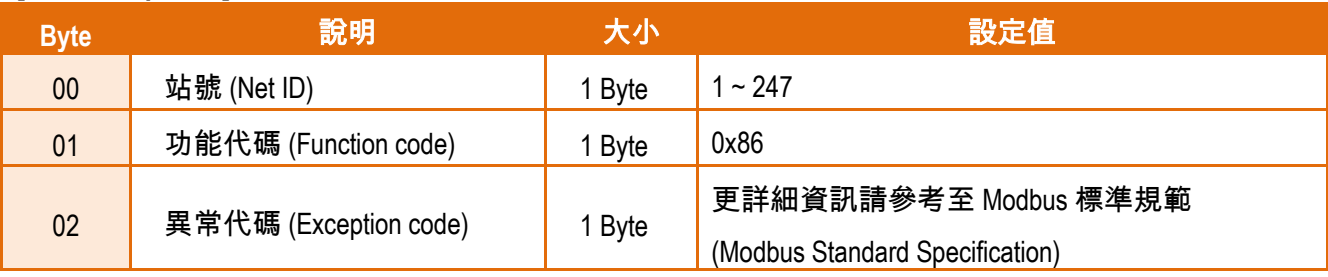

# **15(0x0F) Force Multiple Coils (Write DOs)**

這個功能代碼是用來設定多個 coils 狀態或寫多個 D/O 值。

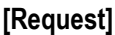

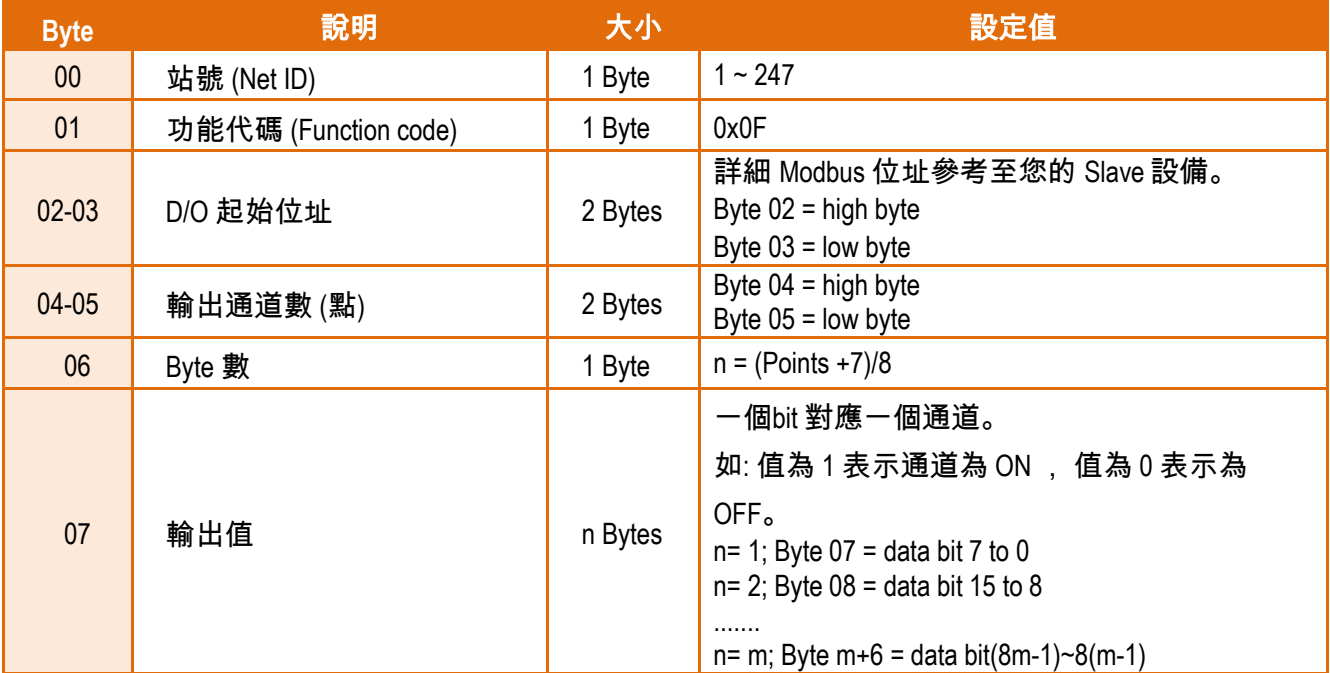

### **[Response]**

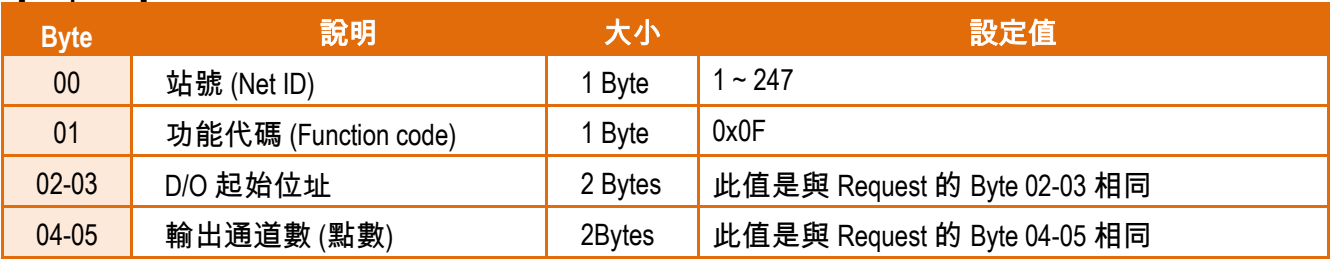

#### **[Error Response]**

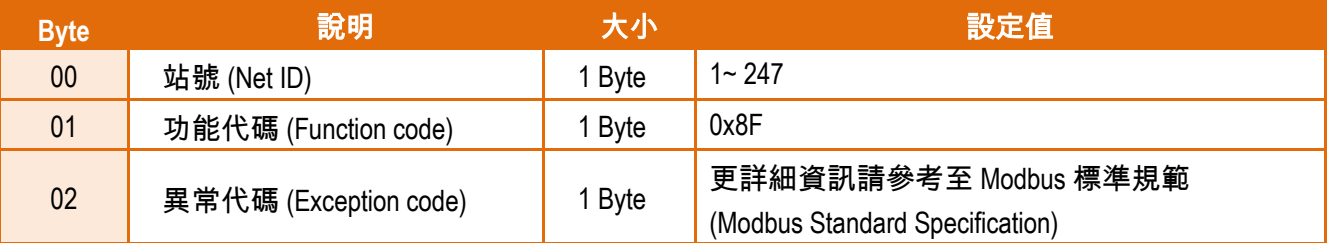

# **16(0x10) Preset Multiple Registers (Write AOs)**

這個功能代碼是用來設定多個 Holding Registers 並且能夠儲存模組配置值。

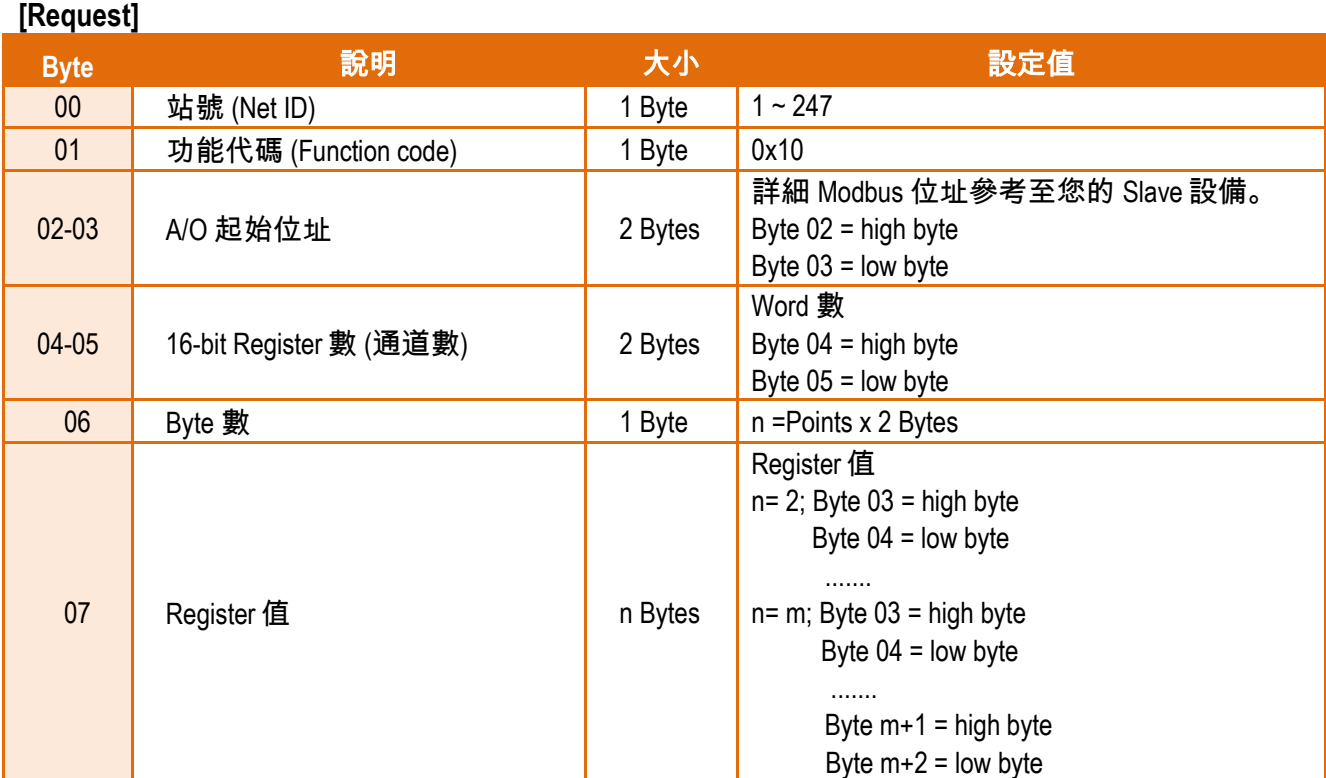

### **[Response]**

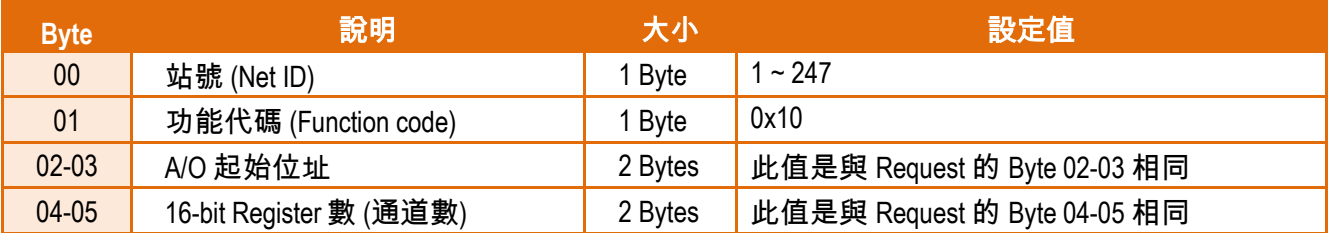

### **[Error Response]**

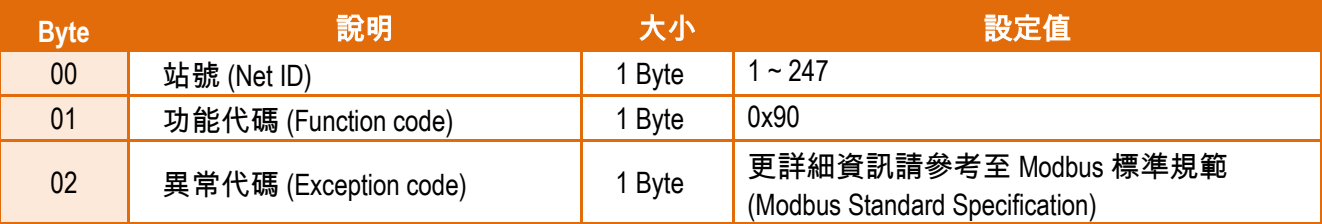

# **7.2** 錯誤異常代碼 **(Exception Codes)**

在執行 Modbus 通訊時,有時會接受到從 slave 設備端傳回的錯誤異常訊息 (Exception Codes)。 本章節詳細列出各項錯誤異常代碼所代表的義意為何,詳細說明如下:

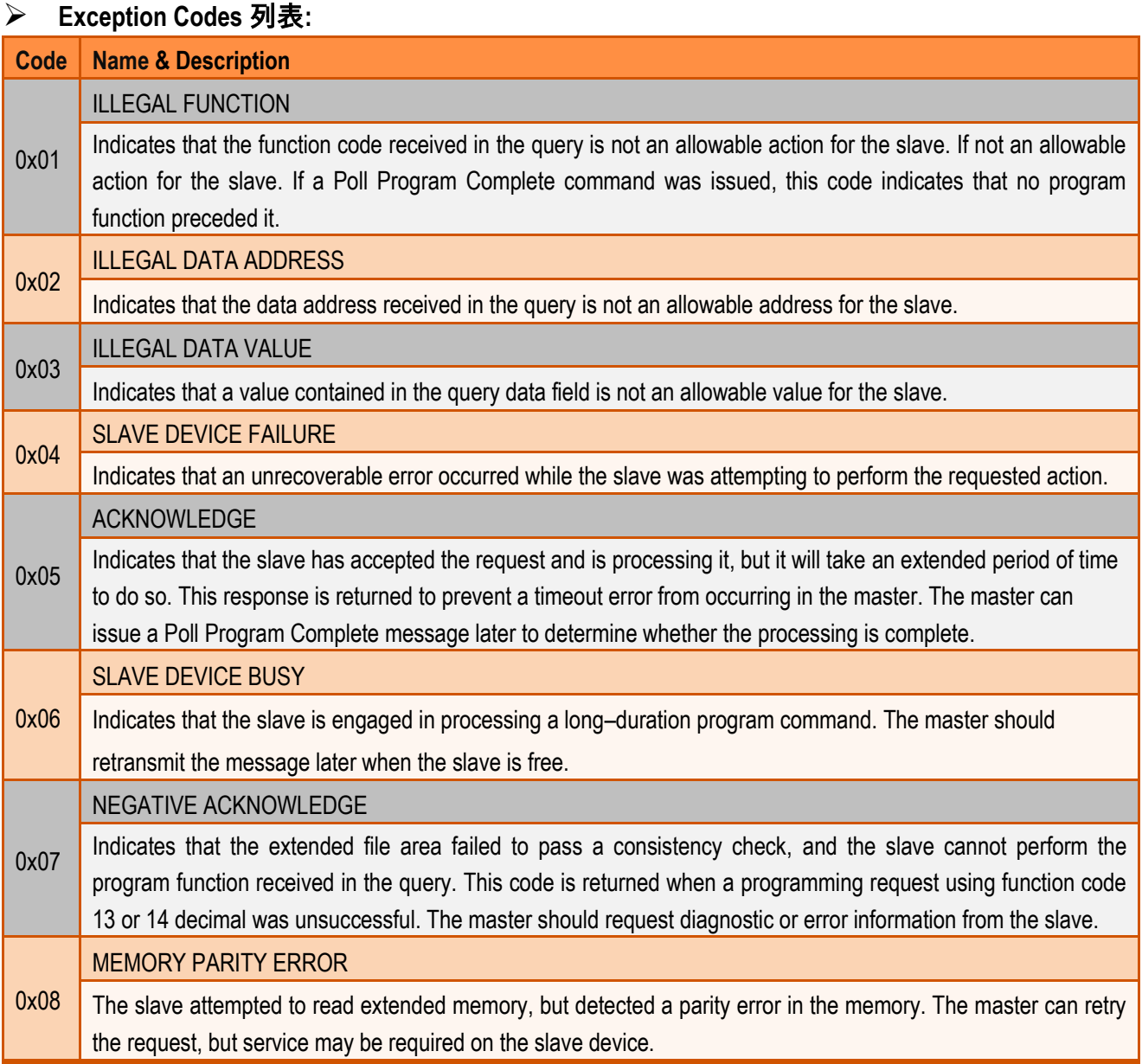

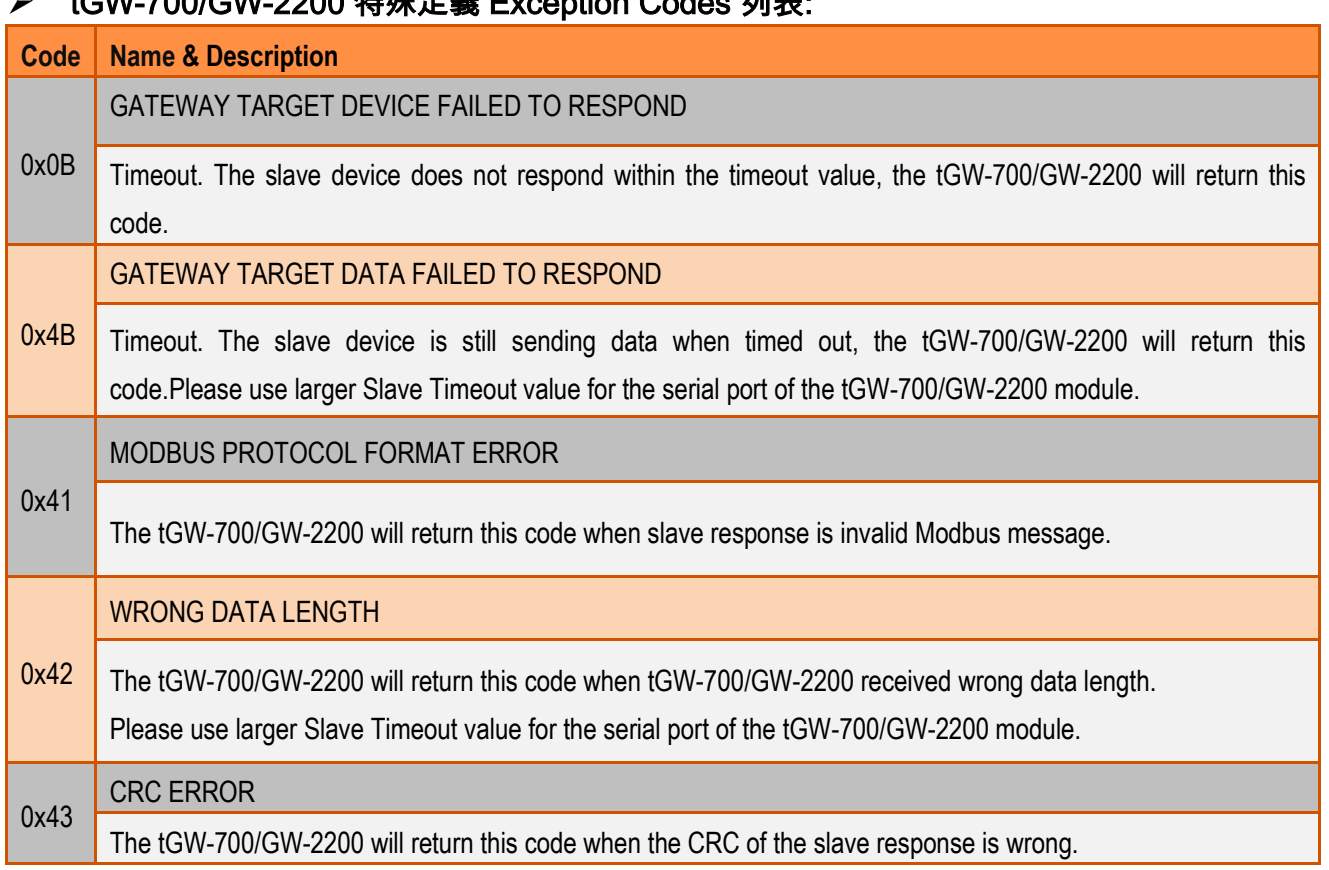

## **No. tGW-700/GW-2200 特殊定義 Exception Codes 列車:**

# 附錄 **A:** 疑難排解

## **A1.** 如何恢復模組原廠預設的網頁伺服器登入密碼**?**

請參考下面說明來重啟 tGW-700/GW-2200 模組到原廠預設值狀態。

## 注意:當執行完下面步驟後,tGW-700/GW-2200 模組全部設定將恢復到原廠預設值,意指您 之前的設定值將會全部消失。

步驟 **1** 在模組右側,設定 Init/Run 運作模式開關至 **"Init"** 位置後,請將模組斷電重新開機,此時 tGW-700/GW-2200 的設定值全部回復至原廠預設值,包 含網頁伺服器登入密碼。

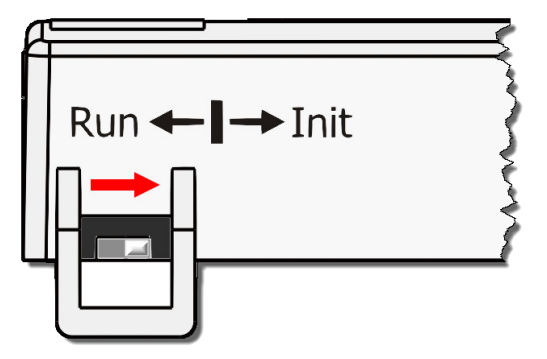

步驟 **2** 執行 eSearch Utility 來搜尋 tGW-700 /GW-2200 模組。 此時搜尋到的 tGW-700/GW-2200 已回復至原廠預設值。 (如: 預設 IP Address 192.168.255.1)

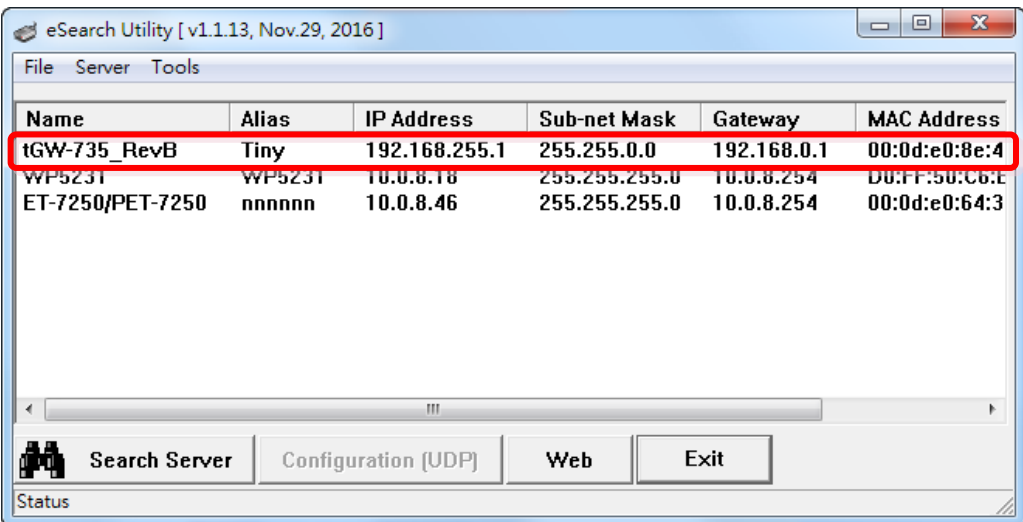

步驟 **3** 修改模組基本網路設定 (如: IP、Mask、Gateway 位址),再按 **"OK"** 按鈕。

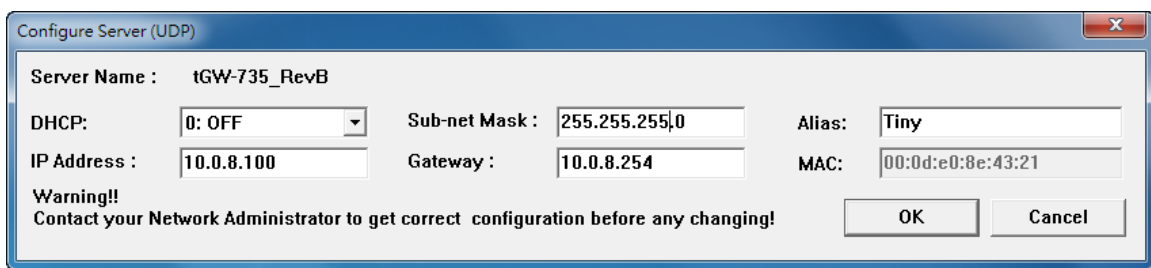

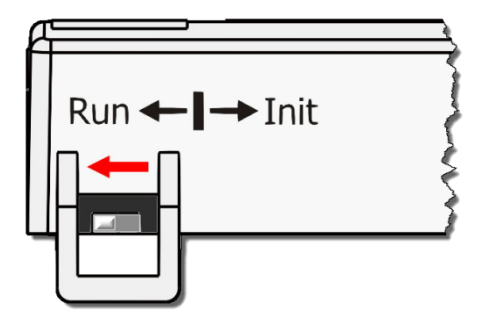

步驟 **4** 設定模組上的 Init/Run 運作模式開關至**"Run"**位置後, 再次將模組斷電重新開機。

步驟 **5** 登入 tGW-700/GW-2200 網頁伺服器。 (注意: 此時登入密碼已回復至原廠預設值 **"admin"**)

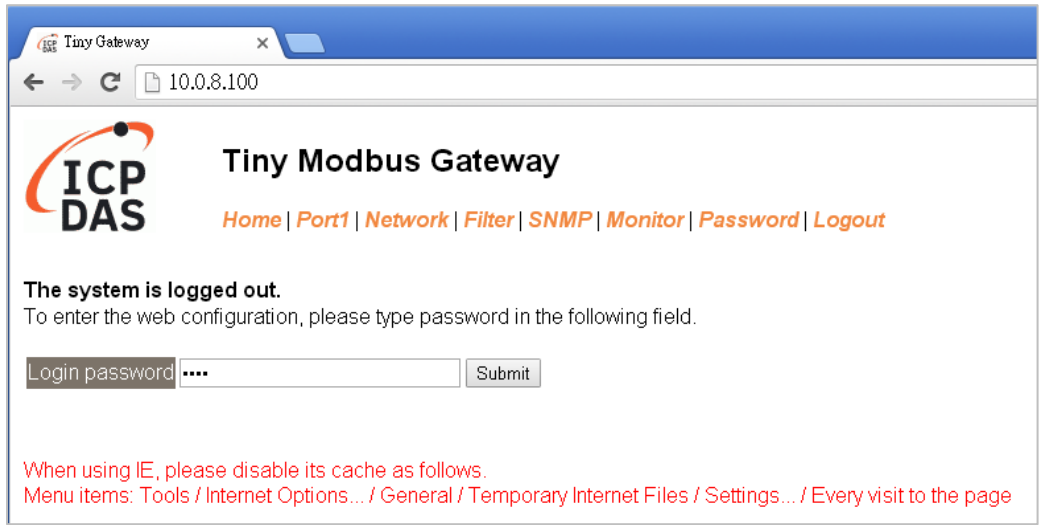

# 附錄 **B:** 相關名詞

#### **1. ARP (Address Resolution Protocol)**

ARP 為位置解析協定,也稱為位址轉換協定,負責把 IP 位址和 MAC 位址進行相互轉換對應。 主要被設計用於 OSI 網路模型中第三層位址(IP 位址)求得第二層位址(MAC 位址),由於 IP 封包 常通過乙太網傳送,而乙太網設備本身並不識別第三層 32 位元的 IP 位址,而是以第二層 48 位元的實體位址 (MAC 位址)傳輸乙太網封包。因此,必須把 IP 位址轉換成實體位址。而 IP 位址與實體位址可藉由 ARP 表格來查詢、記錄彼此的對應關係。

#### **2. Clients/ Servers**

Client/Server 為主從式架構。是一種運用網路技術、開放架構來降低成本的一種小型化電腦 系統。基本應用架構為: 客戶端 (Client) 可能是一台個人電腦或小型工作站,本身就具備完整 獨立作業能力; 伺服器端 (Server)則是一台較大型的伺服器或電腦主機,而在客戶端及伺服器 端間則藉著 TCP/IP 通訊協定連結,形成區域網路來互相傳遞資料。大都由客戶端發出服務請 求,訊息傳給伺服器後,再由伺服器的資料庫系統進行相關資料記錄及處理,然後再將資料 或結果傳給客戶端。

#### **3. Ethernet**

依據 IEEE802.3 的網路規格,定義了 Ethernet 在 OSI 網路模型中實體層和資料連結層的工作方 式。目前 Ethernet 已成為最常見的區域網路架構。其最高傳送速度為 Gigabit Ethernet (1Gb/s), 而大部份寬頻網路均採用 Ethernet Card 以接駁寬頻設備。

#### **4. Firmware**

Firmware 為韌體。是一種嵌入在電腦硬體裝置中的軟體。通常它是位於快閃記憶體中,而且 可以讓使用者更新。韌體的範例包括,個人電腦中的 BIOS、在唯讀記憶體中的電腦程式 (硬 體的設定通常用軟體的方式來表示),或是在可程式化唯讀記憶體中,這些程式可以被特別的 外部硬體來更改,而不是經由應用程式更新。

#### **5. Gateway**

Gateway 為通訊閘道。作為兩個不相容網路彼此間連線的連接點或交換點。如系統判定目的 端為不同網段就會將封包給通訊閘道來作轉送,反之如判定為相同網段,即直接傳到目的端, 不會經由通訊閘道。

#### **6. ICMP (Internet Control Messages Protocol)**

ICMP 為網際網路控制訊息協定。ICMP 屬於網路層的協定,它的訊息可分為 ICMP 錯誤訊息與 ICMP 查詢訊息兩種型式。當封包在傳送的過程式,可能遭遇到網路擁塞、主機故障或未開機 等情況,此時,網筥上的主機或路由器可使用 ICMP,提供訊息給傳送端,作為後續動作的參 考,但 ICMP 只負責通報,而不做任何解決的動作。

#### **7. Internet**

Internet 為網際網路。是將許多個別的網路,透過共同尊守的 TCP/IP 通訊協定連結而成,也 就是將網路連結成網際間 (Inter-network) 超大型網路,成為全球性的網路。

#### **8. IP (Internet Protocol) address**

IP 是指數位訊號在網際網路上流通時所使用的通訊協定,而 IP 位址則是每一台電腦主機的位 址。主要作為電腦主機和網路連線辨識使用。在每一台連上全球性網路(Internet)的電腦主機 都要有一個獨一無二的位址,以方便彼此區分與辨識,這個位址就是 IP 位址。每一個 IP (Internet Protocol) 位址是由四組 8 位元 (0 ~ 255) 的數字組合而成, 共 32 位元。每組數字間在 以小數點符號隔開,如 192.168.0.1,而 IP Address 的範圍為 (0 ~ 255, 0 ~ 255, 0 ~ 255, 0 ~ 255)。

#### **9. MAC (Media Access Control) address**

MAC Address 為硬體位址,是由網路設備製造商生產時寫在硬體內部。而 MAC 位址長度為 48 位元(6 個 bytes 組成),通常表示為 12 個十六進位數,每 2 個十六進位數之間用冒號隔開, 如 08:00:20:0A:8C:6D 就是一個 MAC 位址,其中前 6 個 08:00:20 代表網路硬體製造商編號, 它由 IEEE 所分配,而後 3 個 0A:8C:6D 代表該製造商所製造的某個網路產品 (如網路卡) 的系列 號。只要不去變更此 MAC 位址,這將 MAC 位址是獨一無二的。

#### **10. Packet**

Packet 為封包,在 Internet/Network 上,資料都以封包的方式傳遞,即是將資料分割成一個 一個的資料包,然後將這些資料包住傳輸線上送,當到達目地再將資料包完整的組合起。

#### **11. Ping**

其功能主要是用來測試 Internet 中某主機是否連線,並且顯示彼此間需花多少時間來取得連 線。它是利用 ICMP 網路控制訊息協定不斷地將 Echo Request 訊息傳送給待偵測的遠端主機, 並以該遠端主機所送回的 Echo Reply 訊息來判斷網路狀況是否良好及該遠端主機是否可以連 接得上。

#### **12. RARP (Reverse Address Resolution Protocol)**

RARP 為反向位址轉換協定,與 ARP 協定相反,利用廣播的形式來進行查詢,籍由查詢網路上 其它實體位址(MAC 位址)而得到自己的 IP 位址。

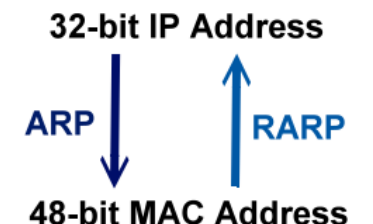

#### **13. Socket**

IP 位址與 TCP Port 兩者合起來稱為 Socket Address (簡稱為 Socket),是一個網路上的通訊端點, 使用者或應用程式只要連結到 Socket 便可以和網路上任何一個通訊端點連線,Socket 之間的 通訊就如同作業系統內程序 (process)之間通訊一樣。Socket 也是一種識別碼,應用程式可用 此唯一識別通信端點,建立兩個程序之間的通信。

#### **14. Subnet Mask**

Subnet Mask 為子網路遮罩,也稱為網路遮罩 (Network Mask) 。子網路事實上就是網路上的分 支。它藉由決定哪一部份 IP 位址組成子網路,以及哪一部份 IP 負責識別主機部份,進而定義 出特定網路及主機位址。

#### **15. TCP (Transmission Control Protocol)**

TCP 會為每個封包都加上一個順序碼,當接收端收到加上順序號碼的封包時,就可以作檢查 是否重復或遺失,亦可用於作流量控制,為一個連線導向的可靠傳輸。

#### **16. TCP/IP**

TCP/IP 是指用於網路上的一種最常用的標準傳輸協定。雖然網路每台主機所使用的作業平台 不盡相同,傳輸協定的名稱也有差異,不過彼此之間卻可經由此種標準傳輸協定來達到不同 作業平台間的對話或資料交流。

TCP/IP 本身主要包含了兩個協定, IP (Internet Protocol) 及 TCP (Transmission Control Protocol)。 同時 TCP/IP 本身是由多個網際網路上的通訊協定組和而成,也就是說,TCP/IP 是以 IP 網際網 路協定與 TCP 傳輸控制協定為基礎,訂出來的一組 Internet 上的通訊協定。

#### **17. UDP (User Datagram Protocol)**

UDP 它是 TCP/IP 協定中非連線型的傳輸協定為非可靠的傳輸協定,它不會運用確認機制來保 證資料是否正確的被接收、不需要重傳遺失的資料、資料的接收可不必按順序進行、也不提 供回傳機制來控制資料流速度。因此 UDP 信息可能會在網路傳送中丟失、重複、或不依順序, 且抵達速度也可能比接收端的處理速度還快。適用於某些訊息量較大、時效性大於可靠性的 傳輸。也就是 UDP 具備有一對多資料傳送的優點,這是 TCP 一對一連線所沒有。

# 附錄 **C:** 實際 **Baud Rate** 量測表

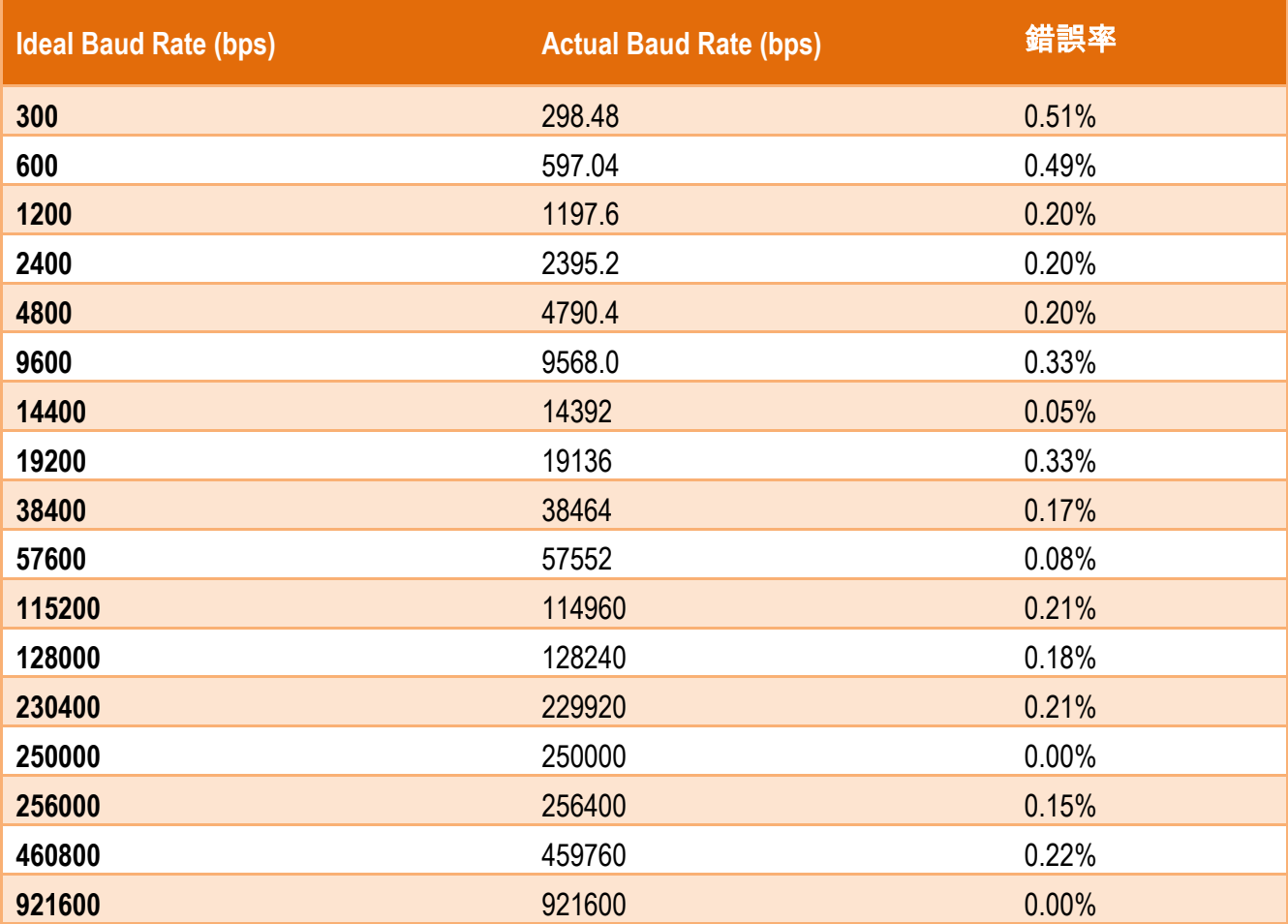

#### 注意:

1. 建議使用最大 Baud Rate 至 115200 bps 或小於 115200 bps。

2. 當使用 Baud Rate 超過 115200 bps 時,可能因為 tGW-700/GW-2200 模組負擔變大, 造成實際 Baud Rate 結果輸出不如預期,詳細可參考至上面表格。

# 附錄 **D:** 手冊修訂記錄

本章提供此使用手冊的修訂記錄。

#### 下表提供此文件每次修訂的日期與說明。

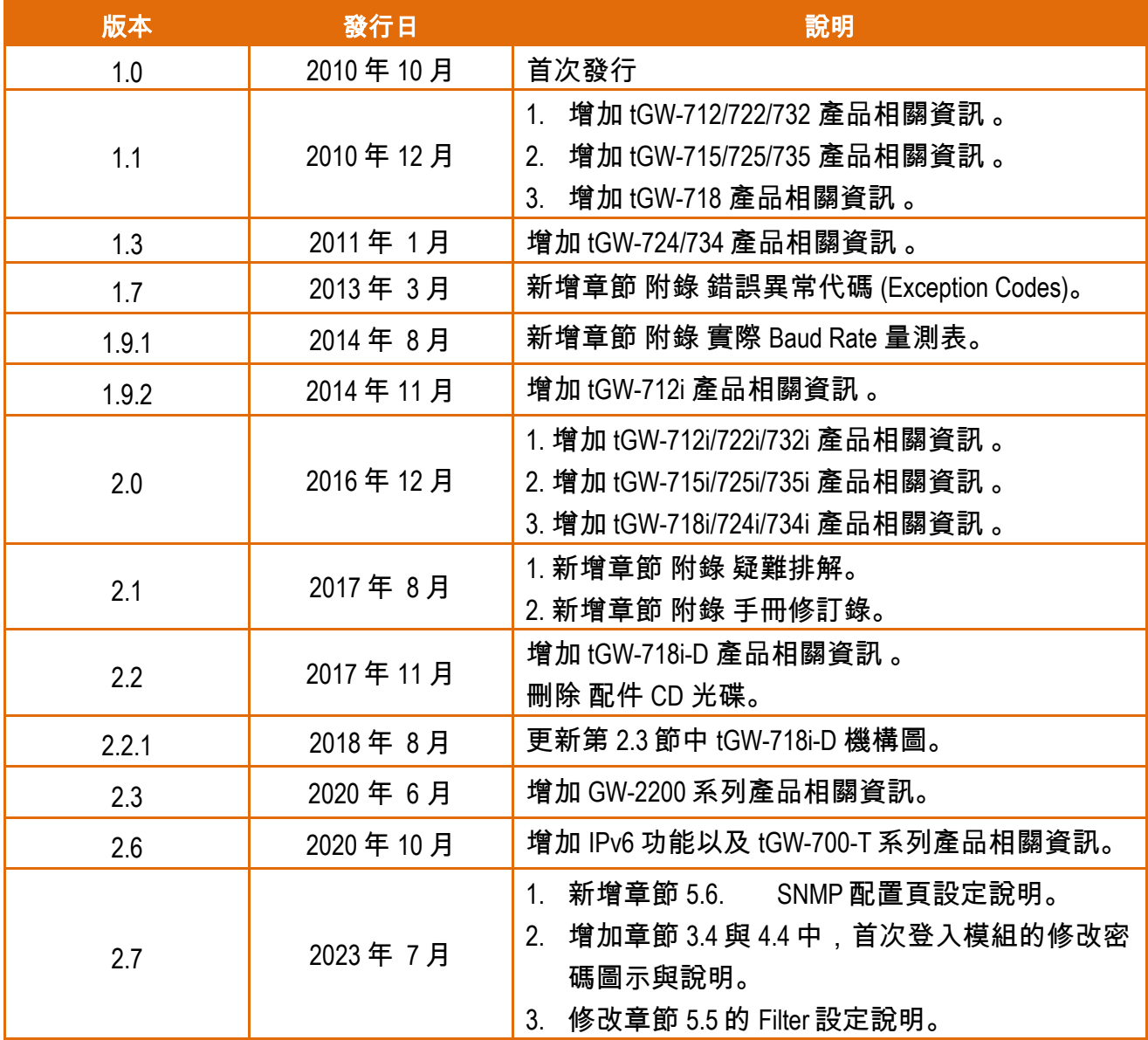